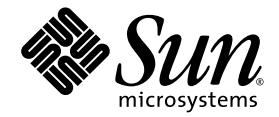

# Sun Ray<sup>™</sup> Server Software 4.1 Administrator's Guide

for the Linux Operating System

Sun Microsystems, Inc. www.sun.com

Part No 820-3769-10 October 2008 Revision A

Submit comments about this document at: http://www.sun.com/hwdocs/feedback

Copyright 2002—2008, Sun Microsystems, Inc., 4150 Network Circle, Santa Clara, California 95054, U.S.A. All rights reserved.

Sun Microsystems, Inc. has intellectual property rights relating to technology embodied in the product that is described in this document. In particular, and without limitation, these intellectual property rights may include one or more of the U.S. patents listed at http://www.sun.com/patents, and one or more additional patents or pending patent applications in the U.S. and in other countries.

This document and the product to which it pertains are distributed under licenses restricting their use, copying, distribution, and decompilation. No part of the product or of this document may be reproduced in any form by any means without prior written authorization of Sun and its licensors, if any.

Third-party software, including font technology, is copyrighted and licensed from Sun suppliers.

Parts of the product may be derived from Berkeley BSD systems, licensed from the University of California. UNIX is a registered trademark in the U.S. and other countries, exclusively licensed through X/Open Company, Ltd.

Sun, Sun Microsystems, the Sun logo, Sun Ray, Sun WebServer, Sun Enterprise, Ultra, UltraSPARC, SunFastEthernet, Sun Quad FastEthernet, HotJava, Java, JDK, JavaServer Pages, and Solaris are trademarks, registered trademarks, or service marks of Sun Microsystems, Inc. in the U.S. and other countries. All SPARC trademarks are used under license and are trademarks or registered trademarks of SPARC International, Inc. in the U.S. and other countries. Products bearing SPARC trademarks are based upon an architecture developed by Sun Microsystems, Inc.

Netscape is a trademark or registered trademark of Netscape Communications Corporation.

The OPEN LOOK and Sun™ Graphical User Interface was developed by Sun Microsystems, Inc. for its users and licensees. Sun acknowledges the pioneering efforts of Xerox in researching and developing the concept of visual or graphical user interfaces for the computer industry. Sun<br>holds a non-exclusive license from Xerox to the Xerox Graphical User Interface LOOK GUIs and otherwise comply with Sun's written license agreements.

Federal Acquisitions: Commercial Software—Government Users Subject to Standard License Terms and Conditions.

Use, duplication, or disclosure by the U.S. Government is subject to restrictions set forth in the Sun Microsystems, Inc. license agreements and as provided in DFARS 227.7202-1(a) and 227.7202-3(a) (1995), DFARS 252.227-7013(c)(1)(ii) (Oct. 1998), FAR 12.212(a) (1995), FAR 52.227-19, or<br>FAR 52.227-14 (ALT III), as applicable.

DOCUMENTATION IS PROVIDED "AS IS" AND ALL EXPRESS OR IMPLIED CONDITIONS, REPRESENTATIONS AND WARRANTIES, INCLUDING ANY IMPLIED WARRANTY OF MERCHANTABILITY, FITNESS FOR A PARTICULAR PURPOSE OR NON-INFRINGEMENT, ARE DISCLAIMED, EXCEPT TO THE EXTENT THAT SUCH DISCLAIMERS ARE HELD TO BE LEGALLY INVALID.

Copyright 2002—2008, Sun Microsystems, Inc., 4150 Network Circle, Santa Clara, California 95054, Etats-Unis. Tous droits réservés.

Sun Microsystems, Inc. a les droits de propriété intellectuels relatants à la technologie incorporée dans le produit qui est décrit dans ce document. En particulier, et sans la limitation, ces droits de propriété intellectuels peuvent inclure un ou plus des brevets américains énumérés à http://www.sun.com/patents et un ou les brevets plus supplémentaires ou les applications de brevet en attente dans les Etats-Unis et dans les autres pays.

Ce produit ou document est protégé par un copyright et distribué avec des licences qui en restreignent l'utilisation, la copie, la distribution, et la décompilation. Aucune partie de ce produit ou document ne peut être reproduite sous aucune forme, parquelque moyen que ce soit, sans l'autorisation préalable et écrite de Sun et de ses bailleurs de licence, s'il  $\hat{y}$  ena.

Le logiciel détenu par des tiers, et qui comprend la technologie relative aux polices de caractères, est protégé par un copyright et licencié par des fournisseurs de Sun.

Des parties de ce produit pourront être dérivées des systèmes Berkeley BSD licenciés par l'Université de Californie. UNIX est une marque déposée aux Etats-Unis et dans d'autres pays et licenciée exclusivement par X/Open Company, Ltd.

Sun, Sun Microsystems, le Sun logo, Sun Ray, Sun WebServer, Sun Enterprise, Ultra, UltraSPARC, SunFastEthernet, Sun Quad FastEthernet, HotJava, Java, JDK, JavaServer Pages, et Solaris sont des marques de fabrique ou des marques déposées, ou marques de service, de Sun Microsystems, Inc. aux Etats-Unis et dans d'autres pays.

Toutes les marques SPARC sont utilisées sous licence et sont des marques de fabrique ou des marques déposées de SPARC International, Inc. aux Etats-Unis et dans d'autres pays. Les produits portant les marques SPARC sont basés sur une architecture développée par Sun Microsystems, Inc.

Netscape est une marque de Netscape Communications Corporation aux Etats-Unis et dans d'autres pays.

L'interface d'utilisation graphique OPEN LOOK et Sun™ a été développée par Sun Microsystems, Inc. pour ses utilisateurs et licenciés. Sun reconnaît les efforts de pionniers de Xerox pour la recherche et le développment du concept des interfaces d'utilisation visuelle ou graphique pour l'industrie de l'informatique. Sun détient une license non exclusive do Xerox sur l'interface d'utilisation graphique Xerox, cette licence couvrant également les licenciées de Sun qui mettent en place l'interface d 'utilisation graphique OPEN LOOK et qui en outre se conforment aux licences écrites de Sun.

LA DOCUMENTATION EST FOURNIE "EN L'ETAT" ET TOUTES AUTRES CONDITIONS, DECLARATIONS ET GARANTIES EXPRESSES OU TACITES SONT FORMELLEMENT EXCLUES, DANS LA MESURE AUTORISEE PAR LA LOI APPLICABLE, Y COMPRIS NOTAMMENT TOUTE GARANTIE IMPLICITE RELATIVE A LA QUALITE MARCHANDE, A L'APTITUDE A UNE UTILISATION PARTICULIERE OU A L'ABSENCE DE CONTREFAÇON.

# **Contents**

### **[Preface](#page-20-0) xxi**

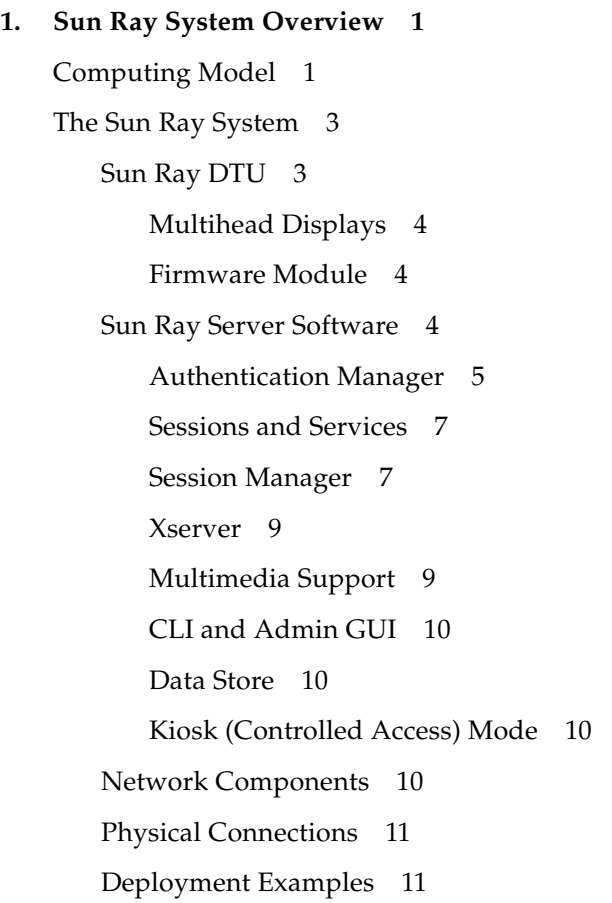

[Small Deployments 1](#page-35-0)2

[Medium to Large Deployments 1](#page-35-1)2

[Failover Group Scenario](#page-36-0) 13

[Regional Hotdesking 1](#page-36-1)3

[Security Considerations](#page-37-0) 14

### **2. [Command-Line Interface](#page-38-0) 15**

[Supported Commands 1](#page-38-1)5

- [To Stop Sun Ray Services 2](#page-43-0)0
- ▼ [To Start Sun Ray Services](#page-43-1) 20

[Session Redirection](#page-43-2) 20

- ▼ [To Redirect to a Different Server 2](#page-43-3)0
- ▼ [To Redirect a DTU Manually](#page-44-0) 21
- ▼ [To List Available Hosts](#page-45-0) 22
- ▼ [To Select a Server with the Latest Session 2](#page-45-1)2

[Managing User Data in the Sun Ray Data Store](#page-45-2) 22

[Changing Authentication Policies](#page-46-0) 23

[Enabling Multiple Administration Accounts](#page-46-1) 23

[PAM Entries](#page-47-0) 24

- ▼ [To Configure UNIX Users](#page-47-1) 24
- ▼ [To Revert to the Old](#page-47-2) admin User 24

[Administration GUI Audit Trail 2](#page-48-0)5

[Enabling and Disabling Device Services](#page-48-1) 25

- ▼ [To Determine the Current State of Device Services](#page-49-0) 26
- ▼ [To Enable USB Service](#page-49-1) 26
- ▼ [To Disable USB Service 2](#page-49-2)6
- ▼ [To Perform a Warm Restart 2](#page-50-0)7
- ▼ [To Perform a Cold Restart](#page-50-1) 27

[Configuring Interfaces on the Sun Ray Interconnect Fabric 2](#page-50-2)7

- ▼ [To Configure a Private Sun Ray Network 2](#page-51-0)8
- ▼ [To Configure a Second Private Sun Ray Network 2](#page-51-1)8
- ▼ [To Delete an Interface](#page-51-2) 28
- ▼ [To Print the Sun Ray Private Interconnect Configuration](#page-52-0) 29
- ▼ [To Add a LAN Subnet 2](#page-52-1)9
- ▼ [To Delete a LAN Subnet](#page-52-2) 29
- ▼ [To List the Current Network Configuration 2](#page-52-3)9
- ▼ [To Remove All Interfaces and Subnets 3](#page-53-0)0

[Managing Firmware Versions 3](#page-53-1)0

- ▼ [To Update All the DTUs on an Interface](#page-53-2) 30
- ▼ [To Update a DTU Using the Ethernet \(MAC\) Address](#page-54-0) 31

[Restarting the Sun Ray Data Store \(SRDS\)](#page-54-1) 31

▼ [To Restart Sun Ray Data Store](#page-54-2) 31

[Smart Card Configuration Files](#page-55-0) 32

▼ [To Load a Configuration File Into the Directory 3](#page-55-1)2

[Configuring and Using Token Readers 3](#page-55-2)2

[Token Reader Icon](#page-56-0) 33

- ▼ [To Configure a Token Reader](#page-56-1) 33
- ▼ [To Get a Token ID From a Token Reader 3](#page-57-0)4

[Using the](#page-58-0) utcapture Tool 35

▼ [To Start](#page-59-0) utcapture 36

[Examining Log Files 3](#page-60-0)7

#### **3. [Administration Tool](#page-62-0) 39**

[Login Page 4](#page-63-0)0

[Servers Tab 4](#page-65-0)2

[Sessions Tab](#page-66-0) 43

[Desktop Units Tab 4](#page-67-0)4

▼ [To Display Properties for a DTU](#page-67-1) 44

▼ [To Edit a DTU's Properties 4](#page-68-0)5

[Multihead Groups 4](#page-68-1)5

[Token Readers](#page-68-2) 45

- ▼ [To Set Up a Token Reader 4](#page-68-3)5
- ▼ [To Locate a Token Reader](#page-69-0) 46
- ▼ [To Get Information on a Token Reader 4](#page-69-1)6

#### [Tokens Tab](#page-70-0) 47

- ▼ [To Register a Token](#page-71-0) 48
- ▼ [To Register a Pseudo-Token 4](#page-72-0)9
- ▼ [To Enable, Disable, or Delete a Token](#page-73-0) 50

[Advanced Tab](#page-74-0) 51

[Security Settings 5](#page-75-0)2

[System Policy](#page-75-1) 52

[Kiosk Mode Configuration](#page-77-0) 54

[Smart Card Probe Order](#page-78-0) 55

[Data Store Password 5](#page-79-0)6

[Log Files Tab 5](#page-80-0)7

### **4. [Peripherals for Sun Ray DTUs 5](#page-82-0)9**

[Device Nodes and USB Peripherals](#page-82-1) 59

[Device Nodes](#page-83-0)[Device Links 6](#page-84-0)1 [Device Node Ownership 6](#page-84-1)[Hotdesking and Device Node Ownership](#page-84-2)[Mass Storage Devices 6](#page-85-0)2 [Device Nodes and Links 6](#page-85-1)[Mount Points 6](#page-85-2)2 [Device Ownership and Hotdesking 6](#page-86-0)[Mass Storage Devices and Idle Sessions](#page-86-1)

[Common Disk Operations 6](#page-86-2)3

[Attached Printers 6](#page-87-0)4

[Printer Setup 6](#page-88-0)5

▼ [To Set Up a Printer](#page-88-1) 65

[Non-PostScript Printers 6](#page-89-0)6

[libusb 6](#page-89-1)6

### **5. [Hotdesking \(Mobile Sessions\)](#page-92-0) 69**

[Regional Hotdesking 6](#page-92-1)9

[Functional Overview 7](#page-93-0)0

[Site Requirements](#page-93-1) 70

[Providing Site Integration Logic 7](#page-94-0)1

- ▼ [To Configure a Site-specific Mapping Library](#page-94-1) 71 [Token Readers with Regional Hotdesking 7](#page-95-0)2
- ▼ [To Configure the Sample Data Store](#page-95-1) 72
- ▼ [To Disable Regional Hotdesking 7](#page-96-0)3

[Remote Hotdesk Authentication \(RHA\) 7](#page-96-1)3

- ▼ [To Disable or Re-enable RHA Using the Admin GUI 7](#page-97-0)4
- ▼ [To Disable RHA from a Command Line](#page-97-1) 74
- ▼ [To Re-enable RHA from a Command Line 7](#page-97-2)4

### **6. [Encryption and Authentication 7](#page-98-0)5**

[Introduction](#page-98-1) 75

[Security Configuration 7](#page-99-0)6

[Security Mode 7](#page-99-1)6

[Session Security](#page-100-0) 77

[Security Status](#page-101-0) 78

### **7. [Deployment on Shared Networks 7](#page-102-0)9**

[Sun Ray DTU Initialization Requirements](#page-103-0) 80

[DHCP Basics 8](#page-103-1)0 [DHCP Parameter Discovery](#page-104-0) 81 [DHCP Relay Agent](#page-105-0) 82 [Network Topology Options](#page-105-1) 82 [Directly-Connected Dedicated Interconnect 8](#page-107-0)4 [Directly-Connected Shared Subnet](#page-107-1) 84 [Remote Shared Subnet](#page-107-2) 84 [Network Configuration Tasks](#page-108-0) 85 [Preparing for Deployment](#page-108-1) 85 [Deployment on a Directly-Connected Dedicated Interconnect](#page-109-0) 86 [Directly-Connected Dedicated Interconnect: Example](#page-110-0) 87 [Deployment on a Directly-Connected Shared Subnet 8](#page-112-0)9 [Directly-Connected Shared Subnet: Example 1](#page-113-0) 90 [Directly-Connected Shared Subnet: Example 2](#page-115-0) 92 [Deployment on a Remote Subnet 9](#page-117-0)4 [Remote Shared Subnet: Example 1 9](#page-118-0)5 [Remote Shared Subnet: Example 2 9](#page-121-0)8 [Network Performance Requirements](#page-124-0) 101 [Packet Loss 1](#page-125-0)02 [Latency 1](#page-125-1)02 [Out-of-Order Packets](#page-125-2) 102 [Encapsulated Options 1](#page-126-0)03 [Troubleshooting Tools](#page-127-0) 104 [utcapture](#page-127-1) 104 [utquery](#page-127-2) 104 [OSD Icons 1](#page-127-3)04 [Remote Configuration](#page-128-0) 105 [Firmware](#page-129-0) 106

[Generic DHCP Parameters 1](#page-130-0)07 [.parms](#page-131-0) Lookup 108 [Routerless VPN Capability 1](#page-133-0)10 [Pop-up GUI](#page-133-1) 110 [Access Control 1](#page-133-2)10 [Features and Usage 1](#page-134-0)11 [Remote Loading of Configuration Data 1](#page-139-0)16 [Ports and Protocols](#page-141-0) 118

### **8. [Gnome Display Manager 1](#page-144-0)21**

[Installation](#page-144-1) 121 [Uninstallation 1](#page-144-2)21 [Configuration 1](#page-145-0)22 [Gnome Display Manager Privileges](#page-145-1) 122 [Bundled Greeter 1](#page-145-2)22

#### **9. [Multihead Administration 1](#page-146-0)23**

[Multihead Groups 1](#page-147-0)24

[Multihead Screen Configuration 1](#page-147-1)24

[Multihead Screen Display](#page-148-0) 125

[Multihead Administration Tool 1](#page-149-0)26

- ▼ [To Enable Multihead Policy From the Command Line](#page-149-1) 126
- ▼ [To Enable Multihead Policy Using the Admin GUI](#page-149-2) 126

▼ [To Create a New Multihead Group 1](#page-151-0)28

#### [XINERAMA](#page-153-0) 130

[Session Groups](#page-154-0) 131

[Authentication Manager 1](#page-154-1)31

#### **10. [Kiosk Mode](#page-158-0) 135**

[Enabling Kiosk Mode 1](#page-158-1)35

[Enabling Kiosk Mode Using the CLI 1](#page-159-0)36

- ▼ [To Enable Kiosk Mode for All Users \(Card and Non-card\)](#page-159-1) 136
- ▼ [To Allow Only Card Sessions in Kiosk Mode 1](#page-159-2)36
- ▼ [To Enable Kiosk Mode for Card Users Only 1](#page-160-0)37
- ▼ [To Enable Kiosk Mode for Non-card Users Only](#page-160-1) 137
- [To Enable Regular Sessions for Card Users and Kiosk Sessions for](#page-160-2) [Non-Card Users 1](#page-160-2)37
- [To Enable Regular Sessions for Registered Cards and Kiosk Sessions](#page-160-3) [for Non-Card Users 1](#page-160-3)37
- ▼ [To Enable Kiosk Sessions for Registered Cards and Regular Sessions](#page-160-4) [on Registered DTUs 1](#page-160-4)37
- ▼ [To Allow Only Card Sessions in Kiosk Mode 1](#page-161-0)38

[Enabling Kiosk Mode Using the Admin GUI](#page-161-1) 138

▼ [To Enable Kiosk Mode Using the Admin GUI](#page-161-2) 138

[Overriding Kiosk Mode Policy](#page-163-0) 140

- [To Override Kiosk Mode Policy Using the CLI 1](#page-163-1)40
- ▼ [To Override Kiosk Mode Policy Using the Admin GUI 1](#page-164-0)41

[Building the Kiosk Mode Environment](#page-165-0) 142

- ▼ [To Configure Kiosk Mode Settings 1](#page-166-0)43
- ▼ [To Add an Application 1](#page-168-0)45

[Security and Failover Considerations 1](#page-169-0)46

### **11. [Failover Groups 1](#page-170-0)47**

[Overview 1](#page-170-1)47

[Setting Up IP Addressing 1](#page-173-0)50

[Setting Up Server and Client Addresses](#page-173-1) 150

[Server Addresses 1](#page-174-0)51

[Configuring DHCP 1](#page-175-0)52

[Coexistence of the Sun Ray Server With Other DHCP Servers](#page-175-1) 152

[Administering Other Clients](#page-176-0) 153

[To Set Up IP Addressing on Multiple Servers, Each with One Sun Ray](#page-176-1) [Interface 1](#page-176-1)53

[Group Manager 1](#page-178-0)55

[Redirection](#page-179-0) 156

[Group Manager Configuration 1](#page-179-1)56

▼ [To Restart the Authentication Manager 1](#page-180-0)57

[Load Balancing](#page-180-1) 157

▼ [To Turn Off the Load Balancing Feature](#page-181-0) 158

[Setting Up a Failover Group 1](#page-181-1)58

[Primary Server 1](#page-181-2)58

- ▼ [To Specify a Primary Server](#page-182-0) 159
- ▼ [To Specify a Dedicated Primary Server](#page-182-1) 159

[Secondary Server 1](#page-182-2)59

- ▼ [To Specify Each Secondary Server](#page-183-0) 160
- ▼ [To Add Additional Secondary Servers 1](#page-183-1)60

[Removing Replication Configuration 1](#page-183-2)60

▼ [To Remove the Replication Configuration](#page-183-3) 160

[Viewing Administration Status 1](#page-184-0)61

- ▼ [To Show Current SRDS Replication Configuration 1](#page-184-1)61
- ▼ [To View Network \(Failover Group\) Status](#page-184-2) 161

[Recovery Issues and Procedures 1](#page-185-0)62

[Primary Server Recovery](#page-186-0) 163

- ▼ [To Rebuild the Primary Server's Administration Data Store 1](#page-186-1)63
- ▼ [To Replace the Primary Server with a Secondary Server](#page-187-0) 164

[Secondary Server Recovery 1](#page-188-0)65

[Setting Up a Group Signature](#page-188-1) 165

▼ [To Change the Group Manager Signature 1](#page-188-2)65

[Taking Servers Offline 1](#page-189-0)66

[To Take a Server Offline 1](#page-189-1)66

▼ [To Bring a Server Online](#page-189-2) 166

#### **A. [User Settings](#page-190-0) 167**

[Supported Devices and Libraries](#page-190-1) 167

[Supported Mass Storage Devices](#page-190-2) 167

[Sun Ray DTU Settings 1](#page-191-0)68

▼ [To Change the Sun Ray Settings 1](#page-191-1)68

[Monitor Settings 1](#page-192-0)69

[Non-Sun Keyboard Settings](#page-193-0) 170

[Hot Key Preferences](#page-193-1) 170

[Hot Key Values](#page-195-0) 172

▼ [To Change the Hot Key for the Settings GUI](#page-195-1) 172

▼ [To Change the Hot Key Setting for a Single User](#page-195-2) 172

[Power Cycling a Sun Ray DTU](#page-196-0) 173

- ▼ [To Power Cycle a Sun Ray DTU 1](#page-196-1)73
- ▼ [To Perform a Soft Reset](#page-196-2) 173
- ▼ [To Kill a User's Session](#page-196-3) 173

#### **B. [Troubleshooting and Tuning Tips](#page-198-0) 175**

[Understanding OSD](#page-198-1) 175

[OSD Icon Topography 1](#page-198-2)75

[Sun Ray Desktop Unit Startup 1](#page-203-0)80

- ▼ [If this icon stays on for more than 10 seconds 1](#page-203-1)80
- ▼ [If this icon stays on for more than 10 seconds 1](#page-204-0)81
- [Actions to Take 1](#page-205-0)82
- ▼ [If the icon displays for more than a few seconds or if the DTU](#page-205-1) [continues to reset after the icon is displayed](#page-205-1) 182
- ▼ [To Identify a Hung Session 1](#page-207-0)84
- [To Kill a Hung Session](#page-207-1) 184
- ▼ [Actions to Take 1](#page-207-2)84

▼ [Actions to Take 1](#page-208-0)85 [Session Connection Failures 1](#page-209-0)86 ▼ [Actions to Take 1](#page-210-0)87 [Firmware Download Diagnostics 1](#page-212-0)89 [Firmware Download OSD](#page-212-1) 189 ▼ [Actions to Take 1](#page-213-0)90 ▼ [Actions to Take 1](#page-213-1)90 [Token Reader Icons](#page-214-0) 191 ▼ [Actions to Take 1](#page-215-0)92 [Authentication Manager Errors 1](#page-217-0)94 [Troubleshooting USB Mass Storage Devices](#page-219-0) 196 [Device Nodes Are Not Created](#page-219-1) 196 [Device Is Not Automatically Mounted 1](#page-219-2)96 [Device Is Not Automatically Unmounted](#page-220-0) 197 [Audio 1](#page-220-1)97 [Audio Device Emulation](#page-220-2) 197 [Audio Malfunction](#page-221-0) 198 ▼ [To Activate the Redirection Library](#page-221-1) 198 [Multihead Video](#page-221-2) 198 [Performance Tuning](#page-222-0) 199 [Applications](#page-222-1) 199 [Sluggish Performance](#page-222-2) 199 [JDS Tuning](#page-223-0) 200 [Screensaver Resource Consumption 2](#page-223-1)00 ▼ [To Disable Screensaver Hacks on Linux Systems 2](#page-223-2)00 [Network Switches 2](#page-223-3)00 [Multihead Displays](#page-224-0) 201 [Monitor Display Resolution Defaults to 640 x 480 2](#page-224-1)01

▼ [To Correct or Reset the Screen Resolution](#page-225-0) 202 [Old Icons \(Hourglass with Dashes Underneath\) Appear on Display](#page-225-1) 202 [Design Tips](#page-225-2) 202

**[Glossary](#page-227-0) 203**

**[Index 2](#page-241-0)17**

# Figures

- [FIGURE 1-1](#page-29-0) Authentication and Session Manager Interaction 6
- [FIGURE 1-2](#page-35-2) Typical Medium to Large Deployment Scenario 12
- [FIGURE 1-3](#page-36-2) Simple Failover Group 13
- [FIGURE 2-1](#page-44-1) The Server Selection (utselect) GUI 21
- [FIGURE 2-2](#page-56-2) Using a Token Reader to Register Smart Cards 33
- [FIGURE 2-3](#page-56-3) Token Reader (Card Reader) Icon 33
- [FIGURE 3-1](#page-62-1) Admin GUI Navigation Hierarchy 39
- [FIGURE 3-2](#page-64-0) User Name Challenge Screen 41
- [FIGURE 3-3](#page-65-1) Top-level Servers Tab 42
- [FIGURE 3-4](#page-66-1) Sessions Tab Displays Active and Idle Sessions 43
- [FIGURE 3-5](#page-67-2) Desktop Units Tab 44
- [FIGURE 3-6](#page-69-2) Setting Up a Token Reader 46
- [FIGURE 3-7](#page-70-1) Tokens Tab 47
- [FIGURE 3-8](#page-71-1) Edit Token Properties 48
- [FIGURE 3-9](#page-72-1) Add New Token Page 49
- [FIGURE 3-10](#page-73-1) Pseudo-token Properties 50
- [FIGURE 3-11](#page-74-1) The Security Tab 51
- [FIGURE 3-12](#page-76-0) System Policy Tab 53
- [FIGURE 3-13](#page-77-1) Kiosk Mode Tab 54
- [FIGURE 3-14](#page-78-1) Edit Smart Card Probe Order 55
- [FIGURE 3-15](#page-79-1) Use the Data Store Password Tab to Change the Admin Password 56
- [FIGURE 3-16](#page-80-1) Sample Administration Log 57
- [FIGURE 6-1](#page-100-1) Sun Ray Security Configuration Tab 77
- [FIGURE 7-1](#page-106-0) Network Topologies for Sun Ray DTU Deployment 83
- [FIGURE 7-2](#page-109-1) Sun Ray Network Topology 86
- [FIGURE 7-3](#page-135-0) Pop-up GUI Main Menu (Part I) 112
- [FIGURE 7-4](#page-135-1) Pop-up GUI Main Menu (Part II) 112
- [FIGURE 7-5](#page-136-0) Setup TCP/IP Menu 113
- [FIGURE 7-6](#page-136-1) Enable VPN Configuration Policy Toggle 113
- [FIGURE 7-7](#page-138-0) Advanced Menu (Part I) 115
- [FIGURE 7-8](#page-139-1) Advanced Menu (Part II) 116
- [FIGURE 7-9](#page-141-1) Sample VPN Configuration File 118
- [FIGURE 9-1](#page-148-1) The Multihead Screen Display 125
- [FIGURE 9-2](#page-150-0) Multihead Feature Enabled 127
- [FIGURE 9-3](#page-151-1) utmhconfig GUI Lists Multihead Groups and Details 128
- [FIGURE 9-4](#page-152-0) Create New Multiheaded Group Pop-up Dialog Box 129
- [FIGURE 9-5](#page-152-1) Setup Display for the New Multihead Group 129
- [FIGURE 9-6](#page-153-1) Completed Multihead Group List With Active Finish Button 130
- [FIGURE 9-7](#page-155-0) Authentication Manager Flowchart for the Primary DTU 132
- [FIGURE 9-8](#page-156-0) Authentication Manager Flowchart for the Secondary DTU 133
- [FIGURE 10-1](#page-162-0) Kiosk Mode Enabled for Non-Card Users 139
- [FIGURE 10-2](#page-165-1) Edit Token Properties 142
- [FIGURE 10-3](#page-166-1) Edit Kiosk Mode 143
- [FIGURE 11-1](#page-171-0) Simple Failover Group 148
- [FIGURE 11-2](#page-172-0) Redundant Failover Group 149
- [FIGURE 11-3](#page-185-1) Network Status Screen 162
- [FIGURE A-1](#page-191-2) Settings Screen 168
- [FIGURE B-1](#page-199-0) Layout of Old (left) and New (right) OSD Icons 176
- [FIGURE B-2](#page-203-2) DTU Startup OSD 180
- [FIGURE B-3](#page-204-1) Network Connection Verified 181
- [FIGURE B-4](#page-205-2) Waiting to Connect to Authentication Manager 182
- [FIGURE B-5](#page-206-0) Redirection OSD 183
- [FIGURE B-6](#page-206-1) Wait for Session OSD 183
- [FIGURE B-7](#page-207-3) Bus Busy 184
- [FIGURE B-8](#page-208-1) No Ethernet Signal 185
- [FIGURE B-9](#page-208-2) Ethernet Address 185
- [FIGURE B-10](#page-209-1) Ethernet Address OSD with Different Encryption and Authentication States 186
- [FIGURE B-11](#page-210-1) Session Refused by DTU 187
- [FIGURE B-12](#page-211-0) DHCP Broadcast Failure 188
- [FIGURE B-13](#page-211-1) Establishing a VPN Connection 188
- [FIGURE B-14](#page-211-2) VPN Connection Established 188
- [FIGURE B-15](#page-212-2) OSD Icon 4 Displays Firmware Download Error Messages 189
- [FIGURE B-16](#page-212-3) Firmware Download in Progress 189
- [FIGURE B-17](#page-213-2) Saving PROM Software 190
- [FIGURE B-18](#page-214-1) Firmware Download Failed 191
- [FIGURE B-19](#page-214-2) Card Reader OSD 191
- [FIGURE B-20](#page-215-1) Card Read Error OSD 192
- [FIGURE B-21](#page-215-2) Prompt for Card Insertion OSD 192
- [FIGURE B-22](#page-216-0) Access Denied OSD 193

# Tables

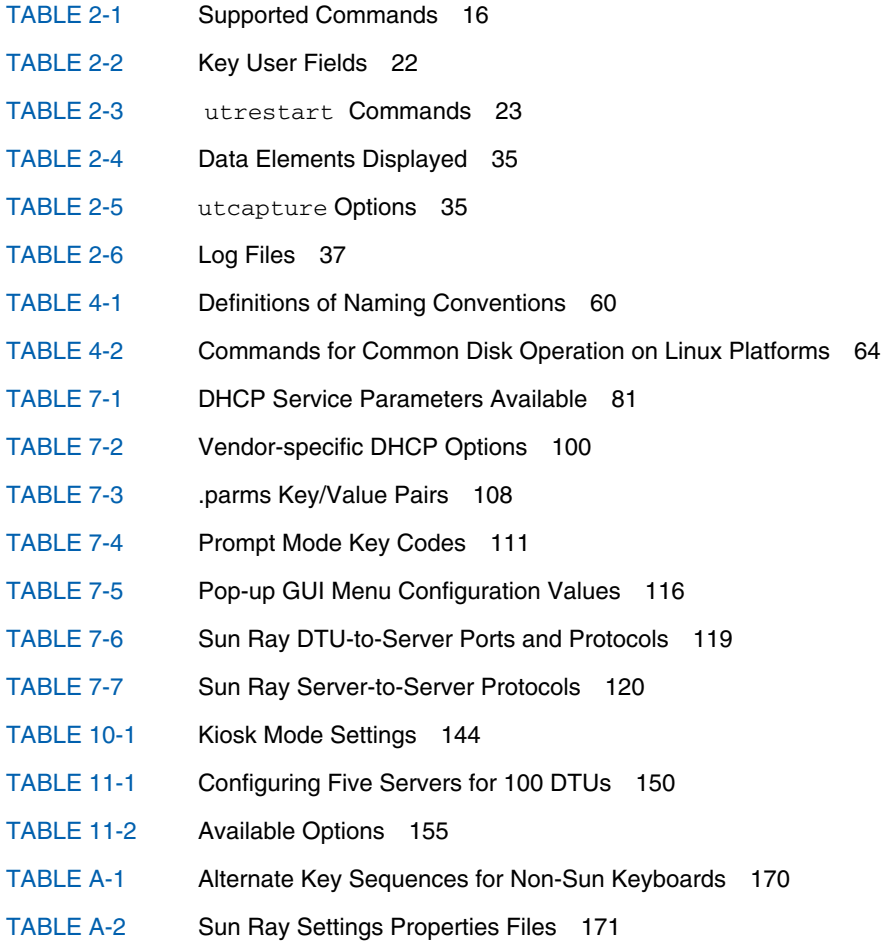

- [TABLE A-3](#page-194-1) Specific Hot Key Values 171
- [TABLE B-1](#page-199-1) Icon Messages 176
- [TABLE B-2](#page-201-0) DCHP State Codes 178
- [TABLE B-3](#page-202-0) Power LED 179
- [TABLE B-4](#page-202-1) Firmware Download Error Codes and Messages 179
- [TABLE B-5](#page-218-0) Error Message Examples 195

## <span id="page-20-0"></span>Preface

The *Sun Ray Server Software 4.1 Administrator's Guide* provides instructions for setting up, administering, monitoring, and troubleshooting a system of Sun Ray *™* Desktop Units (DTUs) and their server or servers. It is written for system administrators who are already familiar with the Sun Ray *™* computing paradigm and have substantial networking knowledge. This guide may also be useful for those interested in customizing Sun Ray systems.

## Before You Read This Book

This guide assumes that you have installed the Sun Ray Server Software on your server from the Sun Ray Server Software 4.1 CD or the Electronic Software Download (ESD).

# How This Book Is Organized

[Chapter 1](#page-24-2) gives an overview of the Sun Ray system.

[Chapter 2](#page-38-2) describes the command-line interface.

[Chapter 3](#page-62-2) describes the Administration Tool.

[Chapter 4](#page-82-2) describes peripherals for Sun Ray DTUs.

[Chapter 5](#page-92-2) describes mobile sessions, also known as Hotdesking.

[Chapter 6](#page-98-2) gives a brief description of traffic encryption between Sun Ray clients and servers and server-to-client authentication.

[Chapter 7](#page-102-1) discusses network requirements, such as LAN, VLAN, and dedicated interconnect options, switch requirements, and other network-related issues, such as downloading firmware and (optional) local configuration capabilities for Sun Ray DTUs.

[Chapter 8](#page-144-3) outlines issues pertinent to the Gnome Display Manager.

[Chapter 9](#page-146-1) describes how to implement multihead and XINERAMA on a Sun Ray system.

[Chapter 10](#page-158-2) presents Kiosk Mode, for controlled access to applications.

[Chapter 11](#page-170-2) discusses failover groups.

[Appendix A](#page-190-3) addresses user settings and concerns.

[Appendix B](#page-198-3) provides troubleshooting information, including error messages from the Authentication Manager.

This manual also contains a glossary and an index.

# Using UNIX Commands

This document does not contain information on basic UNIX® commands and procedures, such as shutting down the system, booting the system, or configuring devices. This document does, however, contain information about specific Sun Ray system commands.

# Typographic Conventions

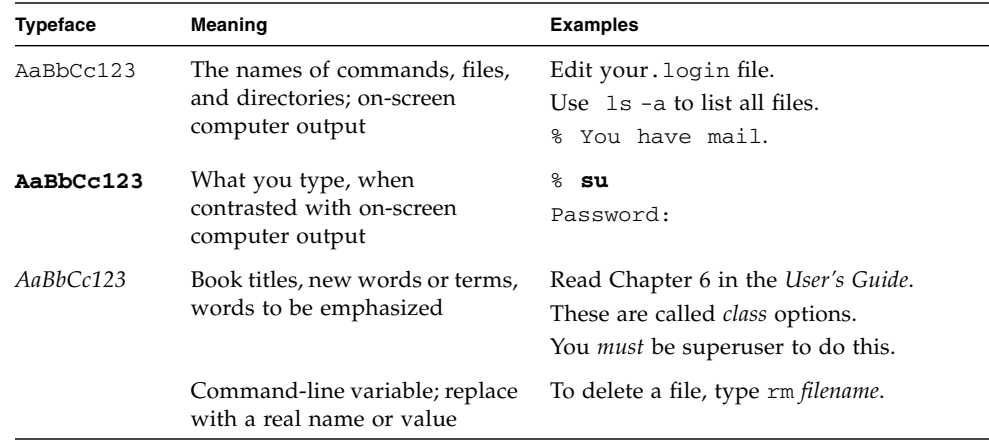

# Shell Prompts

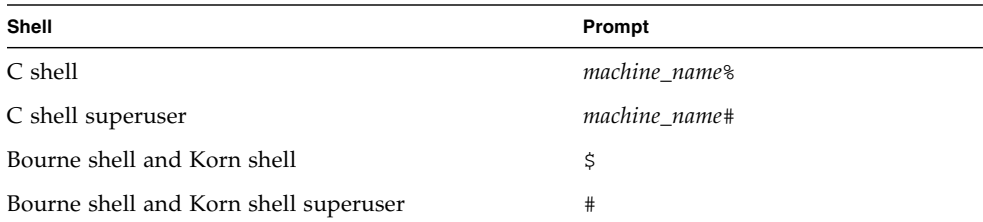

# Related Documentation

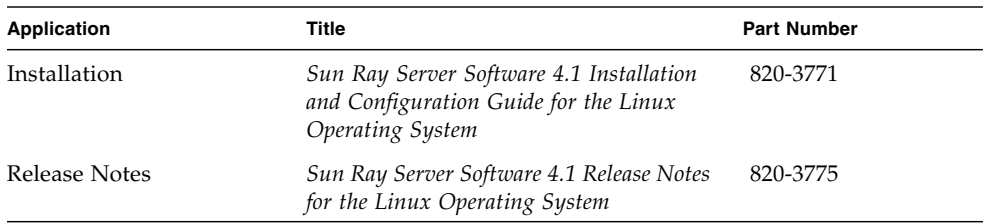

# Accessing Sun Documentation

You can view, print, or purchase a broad selection of Sun documentation, including localized versions, at:

http://docs.sun.com

# Sun Welcomes Your Comments

Sun is interested in improving its documentation and welcomes your comments and suggestions. You can email your comments to Sun at:

docfeedback@sun.com

Please include the part number (820-3769) of your document in the subject line of your email.

## <span id="page-24-2"></span><span id="page-24-0"></span>Sun Ray System Overview

Sun Ray computing, originally developed to run on the Solaris™ Operating System, is the first, perhaps the only, thin client implementation to offer both workstationlike user functionality and sufficient speed and reliability for mission-critical applications. Sun Ray Server Software supports Sun Ray thin clients, or desktop units (*[DTU](#page-229-0)*s) on two flavors of Linux—Red Hat Enterprise Linux 5 and SuSE Linux Enterprise Server 10—as well as Solaris 10, including Solaris Trusted Extensions.

Sun Ray Server Software supports LAN and low-bandwidth WAN deployment, integrated *[VPN](#page-238-0)* capability, and many USB peripheral devices, even when the Sun Ray DTU is located behind a *[NAT](#page-233-0)* gateway.

The Sun Ray Connector for Windows Operating Systems manages connections from Sun Ray DTUs to user sessions running on Microsoft Windows Terminal Servers, including enhancements for improved video playback. It is described in the *Sun Ray Connector for Windows Operating Systems 2.1 Installation and Administration Guide*.

When used in conjunction with both the Sun Ray Connector for Windows and the Sun Virtual Desktop Connector, Sun Ray Server Software helps to enable access to multiple virtual desktops from Sun Ray DTUs. This capability is described in the *Sun Virtual Desktop Connector 1.0 Installation and Administration Guide*.

# <span id="page-24-1"></span>Computing Model

Other client-server models typically utilize combinations of remote and local operating systems, applications, memory, and storage, but the Sun Ray computing model moves *all* computing to a server. Instead of running applications, storing data and doing computation on a desktop device, like a PC, the Sun Ray model simply passes input and output data between Sun Ray DTUs and the Sun Ray server, where the operating system and applications are located.

Nearly any Sun server with sufficient capacity can be configured as a Sun Ray server so long as it runs a supported version of the Solaris operating system or one of the supported flavors of Linux. See the *Sun Ray Server Software 4.1 Release Notes* for the most up-to-date list of supported operating systems and versions.

Every Sun Ray DTU includes a smart card reader.

Sun Ray DTUs have no local disks, applications, or general purpose operating systems<sup>1</sup>; they are therefore considered *stateless*. This is what makes them true thin clients. Stateless devices are inexpensive to maintain because they require no handson service by administrators or technicians, whether to install, upgrade, or configure software or to replace mechanical components on the desktop. They are also extremely secure. For instance, central administration of USB mass storage devices—the ability to enable or disable their use—at the server or group level allows sites with particular security or intellectual property concerns to eliminate many of the risks imposed by PCs and other fat clients. The fact that fat clients rely on local operating systems, local applications, and local data caches means that critical data can easily be compromised when a physical device is lost or stolen.

Sun Ray *[sessions](#page-236-0)*—groups of services controlled by the Session Manager and associated with a user through an *[authentication token](#page-227-1)*—reside on a server rather than on the desktop. Because Sun Ray DTUs are stateless, a session can be directed, or redirected, to any Sun Ray DTU on the appropriate network or subnetwork when a user logs in or inserts a smart card. While the session continues to reside on a server, it appears to follow the user to the new DTU. This functionality, called *[session](#page-236-1) [mobility,](#page-236-1)* enables *[hotdesking](#page-230-0)*—the ability of users to access their sessions from any DTU on their network. Hotdesking, including non-smart card session mobility (*[NSCM](#page-234-0)*), is discussed in [Chapter 5.](#page-92-2) In addition, *[regional hotdesking](#page-235-0)* promotes hotdesking among server groups, letting users access their sessions across a wider domain. A new security enhancement, called Remote Hotdesk Authentication (*[RHA](#page-235-1)*), requires SRSS-based authentication before users can reconnect to existing sessions.

Most large Sun Ray implementations include at least one *[failover group](#page-229-1)* to ensure uninterrupted service whenever a server goes off-line. Once a failover group is set up, Sun Ray Server Software provides automatic load balancing to optimize performance by spreading the computing load among the servers in the group. Failover groups and related concepts are addressed in ["Failover Group Scenario" on](#page-36-0) [page 13,](#page-36-0) in [Chapter 11](#page-170-2), and in the *Sun Ray Server Software 4.1 Installation and Configuration Guide*.

<sup>1.</sup> The Sun Ray DTU contains a firmware module that performs a small set of predetermined tasks: basically, it sends keyboard and mouse events and displays pixel data. If a desktop device contains an operating system, such as Solaris, Linux, or any variety of Windows, that can execute code at the request of a user, it is not d a true thin client: it has *state*, requires updating and maintenance at the desktop (rather than server) level, and is susceptible to viruses. Sun Ray DTUs update their firmware automatically, without user or administrator intervention.

# <span id="page-26-0"></span>The Sun Ray System

The Sun Ray system consists of Sun Ray DTUs, servers, server software, and the physical networks that connect them.

## <span id="page-26-1"></span>Sun Ray DTU

The Sun Ray desktop unit (DTU) delivers and may exceed the full functionality of a workstation or a multimedia PC. The key features include:

- $\blacksquare$  24-bit, 2-D accelerated graphics up to 1920 x 1200 resolution at 70 Hz (640 x 480 at 60 Hz is the lowest resolution)
- Multichannel audio input and output capabilities
- Accelerated video output, handled by the Sun Ray Server Software for older Sun Ray 1 series DTUs and by DTU hardware in newer Sun Ray 2 series DTUs
- Smart card reader
- USB ports that support hot-pluggable peripherals
- Serial port for the Sun Ray 170 and later models
- *[NAT](#page-233-0)* gateway device support
- Integrated, routerless *[VPN](#page-238-0)* capability on Sun Ray 2, 2FS, 270 and later models
- EnergyStar<sup>™</sup> compliance
	- No fan, switch, or disk
	- Very low power consumption

The DTU acts as a *[frame buffer](#page-230-1)* on the client side of the network. Applications run on the server and render their output to a *[virtual frame buffer](#page-238-1)*. Sun Ray server software formats and sends the rendered output to the appropriate DTU, where the output is interpreted and displayed.

From the point of view of network servers, Sun Ray DTUs are identical except for their Ethernet *[MAC address](#page-232-0)*. If a DTU ever fails, it can easily be replaced.

An IP addresses is leased to each Sun Ray DTU when it is connected and can be reused when the DTU is disconnected. IP address leasing is managed by the Dynamic Host Configuration Protocol (*[DHCP](#page-229-2)*). In cases where they already exist on a network that will support Sun Ray DTUs, separate DHCP servers may be useful for tasks such as assigning IP addresses and network parameters to the DTUs. The use of separate DHCP servers is not required; however, because they require static IP addresses, Sun Ray Servers cannot be DHCP clients. These considerations are discussed in [Chapter 7](#page-102-1).

## <span id="page-27-0"></span>Multihead Displays

Sun Ray Server Software supports the use of multiple displays connected to a single keyboard and mouse. This functionality is important for users who need to monitor many applications or systems simultaneously or to accommodate a single application, such as a large spreadsheet, across multiple screens. To use multiple screens, the administrator sets up multihead groups, consisting of two or more DTUs, for those users who need them. Administration of multihead groups is explained in [Chapter 9.](#page-146-1)

### <span id="page-27-1"></span>Firmware Module

A small firmware module in each Sun Ray DTU can be updated from the server. The firmware module checks the hardware with a power–on self test (POST) and initializes the DTU. The DTU contacts the server to authenticate the user, and it also handles low-level input and output, such as keyboard, mouse, and display information. If there is a problem with the DTU, the module displays an on–screen display (OSD) icon to make it easier to diagnose. OSD icons are described in [Appendix B](#page-198-3).

An enhanced version of the DTU firmware allows configuration parameters to be entered and modified locally through a Pop-up user interface (see ["Pop-up GUI" on](#page-133-3) [page 110](#page-133-3)). This new functionality can be especially useful in implementations such as Sun Ray at Home, which allows employees to connect remotely to the same sessions they use in their offices. Because it is not suitable for certain other implementations, however, such as public libraries or secure government sites, this feature must be dowloaded explicitly and enabled by the administrator. The default version of the DTU firmware cannot be configured locally.

## <span id="page-27-2"></span>Sun Ray Server Software

The administrator can configure network connections, select an authentication protocol, administer authentication tokens, define desktop properties, and perform troubleshooting.

Sun Ray server software includes:

- User authentication and access control
- Encryption between the Sun Ray server and DTUs
- System administration tools
- Session management
- Device management, including application-level USB access
- Virtual device drivers for audio and serial, parallel, and mass storage USB devices

Sun Ray server software enables direct access to all LinuxX11 applications. The Sun Ray Connector for Windows enables Sun Ray users to access applications running on remote Windows Terminal Servers (see the *Sun Ray™ Connector for Windows Operating Systems 2.1 Installation and Administration Guide*). Third-party applications running on the Sun Ray server can also provide access to Microsoft Windows applications and a variety of legacy (mainframe) applications.

### <span id="page-28-0"></span>Authentication Manager

The Authentication Manager implements the chosen *policies* for identifying and authenticating users on Sun Ray DTUs, using pluggable components called *modules* to verify user identities and implements site access policies defined by the administrator. It also supplies an audit trail of the actions of users who have been granted administrative privileges over Sun Ray services. The Authentication Manager is not visible to users.

The interaction between the Authentication Manager and the DTU is depicted in [FIGURE 1-1.](#page-29-0) It works as follows:

- 1. A user accesses a DTU.
- 2. The DTU sends the user's *[token](#page-237-0)* information to the Authentication Manager and requests access. If the user inserts a smart card in the DTU, the card's type and ID are used as the token. If not, the DTU's Ethernet address is used as a *[pseudo-token](#page-235-2)*.
- 3. Based on the policy defined by the system administration, the Authentication Manager accepts or denies the access request.
- 4. If the user's access request is accepted, the Authentication Manager tells the Session Manager to start an X Windows session, which takes the user to the login screen. Solaris implementations use the dtlogin screen. Linux implementations use the Gnome Display Manager (GDM).

**FIGURE 1-1** Authentication and Session Manager Interaction

<span id="page-29-0"></span>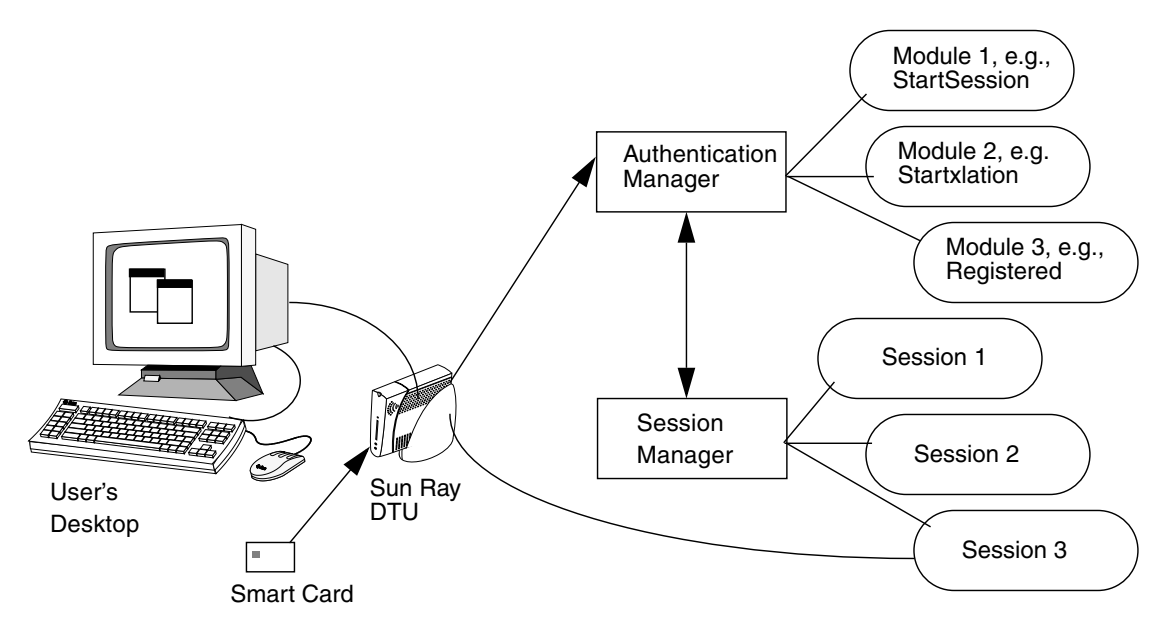

Normally, the Sun Ray DTU looks for the AuthSrvr DHCP option and contacts that address. If that field has not been supplied, or if the server does not respond, the DTU sends a broadcast request for any Authentication Manager on its subnet.

As an alternative, the administrator can supply a list of servers. If the authentication list is specified, only addresses on the list are checked. The Authentication Manager addresses are tried in order until a connection is made.

The site administrator can construct a combination of the different modules and their options to implement a policy tailored to the site's needs.

Commonly used modules include:

■ StartSession

Any type of token is accepted. Users are automatically passed through to the login window. This module is designed primarily for implementations in which Sun Ray DTUs replace workstations or PCs.

■ StartxlationSession

Any type of token is accepted. A temporary, transitional session is created for authentication purposes. This is used for login and hotdesking with Non-Smart Card Mobility (*[NSCM](#page-234-0)*) and for hotdesking when a Remote Hotdesk Authentication (*[RHA](#page-235-1)*) policy is used.

■ Registered

The token is accepted *only* if the token has been registered in the Sun Ray Data Store *and* the token is enabled. If the token does not meet these conditions, it is rejected. If the token is accepted, the user is passed through to the login window. This module is designed for sites that want to restrict access to only certain users or DTUs.

Users can be registered in two ways, reflecting two possible policy decisions for the administrator:

■ Central Registration

The administrator assigns smart cards and/or DTUs to authorized users and registers users' tokens in the Sun Ray Data Store.

■ Self-Registration

Users register themselves in the Sun Ray Data Store. If this mode is enabled and the Authentication Manager is presented with an unregistered token, the user is prompted with a registration window. In this case, the user provides the same information a site administrator would request.

If self-registration is enabled, users can still be registered centrally. If a token has been registered but disabled, the user *cannot* re-register the token; the user must contact the site administrator to re-enable the token.

### <span id="page-30-0"></span>Sessions and Services

A *[session](#page-236-0)* consists of a group of services controlled by the Session Manager.

The session is associated with a user through an *[authentication token](#page-227-1)*. A *[service](#page-236-2)* is any application that can connect directly to the Sun Ray DTU. This can include audio, video, Xservers, and device control of the DTU. For example, dtmail is not a service because it is accessed through an Xserver rather than directly.

### <span id="page-30-1"></span>Session Manager

The Session Manager (see [FIGURE 1-1\)](#page-29-0) interacts with the Authentication Manager and directs services to the user. The Session Manager is used at start up for services, for managing screen real estate, and as a rendezvous point for the Authentication Manager.

The Session Manager keeps track of sessions and services by mapping services to sessions and binding and unbinding related services to or from a specific DTU. The Session Manager takes authentication only from authorized Authentication Managers listed in the /etc/opt/SUNWut/auth.permit file.

The sequence below describes how the process starts, ends, and restarts:

- 1. After a user's token is authenticated, the Authentication Manager determines whether a session exists for that token. If a session does not exist, the Authentication Manager asks the Session Manager to create a session and then starts the appropriate service(s) for the session according to the authentication policy decisions taken by the administrator. Creating a session usually involves starting an *[Xserver](#page-239-0)* process for the session.
- 2. When services are started, they join the session explicitly by contacting the Session Manager.
- 3. The Authentication Manager informs the Session Manager that the session associated with the token is to be connected to a specific Sun Ray DTU. The Session Manager then informs each service in the session that it should connect directly to the DTU.
- 4. At this point, the user can interact with the session. The Session Manager mediates control of the screen real estate between competing services in a session and notifies the services of changes in screen real estate allocation.
- 5. When the user removes the smart card or power cycles the DTU, or is inactive for longer than the screen lock idle timeout interval—the Authentication Manager determines that the session associated with that token should be disconnected from that DTU. The Authentication Manager notifies the Session Manager, which in turn notifies all the services in the session, and any USB devices, to disconnect.
- 6. When the user inserts the smart card again, the Authentication Manager's default behavior is to ask the Session Manager to create a temporary new session and use it to authenticate the user. This is known as Remote Hotdesk Authentication (*[RHA](#page-235-1)*). After the user has been successfully authenticated, the Sun Ray DTU is connected directly to the user's session.

**Note –** RHA does not apply to anonymous Kiosk Mode or to token readers. Sun Ray Server Software can be configured to turn this security policy feature off if desired. See ["Remote Hotdesk Authentication \(RHA\)" on page 73.](#page-96-2)

The Session Manager is consulted only if the state of the session changes or if other services are added. When a user's token is no longer mapped to a DTU (for example, when a card is removed), the Session Manager disconnects the services from the DTU, but the services remain active on the server. For example, programs attached to the Xserver continue to run although their output is not visible. The Session Manager daemon must continue running all the time.

To verify that the Session Manager daemon is running, use the ps command and look for utsessiond.

If the Authentication Manager quits, the Session Manager disconnects all the sessions it authorized and tells them that they have to be re-authenticated. These services are disconnected but still active. If the Session Manager is disrupted, it restarts automatically. Each service contacts the Session Manager to request reattachment to a particular session.

### <span id="page-32-0"></span>Xserver

SRSS 4.1 now includes a new Xserver process, *[Xnewt](#page-239-2)*, as the default Xserver. Xnewt, which supports all the latest multimedia enhancements below, is based on the release 7.2 of the Xorg Community source. For information on how to configure different Xservers, see the utxconfig(1) man page.

## <span id="page-32-1"></span>Multimedia Support

Sun Ray media extensions improve playback of certain kinds of video by adding support for *[H.264](#page-230-2)* and *[VC-1](#page-238-2) [codec](#page-228-0)* directly in Sun Ray 2 DTUs. H.264 is the video compression standard used by MPEG-4 part 10. VC-1 is the common video compression standard used by Windows Media Player 10 and 11.

H.264 or VC-1 video playback on a Sun Ray 1 series DTU, which does not have a hardware decoding capability, uses software decoding and the accelerated *[YUV](#page-239-1)* path. Sun Ray 2 series DTUs can decode H.264 or VC-1 videos smaller than a certain size (352\*288 at 30 *[fps](#page-230-3)*). Videos larger than this size use the same software decoding and path as the Sun Ray 1 series DTUs.

For video formats such as MPEG-1 and MPEG-2, an accelerated YUV video path enables improved playback by reducing the bandwidth required to deliver the decoded video to the Sun Ray DTU. The accelerated YUV path is used automatically so long as the correct software decoders are available for the video format required and the software is configured to make use of the XVideo extension. For example, RealPlayer and MPlayer on Solaris support the XVideo extension to utilize the accelerated YUV path. Users can ensure that the accelerated YUV path is used by selecting the Use XVideo check box in the player's interface. The following YUV formats are supported:

- Planar: YV12, I420
- Packed: UYVY, YUY2

For information on video playback on Windows sessions on a Sun Ray DTU, see the *Sun Ray Connector for Windows Operating Systems 2.1 Installation and Administration Guide*.

## <span id="page-33-0"></span>CLI and Admin GUI

Sun Ray Server Software has both a command-line interface (CLI—see [Chapter 2](#page-38-2)) and a graphical user interface (GUI—see [Chapter 3\)](#page-62-2) for administrative functions. The Sun Ray Administration Tool (Admin GUI) was completely rewritten for the 4.0 release to present a clearer view of administrative functions, with a tab-based navigational model and context-sensitive help.

### <span id="page-33-1"></span>Data Store

Sun Ray Server Software 4.1 provides a private data store service, the Sun Ray Data Store (SRDS), for access to SRSS administration and configuration data, useful for maintaining consistency across failover groups.

### <span id="page-33-2"></span>Kiosk (Controlled Access) Mode

Sun Ray DTUs are often used to provide anonymous users with limited access to specific applications. Sun Ray Kiosk mode software, revised and improved for the 4.0 release, is described in [Chapter 10.](#page-158-2)

## <span id="page-33-3"></span>Network Components

In addition to the servers, server software, DTUs, smart cards, and peripheral devices, such as local printers, the Sun Ray system needs a well-designed network, configured in one of several possible ways, including:

- Dedicated interconnect
- LAN (Local Area Network), with or without network routers
- VLAN (Virtual Local Area Network)
- VPN (Virtual Private Network)
- WAN (Wide Area Network), low-bandwidth (less than 2 Mbps)

Various types of network configuration are discussed in depth in [Chapter 7](#page-102-1). For basic instructions on configuring different types of networks for Sun Ray implementation, see "Basic Network Topology" on page 38 of the *Sun Ray Server Software 4.1 Installation and Configuration Guide*.

## <span id="page-34-0"></span>Physical Connections

The physical connection between the Sun Ray server and Sun Ray clients relies on standard switched Ethernet technology. To boost the power of the interconnect and shield Sun Ray DTU users from the network interaction taking place at every display update, 100 Mbps switches are preferred.

There are two basic types of 100 Mbps switches:

- Low-capacity switches—These switches have 10/100 Mbps interfaces for each port.
- High-capacity switches—These switches have 10/100 Mbps interfaces for each terminal port, but one or more gigabit interfaces to attach to the server.

Either type of switch can be used in the interconnect. They can be managed or unmanaged; however, some managed switches may require basic configuration in order to be used on a Sun Ray network.

Server-to-switch bandwidth should be scaled based on end-user multiplexing needs so that the server-to-switch link does not become overly saturated. Gigabit uplink ports on the switch provide high-bandwidth connections from the server, thus increasing the number of supportable clients. The distance between the server and the switch can also be extended using gigabit fiber-optic cabling.

The interconnect may be completely dedicated and private, or a VLAN, or it may be part of the corporate LAN. For private interconnects, the Sun Ray server uses at least two network interfaces: one for the corporate LAN, the other for the Sun Ray interconnect.

Even in a LAN deployment, two server network interfaces are recommended: one to connect to the general LAN and one to connect the server to back-end services, such as file servers, compute grids, and large databases.

## <span id="page-34-1"></span>Deployment Examples

There is no physical or logical limit to the ways that a Sun Ray system can be configured. The following sections offer some elementary examples. In addition, detailed discussions of actual deployment scenarios and other Sun Ray-related information can be found on blogs such as:

- <http://blogs.sun.com/ThinkThin>
- <http://blogs.sun.com/ThinGuy>
- <http://blogs.sun.com/GoThinCity>
- <http://blogs.sun.com/bobd>

## <span id="page-35-0"></span>Small Deployments

For smaller deployments, such as those with between five and 50 Sun Ray DTUs, the Sun Ray server uses a single 100BASE-T card to connect to a 100BASE-T switch. This switch, in turn, connects to the Sun Ray DTUs. With five or fewer DTUs, a wireless interconnect works acceptably at 10 Mbytes.

## <span id="page-35-1"></span>Medium to Large Deployments

For larger departments with groups consisting of hundreds or thousands of Sun Ray DTUs, the Sun Ray server uses a gigabit Ethernet card to connect to large 10/100BASE-T switches. Especially with recent low-bandwidth enhancements, there is no performance need to have more than one gigabit link from the server to the Sun Ray DTU's network.

A 100-user departmental system, for example, consisting of a Sun Enterprise server, one gigabit Ethernet card, and two large (48-port and 80-port) 10/100BASE-T switches delivers services to the 100 Sun Ray DTUs (see [FIGURE 1-2](#page-35-2)).

<span id="page-35-2"></span>**FIGURE 1-2** Typical Medium to Large Deployment Scenario

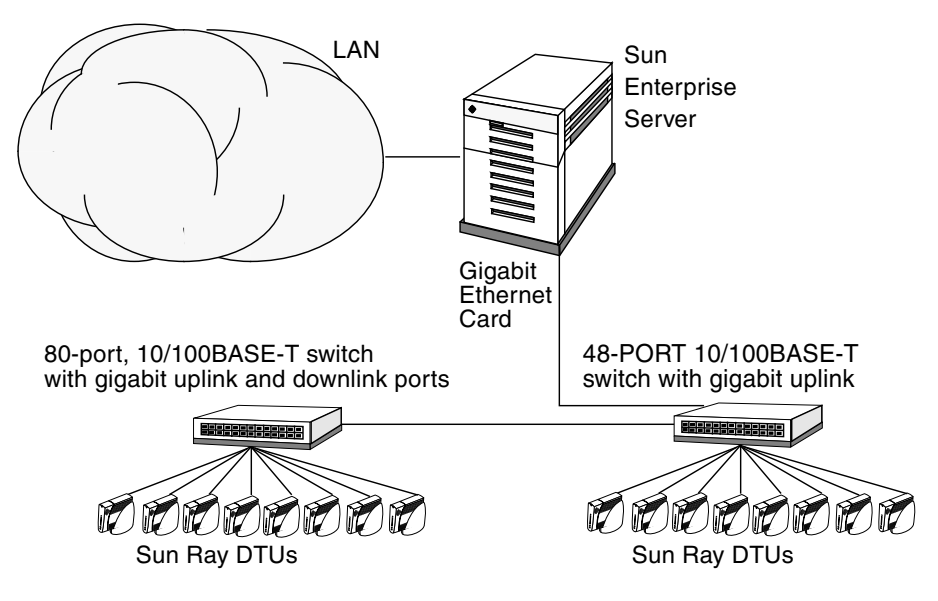

For example, a Sun Enterprise™ server with a Sun 10/100BASE-T card and a 24-port 10/100BASE-T switch can easily support 23 users performing standard desktop activities.
### Failover Group Scenario

Sun Ray servers are often bound together to create failover groups. A failover group, comprising two or more servers, provides users with a higher level of availability in case one server become unavailable due to a network or system failure.

When a server in a failover group goes down, whether for maintenance, a power outage, or any other reason, each Sun Ray DTU connected to it reconnects to another server in the failover group and to a previously existing session for the current token, if there is one, on that server. If it can find no existing session for the current token, the DTU connects to a server selected by the load balancing algorithm. This server presents a login screen to the user, who then logs in to create a new session. The session on the failed server is lost. Failover groups are discussed in [Chapter 11](#page-170-0) as well as in the *Sun Ray Server Software 4.1 Installation and Configuration Guide*.

**FIGURE 1-3** Simple Failover Group

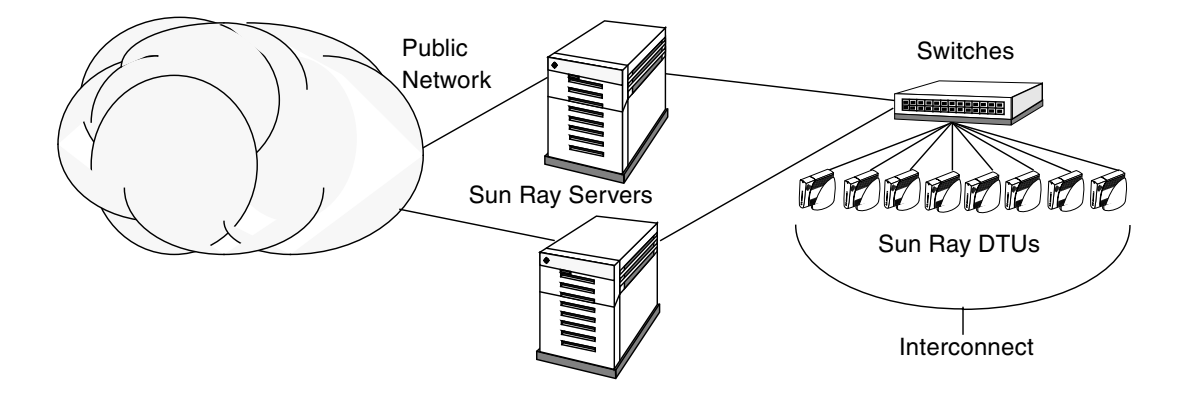

#### Regional Hotdesking

Enterprises with multiple failover groups and users who move from one location to another—such as between corporate headquarters and various branch offices—may wish to configure regional hotdesking. This feature provides users with access to their sessions across a wider domain and longer distance than a single failover group. It is described in [Chapter 5.](#page-92-0)

# Security Considerations

Using switched network gear for the last link to the DTUs makes it difficult for a malicious PC user or network snooper at one of the network ports to obtain unauthorized information. Because switches send packets only to the proper output port, a snooper plugged into another port receives no unauthorized data. If the server and wiring closet are secure, the last step is switched, and the DTU is plugged directly into the wall jack, then it is very difficult to intercept communications between the server and the DTU. Sun Ray Server Software encryption features also help to protect sensitive data by providing options to encode keyboard input and display traffic. In addition, Remote Hotdesk Authentication (*[RHA](#page-235-0)*), requires SRSSbased authentication before users can reconnect to existing sessions.

## Command-Line Interface

The Command-Line Interface (CLI) is the recommended interface for enabling assistive technologies.

This chapter contains the following information:

- ["Supported Commands" on page 15](#page-38-0)
- ["Session Redirection" on page 20](#page-43-0)
- ["Changing Authentication Policies" on page 23](#page-46-1)
- ["Managing User Data in the Sun Ray Data Store" on page 22](#page-45-0)
- ["Enabling Multiple Administration Accounts" on page 23](#page-46-0)
- ["Enabling and Disabling Device Services" on page 25](#page-48-0)
- ["Configuring Interfaces on the Sun Ray Interconnect Fabric" on page 27](#page-50-0)
- ["Managing Firmware Versions" on page 30](#page-53-0)
- ["Restarting the Sun Ray Data Store \(SRDS\)" on page 31](#page-54-0)
- ["Smart Card Configuration Files" on page 32](#page-55-0)
- "Using the utcapture [Tool" on page 35](#page-58-0)
- ["Examining Log Files" on page 37](#page-60-0)

## <span id="page-38-0"></span>Supported Commands

Commands that can be executed from the command line are listed in [TABLE 2-1](#page-39-0), and a few of the most important commands are documented in this chapter. For further information on executing these commands, see the man page for the command in question.

To view any of the specific commands for the Sun Ray system, type:

```
% man -M /opt/SUNWut/man command
```
or type:

**% setenv MANPATH=/opt/SUNWut/man % man** *command*

<span id="page-39-0"></span>**TABLE 2-1** Supported Commands

| Command     | <b>Definition</b>                                                                                                    |
|-------------|----------------------------------------------------------------------------------------------------|
| utaction    | The utaction program provides a way to execute commands when a Sun Ray<br>DTU session is connected, disconnected, or terminated.                                                                                                    |
| utadm       | The utadm command manages the private network, shared network, and DHCP<br>(Dynamic Host Configuration Protocol) configuration for the Sun Ray<br>interconnect.                                                                                                    |
| utadminuser | The utadminuser command is used to add, list, and delete UNIX user names<br>from the list of users authorized to administer Sun Ray services. The list is stored<br>in the Sun Ray Data Store.                                                                                                    |
| utamghadm   | The utamghadm command is used to configure or disable regional hotdesking,<br>which enables users to access their sessions across multiple failover groups.                                                                                                    |
| utcapture   | The utcapture command connects to the Authentication Manager and monitors<br>packets sent and packets dropped between the Sun Ray server and the Sun Ray<br>DTU <sub>s</sub> .                                                                                                    |
| utcard      | The utcard command allows configuration of different types of smart cards in<br>the Sun Ray Data Store                                                                                                    |
| utconfig    | The utconfig command performs the initial configuration of the Sun Ray server<br>and supporting administration framework software.                                                                                                    |
| utcrypto    | The utcrypto command is a utility for security configuration.                                                                                                    |
| utdesktop   | The utdesktop command allows the user to manage Sun Ray DTUs connected to<br>the Sun Ray server that the command is run on.                                                                                                    |
| utdetach    | The utdetach command disconnects the current non-smart card mobile session<br>or authenticated smart card session from its respective Sun Ray DTU. The session<br>is not destroyed but put into a detached state. The session can be accessed again<br>only after authentication. When Remote Hotdesk Authentication (RHA) is<br>disabled (via utpolicy or the Admin GUI), utdetach affects only authenticated<br>smart card sessions and non-smart card mobile sessions. |

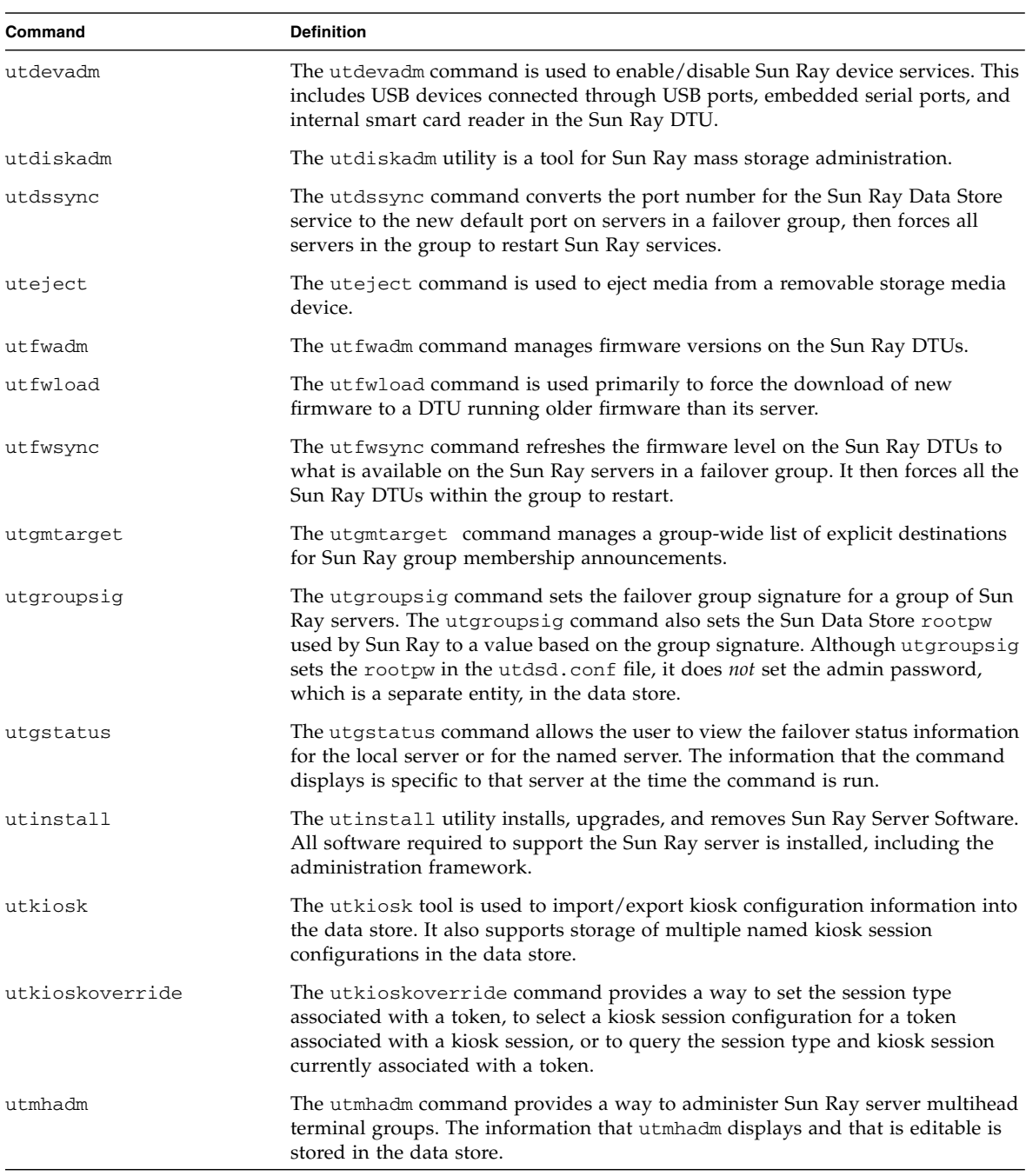

#### **TABLE 2-1** Supported Commands *(Continued)*

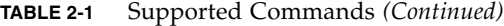

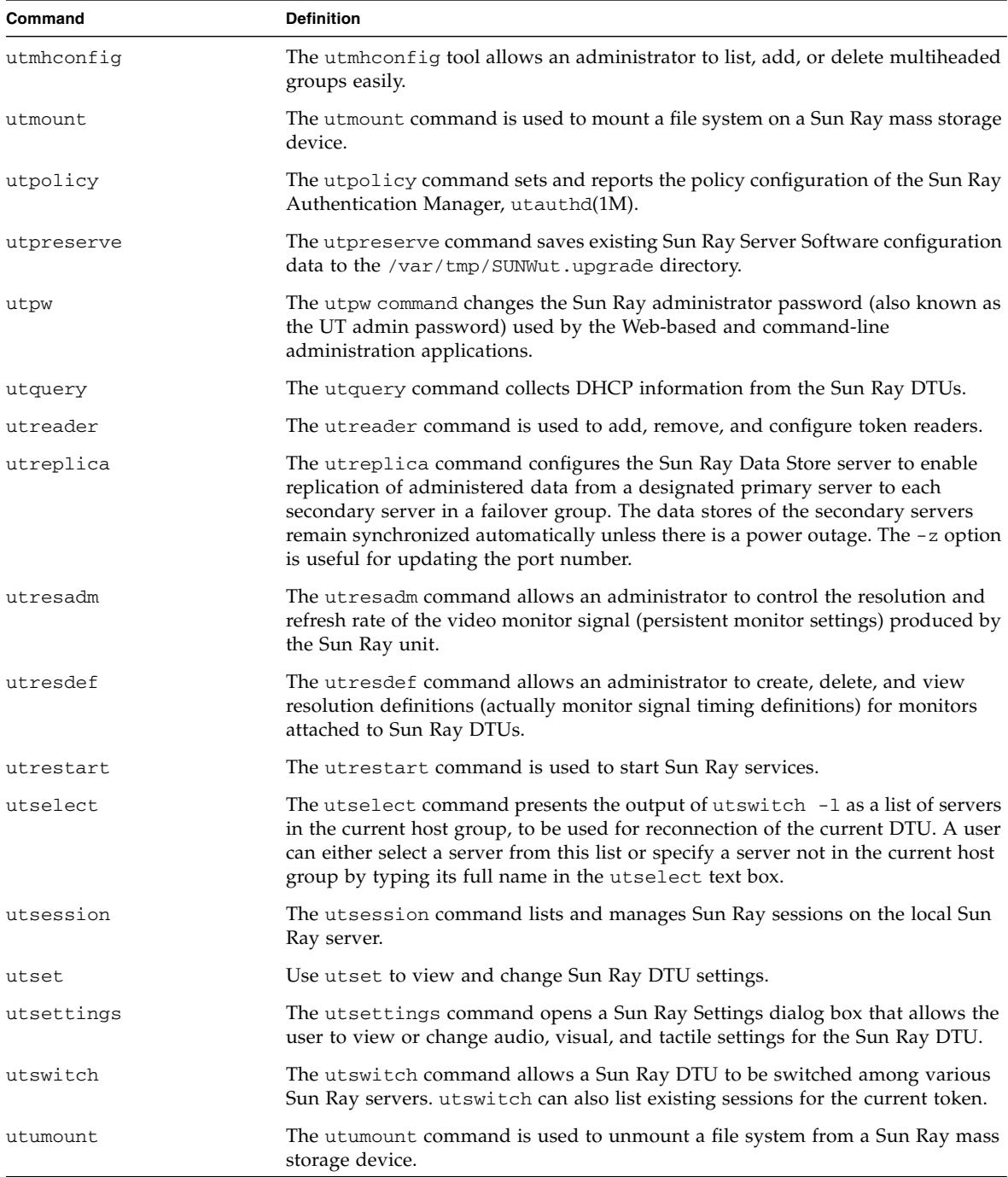

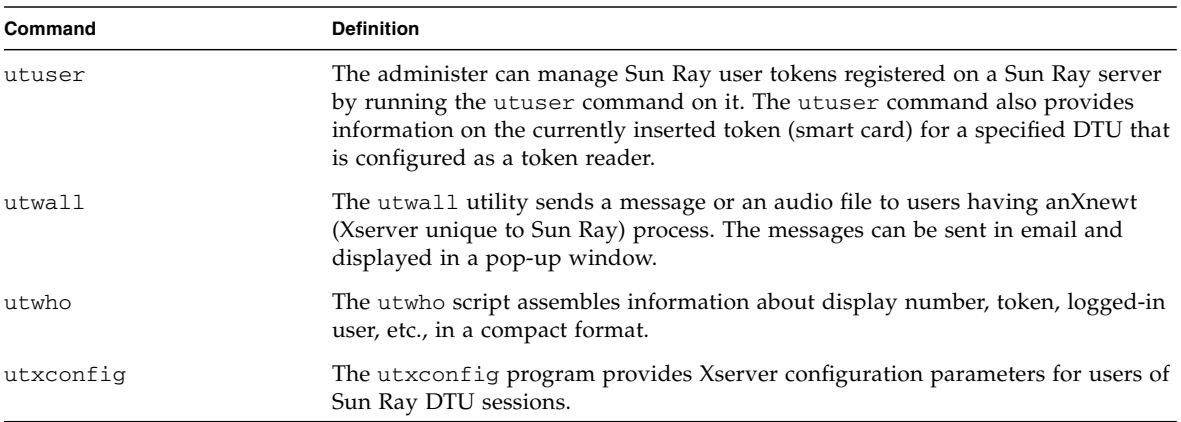

#### **TABLE 2-1** Supported Commands *(Continued)*

### ▼ To Stop Sun Ray Services

● **Type:**

**# /etc/init.d/utsvc stop**

### ▼ To Start Sun Ray Services

● **Type:**

# **utrestart**

This procedure, known as a *[warm restart](#page-238-0)*, starts Sun Ray services without clearing existing sessions.

Or

```
● Type:
```
# **utrestart -c**

This procedure, known as a *[cold restart](#page-228-0)*, starts Sun Ray services and clears existing sessions.

## <span id="page-43-0"></span>Session Redirection

After a user's token has been authenticated, whether via smart card token or direct login, it is automatically redirected to the appropriate server. To redirect a session to a different server manually, use the utselect graphical user interface (GUI) or the utswitch command.

### ▼ To Redirect to a Different Server

● **From a shell window on the DTU, type:**

```
% utselect
```
The selections in the window are sorted in order of the most current to least current active sessions for the token ID.

In [FIGURE 2-1](#page-44-0), the Server column lists the servers accessible from the DTU. The Session column reports the DISPLAY variable X session number on the server if one exists. In the Status column, Up indicates that the server is available. The first server in the list is highlighted by default. Select a server from the list or enter the name of a server in the Enter server: field. If a server without an existing session is selected, a new session is created on that server.

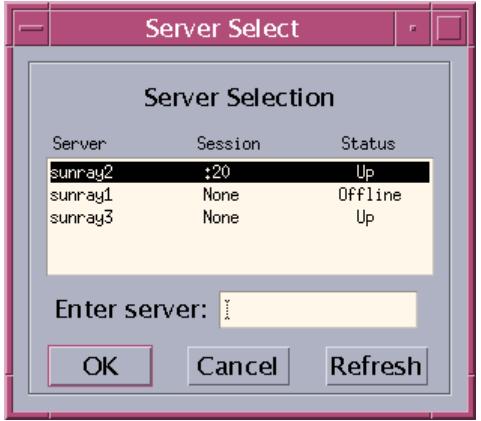

<span id="page-44-0"></span>**FIGURE 2-1** The Server Selection (utselect) GUI

The OK button commits the selection of the highlighted or manually entered server. The Cancel button dismisses the GUI without making any changes to the session. The Refresh button reloads the window with the most current information.

## ▼ To Redirect a DTU Manually

● **From a shell window on the DTU, type:**

```
% utswitch -h host [ -k token]
```
where *host* is the host name or IP address of the Sun Ray server to which the selected DTU is redirected, and *token* is the user's token ID.

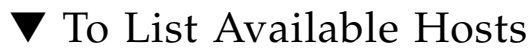

● **From a shell window, type:**

% **utswitch -l**

Hosts available from the Sun Ray DTU are listed.

### ▼ To Select a Server with the Latest Session

● **In a shell window, type:**

#### % **utswitch -t**

The DTU is redirected to the server with the latest session connect time.

# <span id="page-45-0"></span>Managing User Data in the Sun Ray Data Store

You can specify the following user fields in the Sun Ray Data Store:

**TABLE 2-2** Key User Fields

| Field       | <b>Description</b>                                                                                                    |
|-------------|----------------------------------------------------------------------------------------------------|
| Token ID    | User's unique token type and ID. For smart cards, this is a manufacturer type<br>and the card's serial ID. For DTUs, this is the type "pseudo" and the DTU's<br>Ethernet address. Examples: |
|             | mondex.9998007668077709<br>pseudo.080020861234                                                                                                    |
| Server Name | Name of the Sun Ray server that the user is using. Server Name is optional.                                                                                                    |
| Server Port | Sun Ray server's communication port. This field should generally be set to<br>7007. This setting is optional.                                                                               |
| User Name   | User's name.                                                                                                    |
| Other Info  | Any additional information you want to associate with the user (for example,<br>an employee or department number). This field is optional.                                                  |

**Note –** Sun Ray Server Software now supports multiple administration accounts. This feature is described in ["Enabling Multiple Administration Accounts" on](#page-46-0) [page 23.](#page-46-0)

# <span id="page-46-1"></span>Changing Authentication Policies

Setting an authentication policy with utpolicy, automatically sets the failover group policy, so all you need to do after making a policy change is to reset or restart services. You can also modify policy settings with the Admin GUI System Policy tab (see [FIGURE 3-12\)](#page-76-0).

**TABLE 2-3** utrestart Commands

| <b>Command/Option</b> | Result                                                                                                    |
|-----------------------|----------------------------------------------------------------------------------------------------|
| utrestart             | Use this option if a minor policy change<br>was made, such changing from soft to hard<br>security mode. With minor changes, it is<br>not necessary to terminate existing<br>sessions. This is a warm restart. |
| utrestart -c          | Use this option if a significant policy<br>change has been made, such as enabling or<br>disabling access to mass storage devices.<br>All existing sessions are terminated. This is<br>a cold restart.         |

# <span id="page-46-2"></span><span id="page-46-0"></span>Enabling Multiple Administration Accounts

Early releases of Sun Ray Server Software allowed only one user account, admin, to modify entries in the Sun Ray Data Store. Now, however, the administrator can allow any valid UNIX user ID in the authorized user list to administer Sun Ray services. An audit trail of activity on these accounts is provided. See the man page for utadminuser(1M).

Authentication for accounts with administrative privileges is based on the PAM authentication framework.

## PAM Entries

A PAM module, /opt/SUNWut/lib/pam\_sunray\_admingui.so.1, is included in the Sun Ray product to support the old Data Store authentication.

## ▼ To Configure UNIX Users

To configure the Sun Ray Admin GUI to use UNIX user names instead of the default admin account:

- **Copy the** auth **entries from** /etc/pam.d/login **file into** /etc/pam.d/utadmingui**:**
	- On RHEL 5, the PAM entries are:

```
 # added to utadmingui by Sun Ray Server Software -- utadmingui
    auth required pam_stack.so service=system-auth
    auth required pam_nologin.so
```
■ On SLES 10, the PAM entries are:

```
 # added to utadmingui by Sun Ray Server Software -- utadmingui
    auth required pam_unix2.so
   auth required pam_nologin.so
```
**Note –** Make sure to include the comment line, which is needed for the cleanup to work properly.

## ▼ To Revert to the Old admin User

To return to the old Sun Ray Admin GUI authentication scheme:

● **Replace the PAM entries in the** /etc/pam.d/utadmingui **file with the** pam\_sunray\_admingui.so.1 **module:**

```
# added to utadmingui by Sun Ray Server Software -- utadmingui
    auth sufficient /opt/SUNWut/lib/pam_sunray_admingui.so.1
```
**Note –** Make sure to include the comment line, which is needed for the cleanup to work properly.

## Administration GUI Audit Trail

The administration framework provides an audit trail of the Admin GUI. The audit trail is an audit log of the activities performed by multiple administration accounts. All events that modify system settings are logged in the audit trail.

SRSS 4.1 uses the syslog implementation. Events are logged into /var/opt/SUNWut/log/messages file, where audit events are prefixed with the keyword utadt:: so that administrator can filter events from the messages file.

For example, session termination from the Admin GUI generates the following audit event:

```
Jun 6 18:49:51 sunrayserver usersession[17421]: [ID 521130 user.info] utadt::
username={demo} hostname={sunrayserver} service={Sessions}
cmd={/opt/SUNWut/lib/utrcmd sunrayserver /opt/SUNWut/sbin/utsession -x -d 4 -t
Cyberflex_Access_FullCrypto.1047750b1e0e -k 2>&1}
message={terminated User "Cyberflex_Access_FullCrypto.1047750b1e0e" with
display number="4" on "sunrayserver"}
status={0} return_val={0}
```
#### where

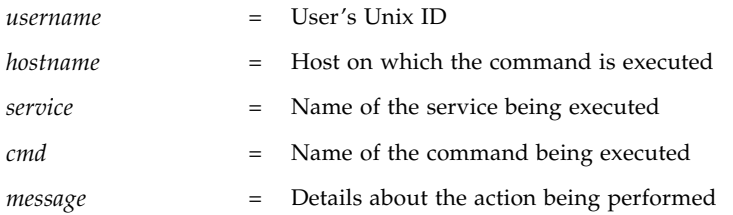

# <span id="page-48-0"></span>Enabling and Disabling Device Services

Sun Ray device services can be enabled and disabled with the utdevadm command line tool or with the Admin GUI. Sun Ray device services include USB devices connected through USB ports, internal serial ports, and internal smart card readers on the Sun Ray DTU. Device services can also be administered from the Security tab on the Admin GUI Advanced tab (see [FIGURE 3-11\)](#page-74-0).

The Sun Ray 2 and Sun Ray 2FS each have one embedded serial port; the Sun Ray 170 and Sun Ray 270 each have two embedded serial ports. When internal serial service is disabled, users cannot access embedded serial ports on the Sun Ray DTU. When internal smart card reader service is disabled, users cannot access the internal smart card reader through the PC/SC or SCF interfaces for reading or writing; however, this does not affect session access or hotdesking with unauthenticated smart cards.

When USB service is disabled, users cannot access any devices connected to USB ports. This does not, however, affect HID devices such as the keyboard, mouse, or barcode reader.

After installation of Sun Ray Server Software, all device services are enabled by default. You can use the utdevadm command to enable or disable device services only in the configured mode, that is, *after* the Sun Ray Data store is activated.

This configuration affects all the servers in a group and all the DTUs connected to that group.

The following example shows how to enable or disable USB service. The other device services can be enabled or disabled with the same syntax.

## ▼ To Determine the Current State of Device Services

● **Use the** utdevadm **command:**

# **utdeva**dm

This displays enabled or disabled state of the devices.

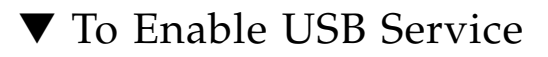

● **Use the** utdevadm **command as below:**

# **utdevadm -e -s usb**

## ▼ To Disable USB Service

● **Use the** utdevadm **command as below:**

# **utdevadm -d -s usb**

### ▼ To Perform a Warm Restart

*Use the utrestart command as below:* 

# **utrestart**

### ▼ To Perform a Cold Restart

● **Use the** utrestart **command with the -c option as below:**

# **utrestart -c**

**Note –** Be sure to notify your users before performing a cold restart, which terminates all existing sessions on a server. To restart Sun Ray services without terminating sessions, perform a warm restart.

# <span id="page-50-0"></span>Configuring Interfaces on the Sun Ray Interconnect Fabric

Use the utadm command to manage the Sun Ray interconnect fabric.

**Note –** If the IP addresses and DHCP configuration data are not set up properly when the interfaces are configured, then the failover feature will not work as expected. In particular, configuring the Sun Ray server's interconnect IP address as a duplicate of any other server's interconnect IP address may cause the Sun Ray Authentication Manager to generate "Out of Memory" errors.

**Note –** If you make manual changes to your DHCP configuration, you will have to make them again whenever you run utadm or utfwadm.

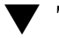

#### ▼ To Configure a Private Sun Ray Network

● **To add an interface, type:**

# **utadm -a** *interface\_name*

This command configures the network interface *interface\_name* as a Sun Ray interconnect. Specify a subnet address or use the default address, which is selected from reserved private subnet numbers between 192.168.128.0 and 192.168.254.0.

**Note –** If you choose to specify your own subnet, make sure it is not already in use.

After an interconnect is selected, appropriate entries are made in the hosts, networks, and netmasks files. (These files are created if they do not exist.) The interface is activated.

Any valid network interface can be used. For example:

eth0, eth1, eth2

#### ▼ To Configure a Second Private Sun Ray Network

● **To add another interface, type, for example:**

# **utadm -a** *hme1*

#### ▼ To Delete an Interface

● **Type:**

# **utadm -d** *interface\_name*

This command deletes the entries that were made in the hosts, networks, and netmasks files and deactivates the interface as a Sun Ray interconnect.

## ▼ To Print the Sun Ray Private Interconnect Configuration

● **Type:**

# **utadm -p**

For each interface, this command displays the hostname, network, netmask, and number of IP addresses assigned to Sun Ray DTUs by DHCP.

**Note –** Sun Ray servers require static IP addresses; therefore, they cannot be DHCP clients.

### ▼ To Add a LAN Subnet

● **Type:**

# **utadm -A** *subnet\_number*

## ▼ To Delete a LAN Subnet

● **Type:**

# **utadm -D** *subnet\_number*

## ▼ To List the Current Network Configuration

● **Type:**

# **utadm -l**

utadm -l lists all the currently configured networks.

### ▼ To Remove All Interfaces and Subnets

Use the utadm -r command to remove all entries and structures relating to Sun Ray interfaces and subnets.

● **Type:**

# **utadm -r**

# <span id="page-53-0"></span>Managing Firmware Versions

Use the utfwadm command to keep the firmware version in the PROM on Sun Ray DTUs synchronized with that on the server. See also ["Firmware" on page 106](#page-129-0).

**Note –** If the DHCP *version* variable is defined, then when a new DTU is plugged in, its firmware is changed to the firmware version on the server. If you make manual changes to your DHCP configuration, you will have to make them again whenever you run utadm or utfwadm.

## ▼ To Update All the DTUs on an Interface

● **Type:**

# **utfwadm -A -a -n** *interface*

**Tip –** To force a firmware upgrade, power-cycle the DTUs.

▼ To Update a DTU Using the Ethernet (MAC) Address

● **Type:**

# **utfwadm -A -e** *MAC\_address* **-n** *interface*

# <span id="page-54-0"></span>Restarting the Sun Ray Data Store (SRDS)

If you restart the Sun Ray Data Store daemon (utdsd), you must also restart the Sun Ray Authentication Manager. The Sun Ray Data Store daemon may need to be restarted if you change one of its configuration parameters. The following procedure shows the correct order of the steps to take if you need to restart SRDS.

## ▼ To Restart Sun Ray Data Store

**1. Stop the Sun Ray services:**

```
# /etc/init.d/utsvc stop
```
**2. Stop the Sun Ray Data Store daemon:**

```
# /etc/init.d/utds stop
```
**3. Restart the Sun Ray services:**

# **utrestart**

# <span id="page-55-0"></span>Smart Card Configuration Files

Use the Admin GUI or the utcard command to add additional smart card vendor configuration files.

Smart card configuration files are available from a variety of sources, including Sun and various of smart card manufacturers.

## ▼ To Load a Configuration File Into the Directory

● **Copy the vendor configuration file containing the vendor tags to the following location:**

# **cp vendor.cfg /etc/opt/SUNWut/smartcard**

The additional vendor cards are displayed under the Available Smart Cards column in the Card Probe Order tab in the Admin GUI.

# <span id="page-55-1"></span>Configuring and Using Token Readers

Some manufacturers print the smart card ID on the card itself, but many do not. Since all the administrative functions refer to this token ID, Sun Ray Server Software provides a way to designate one or more specific DTUs as dedicated token readers. Site administrators can use a dedicated token reader to administer Sun Ray users through their tokens. A token reader is not used for normal Sun Ray services, so it does not need a keyboard, mouse, or monitor.

In the example configuration in [FIGURE 2-2](#page-56-0), the second DTU acts as a token reader.

When you enable an authentication policy with registered users, or token owners, be sure to specify smart card IDs for them. To utilize token readers with regional hotdesking based on Sun Ray *[pseudo-token](#page-235-1)*s, use the Site-specific Mapping Library to produce the desired behavior for them. See ["To Configure a Site-specific Mapping](#page-94-0) [Library" on page 71](#page-94-0) and ["Token Readers with Regional Hotdesking" on page 72](#page-95-0).

#### **FIGURE 2-2** Using a Token Reader to Register Smart Cards

<span id="page-56-0"></span>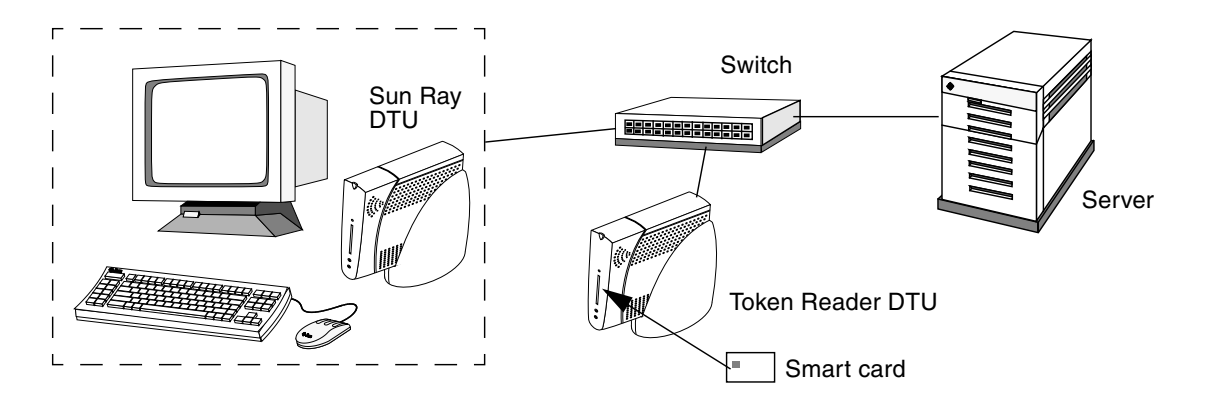

#### Token Reader Icon

When a site policy disallows pseudo-sessions, DTUs configured as token readers display the token reader icon instead of the Login Dialog box. The token reader is also called the card reader. (See ["Token Reader Icons" on page 191.](#page-214-0))

**FIGURE 2-3** Token Reader (Card Reader) Icon

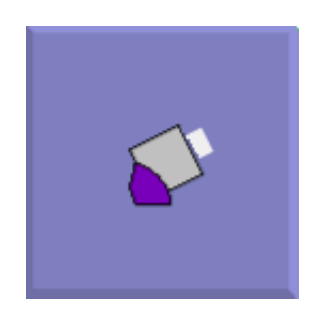

## ▼ To Configure a Token Reader

The utreader command allows a DTU to be used as a token reader, for registering smart cards. When a DTU is configured as a token reader, inserting or removing a smart card does not initiate session mobility; any session connected to that DTU remains connected to it regardless of card movement events.

Token reader mode is useful when you want to determine the raw token ID of a smart card.

● **For instance, to configure the DTU with MAC address 0800204c121c as a token reader, type the following command:**

```
# utreader -a 0800204c121c
```
● **To re-enable the DTU with MAC address 0800204c121c to recognize card movement events and perform session mobility based on the smart card inserted into the DTU:**

```
# utreader -d 0800204c121c
```
● **To unconfigure all token readers on this server:**

```
# utreader -c
```
## ▼ To Get a Token ID From a Token Reader

In releases prior to SRSS 3, access to the token card reader was limited to the server to which it was connected; the utuser command had to be invoked from that server. Now, however, you can access the token card reader by invoking utuser r from any server in the relevant failover group. The procedure otherwise remains as it was in earlier releases.

● **Type the following command:**

# **utuser -r** *Token Reader*

where *Token Reader* is the MAC address of the DTU containing the smart card whose ID you want to read. Insert the smart card into the DTU and run the utuser command. This command queries the DTU for the smart card token's ID and, if successful, displays it. For example:

# **/opt/SUNWut/sbin/utuser -r 08002086e18f** Insert token into token reader '08002086e18f' and press return. Read token ID 'mondex.9998007668077709'

# <span id="page-58-0"></span>Using the utcapture Tool

The utcapture tool connects to the Authentication Manager and collects data about the packets sent and packets dropped between the Sun Ray server and the DTU. The data in [TABLE 2-4](#page-58-1) is then displayed on the screen in the following format:

<span id="page-58-1"></span>**TABLE 2-4** Data Elements Displayed

| <b>Data Element</b> | <b>Description</b>                                                                                 |
|---------------------|----------------------------------------------------------------------------------------------------|
| TERMINALID          | The MAC address of the DTU                                                                         |
| TIMESTAMP           | The time the loss occurred in year-month-day-hour-minute-second format.<br>Example: 20041229112512 |
| TOTAL PACKET        | Total number of packets sent from server to DTU                                                    |
| TOTAL LOSS          | Total number of packets reported as lost by DTU                                                    |
| BYTES SENT          | Total number of bytes sent from server to DTU                                                      |
|                     | PERCENT LOSS Percentage of packets lost between the current and previous polling interval          |
| LATENCY             | Time in milliseconds for a round trip from DTU to server.                                          |

**Tip –** Sun Ray DTU traffic loss of more than 0.1%, may indicate a network problem. You may want to allocate higher priority to the VLAN that carries Sun Ray DTU traffic. For more information on how to change the priority, see the manufacturer's documentation for your switch.

The following utcapture options are supported:

**TABLE 2-5** utcapture Options

| Option | <b>Definition</b>                                                                                                    |
|--------|----------------------------------------------------------------------------------------------------|
| -h     | Help for using the command.                                                                                                    |
| $-r$   | Dump output to stdout in raw format. By default, data is dumped when<br>there is a packet loss. With this option, the data is always dumped to stdout |

#### **TABLE 2-5** utcapture Options

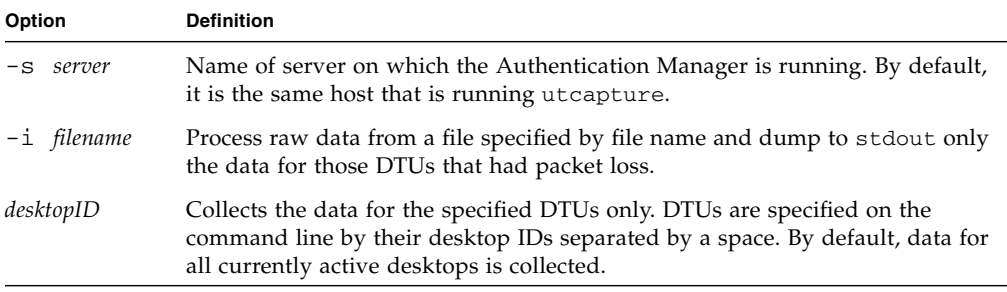

#### ▼ To Start utcapture

#### ● **From a command line, enter one of the following commands:**

```
% utcapture -h
```
This command lists the help commands for the utcapture tool.

```
% utcapture
```
This command captures data every 15 seconds from the Authentication Manager running on the local host and then writes it to stdout if there is any change in packet loss for a DTU.

```
% utcapture -r > raw.out
```
This command captures data every 15 seconds from the Authentication Manager running on the local host and then writes it to stdout.

#### % **utcapture -s sunray\_server5118.eng 080020a893cb 080020b34231**

This command captures data every 15 seconds from the Authentication Manager running on server 5118. eng and then writes the output to stdout if there is any change in packet loss for the DTU with ID 080020a893cb or 080020b34231.

% **utcapture -i raw-out.txt**

This command processes the raw data from the input file raw-out.txt and then writes to stdout the data only for those DTUs that had packet loss.

# <span id="page-60-0"></span>Examining Log Files

Significant activity concerning files retrieved from the Sun Ray server is logged and saved. The server stores this information in text files. [TABLE 2-6](#page-60-1) describes the log files that are maintained.

<span id="page-60-1"></span>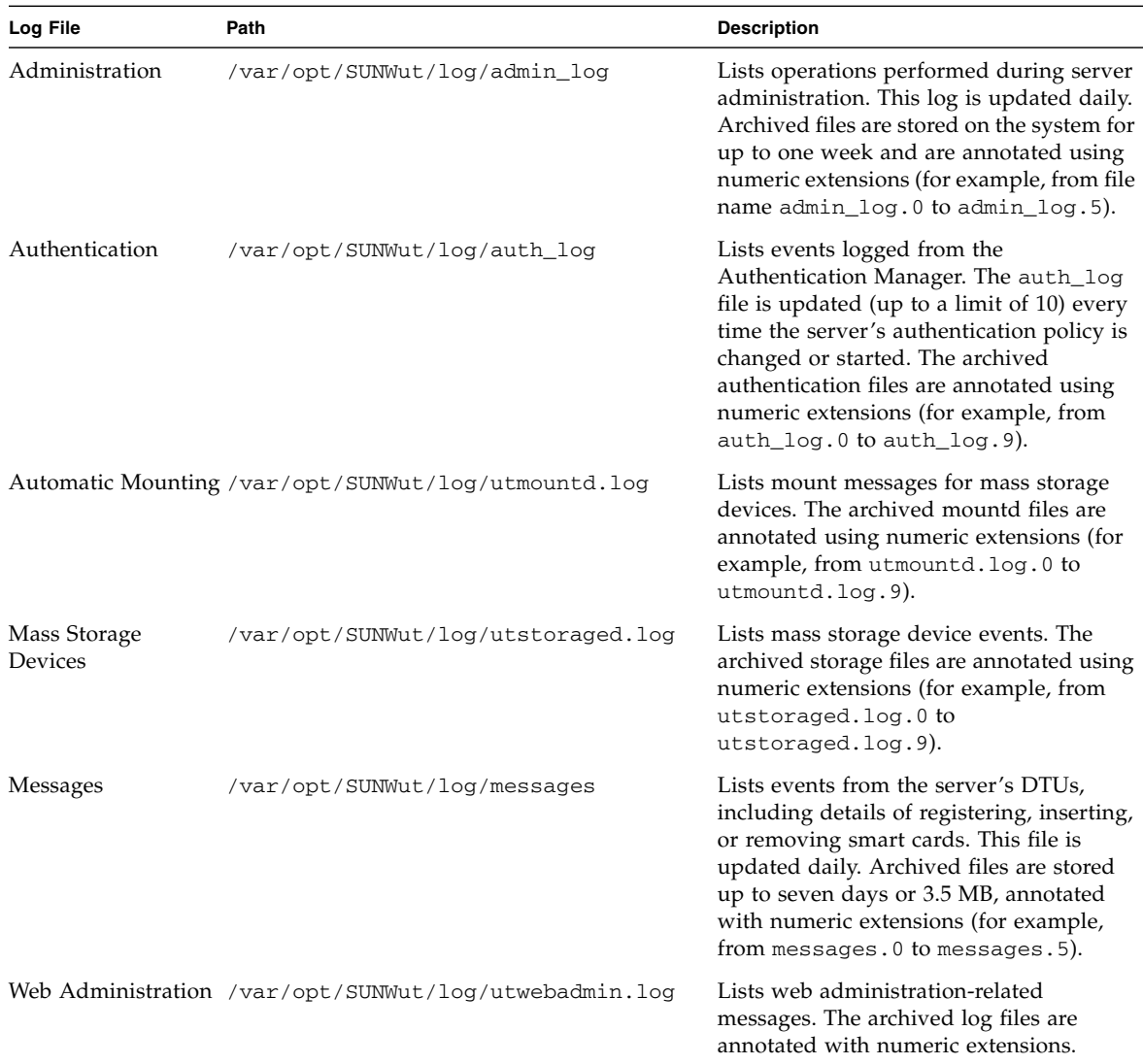

#### **TABLE 2-6** Log Files

# Administration Tool

The Sun Ray Administration Tool (Admin GUI) is organized around primary Sun Ray objects, such as servers, sessions, desktop units, and tokens.

**FIGURE 3-1** Admin GUI Navigation Hierarchy

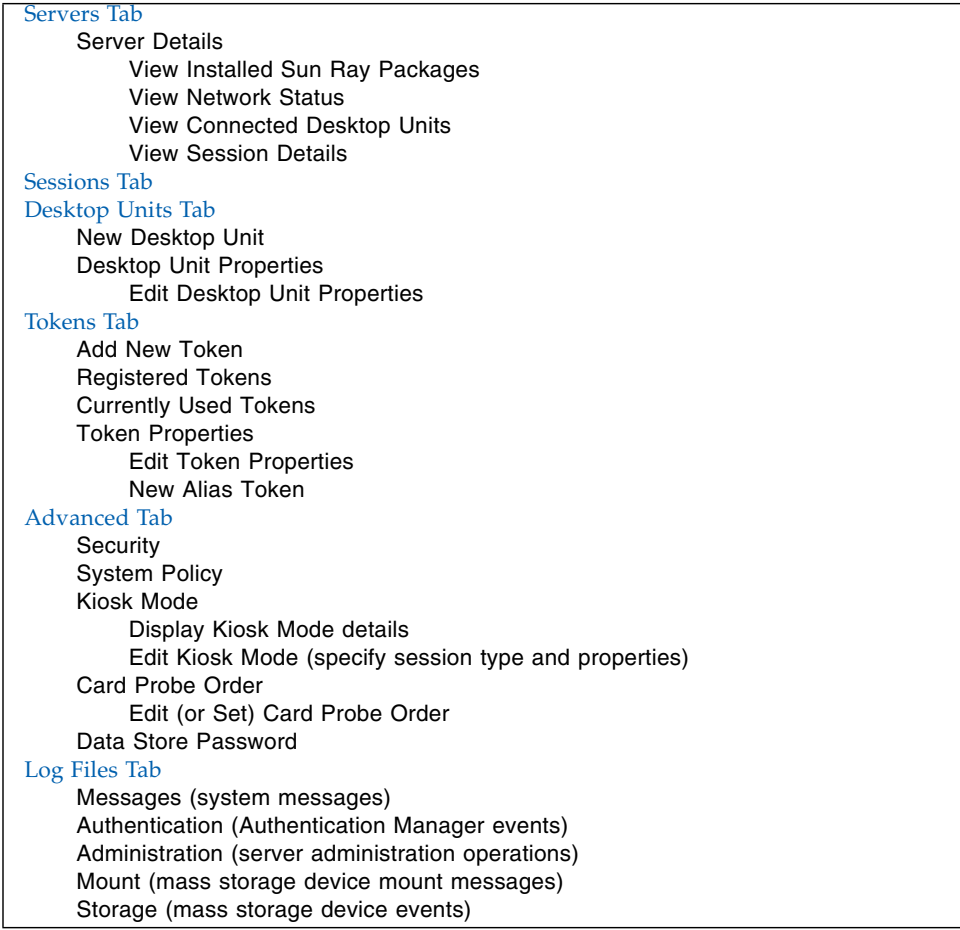

The tab navigation model is easier to use than the previous navigation tree, and context-sensitive help makes it easier to manage a Sun Ray installation with little need for official documentation. Search functionality has been integrated into the main GUI tabs, and all tables can be sorted by clicking on the column headers.

# Login Page

The default user name for the Admin GUI administration account is admin. The initial password is set at configuration time (see "Configure Sun Ray Server Software" on page 49 of the *Sun Ray Server Software 4.1 Installation and Configuration Guide for Linux)*.

To allow another user account or accounts to perform administrative functions, see ["Enabling Multiple Administration Accounts" on page 23](#page-46-2) of this manual.

To access the Admin GUI, log in to your Sun Ray server's console or to any DTU attached to it, start a browser, and type the following URL:

http://<*localhost*>:1660

**Note –** If you chose a different port number when you configured the Sun Ray Server Software, substitute that number for 1660 in the URL above. If secure communication was enabled during SRSS configuration, the browser may be redirected to a secure port (default 1661).

If you get a message denying access, make sure that:

- You are running a browser on a Sun Ray server or one of its DTUs.
- The browser is not using a different machine as an HTTP proxy server (to proxy the connection to the HTTP server (Web server).

All actions performed within the Admin GUI that modify system settings are logged in an audit trail.

#### **FIGURE 3-2** User Name Challenge Screen

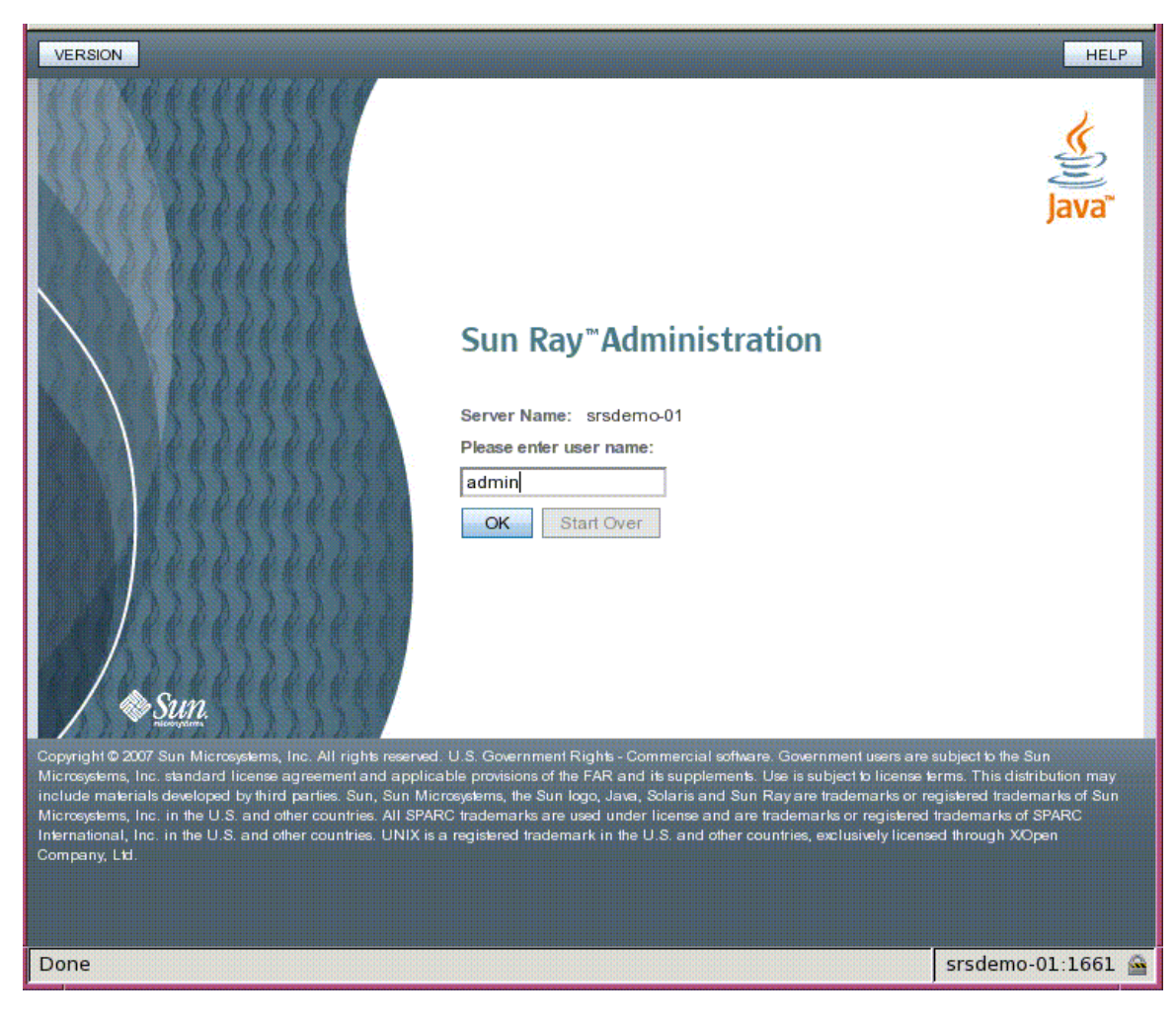

To log in, enter the administrator user name admin on the user name challenge screen and click the OK button. On the password challenge screen, enter the administration password and click the OK button.

If the session is inactive for 30 minutes, you must log in again.

**Note –** To change the administration password, use the Advanced tab. See ["Data](#page-79-0)" [Store Password" on page 56](#page-79-0).

# <span id="page-65-0"></span>Servers Tab

This tab provides the capability to list all the servers in the *[failover group](#page-229-0)*. Clicking on a server name displays additional details for the selected server and offers links to display the host group's network connectivity status (that is, failover group status) or to list installed Sun Ray packages. It also simplifies restart options by offering buttons for *[warm restart](#page-238-0)* or *[cold restart](#page-228-0)* of Sun Ray services on a local or failover group-wide basis.

**Note –** A cold restart terminates all sessions on the selected server or servers before restarting; a warm restart does not terminate sessions.

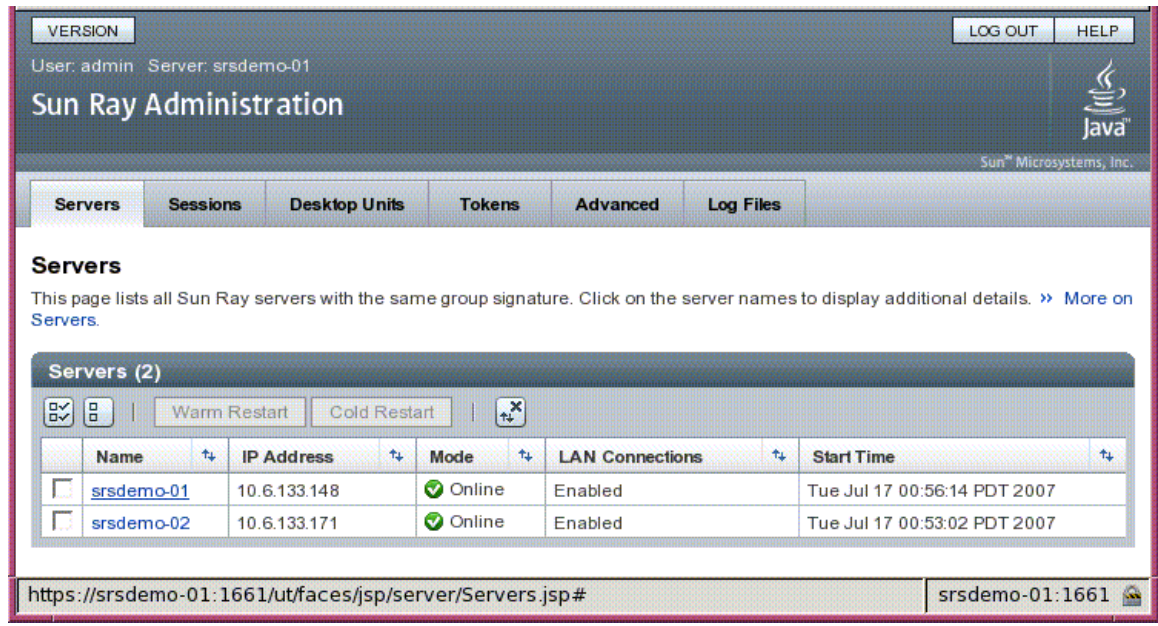

#### **FIGURE 3-3** Top-level Servers Tab

# Sessions Tab

This tab lists all the sessions, sorted by *[user session](#page-238-1)s* and *[idle sessions](#page-231-0)*.

<span id="page-66-0"></span>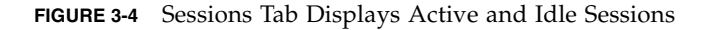

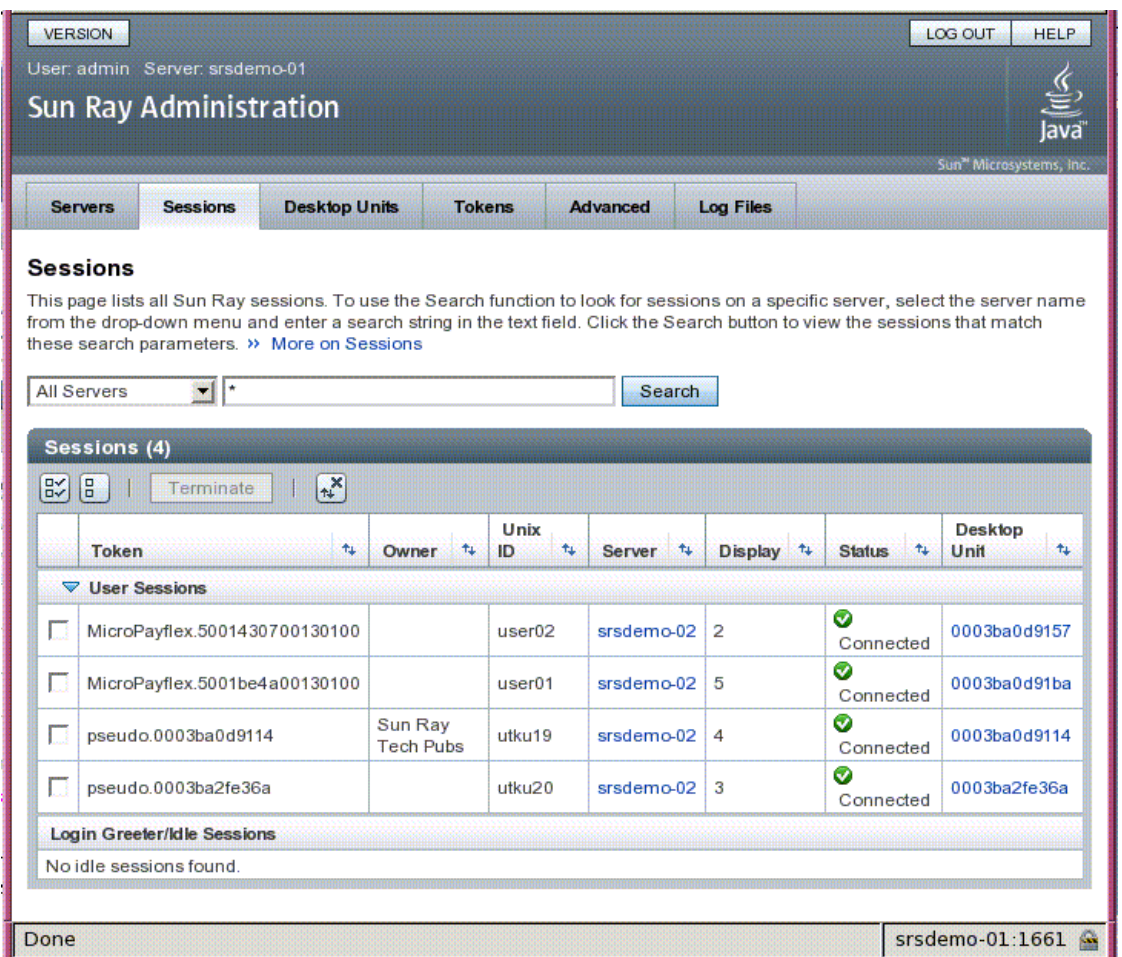

The search functionality allows lookup of specific sessions, such as those running on a single server or sessions where a specific user is logged in. This tab also allows you to drill down for more information on any server or DTU as well as to select and terminate sessions.

# Desktop Units Tab

The new desktop unit (DTU) management tab consolidates several DTU-related screens from the old Admin GUI.

<span id="page-67-0"></span>**FIGURE 3-5** Desktop Units Tab

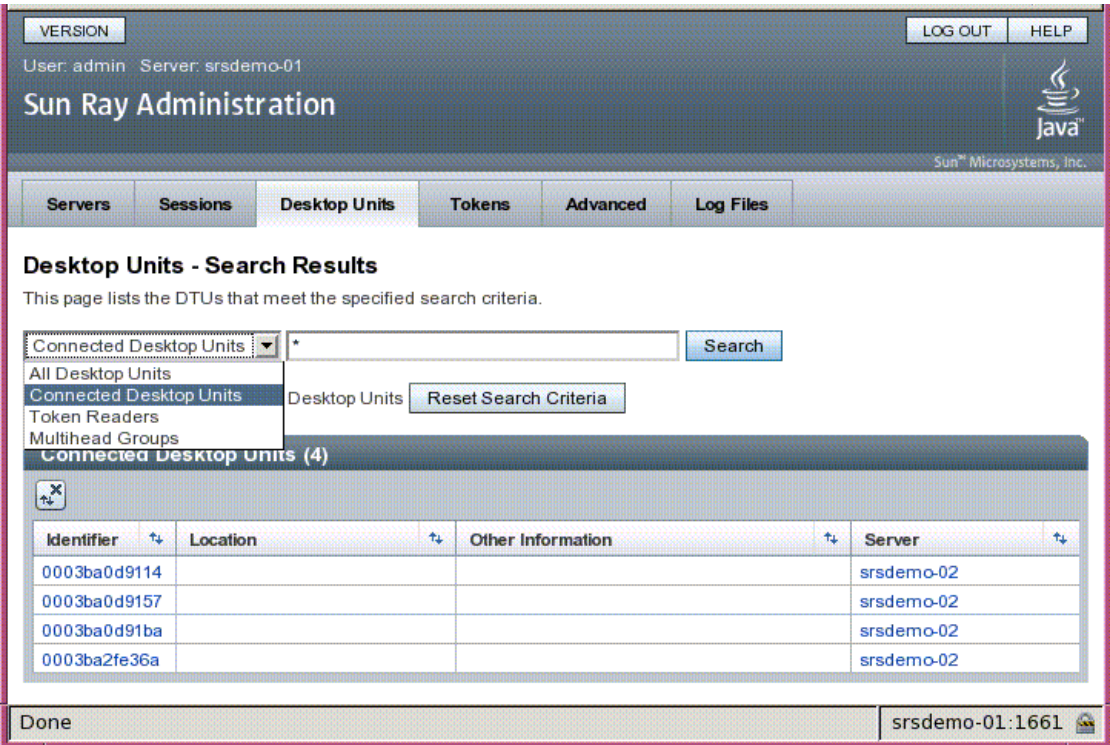

The search drop-down menu provides access to the choices of listing all registered DTUs, listing all connected DTUs, displaying DTUs configured as token readers, or DTUs participating in multihead groups (see ["Multihead Groups" on page 124\)](#page-147-0). As on other tabs in the new Admin GUI, clicking on the identifier (MAC address) displays additional details for each DTU. All fields can be sorted by clicking their column headers.

- ▼ To Display Properties for a DTU
	- **Click any Desktop Identifier link on the Desktop Units tab.**

### ▼ To Edit a DTU's Properties

- **1. Click any Desktop Identifier link on the Desktop Units tab, then click the Edit button.**
- **2. Enter or modify data in the text boxes, and click the OK button to save the changes to the data store.**

## Multihead Groups

The multihead feature allows users to control separate applications on multiple Sun Ray displays with a single keyboard and mouse, attached to the primary DTU. The multihead feature also allows users to display and control a single application, such as a spreadsheet, on multiple displays (see [Chapter 9](#page-146-0)).

## <span id="page-68-0"></span>Token Readers

A token reader is a Sun Ray DTU that is dedicated to reading a smart card and returning the card's ID, which you can associate with a user (card owner). Sun Ray DTUs configured as token readers display the token reader icon (see ["Token Reader](#page-214-0) [Icons" on page 191\)](#page-214-0) instead of a login dialog box and do not support hotdesking when cards are inserted or removed. To manage token readers with the CLI, see ["Configuring and Using Token Readers" on page 32](#page-55-1).

### ▼ To Set Up a Token Reader

- **1. On the Desktop Units tab, click the Identifier of the DTU you want to use as a token reader.**
- **2. On the Desktop Unit Properties tab, click Edit.**
- **3. On the Edit Desktop Unit Properties tab, click the Token Reader checkbox.**
- **4. Click the OK button.**

The DTU you have selected is now set up to read smart card tokens.

**5. Restart Sun Ray services.**

The DTU is now a token reader.

#### **FIGURE 3-6** Setting Up a Token Reader

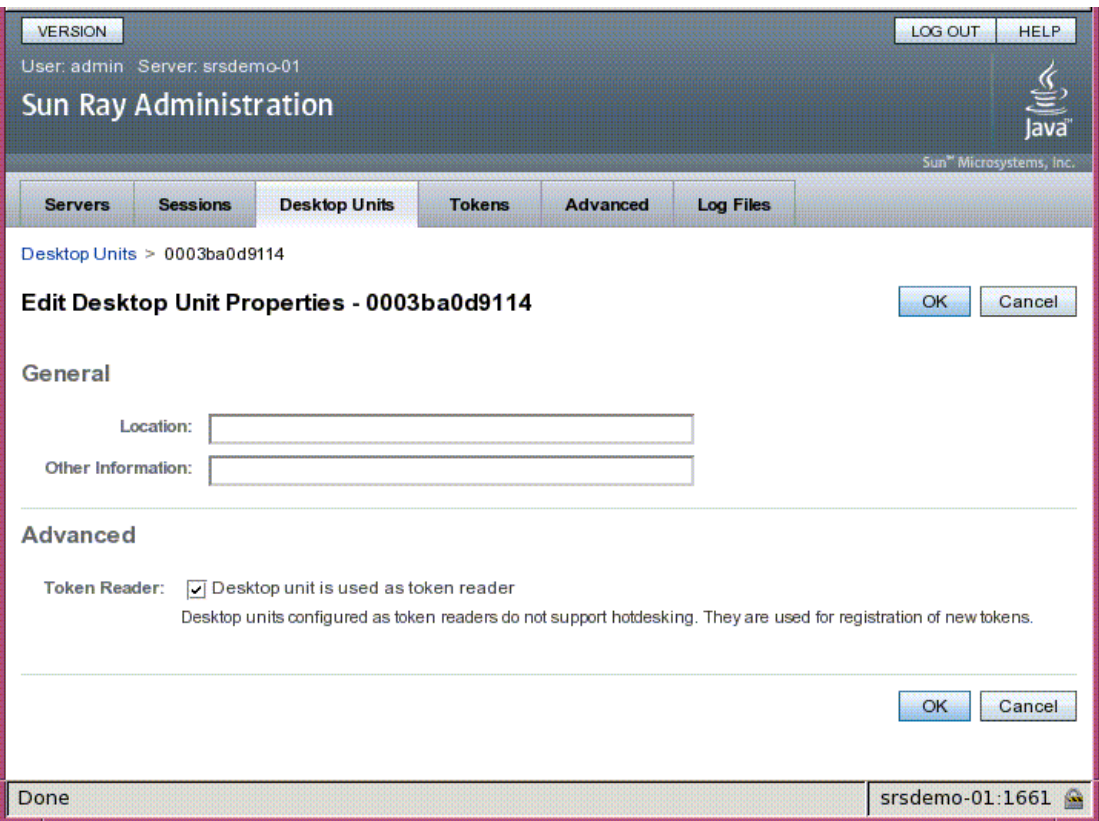

▼ To Locate a Token Reader

● **On the Desktop Units tab, select Token Readers from the drop-down list and click the Search button.**

The default is to search for all possible matches. You may specify other search criteria in the Search text box.

▼ To Get Information on a Token Reader

● **Click the Token Readers Identifier link after searching for token readers on the Desktop Units tab.**

# <span id="page-70-0"></span>Tokens Tab

The Admin GUI manages *[token](#page-237-0)*s associated with users and *[pseudo-token](#page-235-1)s* associated with DTUs through the Tokens tab. Smart cards can be registered to specific users, considered as *token owners*. *Alias tokens* allow a token owner to use more than one token for access to the same session.

#### **FIGURE 3-7** Tokens Tab

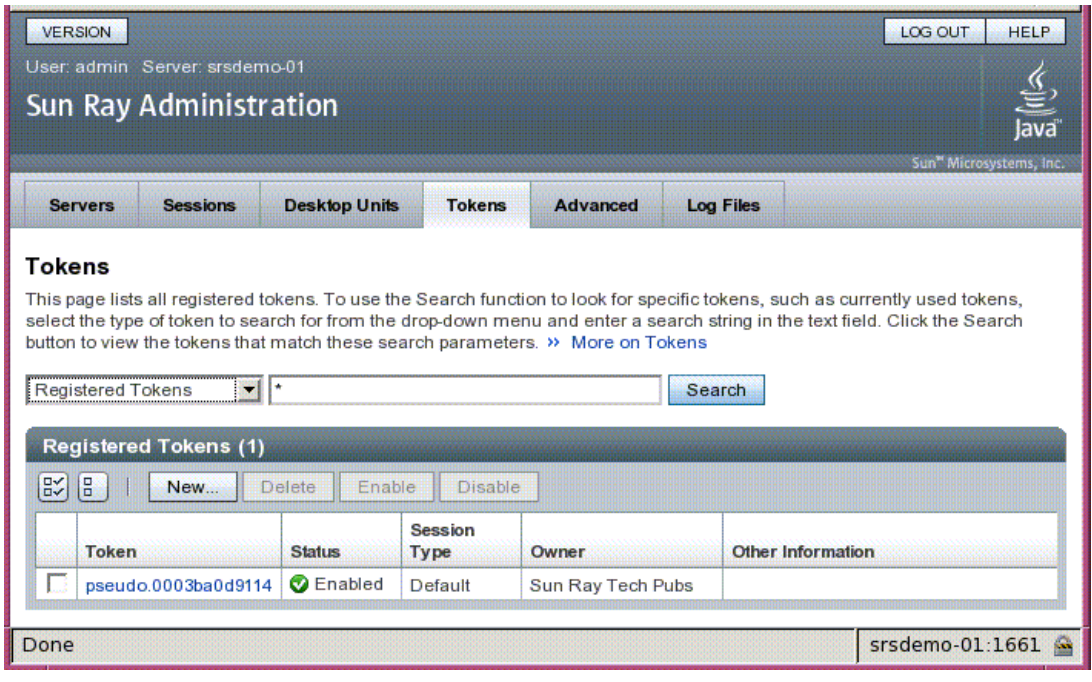

**Note –** The Tokens tab is not used to administer *token readers*, which are DTUs set up to read smart cards and retrieve their token IDs. See ["Token Readers" on page 45.](#page-68-0)

The Edit Token Properties page (see [FIGURE 3-8](#page-71-0)) and the Add New Token page (see [FIGURE 3-9](#page-72-0)) can be used to enable session types, such as Kiosk or regular desktop sessions, to control what type of desktop is displayed for each user token or class of user token.

#### <span id="page-71-0"></span>**FIGURE 3-8** Edit Token Properties

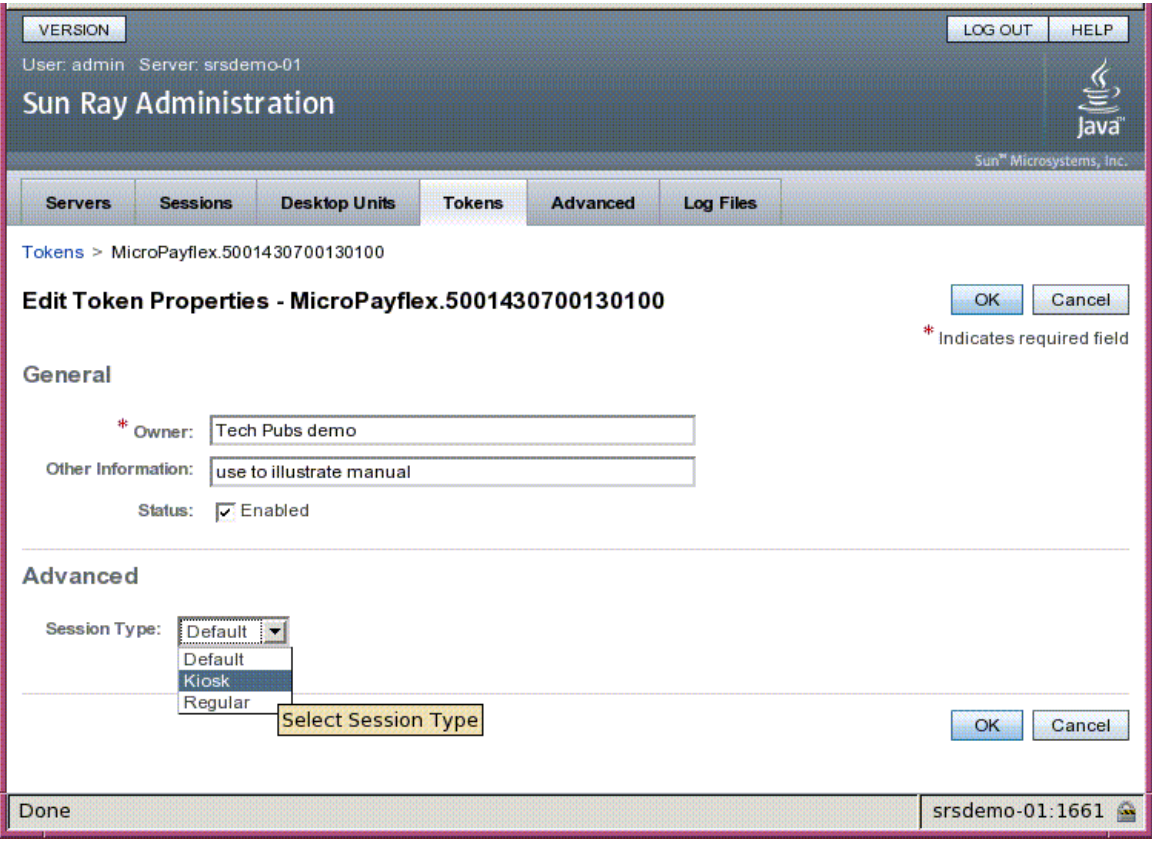

### ▼ To Register a Token

- **1. Click on any token on the Tokens tab to display that token's properties (see** [FIGURE 3-8](#page-71-0)**).**
- **2. To register a token, click the New button on the Tokens tab to display its properties (see** [FIGURE 3-9](#page-72-0)**).**

You can now enter an identifier or select a token reader.
#### **FIGURE 3-9** Add New Token Page

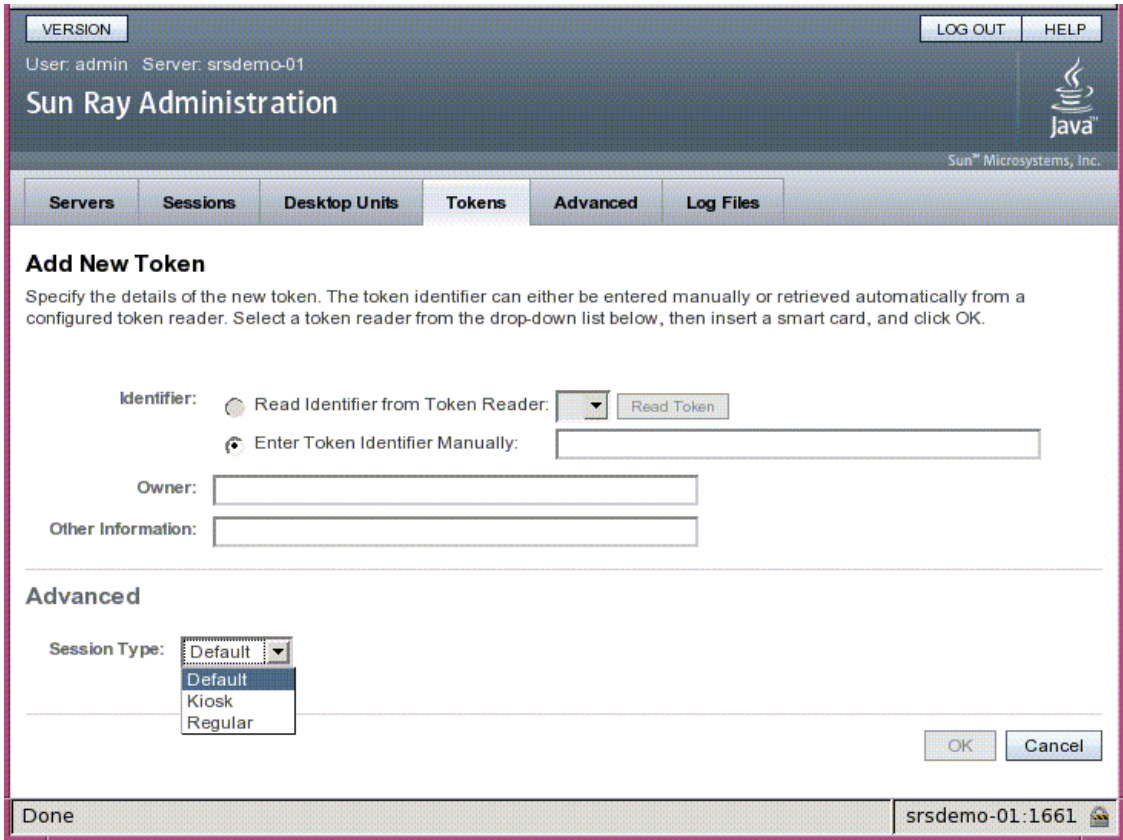

▼ To Register a Pseudo-Token

- **1. Click on any Identifier on the Desktop Units tab to view properties for that DTU.**
- **2. On the Desktop Unit Properties page, click View Token Details.**
- **3. Click the Edit button to enter details such as ownership and to specify a session type: Default, Kiosk, or Regular (see** [FIGURE 3-10](#page-73-0)**).**

#### <span id="page-73-0"></span>**FIGURE 3-10** Pseudo-token Properties

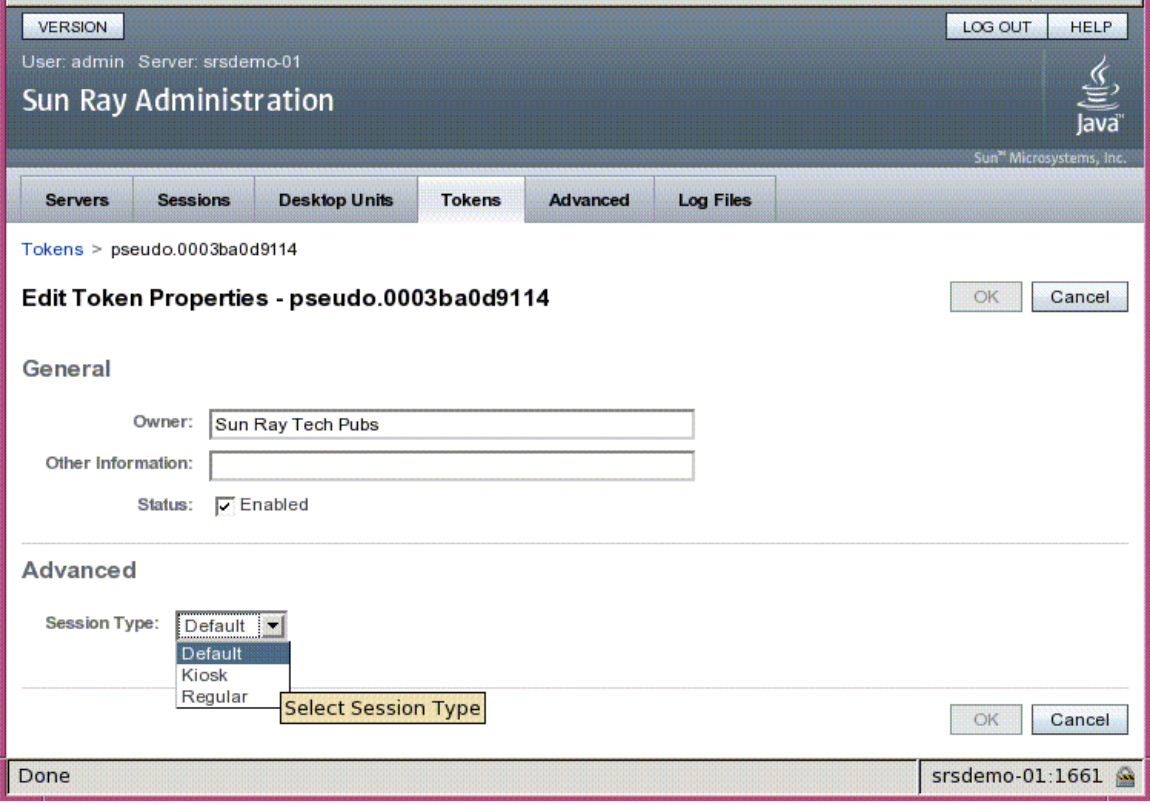

▼ To Enable, Disable, or Delete a Token

- **1. Click the check box next to the token's identifier on the Token Properties page.**
- **2. Click the Enable, Disable, or Delete button.**

# Advanced Tab

This tab provides sub-tabs for group-wide settings, described below.

#### <span id="page-74-0"></span>**FIGURE 3-11** The Security Tab

<u> The Common Service Common Service Common Service Common Service Common Service Common Service Common Service Common Service Common Service Common Service Common Service Common Service Common Service Common Service Common</u>

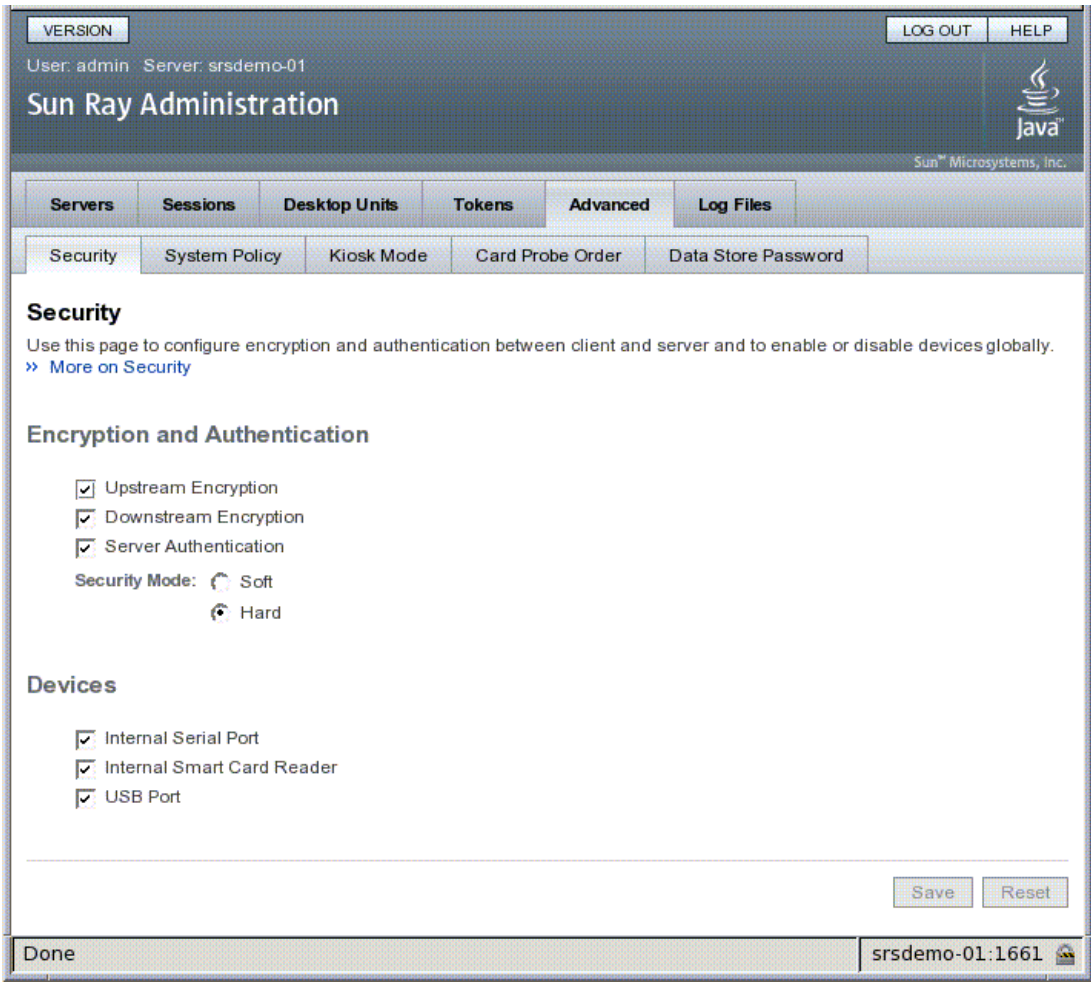

# <span id="page-75-1"></span>Security Settings

Security settings include encryption of communication between DTU and server, server authentication, security mode, and device access, as shown in [FIGURE 3-11.](#page-74-0)

All Sun Ray device services are enabled by default. Sun Ray device services include USB devices connected through USB ports, internal serial ports, and internal smart card readers on the Sun Ray DTU. To enable or disable these services, use the utdevadm command line tool (see ["Enabling and Disabling Device Services" on](#page-48-0) [page 25\)](#page-48-0) or the Admin GUI as shown in this section.

For a description of encryption and authentication options, see ["Encryption and](#page-98-0) [Authentication" on page 75](#page-98-0). For devices, see ["Peripherals for Sun Ray DTUs" on](#page-82-0) [page 59.](#page-82-0)

# <span id="page-75-0"></span>System Policy

Use this tab to regulate authentication manager policy settings, such as access for card users and non-card users, and enabling Kiosk mode and the multihead feature, for each Sun Ray server, or system. An additional checkbox at the bottom of this tab enables users to access sessions directly while hotdesking. Checking this box effectively bypasses the Remote Hotdesking Authentication (RHA) feature and may present a security risk under some circumstances, so the default is to leave RHA enabled.

#### <span id="page-76-0"></span>**FIGURE 3-12** System Policy Tab

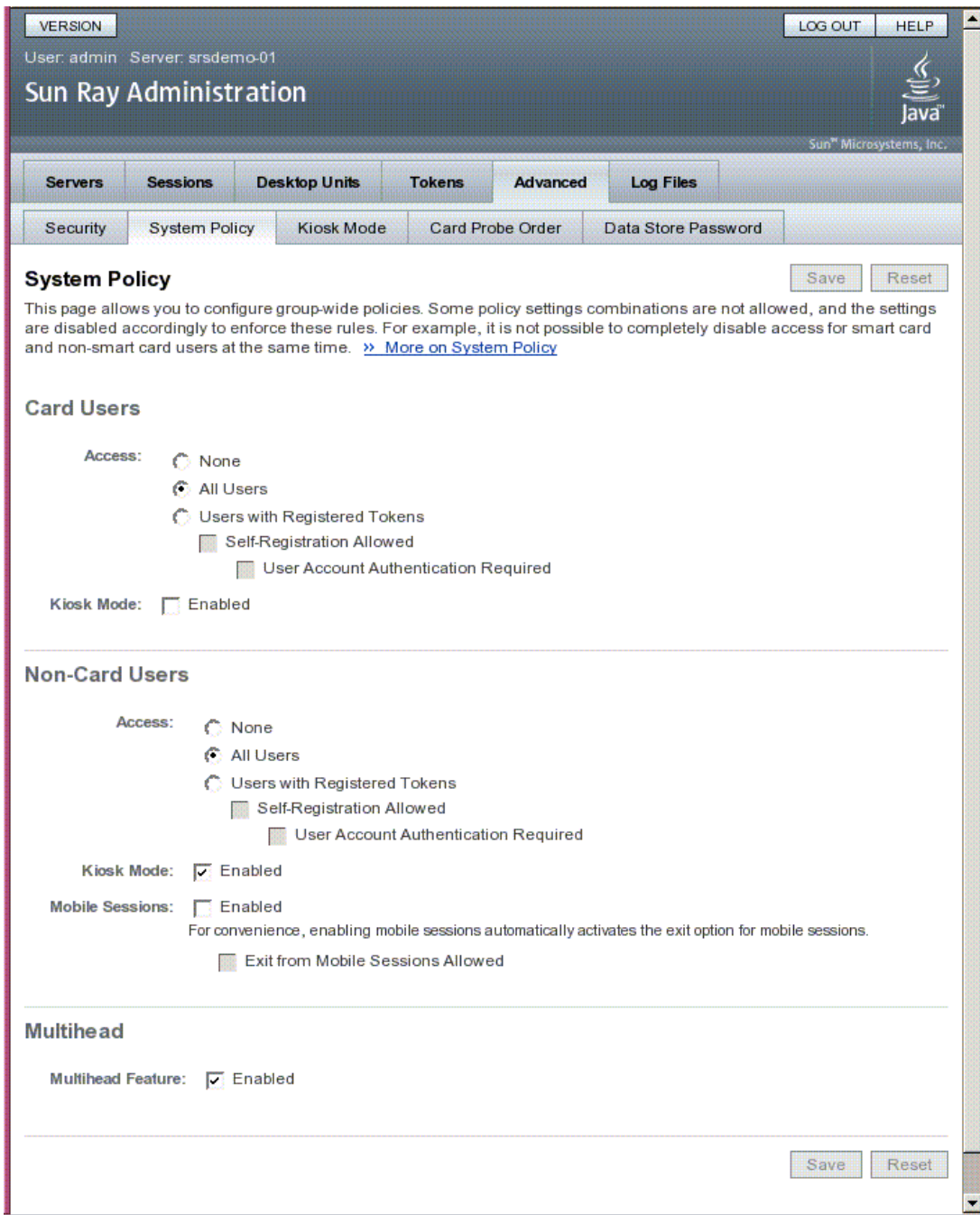

# Kiosk Mode Configuration

To use Kiosk Mode, enable it on the System Policy tab (see [FIGURE 3-12\)](#page-76-0) and use the Kiosk Mode tab for setup. For a more detailed description, see ["Kiosk Mode" on](#page-158-0) [page 135](#page-158-0) of this manual

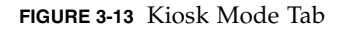

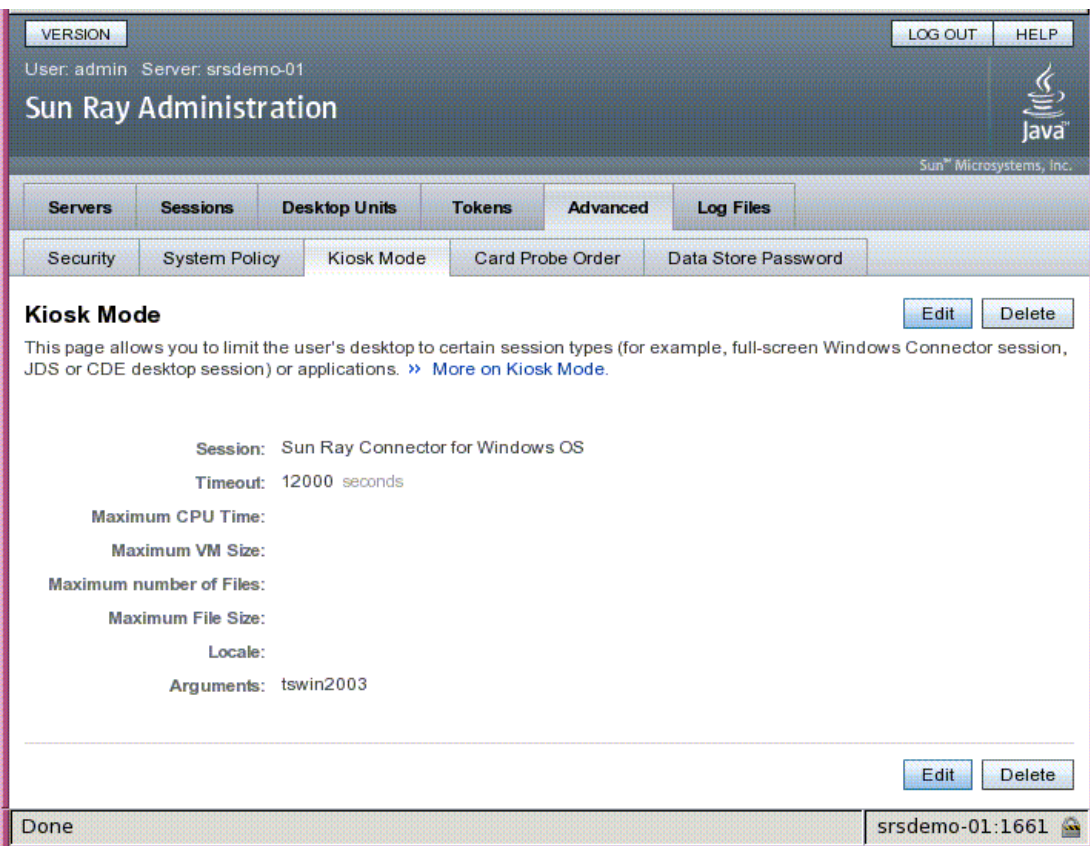

# Smart Card Probe Order

The information provided about smart cards is extracted from vendor-supplied configuration files. These configuration files are located in the directory: /etc/opt/SUNWut/smartcard. Configuration files must be formatted correctly, and file names must end with a .cfg suffix, such as acme\_card.cfg.

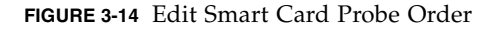

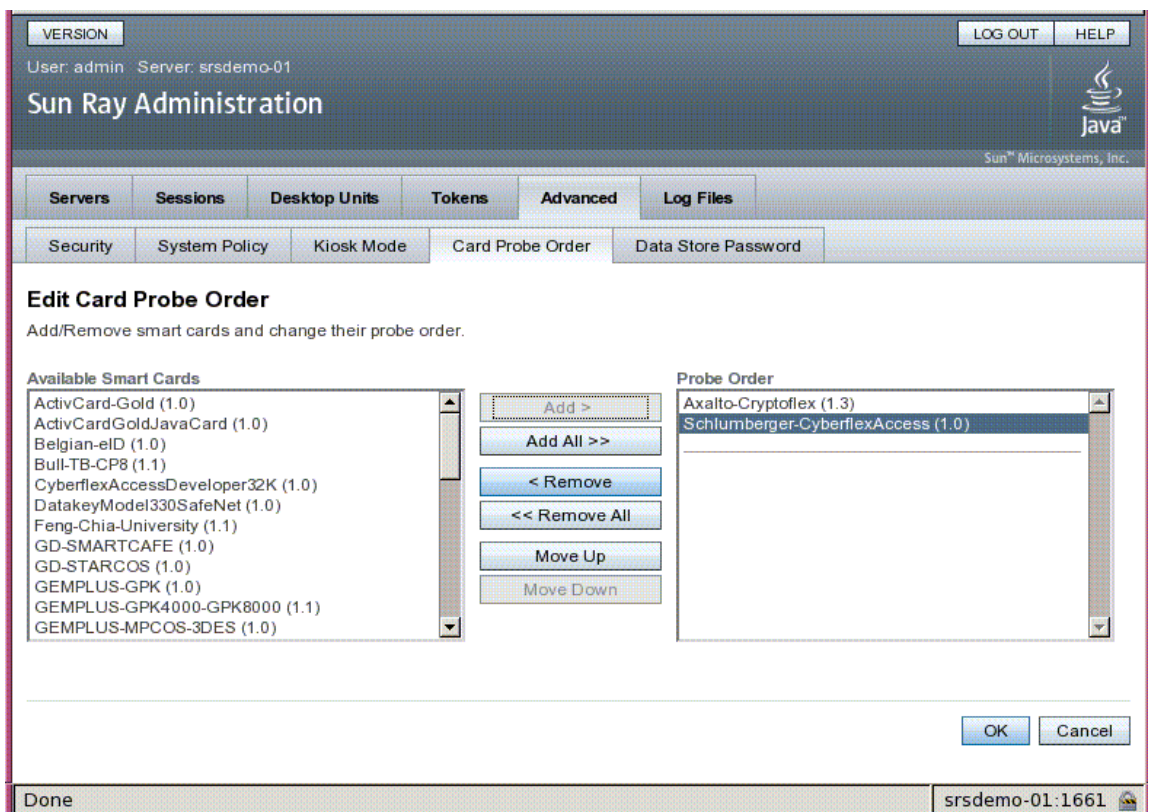

Smart cards are probed in the order in which they appear in this list. As you add more cards, you can move those used most often to the top of the list.

## Data Store Password

The administrator's password allows you to use the Admin GUI to access and change Sun Ray administration data.

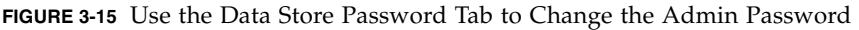

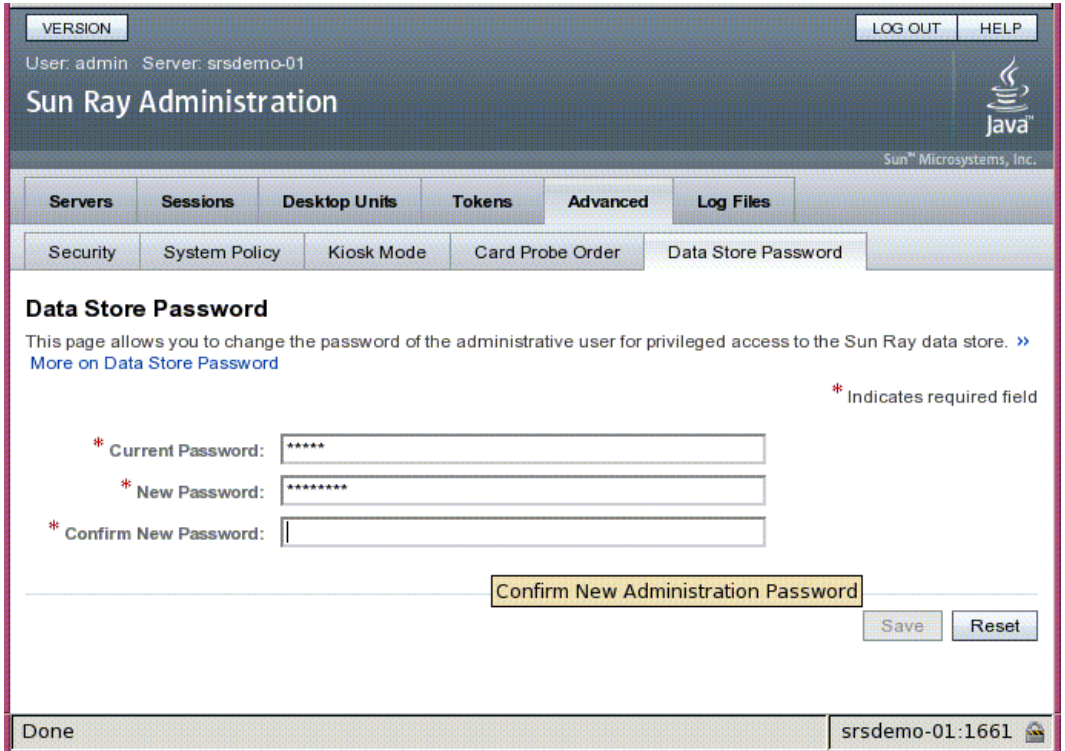

The Data Store Password tab allows you to change the password for the admin account. The password was set at configuration time (see "Configure Sun Ray Server Software" in the *Sun Ray Server Software 4.1 Installation and Configuration Guide for Linux)*.

This tab does not allow you to change UNIX user passwords.

**Note –** Every server in a failover group must use the same password for the admin account.

The layout of the data store is described in ["Managing User Data in the Sun Ray](#page-45-0) [Data Store" on page 22.](#page-45-0) To allow other UNIX accounts to perform administrative functions, see ["Enabling Multiple Administration Accounts" on page 23](#page-46-0).

# Log Files Tab

This tab provides sub-tabs for displaying the various log files recording events such as system messages, authentication logs, server administration events, mount logs, and storage related actions. To locate Sun Ray log files from the command line, see ["Examining Log Files" on page 37](#page-60-0).

**FIGURE 3-16** Sample Administration Log

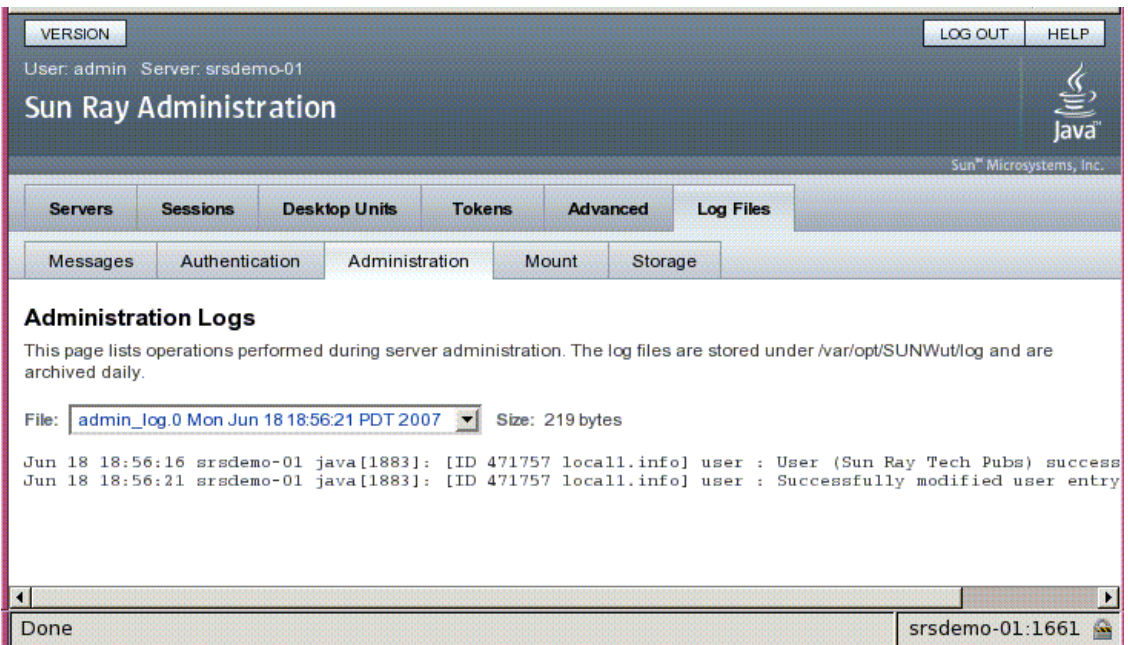

# <span id="page-82-0"></span>Peripherals for Sun Ray DTUs

This chapter contains information about selected USB, parallel, and serial devices and printing setup from Sun Ray DTUs.

- ["Device Nodes and USB Peripherals" on page 59](#page-82-1)
- ["Mass Storage Devices" on page 62](#page-85-0)
- ["Attached Printers" on page 64](#page-87-0)
- ["libusb" on page 66](#page-89-0)

Serial peripherals enable RS-232-style serial connections to the Sun Ray DTU. Parallel peripherals enable printing and come in two types: adapters and direct USBconnected printers. Third-party adapters are useful for supporting legacy serial and parallel devices. Sun Ray Server Software recognizes parallel printers with adapters as USB printers.

For a list of supported serial and parallel devices and adapters, see: [http://www.sun.com/io\\_technologies/sunray/sunray0.html](http://www.sun.com/io_technologies/sunray/sunray0.html)

# <span id="page-82-1"></span>Device Nodes and USB Peripherals

Sun Ray Server Software creates a device directory called IEEE802.*MACID i*n the /tmp/SUNWut/units directory*.* This directory contains the MAC address for each DTU on the interconnect. The IEEE802.*MACID* directory for each DTU contains dev and devices directories. The Sun Ray dev directory contains a representation of the logical topology of the devices connected to the DTU. The Sun Ray devices directory contains a representation of the physical topology of some of the devices connected to the DTU.

**Note –** Sun Ray Server Software does not create device nodes for every USB device. Some USB device drivers export their device interfaces through other mechanisms than a traditional UNIX device node.

Directories correspond to buses and hubs, and files correspond to ports. Hub directories are named according to the port on the upstream hub into which they are attached.

### Device Nodes

In Sun Ray devices, device nodes are created for each serial or printer port on an attached USB device. The device nodes are created in the hub directory corresponding to the hub to which they are attached. They are named:

*manufacturer\_name, model\_name@upstream\_hub\_port*

If the USB device has multiple identical ports (for example, two serial ports), the name is followed by :*n* where *n* is a numerical index, starting at 1.

The following is a typical device node path:

/tmp/SUNWut/units/IEEE802.*MACID*/devices/usb@1/hub@1/\ *manufacturer\_name, model\_name*@3:1

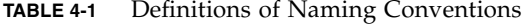

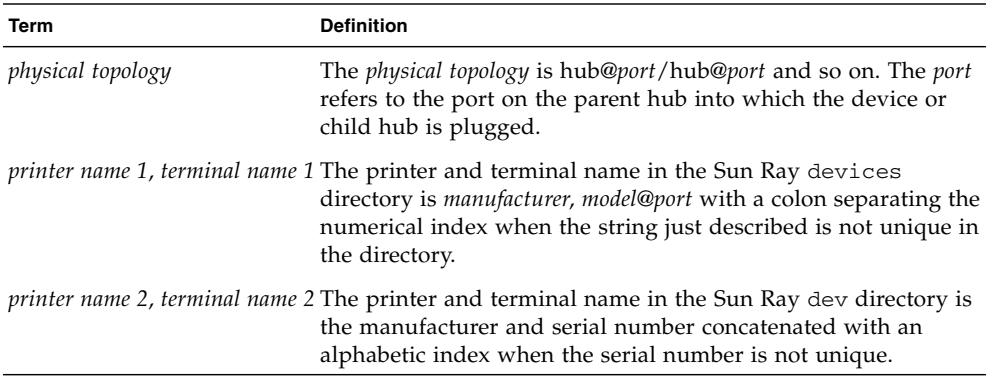

# Device Links

Device links are created under the dev directory. A link to each serial node is created in dev/term, and a link to each parallel node is created in dev/printers.

Typical device links are:

/tmp/SUNWut/units/IEEE802.080020cf428a/dev/term/*manufacturer\_name*-67a /tmp/SUNWut/units/IEEE802.080020cf428a/dev/printers/1608b-64

*manufacturer\_name-serial\_numberindex*

where *index* is an increasing alphabetical character, starting at a.

If the manufacturer name is not available, the USB vendor and product ID numbers are used for the name of the device link.

### Device Node Ownership

Some device nodes are owned by the user whose session is active on the DTU, while others may be owned by root or by other users that may have had previously active sessions on the DTU. Device permissions, access controls and ownership rules are determined by the class of device. For serial devices, only the user whose session is active on the DTU or the superuser have permission to use the attached device. If there is no user with an active session, superuser owns the serial and parallel device nodes. This rule may not hold for other classes of USB devices connected to the DTU.

## Hotdesking and Device Node Ownership

The following description of the behavior of USB devices when sessions are connected and disconnected from a DTU applies only to USB serial and USB parallel devices. Other device classes may have different semantics regarding ownership and device lease times.

Changing the active session on a DTU changes the ownership of the device nodes to the user associated with the new session. A session change occurs whenever a user:

- Inserts or removes a smart card from a DTU
- Logs into a session

In a failover environment, you can use the utselect or utswitch command to change a session. A session change causes all devices currently open by a non-root user to be closed after 15 seconds. Any input or output to or from any affected device results in an error. Devices currently opened by the superuser remain unaffected by the session change.

**Note –** When a session is changed, any input or output in progress on a serial device node opened by a non-root user is cancelled after 15 seconds. If the original session is restored within 15 seconds, the ownership is not relinquished, and input and output continue uninterrupted.

# <span id="page-85-0"></span>Mass Storage Devices

## Device Nodes and Links

Mass storage device nodes are block special nodes. They are created in the dev/dsk directory. Note that for mass storage devices, device nodes are not created in the devices directory and no device links are created.

Device nodes are named with a partition identifier suffix. The device node representing the whole disk does not have such a suffix. For example:

- disk3p2 represents partition 2 of disk3.
- disk3 represents the whole disk.

Disk operations such as eject should be directed at the whole disk. Partition operations such as mount should be directed at individual partitions. See [TABLE 4-2](#page-87-1) for examples.

# Mount Points

When a mass storage device is plugged into the DTU, if it has an OS-recognizablefile system, it is automatically mounted on a directory under the user's mount parent directory. The mount parent directory is located in \$DTDEVROOT/mnt/. The user can also locate mount points by using the -l option to the utdiskadm command:

% **utdiskadm -l**

# Device Ownership and Hotdesking

When the user's session disconnects from the DTU, the user loses access rights to the mass storage device, and all pending I/O to the device is aborted. This can cause the data on the device to be corrupted. Users should use utdiskadm  $-r$  to unmount all filesystems safely before hotdesking or unplugging the disk from the DTU. They should also close all references to files and directories in the mount point to ensure that the device in question is not busy.

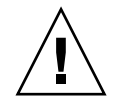

**Caution –** Linux does not immediately write data to disks. Failure to run utdiskadm -r before unplugging mass storage devices will cause loss of data. Make sure your users run utdiskadm  $-r$  before they unplug any mass storage device.

% **utdiskadm -r device\_name**

## Mass Storage Devices and Idle Sessions

If a smart card session (with RHA policy enabled) becomes idle due to keyboard and mouse inactivity long enough to activate the screen lock, the session is disconnected. The user loses access to the storage device, causing any I/O in progress to abort, and data may become corrupted.

To avoid this, users can:

- Maintain keyboard or mouse activity
- $\blacksquare$  Increase the screen lock idle time sufficiently to allow I/O operations to complete
- Disable the screen lock program
- Disable the RHA policies

**Note –** These options all have security and convenience implications that should be carefully weighed against the timeout issue to determine what is best for your site.

### Common Disk Operations

[TABLE 4-2](#page-87-1) is a summary of common disk operations and the commands used to perform them. Refer to the man pages for more information on the individual commands.

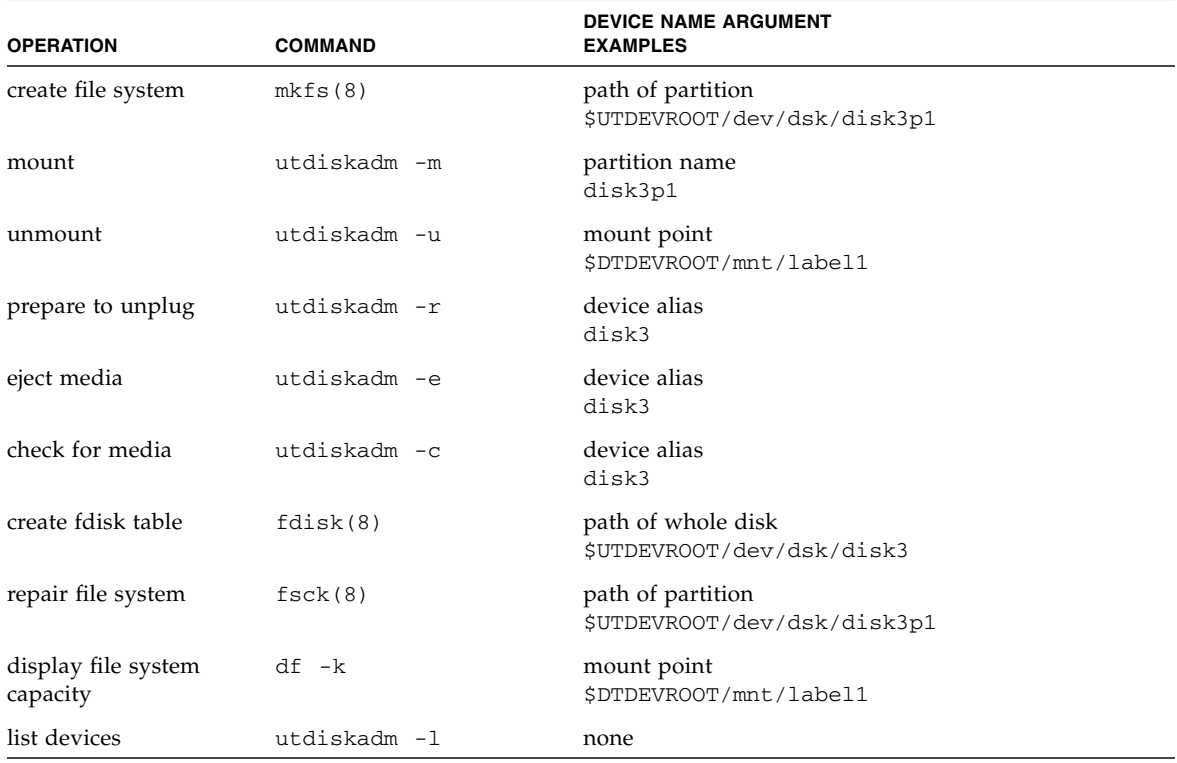

#### <span id="page-87-1"></span>**TABLE 4-2** Commands for Common Disk Operation on Linux Platforms

# <span id="page-87-0"></span>Attached Printers

Sun Ray Server Software supports PostScript™ printers connected directly to a USB port on the Sun Ray DTU or connected through a USB-to-parallel port adapter. For non-PostScript printer support, refer to ["Non-PostScript Printers" on page 66.](#page-89-1)

**Note –** The lp subsystem opens the device node as superuser for each print request, so print jobs are not affected by hotdesking.

## Printer Setup

The following generic instructions may vary slightly from one operating system implementation to another but should provide enough information to enable an administrator to set up basic printing services.

### ▼ To Set Up a Printer

- **1. Log in as superuser on a Sun Ray DTU.**
- **2. To determine the MAC address of the DTU, press the three audio option keys to the left of the power key in the upper right corner of the keyboard.**

The alphanumeric string displayed above the connection icon is the MAC address.

**3. To locate the Sun Ray DTU, type:**

```
# cd /tmp/SUNWut/units/*MAC_address
# pwd
  /tmp/SUNWut/units/IEEE802.MACID/
```
The path to the extended MAC address for your particular Sun Ray DTU is displayed.

#### <span id="page-88-0"></span>**4. Locate the port for the printer by typing:**

```
# cd dev/printers
# pwd
/tmp/SUNWut/units/IEEE802.MACID/dev/printers
#ls
printer-node-name
```
#### **5. In the directory, locate the printer node.**

**6. Use the Linux administration tools to set up the printer.**

Make sure to choose Other so that you can enter the device node from [Step 4](#page-88-0) above.

**7. To verify that the printer has been set up correctly, type:**

```
# lpstat -d printername
```
**Note –** For SLES 10, perform the following additional steps:

**8. Create a soft link to the Sun Ray printer node in /dev/usb.**

For example, if the device node is

/tmp/SUNWut/units/IEEE802.<*mac-address*>/dev/printers/<*device node*>, then use the following command:

```
# ln -s \
/tmp/SUNWut/units/IEEE802.<mac-address>/dev/printers/<device node> \
/dev/usb/sunray-printer
```
Use this soft link (/dev/usb/sunray-printer) as the Device URI while creating the print queue.

- **9. Update** /etc/cups/cupsd.conf **to set the RunAsUser property to No.**
- **10. Restart the** cups **daemon.**

```
# /etc/init.d/cups restart
```
### <span id="page-89-1"></span>Non-PostScript Printers

Printers that do not use PostScript, such as engineering plotters, are best supported by third-party software. Low-cost inkjet printers require third-party software such as:

- Easy Software's ESP PrintPro, available from <http://www.easysw.com>
- Ghostscript, available from <http://www.ghostscript.com>
- Vividata PShop, available from <http://www.vividata.com>

Check with the vendors for pricing and the precise printer models supported.

# <span id="page-89-0"></span>libusb

libusb is an Open Source user space USB API that enables applications to access USB devices. It has been implemented for a number of operating environments including Linux, BSD Unix, and Solaris.

The Sun Ray libusb plugin libusbut.so.1 provides Sun Ray-specific support for libusb in Linux environments.

The SUNWlibusbut RPM delivers the Sun Ray libusb plugin libusbut.so.1 in /opt/SUNWut/lib. To build applications, use the usb.h header file from the existing server-side Linux libusb RPM.

The libusbut man page provided with SRSS 4.1 for Linux discusses options available for using the Sun Ray libusb plugin alongside the Linux server-side libusb support.

The Open Source libusb-based applications provided with the standard Linux distributions can be used to drive USB-based devices attached to Sun Ray DTUs. For example, for Sane, see www.sane-proj.org; for Gphoto, see www.gphoto.org.

**Note –** Sane can be used in Sun Ray implementations if built with threads enabled. Sane binaries with threads enabled are available at the Sun Download Center (SDLC), or they can be built from source.

# Hotdesking (Mobile Sessions)

The Sun Ray system is designed to enable session mobility, or hotdesking, with or without smart cards. Every Sun Ray DTU is equipped with a smart card reader[."Remote Hotdesk Authentication \(RHA\)" on page 73](#page-96-0)

**Note –** Non-Smart Card Mobility is implemented only on Solaris platforms.

# Regional Hotdesking

Regional hotdesking can be enabled by means of multiple failover groups. Multiple failover groups are useful for various reasons, such as:

■ Availability

It is sometimes advantageous to have multiple, geographically-separate locations, each with a failover group, so that if an outage occurs at one location, another location can continue to function.

■ Organizational Policies

Some sites have different administrative policies at different locations. It can be advantageous to keep separate failover groups at these locations.

Regional hotdesking, sometimes referred to as Automatic Multi-Group Hotdesking (AMGH), is useful when an enterprise has multiple failover groups and users who move from one location to another who wish to gain access to their existing session wherever they roam. The following sections describe regional hotdesking. For further technical detail, please refer to the utamghadm(8),

ut\_amgh\_get\_server\_list(3), and ut\_amgh\_script\_interface(3) man pages.

### Functional Overview

Once regional hotdesking is configured, user login information and sessions are handled as follows:

- 1. When a smart card is inserted or removed from the system or a user logs in via the greeter GUI, parameters such as the user name (if known at the time), smart card token, and terminal identifier are passed to a piece of site integration logic.
- 2. The site-integration software uses these parameters to determine to which Sun Ray servers it should direct the Sun Ray DTU.
- 3. If the smart card token is associated with a local session, then that session gets preference, and regional hotdesking is not invoked.
- 4. Otherwise, the regional hotdesking software redirects the Sun Ray DTU to connect to the appropriate Sun Ray server.

Thus, if the user has an existing session, the DTU connects to that session; if not, the regional hotdesking software creates a new session for that user.

### Site Requirements

To utilize regional hotdesking, a site must provide some site integration logic that can utilize enterprise data to determine which users or Sun Ray DTUs should connect to which failover groups. This is ordinarily provided through the use of a dynamic C library or a shell script that implements a particular interface used by regional hotdesking software. SRSS provides some reference code that a site administrator can use as an example or adapt as required. An administrator must configure the regional hotdesking software to utilize a specified library or shell script, then implement the PAM stack of the login applications, as described below.

**Note –** To ensure continuous operation, the be sure to include enough servers in the target group to provide availability for session location and placement in the event that a particular server becomes unavailable. Two servers should be minimally sufficient for most sites; three servers provide a conservative margin of error.

# Providing Site Integration Logic

To determine where given Sun Ray DTUs or users should be connected when creating or accessing sessions, the administrator must utilize enterprise data. Sun Ray Server Software 4.1 includes for this purpose:

- man pages, such as ut amgh\_get\_server\_list(3), which describe the appropriate C API for a shared library implementation
- A shell-script API, ut\_amgh\_script\_interface(3), which can be used as an alternative.
- Reference C code and script code, located at /opt/SUNWutref/amgh. This code can serve as example or be directly adapted for use.
- A functional Makefile.

### ▼ To Configure a Site-specific Mapping Library

The administrator for each site must determine what mapping library to use. It may be a site-specific implementation, as described above, or one of the sample implementations provided with the SRSS software.

Use the /opt/SUNWut/sbin/utamghadm command to configure the regional hotdesking software to use this library.

**1. To configure the token-based mapping implementation provided as a sample, execute the following:**

#### # **/opt/SUNWut/sbin/utamghadm -l /opt/SUNWutref/amgh/lib/libutamghref\_token.so**

**2. To configure the user name-based mapping implementation provided as a sample, execute the following:**

# **/opt/SUNWut/sbin/utamghadm -l /opt/SUNWutref/amgh/lib/libutamghref\_username.so**

**3. To configure a script-based back-end mapping (for example, the token-and-user name-combination-based mapping sample), use the -s option to this command:**

# **/opt/SUNWut/sbin/utamghadm -s /opt/SUNWutref/amgh/lib/utamghref\_script**

**4. Perform a cold restart of the SRSS services using either the utrestart CLI or the Admin GUI.**

### Token Readers with Regional Hotdesking

To utilize token readers with regional hotdesking based on Sun Ray *[pseudo-token](#page-235-0)*s, use the Site-specific Mapping Library to produce the desired behavior for them.

Configured token readers should have the following value formats:

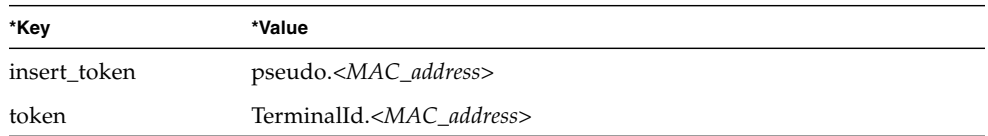

If a registered policy is in place, use the insert\_token key instead of the token key, which is not globally unique.

**Note –** The RHA security feature does not affect token readers. It is assumed that token readers are deployed in physically secure environments.

▼ To Configure the Sample Data Store

Each site must configure a data store to contain site-specific mapping information for regional hotdesking. This data store is used by the site mapping library to determine whether regional hotdesking should be initiated for the parameters presented. The data store can be a simple flat file. The sample implementations included with the SRSS require a simple flat file configuration.

- **Create the back-end database file under** /opt/SUNWutref/amgh/back\_end\_db **on the Sun Ray server:**
	- **a. For a token-based mapping, use entries of the form:**

token=XXXXXXX [username=XXXXX] host=XXXXX

- Comments (lines beginning with #) are ignored.
- User name is optional. If the same token is associated with more than one nonnull user name, an error is returned.
- **b. For a user name-based mapping, use entries of the form:**

username=XXXXX host=XXXXX

- Comments (lines beginning with  $#$ ) are ignored,
- Key/value pairs other than those mentioned above are ignored.
- The order of key/value pairs is not significant.
- **c. For a combined mapping, use entries of the form:**

Any combination of TOKEN BASED and USERNAME BASED lines.

- Comments (lines beginning with  $#$ ) are ignored,
- A token match is attempted first.
- If none is made (or if no user name is included in the matches) the user is prompted for a user name.
- A lookup is made for this user name. If there is no match, a local session is created; otherwise, the Sun Ray DTU is forwarded to the first host reported as available.

A sample line for this file would look like the following:

token=MicroPayflex.5001436700130100 username=user1 host=ray-207

### ▼ To Disable Regional Hotdesking

**1. To disable AMGH configuration for a group, run the following command:**

% **/opt/SUNWut/sbin/utamghadm -d**

**2. Perform a cold restart of the SRSS services using either the utrestart CLI or the Admin GUI.**

# <span id="page-96-0"></span>Remote Hotdesk Authentication (RHA)

The default behavior of the SRSS Authentication Manager now requires users to be authenticated when hotdesking, i.e., upon reconnection to an existing session.

The Authentication Manager asks the Session Manager to create a temporary new session for this purpose. After the user has been successfully authenticated, the Sun Ray DTU is connected directly to the user's session. This authentication does not apply to anonymous Kiosk Mode, and Sun Ray Server Software can be configured to turn this security policy feature off if desired.

**Note –** The RHA security feature does not affect token readers. It is assumed that token readers are deployed in physically secure environments.

#### ▼ To Disable or Re-enable RHA Using the Admin GUI

See ["System Policy" on page 52](#page-75-0) for a description of the RHA check box.

#### ▼ To Disable RHA from a Command Line

#### **1. To disable RHA from a command line, use the -D option to utpolicy.**

For example, if your policy allows smart cards and non-smart card logins and FOGs, use the following command and options to disable RHA:

# **utpolicy -a -z both -g -D**

**2. Perform a cold restart of the SRSS services:**

# **utrestart -c**

#### ▼ To Re-enable RHA from a Command Line

**1. To re-enable RHA from a command line, restate your policy using utpolicy without the -D option.**

For example, to reinstate a policy that allows smart cards and non-smart card logins and FOGs with RHA, use the following command and options:

# **utpolicy -a -z both -g**

#### **2. Perform a cold restart of the SRSS services:**

# **utrestart -c**

# <span id="page-98-0"></span>Encryption and Authentication

Sun Ray Server Software provides interconnect security. Two main aspects of this feature are:

- Traffic encryption between the Sun Ray client and server
- Sun Ray server-to-client authentication

# Introduction

In earlier versions of Sun Ray Server Software, data packets on the Sun Ray interconnect were sent "in the clear". This made it easy to "snoop" the traffic and recover vital and private user information, which malicious users might misuse. To avoid this type of attack, Sun Ray Server Software allows administrators to enable traffic encryption. This feature is optional; the system or network administrator can configure it based on site requirements.

The ARCFOUR encryption algorithm, selected for its speed and relatively low CPU overhead, supports a higher level (128-bit) of security between Sun Ray services and Sun Ray desktop units.

Encryption alone does not provide complete security. It is still possible, if not necessarily easy, to spoof a Sun Ray server or a Sun Ray client and pose as either. This leads to the man-in-the- middle attack, in which an impostor claims to be the Sun Ray server for the clients and pretends to be client for the server. It then goes about intercepting all messages and having access to all secure data.

Client and server authentication can resolve this type of attack. This release offers server-side authentication only, through the pre-configured public-private key pairs in Sun Ray Server Software and firmware. The Digital Signature Algorithm (DSA) is used to verify that clients are communicating with a valid Sun Ray server. This

authentication scheme is not completely foolproof, but it mitigates trivial man-inthe-middle attacks and makes it harder for attackers to spoof Sun Ray Server Software.

# Security Configuration

When configuring the security for a Sun Ray system, you should evaluate the security requirements. You may choose:

- to enable encryption for upstream traffic only
- to enable encryption for downstream traffic only
- to enable bidirectional encryption
- to enable server authentication (client authentication is not currently available)

Additionally, you must decide whether to enable hard security mode. To configure your site, you can use the utcrypto command or the Sun Ray Administration Tool (Admin GUI).

# Security Mode

Hard security mode ensures that every session is secure. If security requirements cannot be met, the session is refused. Soft security mode ensures that every client that requests a session gets one; if security requirements cannot be met, the session is granted but not secure.

For example, in hard security mode, if any Sun Ray DTU that does not support security features (for instance, because of old firmware) connects to a Sun Ray server, the server denies the session.

In soft security mode, given the above situation, the Sun Ray server grants the DTU a non-secure session. It is now up to the user to decide whether to continue using a non-secure session.

For more information, please see the man page for utcrypto or ["Security Settings"](#page-75-1) [on page 52.](#page-75-1)

#### **FIGURE 6-1** Sun Ray Security Configuration Tab

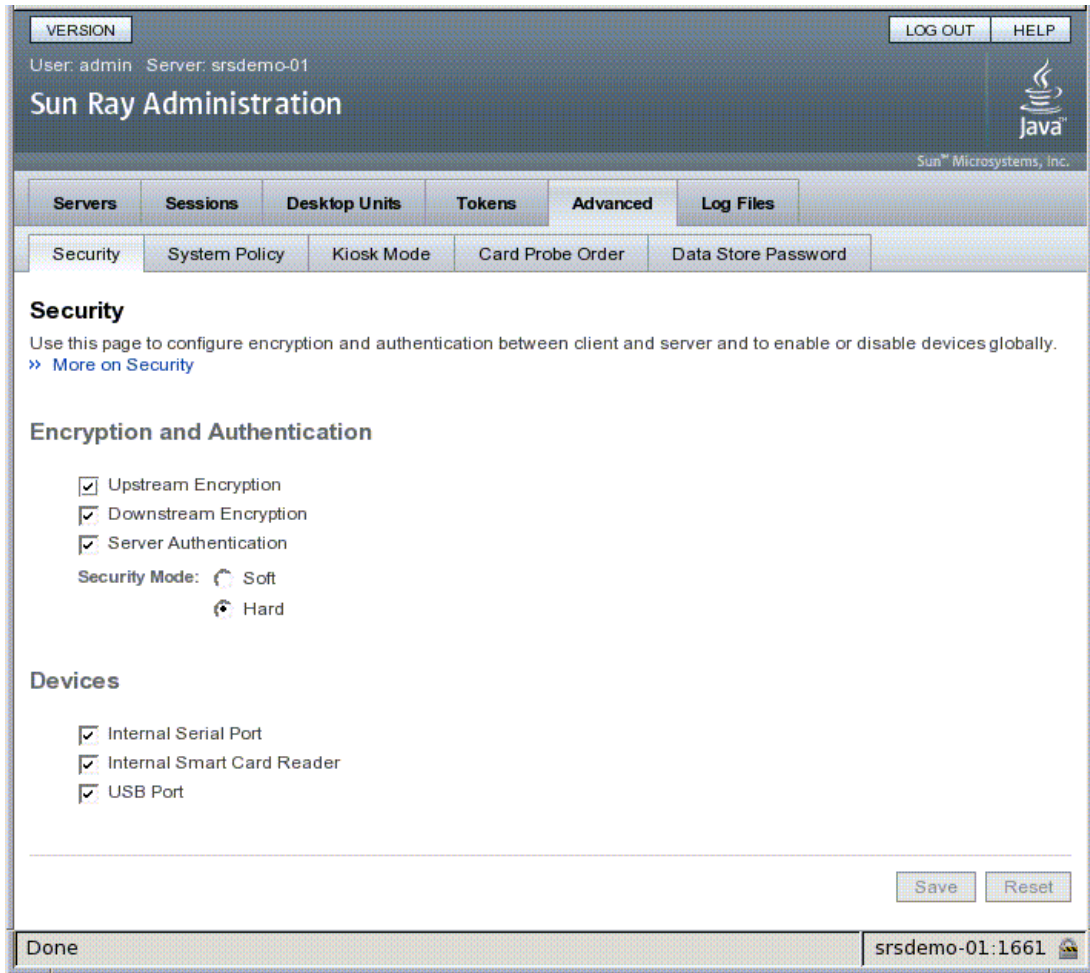

### Session Security

Use the utsession command to display session status. Its output has been modified to included security status for a session. The State column in the output for utsession -p now displays the encrypted/authenticated state of the session by using *E* for encrypted and *A* for authenticated session types. This information is not displayed for any session in the disconnected state.

In a multihead environment, there may be a case where the primary and the secondary servers have different firmware. In particular, if the secondary has version 1.3 or earlier firmware, it cannot support any of the security features. In this case, the lowest security setting is displayed. In other words, if the secondary server is configured with 1.3 firmware and the primary server with SRSS 2.0, 3.0, 3.1, 4.0, or 4.1 firmware, and encryption and authentication are configured, then neither an *E* or an *A* is displayed.

#### # **utsession -p**

Token ID Registered NameUnix IDDispState Payflex.0000074500000202 ??? ??? 2IEA Micropayflex.000003540004545??????3D

### Security Status

Once a connection has been successfully established between a client and a server, the user can determine whether the connection is secure at any time by pressing the three volume keys simultaneously to display a status icon, which also shows the DTU's MAC. For a description of OSD icons and their respective codes, see ["Understanding OSD" on page 175](#page-198-0).

# Deployment on Shared Networks

This chapter describes the process of deploying DTUs on shared network segments. It covers the following topics:

- ["Sun Ray DTU Initialization Requirements" on page 80](#page-103-0)
- ["Network Topology Options" on page 82](#page-105-0)
- ["Network Configuration Tasks" on page 85](#page-108-0)
- ["Network Performance Requirements" on page 101](#page-124-0)
- ["Troubleshooting Tools" on page 104](#page-127-0)
- ["Remote Configuration" on page 105](#page-128-0)
- ["Firmware" on page 106](#page-129-0)
- ["Routerless VPN Capability" on page 110](#page-133-0)
- ["Pop-up GUI" on page 110](#page-133-1)
- ["Remote Loading of Configuration Data" on page 116](#page-139-0)
- ["Ports and Protocols" on page 118](#page-141-0)

When first introduced, Sun Ray DTUs could be deployed only on dedicated, directly-connected interconnect subnets. Although dedicated interconnects provide reliable service and are easy to configure, they require the full-time commitment of networking equipment, cabling, and host interfaces. This constraint has been removed from SRSS 2.0 and later releases, allowing network administrators to deploy Sun Ray DTUs nearly anywhere on an enterprise intranet. The most important advantages of intranet deployment are:

- Sun Ray can be deployed on any existing network infrastructure that meets Sun Ray Quality of Service (QoS) requirements.
- Sun Ray DTUs can be deployed at a greater distance from their Sun Ray server.

# <span id="page-103-0"></span>Sun Ray DTU Initialization Requirements

Because Sun Ray DTUs are stateless, they rely entirely on network services to provide the configuration data they need to complete their initialization.

- Each DTU must first acquire basic network parameters, such as a valid IP address, on the network to which it is connected.
- The DTU can also be supplied with additional configuration information to support advanced product features, such as the ability to update the DTU firmware and to report exception conditions to a syslog service.
- The DTU must locate and contact a Sun Ray server that can offer desktop services to the Sun Ray user.

The Sun Ray DTU uses the Dynamic Host Configuration Protocol (DHCP) to obtain this information. $<sup>1</sup>$ </sup>

## DHCP Basics

The DTU is a DHCP client that solicits configuration information by broadcasting DHCP packets on the network. The requested information is supplied by one or more DHCP servers in response to the client's solicitations. DHCP service may be provided by a DHCP server process executing on a Sun Ray server, by DHCP server processes executing on other systems, or by some combination of the two. Any conforming implementation of a DHCP service can be used to satisfy the DHCP requirements of the DTU. Sun's Solaris DHCP service is one such implementation. Third-party implementations executing on non-Sun platforms can also be configured to deliver information to Sun Ray DTUs.

The DHCP protocol defines a number of *standard options* that can be used to inform the client of a variety of common network capabilities. DHCP also allows for a number of *vendor-specific options* (see [TABLE 7-2\)](#page-123-0)*,* which carry information that is meaningful only to individual products.

The Sun Ray DTU depends on a small number of standard options to establish its basic network parameters. It depends on several standard and vendor-specific options to provide the additional information that constitutes a complete DTU configuration. If these additional configuration parameters are not supplied, the DTU cannot perform certain activities, the most important of which is the downloading of new DTU firmware. [TABLE 7-2](#page-123-0) lists the vendor-specific options.

<sup>1.</sup> DHCP is an Internet Engineering Task Force (IETF) protocol described in Requests for Comments (RFC) *RFC 2131* and *RFC 2132*.

**Note –** If an administrator chooses not to make this additional configuration information available to the Sun Ray DTUs, a procedure must be established to deliver firmware updates to them. One solution would be a small, dedicated interconnect on one Sun Ray server. Then, the administrator can transfer the DTUs one-by-one when new firmware becomes available on the server, for instance, through a patch or Sun Ray product upgrade.

The location of the Sun Ray server is usually conveyed to the DTU through one of a pair of DHCP vendor-specific options, *AuthSrvr* and *AltAuth* (see [TABLE 7-2\)](#page-123-0).

If the DTU does not receive this information, it uses a broadcast-based discovery mechanism to find a Sun Ray server on its subnet. The DTU firmware now goes one step further. If the broadcast-based discovery mechanism fails, the DTU interprets the DHCP standard option (option 49) of the *X Window Display Manager* as a list of Sun Ray server addresses where it attempts to contact Sun Ray services (see ["Configure the external DHCP service." on page 99\)](#page-122-0). This can simplify the DHCP configuration of LAN-deployed Sun Rays by removing the need for a DHCP vendor option to carry this information (see [TABLE 7-1\)](#page-104-0).

<span id="page-104-0"></span>

| <b>Parameters</b>                                          | <b>DHCP Service</b> | vendor-specific options | Sun Ray Server External DHCP service with External DHCP service without<br>vendor-specific options | <b>No DHCP service</b>                 |
|------------------------------------------------------------|---------------------|-------------------------|----------------------------------------------------------------------------------------------------|----------------------------------------|
| Basic network parameters Yes                               |                     | Yes                     | Yes                                                                                                | No.                                    |
| Additional parameters (for Yes<br>firmware download, etc.) |                     | Yes                     | No                                                                                                 | No.                                    |
| Sun Ray server location                                    | Yes                 | Yes                     | Yes, through broadcast<br>discovery or the X Display<br>Manager standard option                    | Yes, through<br>broadcast<br>discovery |

**TABLE 7-1** DHCP Service Parameters Available

### DHCP Parameter Discovery

DHCP enables two stages of parameter discovery. The initial DHCPDISCOVER stage discovers basic network parameters. This stage may be followed by a DHCPINFORM, which finds additional information that was not provided during DHCPDISCOVER.

All Sun Ray DTUs must have access to at least one DHCP service, which provides network parameters in response to a DHCPDISCOVER request from the DTU. DTUs containing firmware delivered with Sun Ray Server Software 2.0 or later can exploit the DHCPINFORM feature. They enable full configuration of the DTU, even when an external DHCP service that is not capable of providing complete configuration data provides the network parameters of the DTU.

DTUs that contain pre-2.0 firmware require all of their configuration information in the initial DHCPDISCOVER phase. They do not attempt a DHCPINFORM step. If the deployment strategy requires a two-step DHCP interaction, such DTUs must be upgraded with Sun Ray Server Software firmware version 2.0 or later before being deployed on a shared subnet.

## DHCP Relay Agent

The DTU sends DHCP requests as broadcast packets that propagate only on the local LAN segment or subnet. If the DTU resides on the same subnet as the DHCP server, the DHCP server can see the broadcast packet and respond with the information the DTU needs. If the DTU resides on a different subnet than the DHCP server, the DTU must depend on a local DHCP Relay Agent to collect the broadcast packet and forward it to the DHCP server. Depending on the physical network topology and DHCP server strategy, the administrator may need to configure a DHCP Relay Agent on each subnetwork to which Sun Ray clients are connected. Many IP routers provide DHCP Relay Agent capability. If a deployment plan requires the use of a DHCP Relay Agent, and the administrator decides to activate this capability on a router, the appropriate instructions can be found in the router documentation, usually under the heading of "DHCP Relay" or "BOOTP forwarding."<sup>2</sup>

In certain cases, an existing enterprise DHCP service provides the DTU with its IP address while a Sun Ray server provides it with firmware version details and Sun Ray server location. If a deployment plan calls for DHCP parameters to be provided to the DTU by multiple servers, and none of those servers is connected to the subnet where the DTU resides, the DHCP Relay Agent should be configured so that the DTUs subnet can deliver broadcasts to all the DHCP servers. For example, in routers controlled by a Cisco® IOS Executive (see ["Deployment on a Remote Subnet" on](#page-117-0) [page 94\)](#page-117-0), the ip helper-address command activates a DHCP Relay Agent. Specifying multiple arguments to the ip helper-address command enables relaying to multiple DHCP servers.

# <span id="page-105-0"></span>Network Topology Options

There are three basic topology options for Sun Ray deployment. DTUs can be deployed on:

- a directly-connected dedicated interconnect.
- a directly-connected shared subnet.

<sup>2.</sup> DHCP is derived from an earlier protocol called BOOTP. Some documentation uses these names interchangeably.

■ a remote shared subnet.

A Sun Ray server can support any combination of these topologies, which are shown in [FIGURE 7-1](#page-106-0).

**FIGURE 7-1** Network Topologies for Sun Ray DTU Deployment

<span id="page-106-0"></span>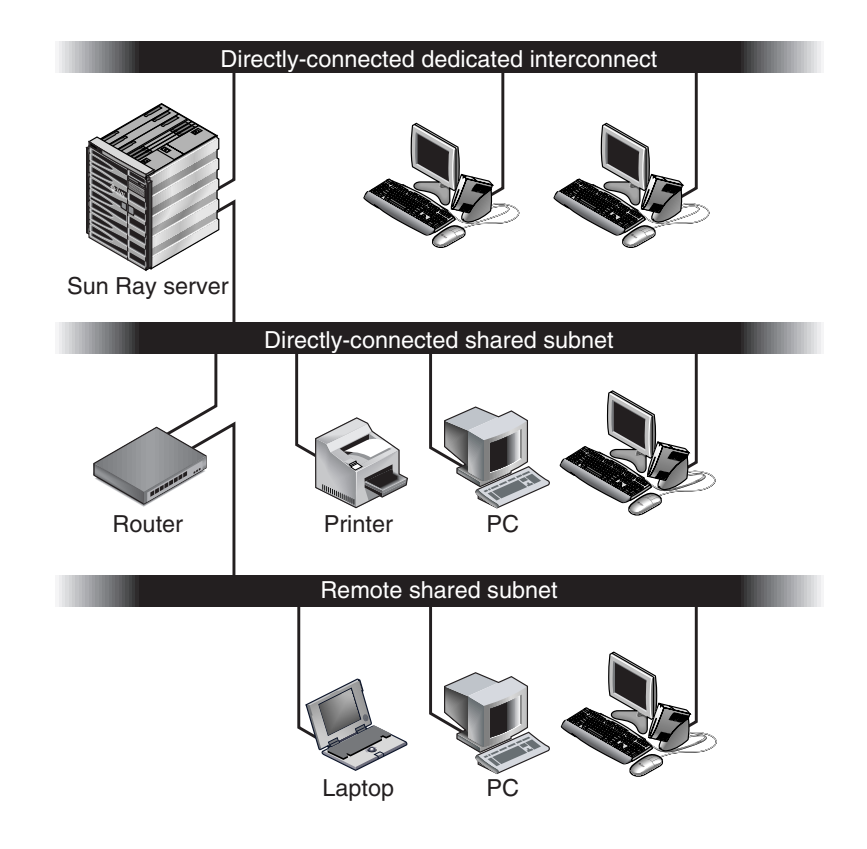

**Note –** Sun Ray traffic on shared networks is potentially more exposed to an eavesdropper than traffic on a dedicated Sun Ray interconnect. Modern switched network infrastructures are far less susceptible to snooping activity than earlier shared technologies, but to obtain additional security the administrator may choose to activate Sun Ray's encryption and authentication features. These capabilities are discussed in ["Encryption and Authentication" on page 75](#page-98-0).

## Directly-Connected Dedicated Interconnect

The *directly-connected dedicated interconnect*—often referred to simply as an interconnect—places DTUs on subnets that are:

- directly connected to the Sun Ray server (that is, the server has a network interface connected to the subnet).
- devoted entirely to carrying Sun Ray traffic. Prior to the release of Sun Ray Server Software 2.0, this was the only officially supported Sun Ray topology.

The Sun Ray server, which guarantees the delivery of the full set of DTU configuration parameters, is always used to provide DHCP service for a dedicated interconnect.

# Directly-Connected Shared Subnet

Sun Ray Server Software now supports DTUs on a *directly-connected shared subnet*, in which:

- the Sun Ray server has a network interface connected to the subnet.
- the subnet may carry a mix of Sun Ray and non-Sun Ray traffic.
- the subnet is generally accessible to the enterprise intranet.

On a directly-connected shared subnet, DHCP service can be provided by the Sun Ray server, or some external server, or both. Since the Sun Ray server can see broadcast DHCP traffic from the DTU, it can participate in DTU initialization without requiring a DHCP Relay Agent.

## Remote Shared Subnet

Sun Ray Server Software now also supports DTUs on a *remote shared subnet*. On a remote shared subnet:

- a Sun Ray server does not have a network interface connected to the subnet.
- the subnet can carry a mix of Sun Ray and non-Sun Ray traffic.
- all traffic between the server and the DTU flows through at least one router.
- the subnet is generally accessible to the enterprise intranet.

On a remote shared subnet, DHCP service can be provided by the Sun Ray server, by some external server, or by both. For DHCP service on the Sun Ray server to participate in DTU initialization, a DHCP Relay Agent must be configured on the remote subnet, where it collects DHCP broadcast traffic and forwards it to the Sun Ray server.
# Network Configuration Tasks

The addition of directly-connected and remote shared subnet support allows DTUs to be deployed virtually anywhere on the enterprise intranet, subject only to the provision of DHCP service and a sufficient quality of service between the DTU and the Sun Ray server.

The following sections explain how to configure a network to support these scenarios:

- [Deployment on a Directly-Connected Dedicated Interconnect](#page-109-1)
- [Deployment on a Directly-Connected Shared Subnet](#page-112-0)
- [Deployment on a Remote Subnet](#page-117-0)

[FIGURE 7-2](#page-109-0) shows the overall topology and configuration tasks.<sup>3</sup>

# Preparing for Deployment

Before deploying a DTU onto any subnet, the administrator must answer three questions:

- 1. From which DHCP server will DTUs on this subnet get their basic IP networking parameters?
- 2. From which DHCP server will DTUs on this subnet get additional configuration parameters to support features such as firmware download?
- 3. How will DTUs on this subnet locate their Sun Ray server?

The answers to these questions determine what configuration steps will let DTUs placed on this subnet initialize themselves and offer Sun Ray sessions to users.

The following sections present examples of DTU deployment on the directlyconnected dedicated interconnect A, the directly-connected shared subnet B, and the remote shared subnets C and D shown in [FIGURE 7-2](#page-109-0).

<sup>3.</sup> The /24 suffix in IP addresses indicates the use of Classless Inter Domain Routing (CIDR) notation, which is documented in IETF RFCs 1517, 1518, and 1519

#### **FIGURE 7-2** Sun Ray Network Topology

<span id="page-109-0"></span>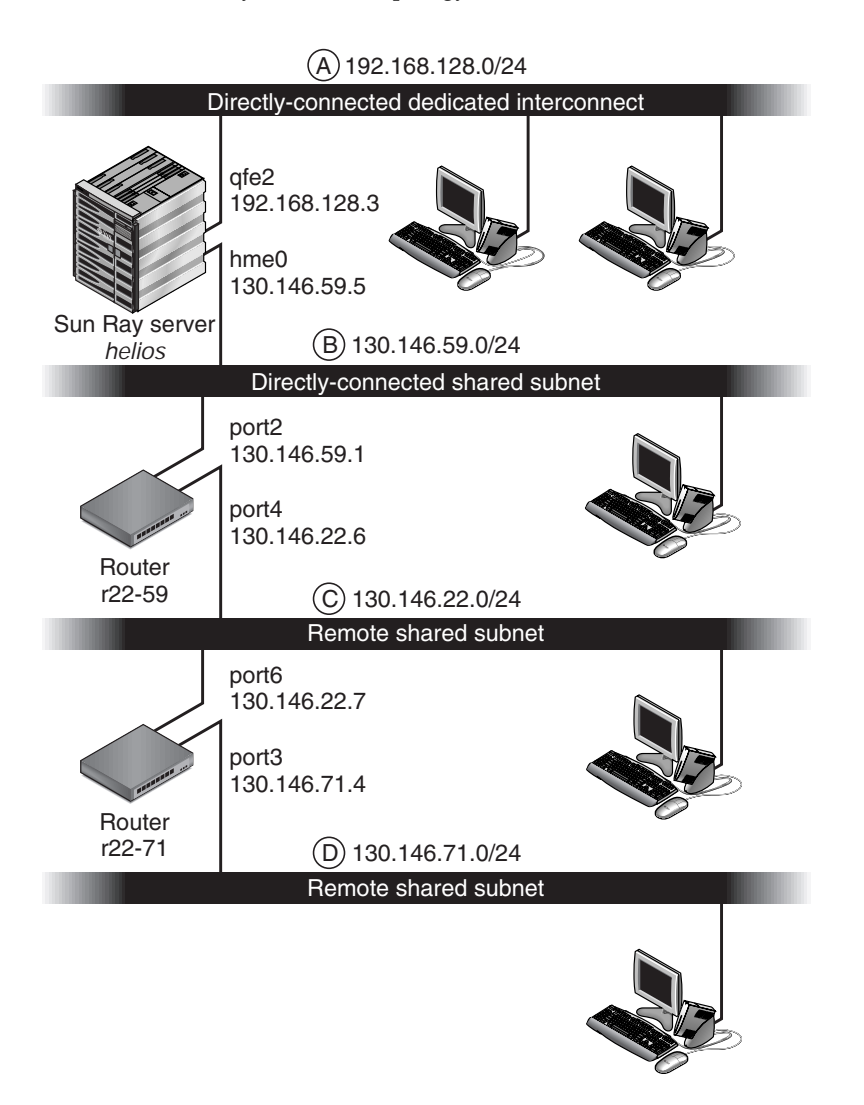

## <span id="page-109-1"></span>Deployment on a Directly-Connected Dedicated Interconnect

Subnet A in [FIGURE 7-2](#page-109-0) is a directly-connected dedicated interconnect. Its subnet will use IP addresses in the range 192.168.128.0/24. The Sun Ray server named *helios* is attached to the interconnect through its qfe2 network interface, which will be assigned the IP address 192.168.128.3.

In an interconnect scenario, the DHCP service on the Sun Ray server always provides both basic networking parameters and additional configuration parameters to the DTU. The answers to the three pre-deployment questions are:

1. From which DHCP server will DTUs on this subnet get their basic IP networking parameters?

*On a directly-connected dedicated interconnect, basic networking parameters are always supplied by the DHCP service on the Sun Ray server.*

2. From which DHCP server will DTUs on this subnet get additional configuration parameters to support features such as firmware download?

*On a directly-connected dedicated interconnect, additional configuration parameters are always supplied by the DHCP service on the Sun Ray server.*

3. How will DTUs on this subnet locate their Sun Ray server?

*On a directly-connected dedicated interconnect, the DTU is always notified of the location of the Sun Ray server through an additional configuration parameter supplied in Step 2.*

### Directly-Connected Dedicated Interconnect: Example

This is an example of DHCP service for the directly-connected dedicated interconnect A shown in [FIGURE 7-2.](#page-109-0)

**1. Configure the Sun Ray server to provide both basic and additional parameters to the interconnect.**

Use the utadm -a *ifname* command to configure DHCP service for DTUs on an interconnect. In this example, the interconnect is attached through interface qfe2, so the appropriate command is:

#### **CODE EXAMPLE 7-1**

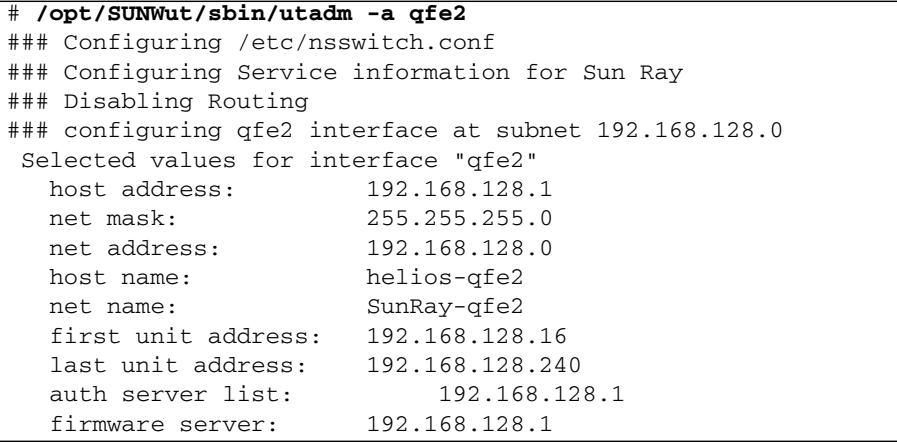

#### **CODE EXAMPLE 7-1**

```
 router: 192.168.128.1
 Accept as is? ([Y]/N): n
 new host address: [192.168.128.1] 192.168.128.3
 new netmask: [255.255.255.0]
 new host name: [helios-qfe2]
Do you want to offer IP addresses for this interface? ([Y]/N):
 new first Sun Ray address: [192.168.128.16]
 number of Sun Ray addresses to allocate: [239]
 new auth server list: [192.168.128.3]
To read auth server list from file, enter file name:
Auth server IP address (enter <CR> to end list):
If no server in the auth server list responds, should an
auth server be located by broadcasting on the network? ([Y]/N):
 new firmware server: [192.168.128.3]
 new router: [192.168.128.3]
 Selected values for interface "qfe2"
 host address: 192.168.128.3
  net mask: 255.255.255.0
 net address: 192.168.128.0
 host name: helios-qfe2
  net name: SunRay-qfe2
  first unit address: 192.168.128.16
  last unit address: 192.168.128.254
  auth server list: 192.168.128.3
  firmware server: 1 192.168.128.3
  router: 192.168.128.3
 Accept as is? ([Y]/N):
### successfully set up "/etc/hostname.qfe2" file
### successfully set up "/etc/inet/hosts" file
### successfully set up "/etc/inet/netmasks" file
### successfully set up "/etc/inet/networks" file
### finished install of "qfe2" interface
### Building network tables - this will take a few minutes
### Configuring firmware version for Sun Ray
        All the units served by "helios" on the 192.168.128.0
        network interface, running firmware other than version
       "2.0_37.b,REV=2002.12.19.07.46" will be upgraded at their
        next power-on.
### Configuring Sun Ray Logging Functions
DHCP is not currently running, should I start it? ([Y]/N):
### started DHCP daemon
#
```
In this example, the default values initially suggested by utadm were not appropriate. (Specifically, the suggested value for the server's IP address on the interconnect was not the desired value.) The administrator replied **n** to the first Accept as is? prompt and was given the opportunity to provide alternative values for the various parameters.

### **2. Restart Sun Ray services on the Sun Ray server.**

Once the utadm command has completed, issue a utrestart command to fully activate Sun Ray services on the newly-defined interconnect:

```
# /opt/SUNWut/sbin/utrestart
A warm restart has been initiated... messages will be logged to
/var/opt/SUNWut/log/messages.
```
# <span id="page-112-0"></span>Deployment on a Directly-Connected Shared Subnet

Subnet B in [FIGURE 7-2](#page-109-0) is a directly-connected shared subnet that uses IP addresses in the range 130.146.59.0/24. The Sun Ray server *helios* is attached to the interconnect through its hme0 network interface, which has been assigned the IP address 130.146.59.5. The answers to the three pre-deployment questions are:

1. From which DHCP server will DTUs on this subnet get their basic IP networking parameters?

*In a shared subnet scenario, you must choose whether a DHCP service on the Sun Ray server or some external DHCP service will provide the DTU with basic network parameters. If the enterprise already has a DHCP infrastructure that covers this subnet, it probably supplies basic network parameters. If no such infrastructure exists, configure the Sun Ray server to provide basic network parameters.*

2. From which DHCP server will DTUs on this subnet get additional configuration parameters to support features such as firmware download?

*The administrator must choose whether to supply additional configuration parameters to the DTU and, if so, whether to use a DHCP service on the Sun Ray server or some external DHCP service for this purpose. On a directly connected shared subnet, it is possible to deploy DTUs without providing additional parameters at all, but since this deprives the DTU of a number of features, including the ability to download new firmware, it is generally undesirable.*

*Administrators of an already established DHCP infrastructure may be unable or unwilling to reconfigure that infrastructure to provide additional Sun Ray configuration parameters, so it is usually more convenient to have the Sun Ray server provide these parameters. Even when the established infrastructure is capable of delivering the additional parameters, it may be desirable to have the Sun Ray server provide them. This*

*enables SRSS commands to be used to manage the values of the additional configuration parameters when those values need to be changed in response to software upgrades or patch installations on the Sun Ray server. For instance, a patch that delivers new DTU firmware could automatically update the firmware version string that is delivered to the DTU. However, if the firmware version parameter is supplied by some external DHCP service, an administrator must manually edit the firmware version parameter string in the external DHCP configuration rules to reflect the new firmware version delivered by the patch. This activity is time-consuming and error-prone, as well as unnecessary.*

3. How will DTUs on this subnet locate their Sun Ray server?

*Use one of the optional additional configuration parameters to report the location of the Sun Ray server to the DTU. If additional configuration parameters are not supplied to the DTU at all, the DTU has no indication of the location of any Sun Ray server. In these circumstances, the DTU attempts to discover the location of a Sun Ray server by using a broadcast-based mechanism. However, the DTUs broadcast packets propagate only on the local subnet, so, in the case of a remote subnet, the broadcast cannot reach the Sun Ray server, and contact cannot be established.*

The following examples illustrate two configurations of the directly connected shared subnet. In the first example, the Sun Ray server delivers both basic networking parameters and additional parameters. In the second example, an external DHCP service supplies basic networking parameters, and no additional parameters are provided to the DTU, which must establish contact with the Sun Ray server through its local subnet broadcast discovery mechanism.

The most likely case, where an external DHCP service provides basic networking parameter and the Sun Ray server provides additional parameters, is illustrated by an example i[n](#page-117-0) "Deployment on a Remote Subnet."

### Directly-Connected Shared Subnet: Example 1

In this example, the answers to the three pre-deployment questions are:

1. From which DHCP server will DTUs on this subnet get their basic IP networking parameters?

*From the Sun Ray server.*

2. From which DHCP server will DTUs on this subnet get additional configuration parameters to support features such as firmware download?

*From the Sun Ray server.*

3. How will DTUs on this subnet locate their Sun Ray server?

*The DTUs will be informed of the location of the Sun Ray server through an additional configuration parameter delivered in Step 2.*

### **1. Configure the Sun Ray server to provide both basic and additional parameters to the shared subnet.**

DHCP service for DTUs on a shared subnet is configured through the utadm -A *subnet* command. In this example, the shared subnet has network number 130.146.59.0, so the appropriate command is utadm -A 130.146.59.0:

#### **CODE EXAMPLE 7-2**

```
# /opt/SUNWut/sbin/utadm -A 130.146.59.0
  Selected values for subnetwork "130.146.59.0"
    net mask: 255.255.255.0
    no IP addresses offered
   auth server list: 130.146.59.5<br>
firmware server: 130.146.59.5
   firmware server:
    router: 130.146.59.1
  Accept as is? ([Y]/N): n
 netmask: 255.255.255.0 (cannot be changed - system defined netmask)
  Do you want to offer IP addresses for this subnet? (Y/[N]): y
  new first Sun Ray address: [130.146.59.4] 130.146.59.200
  number of Sun Ray addresses to allocate: [55] 20
 new auth server list: [130.146.59.5]
To read auth server list from file, enter file name:
Auth server IP address (enter <CR> to end list):
If no server in the auth server list responds, should an
auth server be located by broadcasting on the network? ([Y]/N):
 new firmware server: [130.146.59.5]
 new router: [130.146.59.1]
  Selected values for subnetwork "130.146.59.0"
    net mask: 255.255.255.0
    first unit address: 130.146.59.200
    last unit address: 130.146.59.219
    auth server: 130.146.59.5
    firmware server: 130.146.59.5
    router: 130.146.59.1
    auth server list: 130.146.59.5
 Accept as is? ([Y]/N):
### Building network tables - this will take a few minutes
### Configuring firmware version for Sun Ray
    All the units served by "helios" on the 130.146.59.0
    network interface, running firmware other than version
    "2.0_37.b,REV=2002.12.19.07.46" will be upgraded at
    their next power-on.
### Configuring Sun Ray Logging Functions
### stopped DHCP daemon
### started DHCP daemon
#
```
The default values initially suggested by utadm were not appropriate. Specifically, this server would not have offered any IP addresses on the 130.146.59.0 subnet because utadm assumes that basic networking parameters, including IP addresses, are provided by some external DHCP service when the DTU is located on a shared subnet. In this example, however, the Sun Ray server is required to provide IP addresses, so the administrator replied **n** to the first Accept as is? prompt and was given the opportunity to provide alternative values for the various parameters. Twenty IP addresses, starting at 130.146.59.200, were made available for allocation to DHCP clients on this subnet.

### **2. Restart Sun Ray services on the Sun Ray server.**

Once the utadm command has completed, issue a utrestart command to fully activate Sun Ray services on the shared subnet:

```
# /opt/SUNWut/sbin/utrestart
```

```
A warm restart has been initiated... messages will be logged to
/var/opt/SUNWut/log/messages.
```
### Directly-Connected Shared Subnet: Example 2

In this example, the answers to the three pre-deployment questions are:

1. From which DHCP server will DTUs on this subnet get their basic IP networking parameters?

*From an external DHCP service.*

2. From which DHCP server will DTUs on this subnet get additional configuration parameters to support features such as firmware download?

*The DTUs will not be supplied with additional parameters.*

3. How will DTUs on this subnet locate their Sun Ray server?

*By using the local subnet broadcast discovery mechanism.*

In this example, the Sun Ray server does not participate in DTU initialization at all. Why, then, are configuration steps required on the Sun Ray server? The Sun Ray server responds by default only to DTUs located on directly connected dedicated interconnects. It responds to DTUs on shared subnets only if the utadm -L on command has been executed. Running the utadm -A *subnet* command to activate DHCP on the Sun Ray server for a shared subnet, as in this example, implicitly executes utadm -L on. If utadm -A *subnet* has not been run, the administrator must run utadm -L on manually to allow the server to offer sessions to DTUs on the shared subnet.

### **1. Configure the external DHCP service.**

Determining how to configure the external DHCP infrastructure to provide basic networking parameters to the DTUs on this subnet is beyond the scope of this document. Bear in mind:

- If the external DHCP service does not have its own direct connection to this subnet, the administrator must configure a DHCP Relay Agent to deliver DHCP traffic on this subnet to the external DHCP service. The most likely location for such a Relay Agent would be on a router in this subnet, in this case the router named  $r22-59$  in [FIGURE 7-2](#page-109-0). For a brief introduction to this topic refer to ["DHCP](#page-105-0) [Relay Agent" on page 82.](#page-105-0)
- An existing external DHCP service may need to have its IP address allocation for this subnet increased in order to support the new DTUs. (This applies whenever additional DHCP clients are placed on a subnet.) It might also be desirable to reduce the lease time of addresses on this subnet so that addresses become eligible for reuse quickly.
- **2. Configure the Sun Ray server to accept DTU connections from shared subnets.**

Run utadm -L on**:**

```
# /opt/SUNWut/sbin/utadm -L on
### Turning on Sun Ray LAN connection
NOTE: utrestart must be run before LAN connections will be allowed
```
### **3. Restart Sun Ray services on the Sun Ray server.**

Once the utadm command has completed, issue a utrestart command to fully activate Sun Ray services on the shared subnet::

#### # **/opt/SUNWut/sbin/utrestart**

```
A warm restart has been initiated... messages will be logged to
/var/opt/SUNWut/log/messages.
```
## <span id="page-117-0"></span>Deployment on a Remote Subnet

Subnets C and D in [FIGURE 7-2](#page-109-0) are remote shared subnets.

Subnet C uses IP addresses in the range 130.146.22.0/24. Subnet D uses IP addresses in the range 130.146.71.0/24. The Sun Ray server named *helios* has no direct attachment to either of these subnets; it is this characteristic that defines them as remote. The answers to the three pre-deployment questions are:

1. From which DHCP server will DTUs on this subnet get their basic IP networking parameters?

*In a shared subnet scenario, the administrator must choose whether a DHCP service on the Sun Ray server or some external DHCP service will provide the DTU with basic network parameters.*

*If the enterprise already has a DHCP infrastructure that covers this subnet, it probably supplies basic network parameters. If no such infrastructure exists, configure the Sun Ray server to provide basic network parameters.*

2. From which DHCP server will DTUs on this subnet get additional configuration parameters to support features such as firmware download?

*The administrator must choose whether additional configuration parameters will be supplied to the DTU, and if so whether they will be supplied by a DHCP service on the Sun Ray server or by some external DHCP service.*

*Administrators of an established DHCP infrastructure may be unable or unwilling to reconfigure it to provide additional Sun Ray configuration parameters, so it is usually more convenient to have the Sun Ray server provide them.*

*Even when the established infrastructure is capable of delivering the additional parameters, it may be desirable to have the Sun Ray server provide them. This enables you to use Sun Ray Server Software commands to manage the values of the additional configuration parameters, when those values need to be changed in response to software upgrades or patch installations on the Sun Ray server. For instance, a patch that delivers new DTU firmware could automatically update the firmware version string delivered to the DTU. However, if the firmware version parameter is supplied by some external DHCP service, an administrator must manually edit the firmware version parameter string in the external DHCP configuration rules to reflect the new firmware version delivered by the patch. This kind of activity is time-consuming and error-prone as well as unnecessary.*

3. How will DTUs on this subnet locate their Sun Ray server?

*Use one of the optional additional configuration parameters to report the location of the Sun Ray server to the DTU. If additional configuration parameters are not supplied to the DTU at all, the DTU cannot locate a Sun Ray server, so it tries to discover the location of a Sun Ray server by using a broadcast-based mechanism. However, the DTUs broadcast packets propagate only on the local subnet; they cannot reach a Sun Ray server located on a remote subnet, and cannot establish contact.*

The next two examples illustrate representative remote shared subnet configurations. In the first example, an external DHCP service provides basic networking parameters, and the Sun Ray server provides additional parameters. This is by far the most likely configuration for a Sun Ray deployment in an enterprise that has an established DHCP infrastructure.

In the second example, basic networking parameters and a bare minimum of additional parameters—just enough to enable the DTU to contact a Sun Ray server—are supplied by an external DHCP. In this case, it is the DHCP service in a Cisco router. This scenario is less than ideal.

No firmware parameters are delivered to the DTU, so it cannot download new firmware. The administrator must make some other arrangement to provide the DTU with new firmware, for instance, by rotating it off this subnet periodically onto an interconnect or onto some other shared subnet where a full set of additional configuration parameters is offered.

**Note –** For examples of shared subnet deployments in which both basic networking parameters and additional parameters are delivered by the Sun Ray server and basic networking parameters are supplied by an external DHCP service (with no additional DTU parameters provided), see ["Directly-Connected Shared Subnet" on](#page-107-0) [page 84.](#page-107-0)

### Remote Shared Subnet: Example 1

In this example, in which DTUs are deployed on subnet  $C$  in [FIGURE 7-2,](#page-109-0) the answers to the three pre-deployment questions are:

1. From which DHCP server will DTUs on this subnet get their basic IP networking parameters?

*From an external DHCP service.*

2. From which DHCP server will DTUs on this subnet get additional configuration parameters to support features such as firmware download?

*From the Sun Ray server.*

3. How will DTUs on this subnet locate their Sun Ray server?

*The DTUs will be informed of the location of the Sun Ray server through an additional configuration parameter delivered in Step 2.*

Use the utadm -A *subnet* command as follows to configure DHCP service for DTUs on a shared subnet.

### **1. Configure the external DHCP service.**

Determining how to configure the external DHCP infrastructure to provide basic networking parameters to the DTUs on this subnet is beyond the scope of this document. Bear in mind:

- If the external DHCP service does not have its own direct connection to this subnet, the administrator must configure a DHCP Relay Agent to deliver DHCP traffic on this subnet to the external DHCP service. The most likely location for such a Relay Agent would be on a router in this subnet, in this case the router named r22-59 in [FIGURE 7-2](#page-109-0). For a brief introduction to this topic refer to ["DHCP](#page-105-0) [Relay Agent" on page 82.](#page-105-0)
- An existing external DHCP service may need to have its IP address allocation increased for this subnet to support the new DTUs. (This applies whenever additional DHCP clients are placed on a subnet.) It might also be desirable to reduce the lease time of addresses on this subnet so that addresses become eligible for re-use quickly.

### **2. Arrange to deliver DHCP traffic to the Sun Ray server.**

Because the Sun Ray server does not have its own direct connection to this subnet, the administrator must configure a DHCP Relay Agent to deliver the subnet's DHCP traffic to the Sun Ray server. The most likely location for such a Relay Agent would be on a router in this subnet, in this case the router named r22-59 in [FIGURE 7-2.](#page-109-0) For a brief introduction to this topic refer to ["DHCP Relay](#page-105-0) [Agent" on page 82.](#page-105-0)

If r22-59 is running the Cisco IOS, the ip helper-address command can be used to activate its DHCP Relay Agent to relay DHCP broadcasts from its 10/100 Ethernet port number 4 to the Sun Ray server at 130.146.59.5.

```
r22-59> interface fastethernet 4
r22-59> ip helper-address 130.146.59.5
r22-59>
```
If the external DHCP service also lacks a connection to this subnet, configure a DHCP Relay Agent to forward requests from the DTU to:

- The external DHCP service (so that the DTU can obtain basic networking parameters)
- The DHCP service on the Sun Ray server (so that the DTU can obtain additional parameters)

The Cisco IOS ip helper-address command accepts multiple relay destination addresses, so if, for instance, the external DHCP service could be contacted at 130.146.59.2 on subnet B in [FIGURE 7-2](#page-109-0), the appropriate sequence would be:

```
r22-59> interface fastethernet 4
r22-59> ip helper-address 130.146.59.2 130.146.59.5
r22-59>
```
**Note –** Details of the IOS interaction vary according to the specific release of IOS, the model of the router, and the hardware installed in the router.

### **3. Configure the Sun Ray server to provide additional parameters to the shared subnet.**

Use the utadm -A *subnet* command to configure DHCP service for DTUs on a shared subnet. In this example, the shared subnet has network number 130.146.22.0, so the appropriate command is utadm -A 130.146.22.0.

```
CODE EXAMPLE 7-3
```

```
# /opt/SUNWut/sbin/utadm -A 130.146.22.0
  Selected values for subnetwork "130.146.22.0"
    net mask: 255.255.255.0
    no IP addresses offered
    auth server list: 130.146.59.5
    firmware server: 130.146.59.5
    router: 130.146.22.1
Accept as is? ([Y]/N): n
new netmask:[255.255.255.0]
Do you want to offer IP addresses for this subnet? (Y/[N]):
new auth server list: [130.146.59.5]
To read auth server list from file, enter file name:
Auth server IP address (enter <CR> to end list):
If no server in the auth server list responds, should an
auth server be located by broadcasting on the network? ([Y]/N):
new firmware server: [130.146.59.5]
new router: [130.146.22.1] 130.146.22.6
Selected values for subnetwork "130.146.59.0"
    net mask: 255.255.255.0
    no IP addresses offered
    auth server list: 130.146.59.5
    firmware server: 130.146.59.5
    router: 130.146.22.6
Accept as is? ([Y]/N):
### Building network tables - this will take a few minutes
### Configuring firmware version for Sun Ray
All the units served by "helios" on the 130.146.22.0
network interface, running firmware other than version
"2.0_37.b,REV=2002.12.19.07.46" will be upgraded at their
next power-on.
### Configuring Sun Ray Logging Functions
### stopped DHCP daemon
### started DHCP daemon
#
```
In this example, the default values initially suggested by utadm were not appropriate. Specifically, the default router address to be used by DTUs on this subnet was not correct because utadm guesses that the address of the default router for any shared subnet will have a host part equal to 1. This was a *great* guess for the directly-connected subnet B in [FIGURE 7-2,](#page-109-0) but it is not correct for subnet C.

The appropriate router address for DTUs on this subnet is 130.146.22.6 (port 4 of router r22-59), so the administrator replied **n** to the first Accept as is? prompt and was given the opportunity to provide alternative values for the various parameters.

### **4. Restart Sun Ray services on the Sun Ray server.**

Once the utadm command has completed, issue a utrestart command to fully activate Sun Ray services on the shared subnet:

```
# /opt/SUNWut/sbin/utrestart
A warm restart has been initiated... messages will be logged to
/var/opt/SUNWut/log/messages.
```
### Remote Shared Subnet: Example 2

In this example, deploying DTUs on subnet D in [FIGURE 7-2](#page-109-0), the answers to the three pre-deployment questions are:

1. From which DHCP server will DTUs on this subnet get their basic IP networking parameters?

*From an external DHCP service.*

2. From which DHCP server will DTUs on this subnet get additional configuration parameters to support features such as firmware download?

*The DTUs will not be supplied with the additional parameters required to support firmware download or to activate other advanced DTU features.*

3. How will DTUs on this subnet locate their Sun Ray server?

*The external DHCP service will supply a single additional parameter to inform the DTU of the location of a Sun Ray server.*

In this example, the Sun Ray server does not participate in DTU initialization at all. Why, then, are configuration steps required on the Sun Ray server? The Sun Ray server responds by default only to DTUs located on directly connected dedicated interconnects. It responds to DTUs on shared subnets only if the utadm -L on command has been executed. Running the utadm -A *subnet* command to activate DHCP on the Sun Ray server for a shared subnet, as in this example, implicitly executes utadm -L on. If utadm -A *subnet* has not been run, the administrator must run utadm -L on manually to allow the server to offer sessions to DTUs on the shared subnet.

### **1. Configure the external DHCP service.**

Determining how to configure the external DHCP infrastructure to provide basic networking parameters to the DTUs on this subnet is beyond the scope of this document. However, for this example, assume that DHCP service is provided by Cisco IOS-based router r22-71 in [FIGURE 7-2,](#page-109-0) attached to the 130.146.71.0 subnet through its 10/100 Ethernet port 3. This router can be configured to provide basic networking parameters and the location of a Sun Ray server as follows:

```
r22-71> interface fastethernet 3
r22-71> ip dhcp excluded-address 130.146.71.1 130.146.71.15
r22-71> ip dhcp pool CLIENT
r22-71/dhcp> import all
r22-71/dhcp> network 130.146.71.0 255.255.255.0
r22-71/dhcp> default-router 130.146.71.4
r22-71/dhcp> option 49 ip 130.146.59.5
r22-71/dhcp> lease 0 2
r22-71/dhcp> ^Z
r22-71>
```
**Note –** Details of the IOS interaction vary according to the specific release of IOS, the model of router and the hardware installed in the router.

DHCP option 49, the standard option of the *X Window Display Manager*, identifies 130.146.59.5 as the address of a Sun Ray server. In the absence of AltAuth and Auth-Srvr vendor-specific options, the DTU tries to find a Sun Ray server by broadcasting on the local subnet. If the broadcasts evoke no response, the DTU uses the address supplied in t option of the *X Window Display Manager*—provided that the DTU contains firmware at Sun Ray Server Software 2.0 patch level 114880-01 or later.

**Note –** This is an unorthodox use of the option of the *X Window Display Manager*, but in a remote subnet deployment where vendor-specific options can not be delivered, it may be the only way of putting a DTU in touch with a server.

**2. Configure the Sun Ray server to accept DTU connections from shared subnets by running** utadm -L on**.**

```
# /opt/SUNWut/sbin/utadm -L on
### Turning on Sun Ray LAN connection
NOTE: utrestart must be run before LAN connections will be allowed
#
```
#### **3. Restart Sun Ray services on the Sun Ray server.**

Once the utadm command has completed, issue a utrestart command to fully activate Sun Ray services on the shared subnet:

# **/opt/SUNWut/sbin/utrestart** A warm restart has been initiated... messages will be logged to /var/opt/SUNWut/log/messages.

[TABLE 7-2](#page-123-0) lists the vendor-specific DHCP options that Sun Ray defines and uses.

<span id="page-123-0"></span>

| Option<br>Code | <b>Parameter Name</b> | <b>Client Class</b>                          | Data Type | Optional/<br><b>Mandatory</b> | Granularity    | Max          | <b>Count Comments</b>                  |  |
|----------------|-----------------------|----------------------------------------------|-----------|-------------------------------|----------------|--------------|----------------------------------------|--|
| 21             | AuthSrvr              | SUNW.NewT.SUNW IP                            |           | Mandatory                     | $\mathbf{1}$   | 1            | Single Sun Ray server IP<br>addresses  |  |
| 22             | AuthPort              | SUNW.NewT.SUNW NUMBER Optional               |           |                               | 2              | 1            | Sun Ray server port                    |  |
| 23             | NewTVer               | SUNW.NewT.SUNW ASCII                         |           | Optional                      | 1              | $\Omega$     | Desired firmware version               |  |
| 24             | LogHost               | SUNW.NewT.SUNW IP                            |           | Optional                      | $\mathbf{1}$   | 1            | Syslog server IP address               |  |
| 25             | LogKern               | SUNW.NewT.SUNW NUMBER Optional               |           |                               | $\mathbf{1}$   | 1            | Log level for kernel                   |  |
| 26             | LogNet                | SUNW.NewT.SUNW NUMBER Optional               |           |                               | 1              | 1            | Log level for network                  |  |
| 27             | LogUSB                | SUNW.NewT.SUNW NUMBER Optional               |           |                               | $\mathbf{1}$   | 1            | Log level for USB                      |  |
| 28             | LoqVid                | SUNW.NewT.SUNW NUMBER Optional               |           |                               | 1              | $\mathbf{1}$ | Log level for video                    |  |
| 29             | LogAppl               | SUNW.NewT.SUNW NUMBER Optional               |           |                               | 1              | 1            | Log level for firmware<br>application  |  |
| 30             | <b>NewTBW</b>         | SUNW.NewT.SUNW NUMBER Optional               |           |                               | $\overline{4}$ | $\mathbf{1}$ | Bandwidth cap                          |  |
| 31             | FWSrvr                | SUNW.NewT.SUNW IP                            |           | Optional                      | 1              | $\mathbf{1}$ | Firmware TFTP server IP<br>address     |  |
| 32             |                       | NewTDispIndx SUNW.NewT.SUNW NUMBER Optional  |           |                               | 4              | $\mathbf{1}$ | Obsolete. Do not use.                  |  |
| 33             | Intf                  | SUNW.NewT.SUNW ASCII                         |           | Optional                      | 1              | $\theta$     | Sun Ray server interface<br>name       |  |
| 34             | NewTFlags             | SUNW.NewT.SUNW NUMBER Optional               |           |                               | $\overline{4}$ | $\mathbf{1}$ | Obsolete. Do not use.                  |  |
| 35             | AltAuth               | SUNW.NewT.SUNW IP                            |           | Optional                      | 1              | 0            | List of Sun Ray server IP<br>addresses |  |
| 36             |                       | BarrierLevel SUNW.NewT.SUNW NUMBER Mandatory |           |                               | 4              | 1            | Firmware Download:<br>barrier level    |  |

**TABLE 7-2** Vendor-specific DHCP Options

The DTU can perform its basic functions even if none of these options are delivered during initialization, but some advanced DTU features do not become active unless certain options are delivered to the DTU. In particular:

- AltAuth and AuthSrvr indicate the IP addresses of Sun Ray servers. Addresses in the AltAuth list are tried in order until a connection is established. Current firmware ignores AuthSrvr if AltAuth is provided, but it is good practice always to specify AuthSrvr for the benefit of old (pre Sun Ray Server Software 1.3) firmware, which does not understand the AltAuth option. If neither of these options is supplied, the DTU tries to locate a Sun Ray server by sending broadcasts on the local subnet. If the DTU contains firmware at Sun Ray Server Software 2.0 patch level 114880-01 or later, it resorts to trying to contact a Sun Ray server at the address supplied in the option of the *X Window Display Manager* if that option has been provided.
- NewTVer and FWSrvr must both be provided in order for the DTU to attempt a firmware download. NewTVer contains the name of the firmware version that the DTU should use. If this name does not match the name of the firmware version that the DTU is actually running, the DTU tries to download the desired firmware from a TFTP server at the address given by FWSrvr.
- LogHost must be specified in order for the DTU to report messages through the syslog protocol. Reporting thresholds for major DTU subsystems are controlled by the LogKern, LogNet, LogUSB, LogVid, and LogAppl options.

**Note –** The message formats, contents, and thresholds are intended for use only by service personnel and are not documented intentionally.

The DHCP Client Class name for all Sun Ray vendor-specific options is SUNW.NewT.SUNW. The DTU cites this name in DHCP requests so that the server can respond with the appropriate set of vendor-specific options. This mechanism guarantees that the DTU is not given vendor options defined for some other type of equipment and that other equipment is not given options that are meaningful only to the DTU.

# Network Performance Requirements

This section describes the minimal network infrastructure needed to support a Sun Ray implementation.

# Packet Loss

Before version 2.0, Sun Ray Server Software was intolerant of packet losses, so it was recommended that packet loss not exceed 0.1 percent over any extended period. However, because this is often an impractical requirement in local area (LAN) and wide area (WAN) network Sun Ray deployments, the Sun Ray Server Software has been made much more robust in the face of packet loss. The first version of this improved software was released with the first 2.0 patch, with additional improvements in releases supporting low-bandwidth WAN Sun Ray deployments.

In earlier versions, the server tried to avoid packet loss by severely limiting its use of available bandwidth whenever it encountered packet loss. Because random losses are inevitable in a non-dedicated LAN or WAN network environment, this approach put unnecessary limits on performance.

Sun Ray Server Software has always had the capability to detect and recover quickly from such losses, so avoiding them was a matter of policy more than necessity. The new software is less timid and avoids operating at bandwidth levels that create packet losses. Instead, it tries to send data at the highest possible rate that it can without incurring large losses. By design, it sometimes sends data at a rate that is too great for the capacity of the connection between the server and the client, and thus discovers what that capacity is. With very high demand, sustained packet losses of up to 10 percent may sometimes be seen, but the software continues to operate and update the contents of the screen correctly nevertheless.

## Latency

Network latency between any Sun Ray client and its server is an important determinant of the quality of the user experience. The lower the latency, the better; latencies under 50 milliseconds for round trip delay are preferred. However, like familiar network protocols such as TCP, the Sun Ray DTU does tolerate higher latencies, but with degraded performance. Latencies up to 150 milliseconds provide usable, if somewhat sluggish, performance.

## Out-of-Order Packets

DTUs that contain Sun Ray Server Software 2.0 firmware or later can tolerate small occurrences of out-of-order packet delivery, such as might be experienced on an Internet or wide-area intranet connection. Current Sun Ray firmware maintains a reordering queue that restores the correct order to packets when they are received out of order. In releases prior to Sun Ray Server Software 2.0, out-of-order packets were simply discarded.

## Encapsulated Options

For each parameter name, there is a vendor ID, an option code, an option type, and an indication as to whether the parameter is mandatory.

Vendor-specific options are delivered through encapsulated options in DHCP. Encapsulated options are somewhat more complicated, as illustrated in the following DHCPINFORM response, or DHCPACK, which shows the taxonomy of the bytes in the vendor-specific information portion.

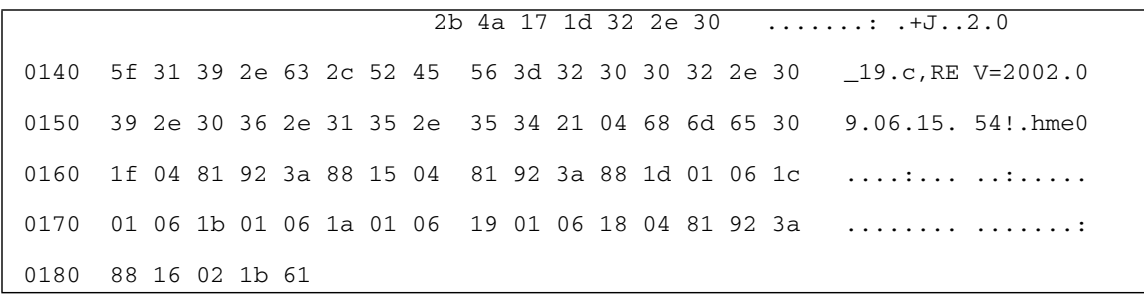

**Note –** In this description, hexadecimal values are preceded by 0x and followed by their decimal value, after an = sign, as in 0x2b=43.

- The first byte is the option code.
- The next byte represents the encapsulated option length, that is, the number of bytes that make up the option value.
- The next one or more bytes make up the multi-byte option value. The option value is followed by another encapsulated option code, and so on.

The example begins with 0x2b=43, the DHCP option for vendor-specific information. It has a length of 0x4a=74 bytes, which is the total number of bytes that follow. These bytes contain the encapsulated vendor options.

The remainder of the example represents the value of the vendor-specific information options. The first byte contains the first encapsulated option, whose value is  $0x17=23$ , and the NewTVer option, whose value type is ASCII. The next byte is 0x1d=29, which is the length of the NewTVer string. These options are followed by 29 bytes that represent the string itself.

The ASCII interpretation at the right of the DHCPACK, is

2.0\_19.c,REV=2002.09.06.15.54. This is the end of the first encapsulated option. The next byte is the beginning of the next option, Intf, represented by  $0 \times 21 = 33$ . The next byte, the length, is  $0 \times 04 = 4$ , and the next four bytes are the ASCII value hme0. That's the end of the second encapsulated option.

The next byte is  $0x1f=31$ , which represents the FWSrvr parameter, whose function is to indicate the IP address of the firmware TFTP server. The next byte is the length, 4, which is always be true for an IP address. The hexadecimal value is 0x81 0x92 0x3a 0x88, which corresponds to the IP address 129.146.58.136.

# Troubleshooting Tools

### utcapture

The utcapture utility connects to the Sun Ray Authentication Manager and reports packet loss statistics and round-trip latency timings for each DTU connected to this server. See the utcapture man page to learn more about this command.

### utquery

The utquery command interrogates a DTU and displays the DTUs initialization parameters along with the IP addresses of the DHCP services that supplied those parameters. It can be helpful in determining whether a DTU was able to obtain the parameters that were expected in a particular deployment and in determining specific DHCP servers that contributed to the DTUs initialization. See the utquery man page to learn more about this command.

### OSD Icons

Sun Ray DTU on-screen display (OSD) icons contain information that can help the administrator understand and debug network configuration problems. The amount of information encoded into the icons has been significantly expanded in the firmware delivered with Sun Ray Server Software. The icon structure and progression are described in detail in [Appendix B.](#page-198-0) Recent updates to Sun Ray DTU firmware include OSD icons that are larger and easier to read than previous versions. The icon message codes and DHCP states they display, however, remain the same and are listed in [Table B-1 on page 176](#page-199-0) and [Table B-2 on page 178](#page-201-0) respectively.

# Remote Configuration

You can simplify the DHCP configuration of Sun Ray DTUs at remote sites by using the *X Window System Display Manager* option to supply a list of available Sun Ray servers. This eliminates the need for Sun Ray vendor options as well as the need to forward DHCPINFORM requests to a Sun Ray server.

For a more complete treatment of network configuration, including DHCP and vendor-specific options, see [TABLE 7-1](#page-104-0)and [TABLE 7-2](#page-123-0).

A sample DHCP configuration for a Cisco IOS-based router is shown below:

```
ip dhcp excluded-address 129.149.244.161
ip dhcp pool CLIENT
     import all network 129.149.244.160 255.255.255.248
     default-router 129.149.244.161
     option 26 hex 0556
     option 49 ip 10.6.129.67 129.146.58.136
     lease 0 2
```
Option 49, the *X Window System Display Manager* option, lists IP addresses 10.6.129.67 and 129.146.58.136 as Sun Ray servers. The Sun Ray DTU tries to connect to those servers when it receives a DHCP response from the router. Option 26 sets the Maximum Transmission Unit (MTU), which defines the maximum packet size for the Sun Ray connections, in this case 1366 bytes rather than the default Ethernet MTU of 1500 bytes. This is necessary to allow space for the IPSec headers to implement a virtual private network (VPN) connection.

DHCP service, either directly from an ISP or from a home firewall, is also required, to give the router its IP address behind the firewall.

The router's WAN port either plugs directly into the DSL/Cable modem<sup>4</sup> or into the home firewall/gateway. The Sun Ray DTU then plugs into one of the four LAN ports on the router. If the router has been configured to supply DHCP parameters to the Sun Ray DTU, it will tell the DTU to try to connect to the appropriate Sun Ray server.

<sup>4.</sup> A VPN router plugged directly into the DSL or cable modem can be connected only to a Sun Ray DTU.

The router should bring up a VPN tunnel when it is plugged in; it should always be on. Each router should be connected to the VPN gateway and programmed with a user name based on an employee's ID and a random password. The VPN gateway should be configured to allow only Sun Ray traffic to pass, and only to a limited number of hosts, so that users cannot connect anything else to the LAN side of the router and then connect into the corporate network. However, users may connect more than one Sun Ray DTU.

Whenever a VPN or other tunnel is being used, you need to take account of the IP MTU across the path between the server and the Sun Ray DTU. The VPN typically packs additional control data into each packet, which reduces the available space for application data.

The latest Sun Ray firmware attempts to compensate for this reduction automatically, but it cannot do that in all situations. Make sure that the Sun Ray DTU has the latest firmware. Simply installing the latest patch on the server is not sufficient: you must also make sure that the DTU is told to update its firmware and then check that it has been able to do so.

If the DTU has the latest firmware but the problem still occurs, then you should explicitly inform the DTU that it is going to be working with a reduced MTU. You can do this through whatever mechanism you use to give the Sun Ray its basic configuration data, such as DHCP, TFTP or, if the DTU is running GUI-capable firmware, local configuration on the Sun Ray DTU itself.

The site should know what the effective MTU is across the VPN. If not, see any available technical archives or the ThinkThin blog on <blogs.sun.com>. If a precise MTU is not important, then a low estimate, such as 1350 (the standard value is 1500), should be sufficient to let you verify that MTU is the cause of the problem.

After you do this and restart the Sun Ray DTU, the DTU reports the new MTU value to the server, and the server adjusts its packet-construction strategy to fit within that MTU. It should no longer send Sun Ray traffic that is too big to be delivered in one piece through the VPN tunnel.

## Firmware

Local settings on the Sun Ray DTU generally override values obtained from other sources, such as .parms files or DHCP. As such, the ability to clear a setting must be provided so that the value from a .parms file is not overridden and can be used for configuration. For numeric values, enter an empty field; for switch settings, select the Clear button when modifying a setting. The utquery output from a DTU faithfully reflects the values that are defined in the local configuration.

## Generic DHCP Parameters

A set of Sun Ray DTUs can now be brought up with nothing more than generic DHCP parameters, shifting the burden of defining the server list to the Domain Name Service (DNS) and firmware management to TFTP.

If sunray-config-servers and sunray-servers are defined appropriately by the DNS serving a set of remote Sun Rays DTUs, no extra DHCP parameters are required other than basic network information.

- A DNS client incorporated in the firmware allows many values to be names rather than IP addresses. Most values can be either a name or an IP address. If a name is specified, the DNS lookup is done with the configured domain name appended. Components are stripped successively until the lookup succeeds or there are only two components left in the domain name. If none of those lookup succeeds, the name is looked up by itself. If the name itself ends with a dot character ("."), the name is taken to be a rooted name, and it is looked up without domain name components appended.
- DHCP option 66 (TFTP server name) is supported as an alternative to the FWSrvr vendor option. This can resolve to a list of IP addresses, one of which is chosen randomly.
- $\blacksquare$  A firmware maintenance mechanism creates  $\star$  parms files in /tftpboot (one for each model type), which are read in lieu of using the NewTVer DHCP vendor option. Thus, remote firmware upgrades are possible without DHCP access to the NewTVer value. The \*.parms files contain the version, hardware revision, and barrier levels, eliminating unnecessary file reads in cases where the barrier would have prevented writing the firmware to flash. For details on options that can be used to configure the .parms files, see utfwadm(8).
- A default DNS name for the firmware server, sunray-config-servers, is used when neither option 66 nor FWSrvr is given. Defining it in DNS gives a way to provide the firmware server address without DHCP options, just DNS servers and domain name.
- Inclusion of servers=*<server name list*> and select=<inorder | random> in the \*.parms files allow specification of a list of server names and specification of whether the names should be used in order, or at random. If a name resolves to multiple addresses, then an IP address is chosen according to the select keyword.
- When neither a server list nor an AltAuth list is given, the default name sunray-servers is looked up in DNS, and the list of IP addresses is used in place of the AltAuth list.

In the event of an error in the firmware download, a new set of error messages provides additional information that can be useful in diagnosing and correcting the problem. See ["Firmware Download Diagnostics" on page 189](#page-212-0).

Also, during DNS lookups, a status line in the OSD icon shows the name being looked up and, if one is found, the IP address.

### .parms Lookup

There are four ways to specify where to find the firmware server to read both .parms files and actual firmware: the DHCP Sun Ray vendor option FWSrvr, the Firmware Server local configuration value, the generic DHCP option 66 (TFTPSrvr) value, and the default host name sunray-config-servers.

Previous versions of firmware would use these values in this order of priority:

- 1. Local configuration value (host name or IP address)
- 2. FWSrvr vendor option (IP address)
- 3. Option 66 (host name or IP address)
- 4. sunray-config-servers (default host name)

However, the old behavior was such that only the highest priority value was used, and if the lookup of .parms files failed, the attempt was aborted. The new behavior attempts each of these values in order until it finds one that succeeds. The exception is that if the local configuration value is used and fails, none of the others is attempted. This prevents the overwriting of custom-configured firmware in a situation where the controlling firmware server happens to be temporarily unresponsive.

Additional key/value pairs included in the .parms files are in *<key>***=***<value>* format, with case sensitivity and no spaces allowed. Options which take values of 0 or 1 have a default value of 0 if not specified. The following options are allowed:

| Key         | Value                                                                                                    |
|-------------|----------------------------------------------------------------------------------------------------|
| servers=    | Specifies a comma-separated mixture hostnames and/or IP<br>addresses. This is a generalization and replacement for the AltAuth<br>list.         |
| $selfect =$ | Allows either in order or random, and selects a server from the<br>server list either starting at the beginning, or at random,<br>respectively. |
| $MTU =$     | Gets the network MTU. The value used is the minimum of those<br>supplied from various sources.                                                  |

**TABLE 7-3** .parms Key/Value Pairs

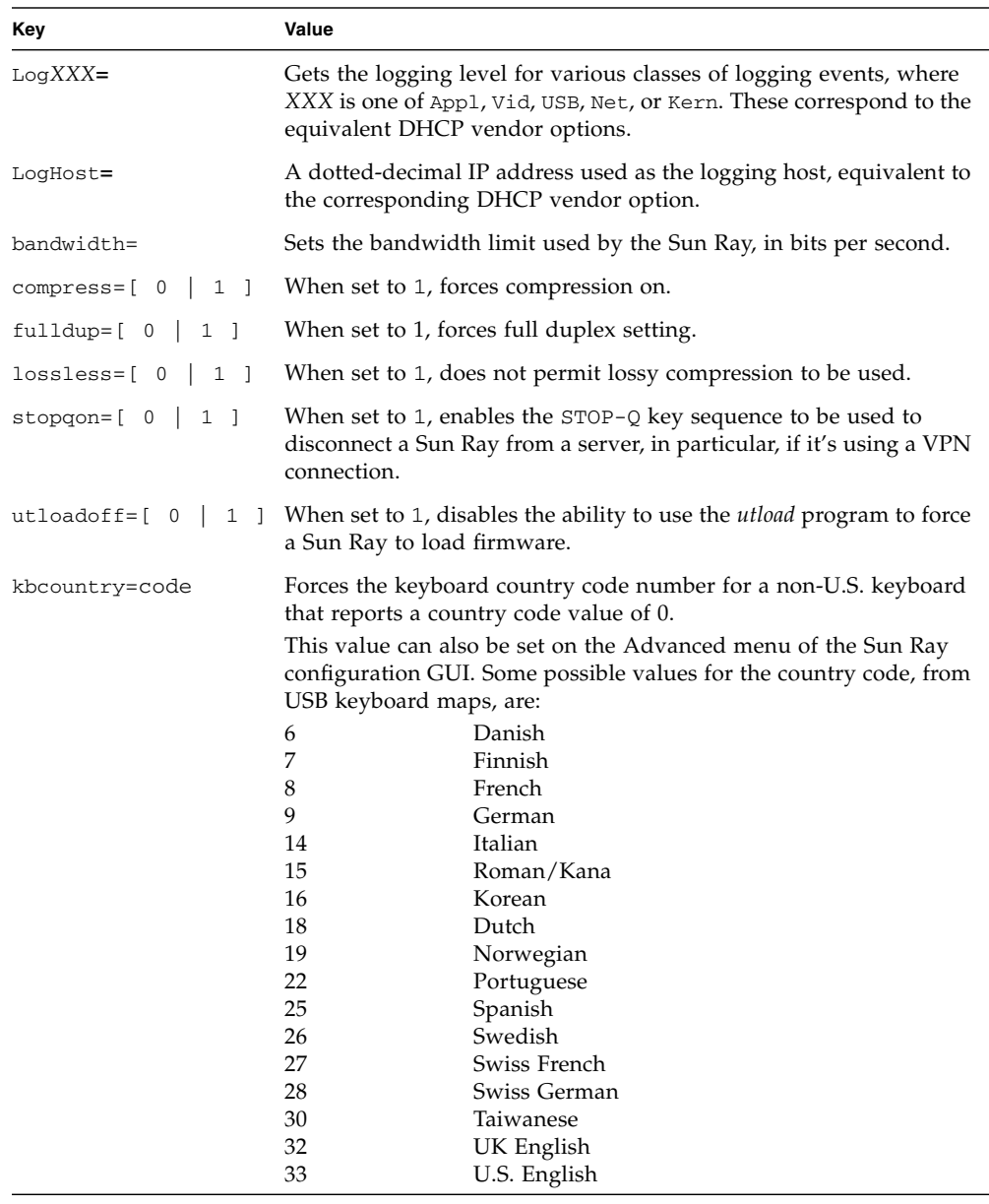

### **TABLE 7-3** .parms Key/Value Pairs

For a current list of configured keyboards, see the keytable.map file in /opt/SUNWut/lib/keytables.

# Routerless VPN Capability

Sun Ray Server Software and the most recent firmware provide a VPN solution for remote users that does not require a separate VPN router. The IPsec capability in the Sun Ray firmware allows the Sun Ray DTU to act as a standalone VPN device. The most commonly used encryption, authentication, and key exchange mechanisms are supported, along with Cisco extensions that allow a Sun Ray DTU to interoperate with Cisco gateways that support the Cisco EzVPN protocol.

Although digital certificates are not supported, the security model is identical to that of the Cisco software VPN client. Using a common group name and key for the initial (IKE phase one) authentication exchange, the DTU authenticates the user individually with the Cisco Xauth protocol, either by presenting a fixed user name and password stored in flash or by requiring the entry of a user name and one-time password generated by a token card. See ["Download Configuration" on page 114.](#page-137-0)

# <span id="page-133-0"></span>Pop-up GUI

Sun Ray Server Software provides optional functionality, called the Pop-up Graphical User Interface (Pop-up GUI), which allows the entry of configuration parameters for a Sun Ray DTU from the attached keyboard. Most of these configuration parameters are stored in the DTU's flash memory. Certain control key combinations are used to invoke this new facility, which provides a tree of menus that can be navigated to set and examine configuration values.

## Access Control

To accommodate customers with differing requirements with respect to flexibility and security, two versions of the DTU software are provided.

**Note –** The default version of Sun Ray DTU firmware installed at /opt/SUNWut/lib/firmware does *not* enable the Pop-up GUI.

The Pop-up GUI-enabled version of the firmware is installed at: /opt/SUNWut/lib/firmware\_gui. To make the Pop-up GUI available, the administrator must run utfwadm to install the firmware, using the -f option.

## Features and Usage

The Pop-up GUI enables several features that require the ability to set and store configuration information on the Sun Ray DTU itself, including:

- Non-DHCP network configuration for standalone operation, when it is impossible to configure local DHCP operation
- Local configuration of Sun Ray specific parameters, such as server list, firmware server, MTU, and bandwidth limits
- DNS servers and domain name for DNS bootstrapping
- IPsec configuration
- Wireless network configuration (used in Tadpole laptops)

To protect the use of stored authentication information, the VPN configuration includes a PIN entry. This enables two-factor authentication for Sun Ray at Home VPN deployments.

The key combinations used to enter this prompt model are unlikely to be used for other purposes. On a regular Sun keyboard, the key combinations are of the form Stop- $\langle x \rangle$ , where  $\langle x \rangle$  is one of the keys listed in [TABLE 7-4](#page-134-0). On non-Sun (PC) keyboards, use the key combination Ctrl-Pause-<*x*>. For hot key values, see [TABLE A-3.](#page-194-0)

| Code        | <b>Meaning</b>                                |  |
|-------------|-----------------------------------------------|--|
| A           | Soft reset (Ctrl-Moon)                        |  |
| C           | Clear configuration                           |  |
| M or S      | Enter main configuration menu                 |  |
| N           | Show status (3 audio keys)                    |  |
| Right arrow | Volume up (right arrow)                       |  |
| Left arrow  | Volume down (left arrow)                      |  |
| Down arrow  | Mute/Unmute                                   |  |
| V           | Show model, MAC address, and firmware version |  |
| Ctrl-u      | Clear the contents of an existing entry       |  |
| Stop-M      | Invoke the main configuration menu.           |  |

<span id="page-134-0"></span>**TABLE 7-4** Prompt Mode Key Codes

### **FIGURE 7-3** Pop-up GUI Main Menu (Part I)

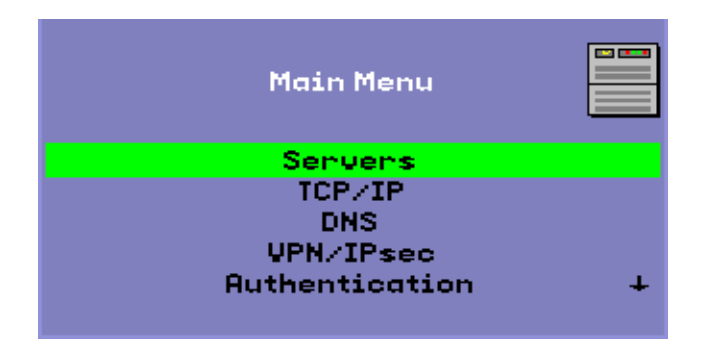

The arrow at the lower right corner indicates that the menu can be scrolled with the Up and Down arrow keys.

**FIGURE 7-4** Pop-up GUI Main Menu (Part II)

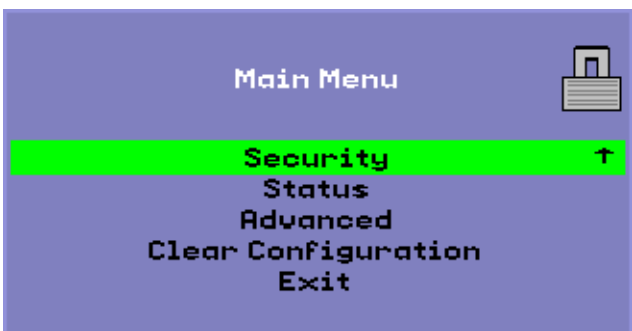

The configuration tree for the Main Menu has the following components:

- Servers
	- Auth list A list of comma-separated server names or IP addresses
	- Firmware Server Name or IP address of firmware/config server
	- Loghost IP address of syslog host

■ TCP/IP

**FIGURE 7-5** Setup TCP/IP Menu

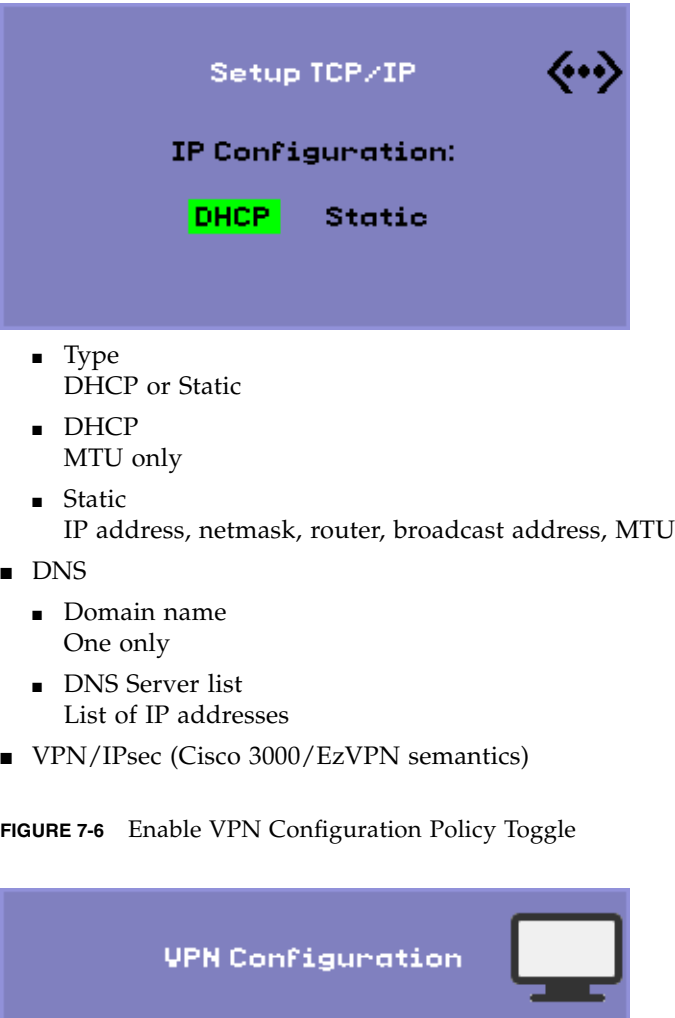

Enable = OFF Peer = iupn-pilot.sun.com Group = swannay-ext Set Group Key Username = jp73425

- Enable/Disable switch (toggles with Return key (CR))
- Gateway peer (name or IP address)

 $\ddot{\phantom{1}}$ 

- Group name
- Group key
- Xauth user name (if static)
- Xauth password (if static)
- Set PIN

If the PIN has been set, the user is prompted for it before a locally stored Xauth user name and password are used.

- Diffie-Hellman group
- IKE Phase 1 lifetime
- Session timeout (idle timeout, after which VPN connection is dropped)
- Authentication (for HTTP authentication)
	- Enable/Disable switch
	- Port number
- Security
	- Set password (lock configuration under password control)
- Status
	- Version (equivalent to STOP-V)
- <span id="page-137-0"></span>■ Advanced
	- Download Configuration
	- Keyboard Country Code
	- Bandwidth Limit (in bits per second)
	- Session Disconnect (STOP-Q)
	- Force Compression
	- Lossless Compression
	- Disallow utload
	- Force Full Duplex
	- Video (set blanking timeout)
- Clear Configuration (also available with STOP-C)

#### **FIGURE 7-7** Advanced Menu (Part I)

<span id="page-138-0"></span>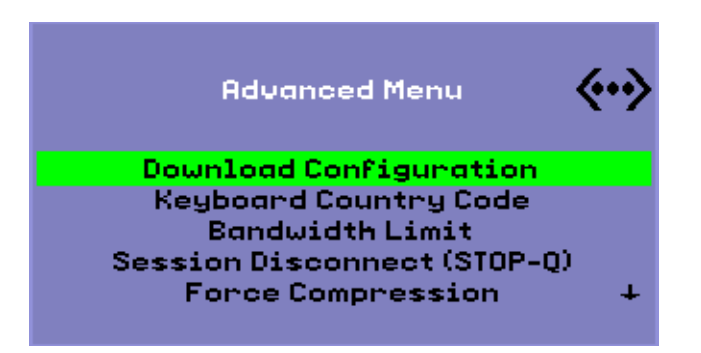

The Download Configuration entry on the Advanced Menu prompts for a server name and file name of a file to be downloaded from the server, in the form <*server*>:<*filename*>. The default server is the TFTP server value if defined, and the default file name is config.<*MAC*>, where <*MAC*> is the unit's *[MAC address](#page-232-0)* in upper-case hexadecimal. This field can be overwritten when selected. Pressing Enter causes the corresponding file to be read and the configuration values parsed and set. For configuration values, see [TABLE 7-5.](#page-139-0)

On success, the user is prompted to save the values, otherwise the previous menu is displayed. No other error indications are given.

Some of the menus have an Exit entry, but the Escape key always invokes one level higher than the current menu. Escape at the top level prompts for any changes to be saved or discarded. If changes have been written to the flash, the Escape key resets the DTU.

The Keyboard Country Code value is a keyboard country code that is applied to a keyboard that returns a country code of 0, for use with non-U.S. keyboards that do not report a country code.

The Session Disconnect setting enables or disables the ability to terminate a session by entering STOP-Q from the keyboard. This is useful when it's desired to terminate a VPN connection and leave the Sun Ray in a quiescent state. Hitting the Escape key after the session has terminated will cause a reboot of the Sun Ray DTU.

The Force Compression setting sets a tag sent from the Sun Ray DTU to the Xserver telling it to enable compression, regardless of available bandwidth.

#### **FIGURE 7-8** Advanced Menu (Part II)

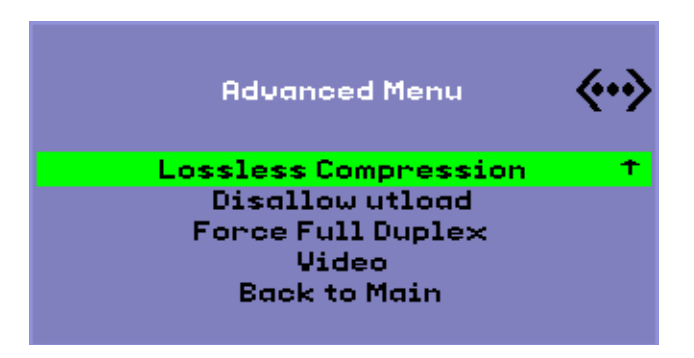

The Lossless Compression setting disables the use of lossy compression for image data.

The Disallow utload setting disables the ability to explicitly force a firmware load into a DTU. In this way, firmware can be tightly controlled using . parms files or DHCP parameters.

The Force Full Duplex setting allows the DTU to operate correctly when the network port that it is connected to does not auto-negotiate. In that case, the autonegotiation results in the Sun Ray running at half duplex, which significantly impacts network performance. This setting allows the Sun Ray to operate with better performance in this situation.

# Remote Loading of Configuration Data

To help avoid error-prone manual entry of configuration data for deployments where pre-configuration is required, you can use the Pop-up GUI to download a configuration to a Sun Ray DTU from a file on a server via TFTP, as indicated in [FIGURE 7-7](#page-138-0).

The following keywords correspond to configuration values that can be set from Pop-up GUI menus (see ["Pop-up GUI" on page 110\)](#page-133-0). To group items that are logically related, some of the keywords take the form <*family*>.<*field*>.

| <b>VPN/IPsec Submenu</b> | <b>Comment</b>                 |
|--------------------------|--------------------------------|
| vpn.enabled              | Enable toggle                  |
| vpn.peer                 | Remote gateway name/IP address |

<span id="page-139-0"></span>**TABLE 7-5** Pop-up GUI Menu Configuration Values

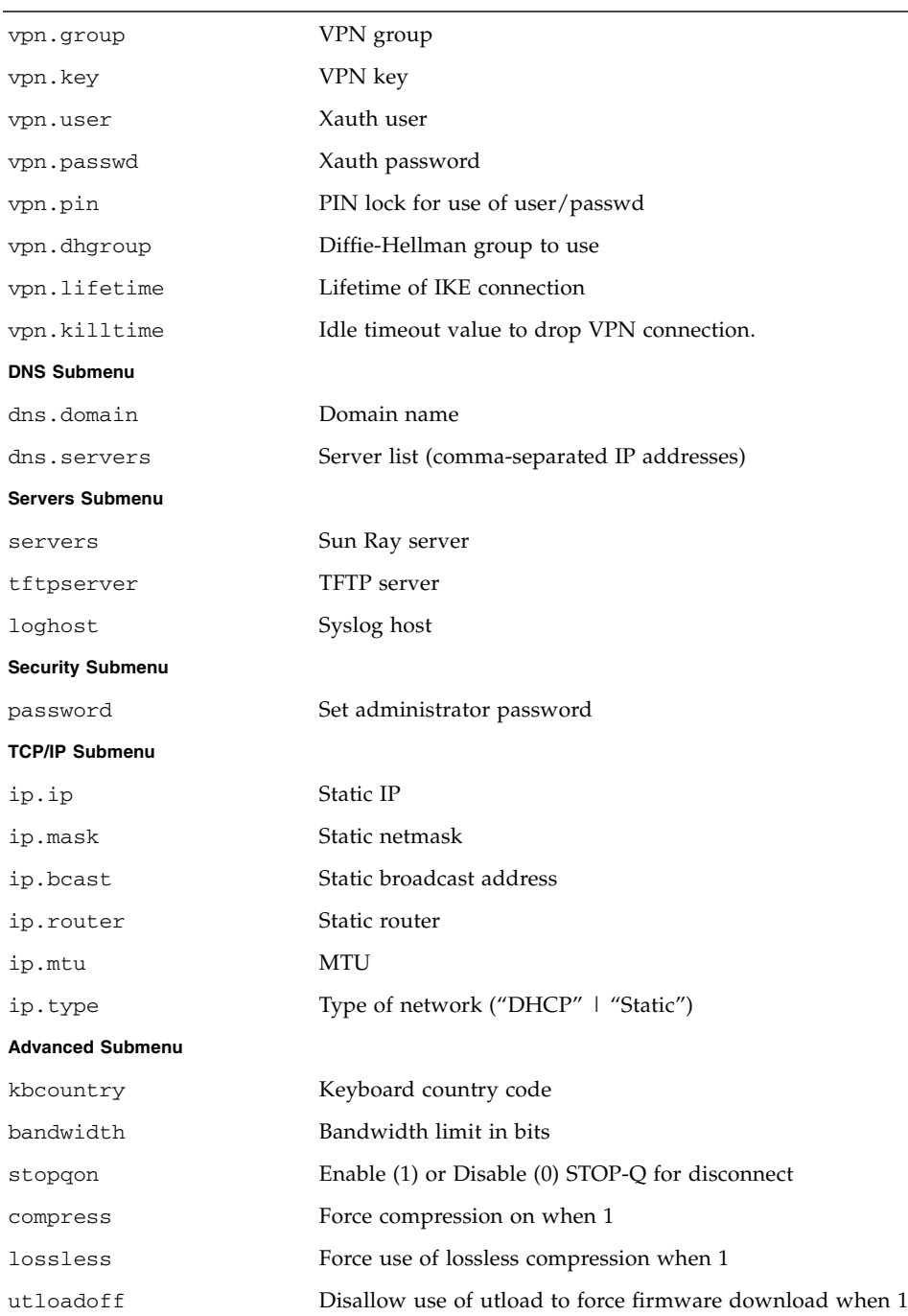

### **TABLE 7-5** Pop-up GUI Menu Configuration Values

The format of the file is a set of <*key*>=<*value*> lines, each terminated by a newline character, which are parsed and the corresponding configuration items set (see the sample file below). No whitespace is permitted. Key values are case-sensitive, always lower case, as listed above. Setting a keyword to have a null value results in the configuration value being cleared in the local configuration.

**FIGURE 7-9** Sample VPN Configuration File

```
vpn.enabled=1
vpn.peer=vpn-gateway.sun.com
vpn.group=homesunray
vpn.key=abcabcabc
vpn.user=johndoe
vpn.passwd=xyzxyzxyxzy
dns.domain=sun.com
tftpserver=config-server.sun.com
servers=sunray3, sunray4, sunray2
```
# Ports and Protocols

[TABLE 7-6](#page-142-0) and [TABLE 7-7](#page-143-0) summarize Sun Ray port and protocol usage. In [TABLE 7-6](#page-142-0), a double-headed arrow in the Flow column indicates the direction of the initial packet. In most cases the DTU initiates the interaction.

The range of dynamic/UDP ports on the server is constrained to the range defined by the utservices-low and utservices-high UDP service definitions, whose default values in /etc/services are 40000 and 42000 respectively.

- Dynamic/TCP ports on the DTU are in the range 32768-65535.
- Dynamic/UDP ports on the DTU are in the range 4096-65535.
- ALP rendering traffic (ALP-RENDER) always uses a UDP port number greater than 32767 at the DTU.

<span id="page-142-0"></span>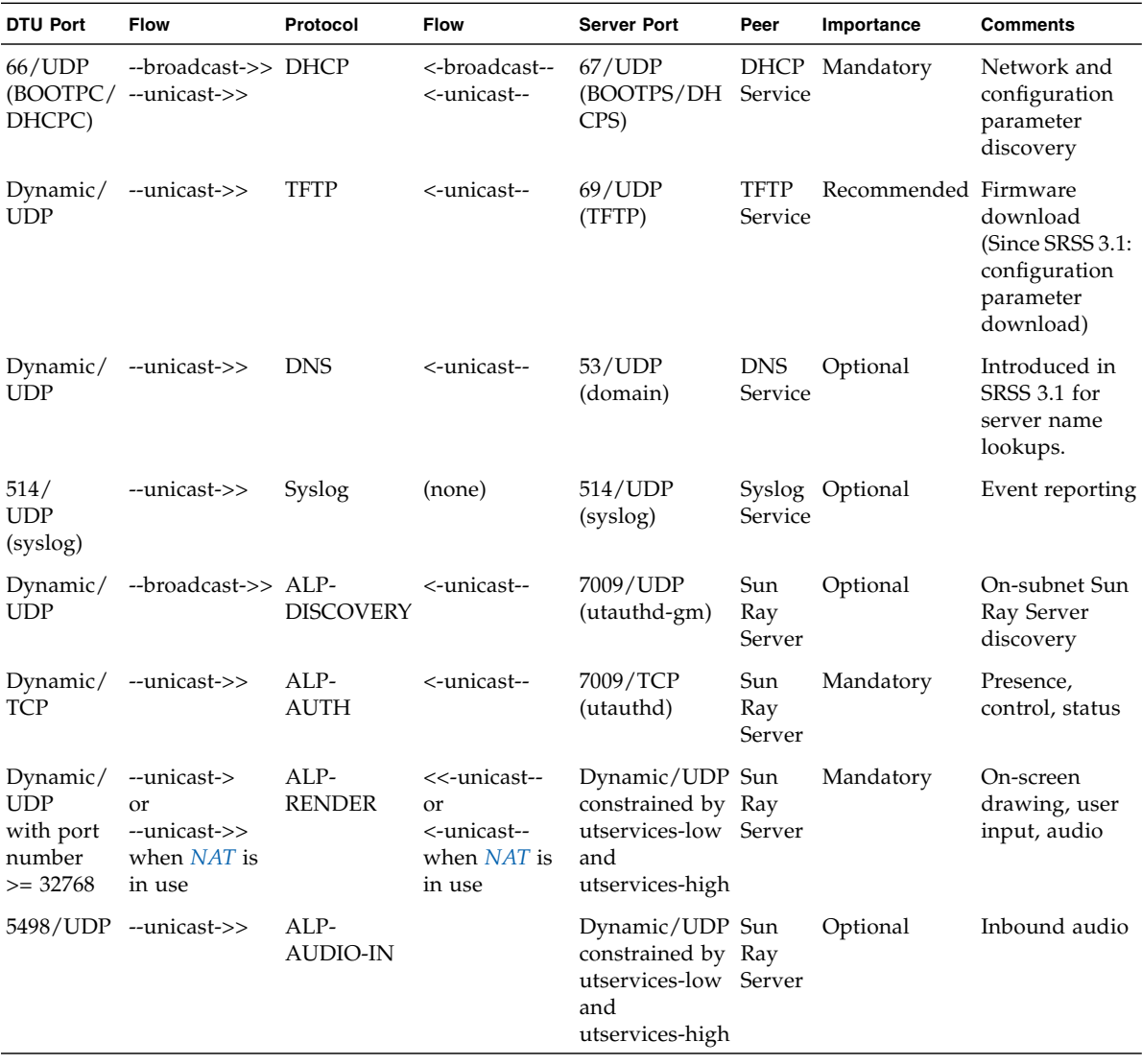

### **TABLE 7-6** Sun Ray DTU-to-Server Ports and Protocols

| <b>DTU Port</b>                  | <b>Flow</b> | Protocol                 | <b>Flow</b>                    | <b>Server Port</b>     | Peer                 | Importance | <b>Comments</b>         |
|----------------------------------|-------------|--------------------------|--------------------------------|------------------------|----------------------|------------|-------------------------|
| Dynamic/<br><b>TCP</b>           | -unicast->> | $ALP-$<br><b>DEVMGR</b>  | <-unicast--                    | 7011/TCP<br>(utdevmgr) | Sun<br>Ray<br>Server | Optional   | Device<br>management    |
| 7777 /<br><b>TCP</b>             | --unicast-> | $ALP-$<br><b>DEVDATA</b> | <<-unicast--                   | Dynamic/TCP Sun        | Ray<br>Server        | Optional   | Device data<br>transfer |
| 7013/<br><b>UDP</b><br>(utquery) | --unicast-> | $AI.P-$<br><b>OUERY</b>  | <<-unicast--<br><<-broadcast-- | Dynamic/UDP Any        |                      | Optional   | utquery<br>support      |

**TABLE 7-6** Sun Ray DTU-to-Server Ports and Protocols

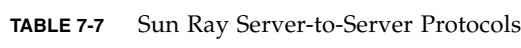

<span id="page-143-0"></span>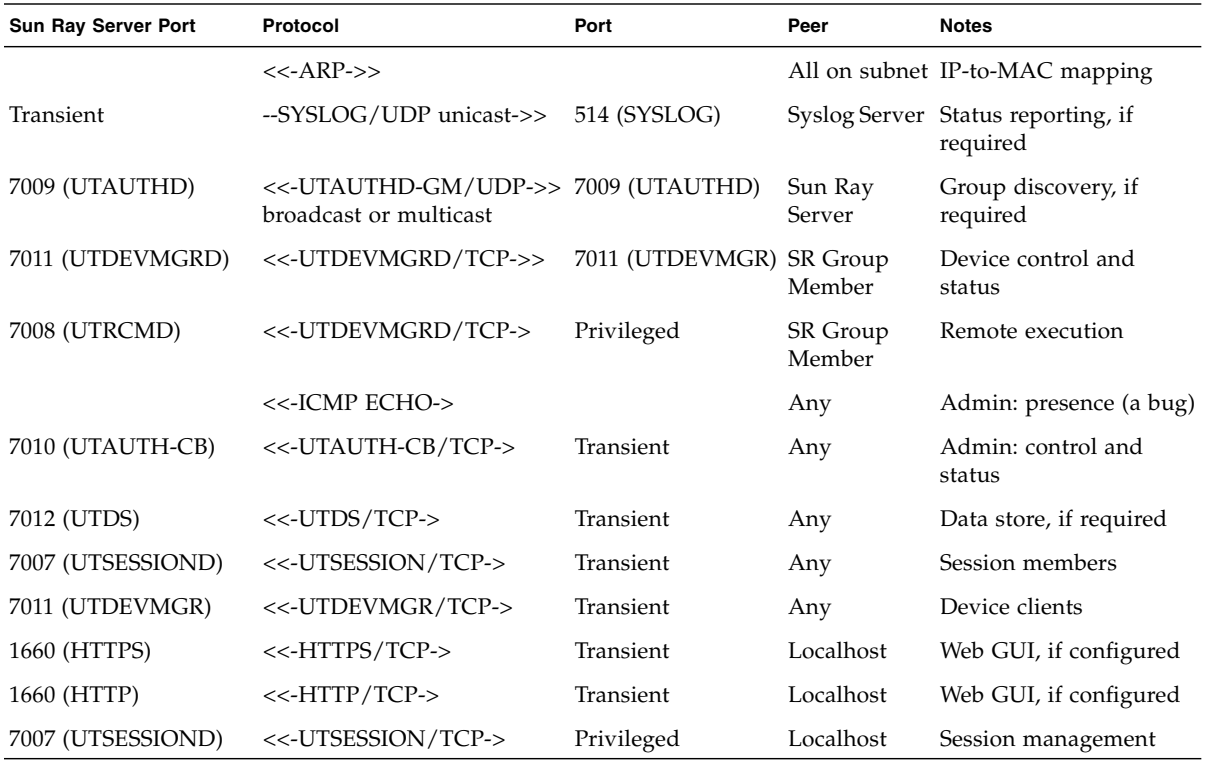
# Gnome Display Manager

The Gnome Display Manager (GDM) is responsible for logging users into your system and starting their sessions (X11 server plus applications). It is typically used to manage the console on a system that is configured with a graphics device, but it may also be used to manage other displays attached to a system.

**Note –** SRSS 4.1 requires Gnome Display Manager (GDM) version 2.12 or later. If you have an older version installed, the utinstall script prompts you to authorize its removal and replacement with a newer version of GDM—in this case, version 2.16.7—that has been enhanced and optimized for Sun Ray Server Software.

### Installation

During the SRSS installation process, you are asked whether the installation script should remove the existing GDM from your system if GDM version is less than 2.12. Answer Yes to this question to continue with the SRSS installation, remove the old GDM from your system and install the Sun Ray-enhanced version. If you answer No, the SRSS install process aborts.

Since the existing GDM is removed during SRSS installation, do not use a GDMcontrolled display to do the install. Use either a telnet session into the server or a virtual terminal.

### Uninstallation

Except on Red Hat Enterprise Linux 5, if you need to remove the SRSS software, you will be asked whether the Sun Ray-enhanced GDM should remain on your system. If you answer No, you may have to install the original GDM RPM if you want non-Sun Ray displays, such as the console, to be managed.

## Configuration

Sun Ray installation removes the current GDM from your system, including its configuration file. Therefore, if you have modified your GDM configuration, back the file up before installing SRSS. You may then wish to reapply your changes to the /etc/X11/gdm/custom.conf that SRSS installs.

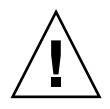

**Caution –** Do not simply replace the GDM configuration file that Sun Ray Server Software installs with your old GDM configuration file; Sun Ray Server Software will not work correctly if you do.

## Gnome Display Manager Privileges

Many Linux systems come configured with liberal administrative privileges for nonroot users. You most likely do *not* want these privileges offered to users who login using a Sun Ray DTU. Please review the man pages for pam\_console, console.perms, and console.apps. It is also a good idea to edit the /etc/security/console.perms file to remove display numbers from the definition of *console*. If a definition exists for *xconsole*, it should be removed entirely.

For example, a line that reads:

<console>=tty[0-9][0-9]\* vc/[0-9][0-9]\* :[0-9]˙[0-9] :[0-9]

should instead read:

<console>=tty[0-9][0-9]\* vc/[0-9][0-9]\*

And a line such as:

<xconsole>=:[0-9]˙[0-9] :[0-9]

should be removed altogether.

### Bundled Greeter

If you are using Kiosk mode, please see the kiosk man page for details on the bundled GDM greeter. See also ["Kiosk Mode" on page 135](#page-158-0) of this manual and, "Kiosk Session" on page 31 of the *Sun Ray Connector for Windows OS 2.1 Installation and Administration Guide.*

## Multihead Administration

The multihead feature on Sun Ray™ DTUs enables users to control separate applications on multiple displays, also called screens, or *heads*, using a single keyboard and pointer device attached to the primary DTU. Users can also display and control a single application, such as a spreadsheet, on multiple screens. System administrators create multihead groups that can be accessed by users. A multihead group, consisting of between two and 16 DTUs controlled by one keyboard and mouse may be composed of virtually any mix of Sun Ray DTUs, such as Sun Ray 1, Sun Ray 100, Sun Ray 150, Sun Ray 170, and Sun Ray 270, for instance. Each DTU other than the Sun Ray 2FS presents an X screen of the multihead X display.

For the multihead feature to function properly:

- 1. You must be in administered mode; therefore, you must run utconfig before you run utmhconfig or utmhadm.
- 2. You must enable the multihead policy using either utpolicy or the Admin GUI.
- 3. Always run utmhconfig from a Sun Ray DTU.

Please note the following limitations:

- 1. The Sun Ray 2FS is designed to run a single display across two screens without additional configuration. It utilizes a single frame buffer for two displays, always treating two attached heads as a single, unified display surface to be controlled with a single mouse and keyboard, and always presenting itself to the Xserver as a single screen
- 2. H264 and VC-1 streams are synchronized with the audio stream on the DTU. In a multihead group, the audio stream is directed only to the primary DTU, so audio/video synchronization can be performed only on the primary DTU. When video is displayed on secondary DTUs, the application must perform the  $A/V$ synchronization.
- 3. Regional hotdesking is not enabled for multihead groups.

# Multihead Groups

A multihead group is comprised of a set of associated Sun Ray DTUs controlled by a primary DTU to which a keyboard and pointer device, such as a mouse, are connected. This group, which can contain a maximum of 16 DTUs, is connected to a single session.

The primary DTU hosts the input devices associated with the session. The remaining DTUs, called the secondaries, provide the additional displays. All peripherals are attached to the primary DTU, and the group is controlled from the primary DTU.

Multihead groups can be created easily by using a smart card to identify the terminals with the utmhconfig GUI utility.

However, if you disconnect the secondary DTUs without deleting the multihead group to which they belong, the screens are not displayed on the single primary DTU. The primary DTU is still part of the multihead group, and the mouse seems to get lost when it goes to the disconnected secondary DTU. To recover from this situation, you can either reconnect the missing DTU, or delete the multihead group using the utmhconfig or utmhadm command, or you can delete the multihead group, replace the missing DTU, and create a new multihead group that incorporates the replacement DTU.

## Multihead Screen Configuration

A multihead group can have its screens arranged in various configurations. For example, a user can arrange a multihead group of four screens as two rows of two screens (2x2) or as a single row of four screens (4x1). By default, when a user logs into a multihead group, the session uses the number of screens available; the layout, or geometry of these displays is generated automatically. You can use the -R option to utxconfig to manipulate the automatic geometry, as in the following examples:

● **To override the automatic geometry, where geometry is expressed as** *columns x rows***:**

% **utxconfig -R geometry**

● **To restore the automatic geometry on the next login:**

% **utxconfig -R auto**

When the mouse pointer is moved past the edge between two screens, it moves from one screen to the next. The geometry of the multihead group determines which screen is displayed at that moment.

Screen dimensions for the multihead group are automatically set, by default, to the largest supported by the primary DTU. The primary DTU is the one that controls the other DTUs in the group and to which all peripherals are attached.

To override the automatic sizing of screen dimensions, use the  $-r$  option to utxconfig:

● **To override automatic sizing, where dimensions are expressed as** *width x height* **(for example, 1280 x 1024):**

% **utxconfig -r dimensions**

● **To restore automatic sizing behavior on the next login:**

% **utxconfig -r auto**

● **To explicitly choose not to use multiple displays for a session, type:**

% **utxconfig -m off**

**Note –** If explicit screen dimensions are chosen, or if the resolutions of the monitors differ, you may have problems with unwanted on-screen movement called *panning,* or large *black bands* around the visible screen area.

### Multihead Screen Display

When the multihead feature is used, a small window indicating the current session on each screen is displayed with the current screen highlighted for easy identification. This window is automatically displayed for users during session creation. For example, the display in [FIGURE 9-1](#page-148-0) indicates that the user is on the second screen of a three-screen display.

**FIGURE 9-1** The Multihead Screen Display

<span id="page-148-0"></span>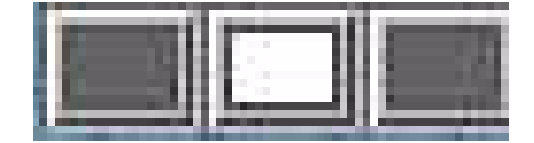

## Multihead Administration Tool

The administration tool for the multihead feature displays the current multihead groups and enables you to create new groups.

▼ To Enable Multihead Policy From the Command Line

● **On the command-line interface, type:**

```
# /opt/SUNWut/sbin/utpolicy -a -m -g your_policy_flags
# /opt/SUNWut/sbin/utrestart
```
This enables the multihead policy for the failover group and restarts Sun Ray Server Software with the new policy on the local server without disrupting existing sessions.

**Tip –** Issue the utrestart command on every server in the failover group.

▼ To Enable Multihead Policy Using the Admin GUI

- **1. Start the Admin GUI.**
- **2. Select the Advanced tab.**

#### <span id="page-150-0"></span>**FIGURE 9-2** Multihead Feature Enabled

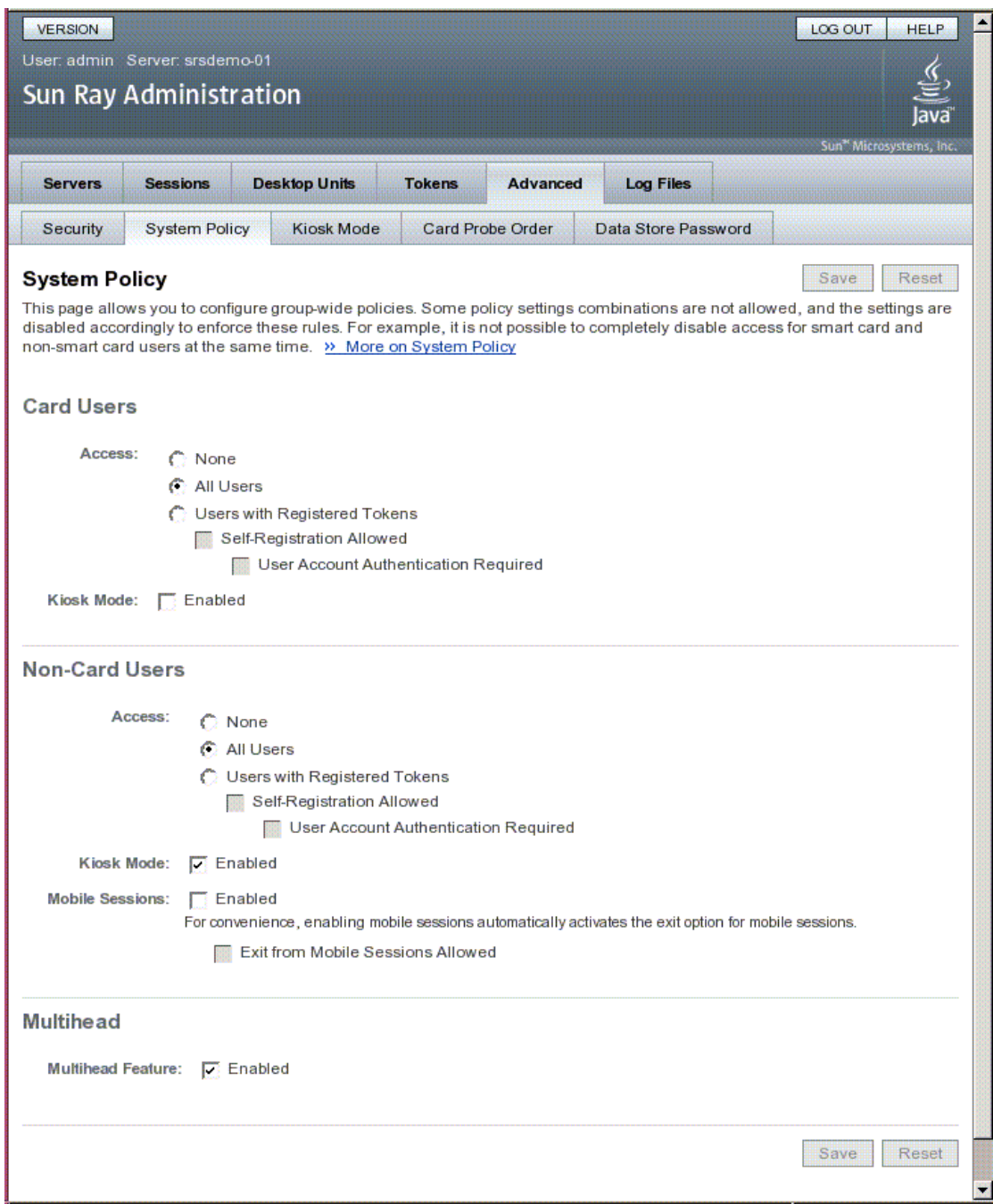

- **3. Select the System Policy tab (see** [FIGURE 9-2](#page-150-0)**).**
- **4. Select (or deselect) the Multihead Feature Enabled check box.**
- **5. Click the Save button.**

If a system restart is needed, an advisory message will appear.

### ▼ To Create a New Multihead Group

**1. On the command-line interface, type:**

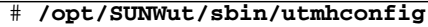

**2. On the initial screen, click Create New Group.**

**FIGURE 9-3** utmhconfig GUI Lists Multihead Groups and Details

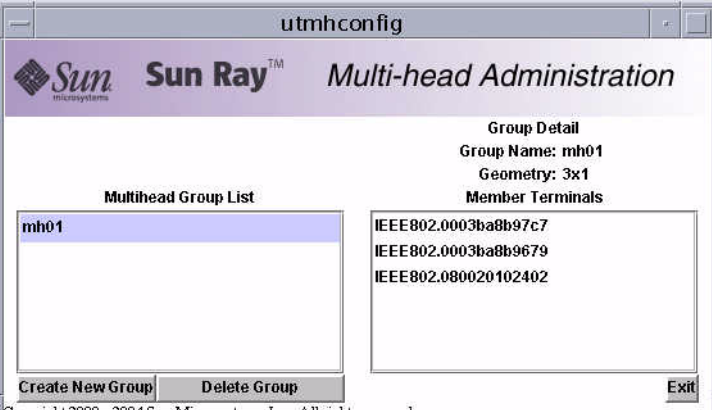

Copyright 2000 - 2004 Sun Microsystems, Inc. All rights reserved.

The Create New Multiheaded Group pop-up dialog box is displayed. The number of rows and the number of columns you enter are displayed as the group geometry when the group has been created.

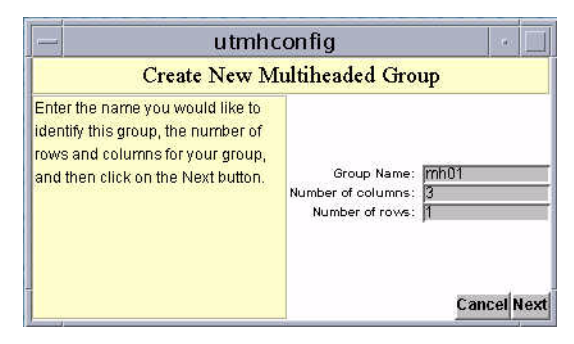

**FIGURE 9-4** Create New Multiheaded Group Pop-up Dialog Box

**3. Enter the information for the group.**

**E**nter a name for the group and the number of rows and columns.

**4. Click the Next button.**

A third screen is displayed.

**FIGURE 9-5** Setup Display for the New Multihead Group

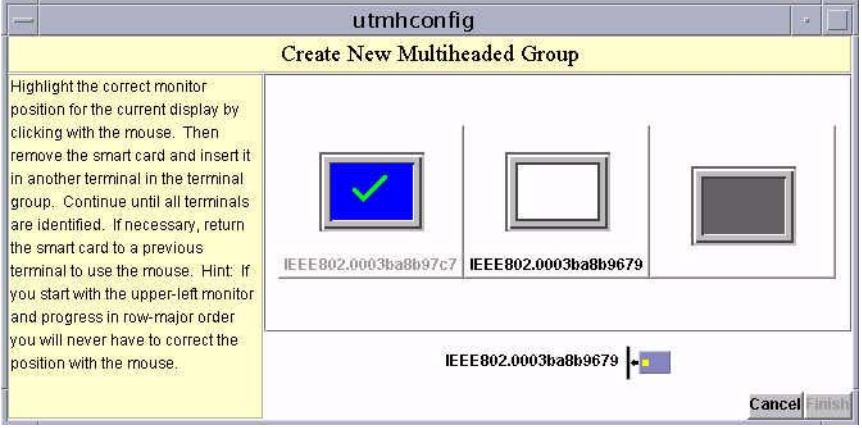

**5. Select the DTUs within the multihead group and insert a smart card in each Sun Ray DTU in turn to establish the order of the group.**

The Finish button, which was previously grayed out, is now active.

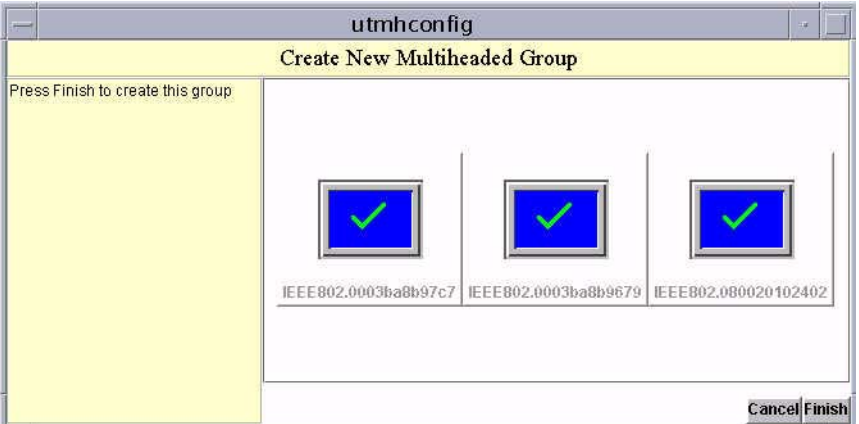

**FIGURE 9-6** Completed Multihead Group List With Active Finish Button

- **6. Click the Finish button.**
- **7. Exit the session or disconnect by removing your card.**

# XINERAMA

The XINERAMA extension to X11 creates a single large screen displayed across several monitors. With XINERAMA, only one toolbar is displayed, and a window can be moved smoothly from one part of the screen to the next.

**Tip –** XINERAMA tends to consume a lot of CPU, memory, and network bandwidth, so for reasonable performance, set the shmsys:shminfo\_shmmax parameter in the /etc/system file to at least *LARGEST\_NUMBER\_OF\_HEADS \* width \* height \* 4*.

Users can enable or disable XINERAMA as part of their X preferences. The utxconfig command handles this on an individual token basis; however, the user must log off for this changes to take effect.

To enable the XINERAMA feature, use the following command:

#### % **utxconfig -x on**

To enable the XINERAMA feature, use the following command:

% **utxconfig -x off**

To enable as default for a single system or failover group, as superuser, type the following command:

% **utxconfig -a -x on**

**Note –** H264 and VC-1 support on the DTU is not available for Xinerama sessions. In Xinerama sessions, video windows may be dragged from one DTU to another or may span multiple DTUs, but audio/video synchronization of H264 and VC-1 support is limited to the primary DTU, and the videos cannot be synchronized between DTUs. H264 and VC-1 videos may still be rendered by the application in the same manner they would be rendered on Sun Ray 1 DTUs.

# Session Groups

If you hotdesk from a multihead group to a DTU that is not part of a multihead group—that is, a DTU with a single head—you can view all the screens created in the original multihead group on the single screen, or head by panning to each screen in turn. This is called *screen flipping*.

# Authentication Manager

The TerminalGroup policy module extends the Authentication Manager to support multihead groups. When a DTU connects to the Authentication Manager or a new smart card is inserted, the TerminalGroup module queries its database to determine whether the DTU is part of a multihead group and, if so, whether the DTU is a primary or secondary DTU of that group. If it is not identified as part of a multihead group, the DTU is treated normally.

**FIGURE 9-7** Authentication Manager Flowchart for the Primary DTU

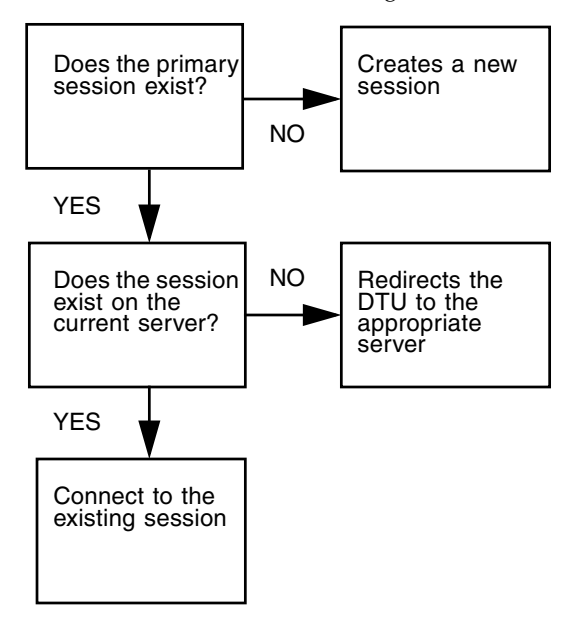

If the DTU is determined to be part of a multihead group and it is the multihead group's primary DTU, a normal session placement occurs. If a session does not exist on the current server, but there is a preexisting session for the DTU or smart card on another server in the failover group, the primary DTU will be redirected to that server. If there is no session on any server, the request for a session is directed to the least-loaded server and a session is created there.

If a DTU is determined to be part of a multihead group, and it is a multihead group secondary DTU, the TerminalGroup module determines whether the multihead group primary DTU is locally attached to a session. If so, it tells the Session Manager to allow the secondary DTU to attach to that session also. If the primary DTU is not attached locally, the TerminalGroup module determines whether the primary DTU is attached to another server in the failover group (if any), and if it is, it redirects the secondary DTU to that server.

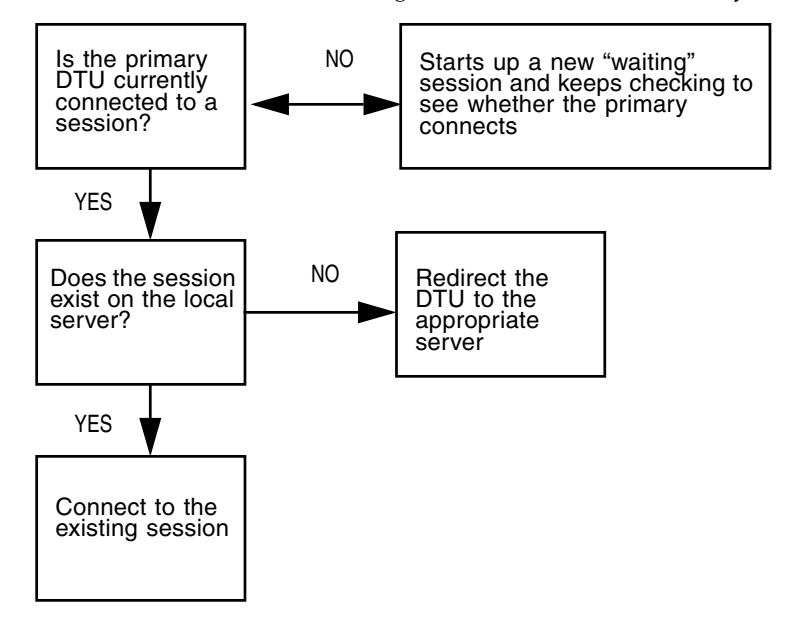

**FIGURE 9-8** Authentication Manager Flowchart for the Secondary DTU

If the primary DTU is determined to not be attached to any server in the failover group at that moment, a Waiting for Primary icon is displayed on the DTU, and further activity is blocked on that DTU until the primary is discovered. The secondary DTU is redirected to the server to which the primary is attached.

# <span id="page-158-0"></span>Kiosk Mode

This chapter describes Kiosk Mode, which enables controlled, simplified access to anonymous users without compromising the security of the Sun Ray server. For a detailed explanation of Kiosk Mode functionality, see kiosk(5).

In earlier releases of Sun Ray Server Software, Kiosk Mode was known as Controlled Access Mode (CAM).

Topics include:

- ["Enabling Kiosk Mode" on page 135](#page-158-1)
- ["Overriding Kiosk Mode Policy" on page 140](#page-163-0)
- ["Building the Kiosk Mode Environment" on page 142](#page-165-0)
- ["Security and Failover Considerations" on page 146](#page-169-0)

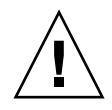

**Caution –** Sun Ray Server Software and NIS (Network Information System) store user names and groups in the same system file (/etc/passwd). Be sure to use unique user names when setting up a Kiosk Mode application if the same physical server is used to host both the Sun Ray Server Software and the NIS software. If both systems use the same user names, then the utconfig -u command can overwrite the NIS entries.

# <span id="page-158-1"></span>Enabling Kiosk Mode

Kiosk Mode allows the administrator to specify what types of sessions are available to users, based on policy choices for different types of user and usage scenario. For instance, settings can differ for smart card users as opposed to non-smart card users, for those with registered as opposed to unregistered tokens, and for other characteristics.

Kiosk Mode functionality can be enabled and disabled from the System Policy section of the Advanced tab, and administered from the Kiosk Mode section, which provides check boxes to enable Kiosk Mode for smart card users, non-smart card users, or both. Enabling and disabling Kiosk Mode for individual tokens is described in ["Overriding Kiosk Mode Policy" on page 140.](#page-163-0)

**Note –** Before enabling Kiosk Mode, you must configure it with the utconfig utility.

### Enabling Kiosk Mode Using the CLI

As superuser, type the utpolicy command for your authentication policy with the addition of the -k argument. Some examples are suggested below.

```
Note – The following options determine access to the Sun Ray server:
-z both/pseudo/card
or
-r both/pseudo/card [-s both/pseudo/card]
The -k both/pseudo/card option determines whether some or all of the granted
sessions are Kiosk sessions.
```
▼ To Enable Kiosk Mode for All Users (Card and Noncard)

# **/opt/SUNWut/sbin/utpolicy -a -M -s both -r both -k both**

All users are directed to Kiosk sessions.

▼ To Allow Only Card Sessions in Kiosk Mode

# **/opt/SUNWut/sbin/utpolicy -z card -k card**

All sessions are in Kiosk Mode and available only to card users unless you specify overrides.

#### ▼ To Enable Kiosk Mode for Card Users Only

# **/opt/SUNWut/sbin/utpolicy -a -M -s both -r both -k card**

Only card users are directed to Kiosk sessions.

▼ To Enable Kiosk Mode for Non-card Users Only

# **/opt/SUNWut/sbin/utpolicy -a -M -s both -r both -k pseudo**

Only non-card users are directed to Kiosk sessions.

▼ To Enable Regular Sessions for Card Users and Kiosk Sessions for Non-Card Users

# **/opt/SUNWut/sbin/utpolicy -z both -k pseudo**

Card sessions are non-Kiosk (ordinary login) sessions. Non-card sessions are Kiosk sessions.

▼ To Enable Regular Sessions for Registered Cards and Kiosk Sessions for Non-Card Users

# **/opt/SUNWut/sbin/utpolicy -r card -z pseudo -k pseudo**

Non-Kiosk card sessions are allowed only for registered tokens. Non-card sessions are Kiosk sessions.

#### ▼ To Enable Kiosk Sessions for Registered Cards and Regular Sessions on Registered DTUs

# **/opt/SUNWut/sbin/utpolicy -r both -s both -k card**

Card sessions are Kiosk sessions, non-card sessions are non-Kiosk (ordinary login) sessions. Users can self-register card tokens and DTUs.

#### ▼ To Allow Only Card Sessions in Kiosk Mode

# **/opt/SUNWut/sbin/utpolicy -z card -k card**

All sessions are in Kiosk Mode and available only to card users unless you specify overrides.

### Enabling Kiosk Mode Using the Admin GUI

The Admin GUI presents a set of choices that may be more convenient to use than the CLI.

▼ To Enable Kiosk Mode Using the Admin GUI

- **1. Start the Admin GUI.**
- **2. Select the Advanced tab.**
- **3. Select the System Policy tab (see** [FIGURE 10-1](#page-162-0)**).**
- **4. Select the Kiosk Mode checkbox in the Card Users section, the Non-Card Users section, or both, depending on whether you wish to enable Kiosk Mode for card users, non-card users, or both.**
- **5. Click the Save button.**
- **6. Select the Servers tab**
- **7. Select the relevant server(s) from the list of servers.**
- **8. Click the Cold Restart button.**

#### **FIGURE 10-1** Kiosk Mode Enabled for Non-Card Users

<span id="page-162-0"></span>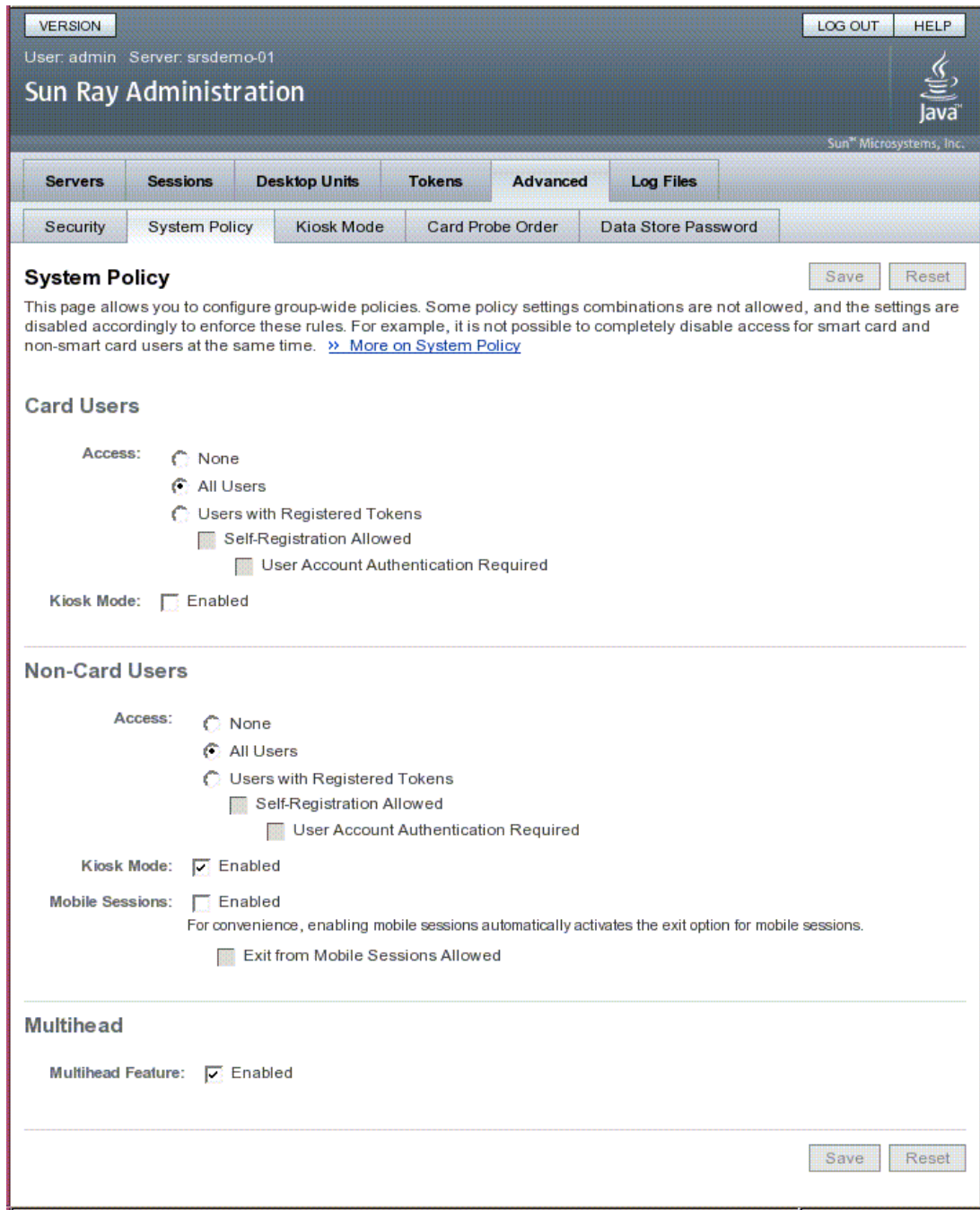

# <span id="page-163-0"></span>Overriding Kiosk Mode Policy

It may be desirable to use a different authentication policy setting or kiosk session configuration for a particular smart card or DTU, or subset of smart cards or DTUs, than for other smart cards or DTUs. You can override Kiosk Mode policy with utkioskoverride or with the GUI. You can override the default Kiosk session selection with utkioskoverride.

For more detailed information on overriding Kiosk Mode policy and Kiosk session selection, see the utkioskoverride(1m) man page.

**Note –** Overriding the Kiosk session selection and administration of non-default Kiosk session configurations are not supported by the Admin GUI in this release. Use the utkioskoverride and utkiosk commands to access these features.

### ▼ To Override Kiosk Mode Policy Using the CLI

Use the utkioskoverride command to override Kiosk Mode policy or assign a non-default kiosk session for a user's smart card token or for a DTU's pseudo-token. Several usage examples are listed below.

**Note –** Only registered tokens—those that have already been registered—can be assigned policy overrides.

● **To enable Kiosk sessions regardless of Kiosk Mode policy for the registered smart card** MicroPayFlex.12345678:

# **/opt/SUNWut/sbin/utkioskoverride -s kiosk -r \ MicroPayFlex.12345678**

● **To disable Kiosk sessions regardless of Kiosk Mode policy for the registered smart card** MicroPayFlex.12345678**:**

# **/opt/SUNWut/sbin/utkioskoverride -s regular -r \ MicroPayFlex.12345678**

● **To disable Kiosk sessions regardless of Kiosk Mode policy for the logical token** user.12345678**:**

```
# /opt/SUNWut/sbin/utkioskoverride -s regular -t user.12345678
```
● **To assign and enable the non-default kiosk session** MySession2**, stored using** utkiosk**, to the logical token** user.12345678**, regardless of Kiosk Mode policy:**

# **/opt/SUNWut/sbin/utkioskoverride -s kiosk -c MySession2 \ -t user.123456-78**

### ▼ To Override Kiosk Mode Policy Using the Admin GUI

- **1. Select the Tokens tab.**
- **2. Select the token of interest from the list of tokens.**

This token can be a card owner's smart card token or a pseudo-token associated with a DTU's *[MAC address](#page-232-0)*. However, only tokens that have been registered in the Sun Ray Data Store can be overridden. To register a smart card token, see ["To](#page-71-0) [Register a Token" on page 48](#page-71-0). To register a pseudo-token, see ["To Register a](#page-72-0) [Pseudo-Token" on page 49](#page-72-0).

- **3. Click the Edit button.**
- **4. Select the desired Session Type from the list of available session types.**

The available session types are Default, Kiosk, and Regular.

**a. Select Default to prevent Kiosk Mode policy from being overridden for this token.**

or

**b. Select Kiosk to use a Kiosk session for this token regardless of Kiosk Mode policy.**

or

- **c. Select Regular to ensure that a Kiosk session is not used for this token, regardless of Kiosk Mode policy.**
- **5. Click the OK button.**

#### **FIGURE 10-2** Edit Token Properties

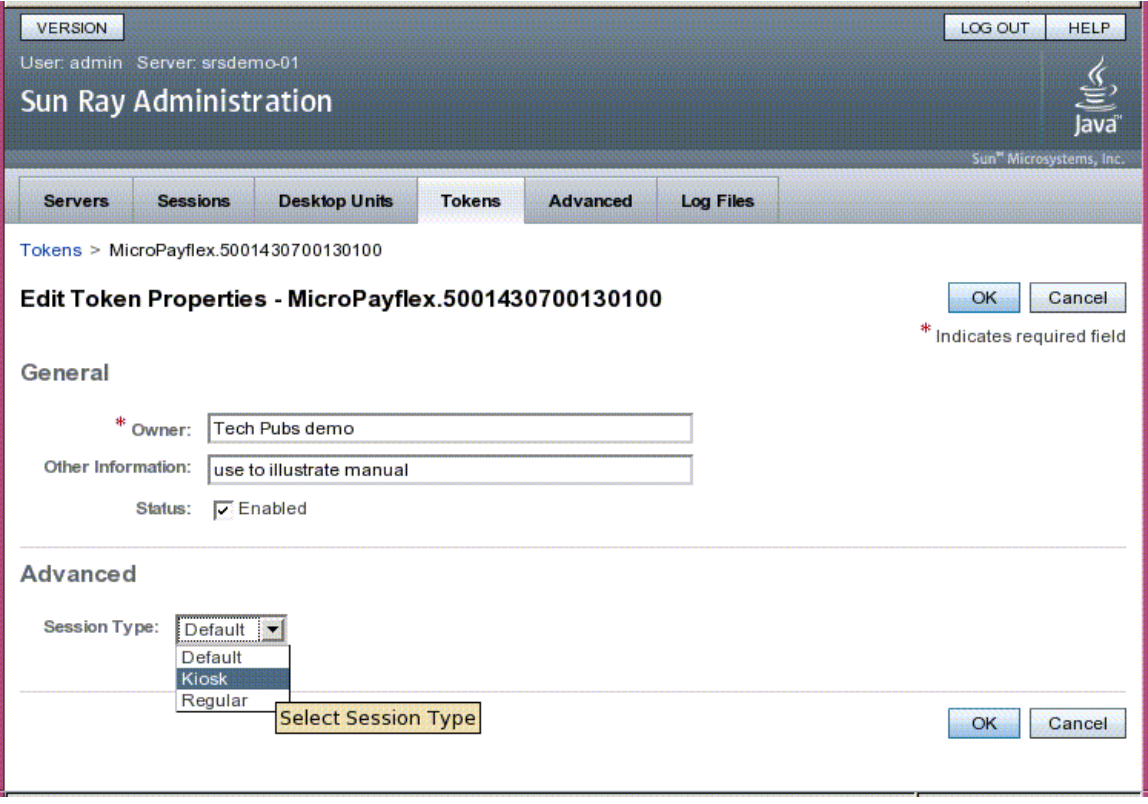

**Note –** The Edit Token Properties page does not show whether a non-default Kiosk session has been assigned to a token. If you use the Admin GUI to assign a Kiosk session type to a token, the default Kiosk session configuration is used for this token.

# <span id="page-165-0"></span>Building the Kiosk Mode Environment

Once you have selected a Kiosk session, that session is launched by default to provide basic Kiosk Mode functionality. Some Kiosk sessions will support the addition of applications to extend this basic functionality.

**Note –** Kiosk session and application configuration data created with the Admin GUI is stored as the default Kiosk session under the name session. To store nondefault Kiosk session configurations, use the utkiosk command.

### ▼ To Configure Kiosk Mode Settings

- **1. Select the Advanced tab.**
- **2. Select the Kiosk Mode tab.**
- **3. Click the Edit button.**

**FIGURE 10-3** Edit Kiosk Mode

<span id="page-166-0"></span>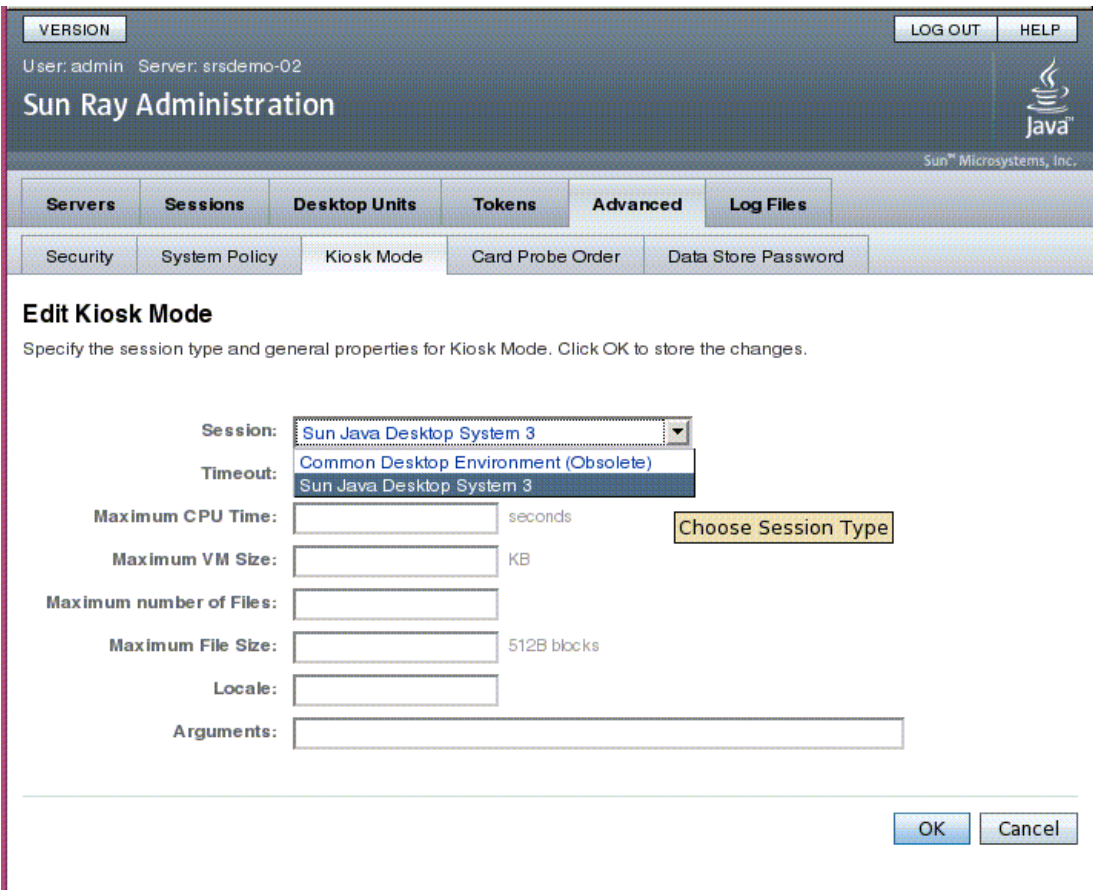

- **4. Select your preferred Kiosk Session from the drop-down list, as shown in** [FIGURE 10-3](#page-166-0)**.**
- **5. Provide appropriate values for the remaining settings. See** [TABLE 10-1](#page-167-0) **for descriptions of individual settings.**

#### **6. Click the OK button.**

Changes to Kiosk Mode Settings are applied automatically to Kiosk sessions that start after the changes have been saved. Thus, there is no need to restart Sun Ray services for changes to take effect.

<span id="page-167-0"></span>**TABLE 10-1** Kiosk Mode Settings

| Setting           | <b>Description</b>                                                                                                    |
|-------------------|----------------------------------------------------------------------------------------------------|
| Timeout           | Indicates the number of seconds after which a disconnected session will be terminated.<br>If you provide no value for this setting, termination of disconnected sessions will be<br>disabled.                                                           |
| Maximum CPU Time  | Indicates the maximum number of CPU seconds per process for Kiosk sessions. By<br>default, the system default is applied to all Kiosk sessions. For more information see<br>ulimit(1).                                                                  |
| Maximum VM Size   | Indicates the maximum Virtual Memory size per process for Kiosk sessions. By default,<br>the system default is applied to all Kiosk sessions. For more information see ulimit (1).                                                                      |
|                   | Maximum Number of Files Indicates the maximum number of open files per process for Kiosk sessions. By default,<br>the system default is applied to all Kiosk sessions. For more information see ulimit (1).                                             |
| Maximum File Size | Indicates the maximum file size per process for Kiosk sessions. By default, the system<br>default is applied to all Kiosk sessions. For more information see ulimit (1).                                                                                |
| Locale            | Indicates the locale to be used by the Kiosk session. By default, the system default is<br>applied to all Kiosk sessions.                                                                                                    |
| Arguments         | Indicates a list of arguments that should be passed to Kiosk sessions as they start. This is<br>a Kiosk session-specific setting. For more information on supported arguments, consult<br>the session-specific documentation for your selected session. |
|                   |                                                                                                    |

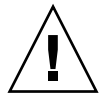

**Caution –** Choosing unsuitable values for ulimit (1) settings may cause Kiosk sessions to start incorrectly or to crash due to lack of resources.

### ▼ To Add an Application

**1. Select the Advanced tab.**

#### **2. Select the Kiosk Mode tab.**

If the currently selected Kiosk session supports the addition of applications, there is an Applications setting at the bottom of the page.

- **3. Click the New button.**
	- **a. To use one of the predefined Kiosk application descriptors:**
		- **i. Select Predefined Descriptor.**
		- **ii. Choose the relevant descriptor from the drop-down menu.**
	- **b. To define a custom Kiosk application descriptor:**
		- **i. Select Custom Path to use your own custom Kiosk application descriptor or a system application.**
		- **ii. Enter the path to your custom Kiosk application descriptor or executable.**

If you choose Custom Path, indicate whether the path refers to a custom Kiosk application descriptor or an executable by choosing either Descriptor or Executable.

- **4. Select your preferred Start Mode for the application.**
	- **a. Choose USER to allow users to start the application themselves, for instance from a menu or launcher item.**
	- **b. Choose AUTO to make the application start automatically when the Kiosk session starts.**
	- **c. Choose CRITICAL to make the application start automatically when the Kiosk session starts, to allow users to start the application themselves, and to force the Kiosk session to restart if the application terminates.**
- **5. Enter any application specific arguments.**

**Note –** Individual Kiosk sessions may handle the various application start modes and arguments differently. For precise details on these, consult the session-specific documentation of your selected Kiosk session.

# <span id="page-169-0"></span>Security and Failover Considerations

Since Kiosk Mode bypasses the system login mechanism, you must consider the security of the applications added to the user environment. Many custom applications provide built-in security, but other applications do not and are therefore not suitable for Kiosk Mode.

For example, adding an application such as xterm provides users with access to a command-line interface from a Kiosk Mode session. This is not desirable in a public environment and is not advised. However, using a custom application for a call center would be perfectly acceptable.

In a failover environment, the Kiosk Mode administrative settings are copied from the primary server to the secondary (i.e., failover) servers. Be sure that all application descriptors and executable paths added to the Kiosk Mode sessions are copied across the servers in the failover group. For example, if the Mozilla application is added to the sessions with the executable path /usr/sfw/bin/mozilla, make sure that the path to the binary is available to all servers in the failover group. One way to ensure that sessions and applications are available on all servers in a failover group is to put them into a shared network directory, which is available on all hosts in the failover group.

# Failover Groups

Sun Ray servers configured in a *[failover group](#page-229-0)* (FOG) provide users with a high level of availability when one of those servers becomes unavailable because of a network or system failure. This chapter describes how to configure failover groups.

For a discussion on how to utilize multiple failover groups to utilize *[regional](#page-235-0) [hotdesking](#page-235-0)*, see ["Hotdesking \(Mobile Sessions\)" on page 69](#page-92-0).

This chapter covers these topics:

- ["Overview" on page 147](#page-170-0)
- ["Setting Up IP Addressing" on page 150](#page-173-0)
- ["Group Manager" on page 155](#page-178-0)
- ["Load Balancing" on page 157](#page-180-0)
- ["Setting Up a Failover Group" on page 158](#page-181-0)
- ["Viewing Administration Status" on page 161](#page-184-0)
- ["Recovery Issues and Procedures" on page 162](#page-185-0)
- ["Setting Up a Group Signature" on page 165](#page-188-0)
- ["Taking Servers Offline" on page 166](#page-189-0)

## <span id="page-170-0"></span>Overview

A failover group consists of two or more Sun Ray servers grouped together to provide highly-available and scalable Sun Ray service for a population of Sun Ray DTUs. Releases earlier than 2.0 supported DTUs available to the servers only on a common, dedicated interconnect. Beginning with the 2.0 release, this capability was expanded to allow access across the LAN to either local or remote Sun Ray devices. However, the servers in a failover group must still be able to reach one another, using multicast or broadcast, over at least one shared subnet. Servers in a group

authenticate (or "trust") one another using a common group signature. The group signature is a key used to sign messages sent between servers in the group; it must be configured to be identical on each server.

Failover groups that use more than one version of Sun Ray Server Software will be unable to use all the features provided in the latest releases. On the other hand, the failover group can be a heterogeneous group of Sun servers.

When a dedicated interconnect is used, all servers in the failover group should have access to, and be accessible by, all the Sun Ray DTUs on a given sub-net. The failover environment supports the same interconnect topologies that are supported by a single-server Sun Ray environment; however, switches should be multicast-enabled.

[FIGURE 11-1](#page-171-0) illustrates a typical Sun Ray failover group. For an example of a redundant failover group, see [FIGURE 11-2.](#page-172-0)

<span id="page-171-0"></span>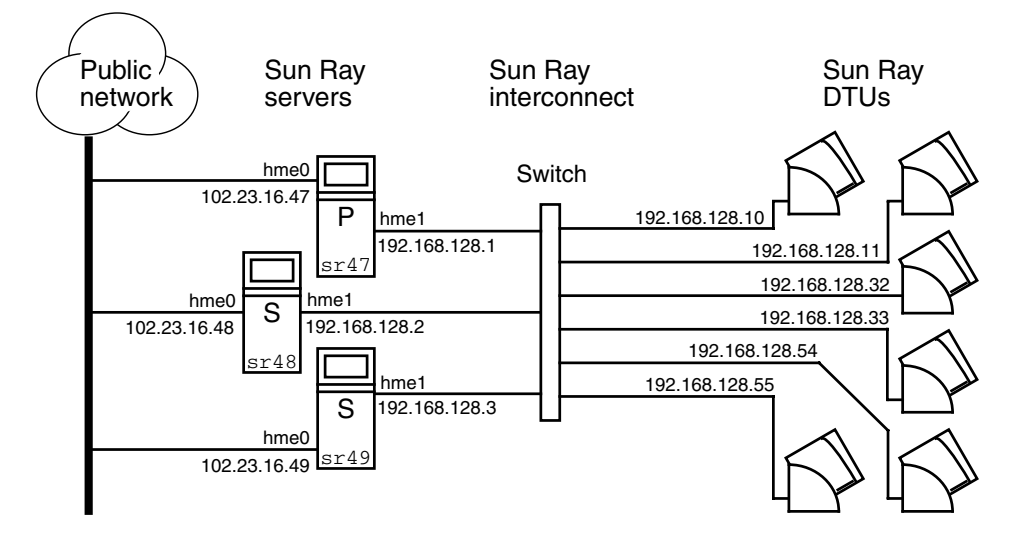

**FIGURE 11-1** Simple Failover Group

When a server in a failover group fails for any reason, each Sun Ray DTU connected to that server reconnects to another server in the same failover group. The failover occurs at the user authentication level: the DTU connects to a previously existing session for the user's token. If there is no existing session, the DTU connects to a server selected by the load-balancing algorithm. This server then presents a login screen to the user, and the user must relogin to create a new session. The state of the session on the failed server is lost.

The principal components needed to implement failover are:

■ Group Manager

A module that monitors the availability (liveness) of the Sun Ray servers and facilitates redirection when needed.

■ Multiple, coexisting Dynamic Host Configuration Protocol (DHCP) servers

All DHCP servers configured to assign IP addresses to Sun Ray DTUs have a nonoverlapping subset of the available address pool.

**Note –** The failover feature cannot work properly if the IP addresses and DHCP configuration data are not set up properly when the interfaces are configured. In particular, if any Sun Ray server's interconnect IP address is a duplicate of any other server's interconnect IP address, the Sun Ray Authentication Manager throws "Out of Memory" errors.

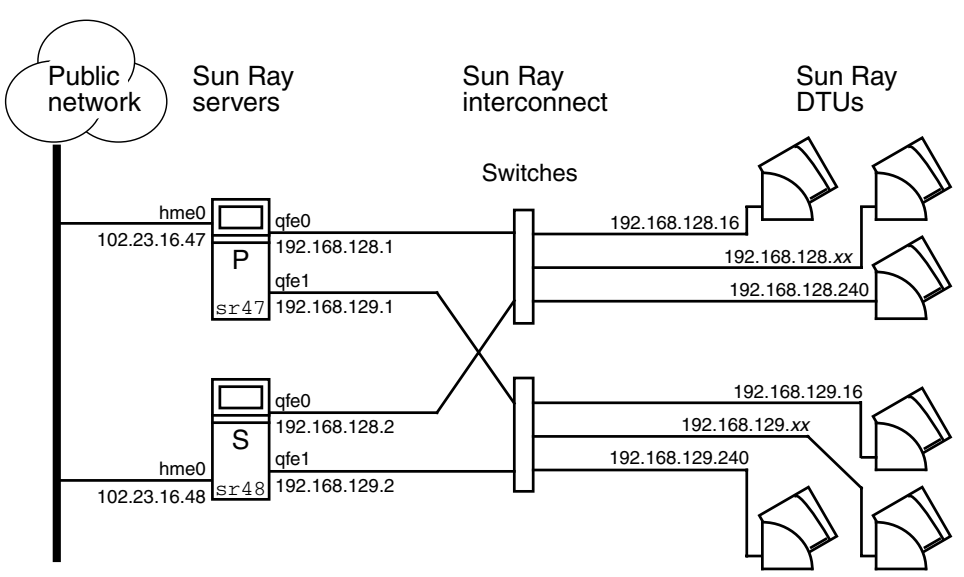

<span id="page-172-0"></span>**FIGURE 11-2** Redundant Failover Group

The redundant failover group illustrated in [FIGURE 11-2](#page-172-0) can provide maximum resources to a few Sun Ray DTUs. The server sr47 is the primary Sun Ray server, and  $sr48$  is the secondary Sun Ray server; other secondary servers ( $sr49$ ,  $sr50...$ are not shown.

# <span id="page-173-0"></span>Setting Up IP Addressing

The utadm command assists you in setting up a DHCP server. The default DHCP setup configures each interface for 225 hosts and uses private network addresses for the Sun Ray interconnect. For more information on using the utadm command, see the man page for utadm.

Before setting up IP addressing, you must decide upon an addressing scheme. The following examples discuss setting up class C and class B addresses.

## Setting Up Server and Client Addresses

The loss of a server usually implies the loss of its DHCP service and its allocation of IP addresses. Therefore, more DHCP addresses must be available from the address pool than there are Sun Ray DTUs. Consider the situation of five servers and 100 DTUs. If one of the servers fails, the remaining DHCP servers must have enough available addresses so that every "orphaned" DTUs gets a new working address.

[TABLE 11-1](#page-173-1) lists configuration settings used to configure five servers for 100 DTUs, accommodating the failure of two servers (class C) or four servers (class B).

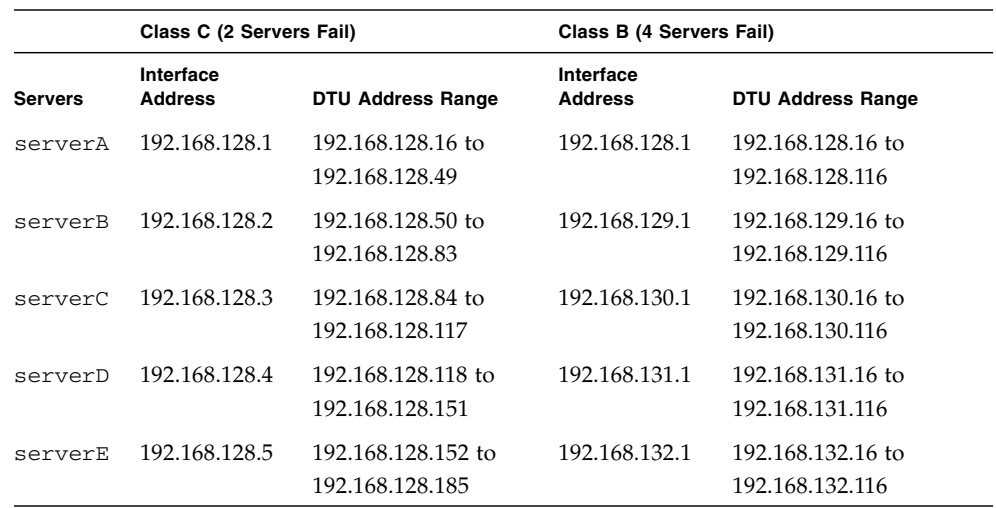

#### <span id="page-173-1"></span>**TABLE 11-1** Configuring Five Servers for 100 DTUs

The formula for address allocation is: address range  $(AR)$  = number of DTUs/(total servers - failed servers). For example, in the case of the loss of two servers, each DHCP server must be given a range of  $100/(5-2) = 34$  addresses.

Ideally, each server would have an address for each DTU. This would require a class B network. Consider these conditions:

- If AR multiplied by the total number of servers is *less than or equal to* 225, configure for a class C network
- If AR multiplied by the total number of servers is *greater than* 225, configure for a class B network

**Tip –** If all available DHCP addresses are allocated, it is possible for a Sun Ray DTU to request an address yet not find one available, perhaps because another unit has been allocated IP addresses by multiple servers. To prevent this condition, give each DHCP server enough addresses to serve the all the DTUs in a failover group.

#### Server Addresses

Server IP addresses assigned for the Sun Ray interconnect should all be unique. Use the utadm tool to assign them.

When the Sun Ray DTU boots, it sends a DHCP broadcast request to all possible servers on the network interface. One (or more) server responds with an IP address allocated from its range of addresses. The DTU accepts the first IP address that it receives and configures itself to send and receive at that address.

The accepted DHCP response also contains information about the IP address and port numbers of the Authentication Managers on the server that sent the response.

The DTU then tries to establish a TCP connection to an Authentication Manager on that server. If it is unable to connect, it uses a protocol similar to DHCP, in which it uses a broadcast message to ask the Authentication Managers to identify themselves. The DTU then tries to connect to the Authentication Managers that respond in the order in which the responses are received.

**Note –** For the broadcast feature to be enabled, the broadcast address (255.255.255.255) must be the last one in the list. Any addresses after the broadcast address are ignored. If the local server is not on the list, Sun Ray DTUs cannot attempt to contact it.

Once a TCP connection to an Authentication Manager has been established, the DTU presents its token. The token is either a pseudo-token representing the individual DTU (its unique Ethernet address) or a smart card. The Session Manager then starts an X window/Xserver session and binds the token to that session.

The Authentication Manager then sends a query to all the other Authentication Managers on the same subnet and asks for information about existing sessions for the token. The other Authentication Managers respond, indicating whether there is a session for the token and the last time the token was connected to the session.

The requesting Authentication Manager selects the server with the latest connection time and redirects the DTU to that server. If no session is found for the token, the requesting Authentication Manager selects the server with the lightest load and redirects the token to that server. A new session is created for the token.

The Authentication Manager enables both implicit (smart card) and explicit switching. For explicit switching, see ["Group Manager" on page 155.](#page-178-0)

## Configuring DHCP

In a large IP network, a DHCP server distributes the IP addresses and other configuration information for interfaces on that network.

#### Coexistence of the Sun Ray Server With Other DHCP Servers

The Sun Ray DHCP server can coexist with DHCP servers on other subnets, provided you isolate the Sun Ray DHCP server from other DHCP traffic. Verify that all routers on the network are configured not to relay DHCP requests. This is the default behavior for most routers.

**Caution –** If the IP addresses and DHCP configuration data are not set up correctly when the interfaces are configured, the failover feature cannot work properly. In particular, configuring the Sun Ray server's interconnect IP address as a duplicate of any other server's interconnect IP address may cause the Sun Ray Authentication Manager to throw "Out of Memory" errors.

### Administering Other Clients

If the Sun Ray server has multiple interfaces, one of which is the Sun Ray interconnect, the Sun Ray DHCP server should be able to manage both the Sun Ray interconnect and the other interfaces without cross-interference.

### ▼ To Set Up IP Addressing on Multiple Servers, Each with One Sun Ray Interface

**1. Log in to the Sun Ray server as superuser and, open a shell window. Type:**

```
# /opt/SUNWut/sbin/utadm -a <interface_name>
```
where <*interface\_name>* is the name of the Sun Ray network interface to be configured; for example, hme[0-9], qfe[0-9], or ge[0-9]. You must be logged on as superuser to run this command. The utadm script configures the interface (for example, hme1) at the subnet (in this example, 128).

The script displays default values, such as the following:

```
Selected values for interface "hme1"
   host address: 192.168.128.1
    net mask: 255.255.255.0
   net address: 192.168.128.0
   host name: serverB-hme1
    net name: SunRay-hme1
    first unit address: 192.168.128.16
    last unit address: 192.168.128.240
    auth server list: 192.168.128.1
    firmware server: 192.168.128.1
    router: 192.168.128.1
```
The default values are the same for each server in a failover group. Certain values must be changed to be unique to each server.

**2. When you are asked to accept the default values, type** n**:**

Accept as is? ([Y]/N): **n**

**3. Change the second server's IP address to a unique value, in this case 192.168.128.2:**

```
new host address: [192.168.128.1] 192.168.128.2
```
**4. Accept the default values for netmask, host name, and net name:**

```
new netmask: [255.255.255.0]
new host name: [serverB-hme1]
```
**5. Change the DTU address ranges for the interconnect to unique values. For example:**

```
Do you want to offer IP addresses for this interface? [Y/N]:
new first Sun Ray address: [192.168.128.16] 192.168.128.50
number of Sun Ray addresses to allocate: [205] 34
```
#### **6. Accept the default firmware server and router values:**

```
new firmware server: [192.168.128.2]
new router: [192.168.128.2]
```
The utadm script asks if you want to specify an authentication server list:

```
auth server list: 192.168.128.1
To read auth server list from file, enter file name:
Auth server IP address (enter <CR> to end list):
If no server in the auth server list responds, should an auth server
be located by broadcasting on the network? ([Y]/N):
```
These servers are specified by a file containing a space-delimited list of server IP addresses or by manually entering the server IP addresses.

The newly selected values for interface hme1 are displayed:

```
Selected values for interface "hme1"
    host address: 192.168.128.2
   net mask: 255.255.255.0
  net address: 192.168.128.0
host name: serverB-hme1
 net name: SunRay-hme1
    first unit address: 192.168.128.50
    last unit address: 192.168.128.83
    auth server list: 192.168.128.1
    firmware server: 192.168.128.2
    router: 192.168.128.2
```
**7. If these are correct, accept the new values:**

Accept as is? ([Y]/N): **y**

#### **8. Stop and restart the server and power cycle the DTUs to download the firmware.**

[TABLE 11-2](#page-178-1) lists the options available for the utadm command. For additional information, see the utadm man page.

| Option                               | <b>Definition</b>                                                                                                    |
|--------------------------------------|----------------------------------------------------------------------------------------------------|
| $-c$                                 | Create a framework for the Sun Ray interconnect.                                                                                                    |
| -r                                   | Remove all Sun Ray interconnects.                                                                                                    |
| $-A$ $\leq$ subnetwork $>$           | Configure the subnetwork specified as a Sun Ray sub-network. This<br>option only configures the DHCP service to allocate IP address<br>and/or to provide Sun Ray parameters to Sun Ray clients. It also will<br>automatically turn on support for LAN connections from a shared<br>subnetwork. |
| -a <interface_name></interface_name> | Add < <i>interface_name</i> > as Sun Ray interconnect.                                                                                                    |
| $-D \leq subnetwork$                 | Delete the subnetwork specified form the list of configured Sun Ray<br>subnetworks.                                                                                                    |
| -d <interface_name></interface_name> | Delete < <i>interface_name</i> > as Sun Ray interconnect.                                                                                                    |
| $-1$                                 | Print the current configuration for all the Sun Ray subnetworks,<br>including remote subnetworks.                                                                                                    |
| $-p$                                 | Print the current configuration.                                                                                                    |
| -f                                   | Take a server offline                                                                                                    |
| -n                                   | Bring a server online                                                                                                    |
| $-x$                                 | Print the current configuration in a machine-readable format                                                                                                    |

<span id="page-178-1"></span>**TABLE 11-2** Available Options

# <span id="page-178-0"></span>Group Manager

Every server has a group manager module that monitors availability and facilitates redirection. It is coupled with the Authentication Manager.

In setting policies, the Authentication Manager uses the selected authentication modules and decides what tokens are valid and which users have access.

**Warning –** The same policy must exist on every server in the failover group or undesirable results might occur.

The Group Managers create maps of the failover group topology by exchanging keepalive messages among themselves. These keepalive messages are sent to a well-known UDP port (typically 7009) on all of the configured network interfaces. The keepalive message contains enough information for each Sun Ray server to construct a list of servers and the common subnets that each server can access. In addition, the Group Manager remembers the last time that a keepalive message was received from each server on each interface.

The keepalive message contains the following information about the server:

- Server's host name
- Server's primary IP address
- Elapsed time since it was booted
- IP information for every interface it can reach
- Machine information (number and speed of CPUs, configured RAM, and so on)
- Load information (CPU and memory utilization, number of sessions, and so on)

**Note –** The last two items are used to facilitate load distribution. See ["Load](#page-180-0) [Balancing" on page 157.](#page-180-0)

The information maintained by the Group Manager is used primarily for server selection when a token is presented. The server and subnet information is used to determine the servers to which a given DTU can connect. These servers are queried about sessions belonging to the token. Servers whose last keepalive message is older than the timeout are deleted from the list, since either the network connection or the server is probably down.

## Redirection

In addition to automatic redirection at authentication, you can use the utselect or utswitch command for manual redirection.

**Note –** The utselect GUI is the preferred method to use for server selection. For more information, see the utselect man page.

## Group Manager Configuration

The Authentication Manager configuration file, /etc/opt/SUNWut/auth.props, contains properties used by the Group Manager at runtime. The properties are:
- gmport
- gmKeepAliveInterval
- enableGroupManager
- enableLoadBalancing
- enableMulticast
- multicastTTL
- gmSignatureFile
- gmDebug
- gmTarget

**Note –** These properties have default values that are rarely changed. Only very knowledgeable Sun support personnel should direct customers to change these values to help tune or debug their systems. If any properties are changed, they must be changed for all servers in the failover group, since the auth.props file must be the same on all servers in a failover group.

### ▼ To Restart the Authentication Manager

Property changes do not take effect until the Authentication Manager is restarted.

● **As superuser, open a shell window and type:**

# **/opt/SUNWut/sbin/utrestart**

# Load Balancing

When a server in a failover group fails, the Group Manager on each remaining server distributes the failed server's sessions among the remaining servers.

When the Group Manager receives a token (from a Sun Ray DTU) for which no server owns an existing session, it redirects the DTU according to the result of a load-sensitive session placement lottery conducted among the servers in the group, based on each server's capacity (number and speed of its CPUs), load, number of sessions, and other factors.

**Note –** Load balancing is handled automatically, as described. The administrator may choose to turn load balancing off but cannot assign values or otherwise modify the algorithm.

## ▼ To Turn Off the Load Balancing Feature

● **In the** auth.props **file, set:**

enableLoadBalancing = false

# Setting Up a Failover Group

A failover group is one in which two or more Sun Ray servers use a common policy and share services. It is composed of a primary server and one or more secondary servers. For such a group, you must configure a Sun Ray Data Store to enable replication of the Sun Ray administration data across the group. Configure the secondary servers so that they serve users directly in addition to serving the Data Store. For best results in groups of four or more servers, configure the primary server so that it serves only the Sun Ray Data Store.

The utconfig command sets up the data store for a single system initially, and enables the Sun Ray servers for failover. The utreplica command then configures the Sun Ray servers as a failover group.

Log files for Sun Ray servers contain time-stamped error messages which are difficult to interpret if the time is out of sync. To make troubleshooting easier, all secondary servers should periodically synchronize with their primary server.

**Tip –** Use rdate <*primary-host*>, preferably with crontab, to synchronize secondary servers with their primary server.

## Primary Server

Layered administration of the group takes place on the primary server, where the master copy of SRDS resides. The utreplica command designates a primary server, advises the server of its Administration Primary status, and tells it the host names of all the secondary servers.

The term primary server reflects the replication relationship, not failover order.

Adding or removing secondary servers requires services to be restarted on the primary server. In large failover groups, and significant loads may be pushed onto the primary server from various sources. In addition, runaway processes from user applications on the primary can degrade the health of the entire failover group. Failover groups of more than four servers should have a dedicated primary server devoted to solely serving the Sun Ray Data Store, i.e., not hosting any Sun Ray sessions.

**Tip –** Configure the primary server before you configure the secondary servers.

## ▼ To Specify a Primary Server

● **As a superuser, open a shell window on the primary server and type:**

# **/opt/SUNWut/sbin/utreplica -p** *secondary-server1 [secondary-server2 ...]*

where *secondary\_server1 [secondary\_server2...]* is a space-separated list of unique host names of the secondary servers.

### ▼ To Specify a Dedicated Primary Server

The purpose of a dedicated primary server is to serve the Sun Ray Data Store; however, specifying a dedicated primary server allows secondary servers to be added or removed without disturbing user sessions.

● **Follow the procedure to specify a primary server, as above; however, do not run** utadm **on this server.**

## Secondary Server

The secondary servers in the group store a replicated version of the primary server's administration data. Use the utreplica command to advise each secondary server of its secondary status and also the host name of the primary server for the group.

▼ To Specify Each Secondary Server

● **As superuser, open a shell window on the secondary server and type:**

# **/opt/SUNWut/sbin/utreplica -s** *primary-server*

where *primary-server* is the hostname of the primary server.

## ▼ To Add Additional Secondary Servers

To include an additional secondary server in an already configured failover group:

**1. On the primary server, rerun** utreplica -p -a **with a list of additional secondary servers.**

# **/opt/SUNWut/sbin/utreplica -p -a** *secondary-server1, secondary-server2,...*

**2. Run** utreplica -s *primary-server* **on the new secondary server.**

# **/opt/SUNWut/sbin/utreplica -s** *primary-server*

## Removing Replication Configuration

- ▼ To Remove the Replication Configuration
	- **As superuser, open a shell window and type:**

# **/opt/SUNWut/sbin/utreplica -u**

This removes the replication configuration.

# Viewing Administration Status

## ▼ To Show Current SRDS Replication Configuration

● **As superuser, open a shell window and type:**

#### # **/opt/SUNWut/sbin/utreplica -l**

The result indicates whether the server is standalone, primary (with the secondary host names), or secondary (with the primary host name).

## ▼ To View Network (Failover Group) Status

A failover group is a set of Sun Ray servers all running the same release of Sun Ray Server Software and all having access to all the Sun Ray DTUs on the interconnect.

- **1. From the Servers tab in the Admin GUI, click on a server name to display its Server Details screen.**
- **2. Click View Network Status.**

#### **FIGURE 11-3** Network Status Screen

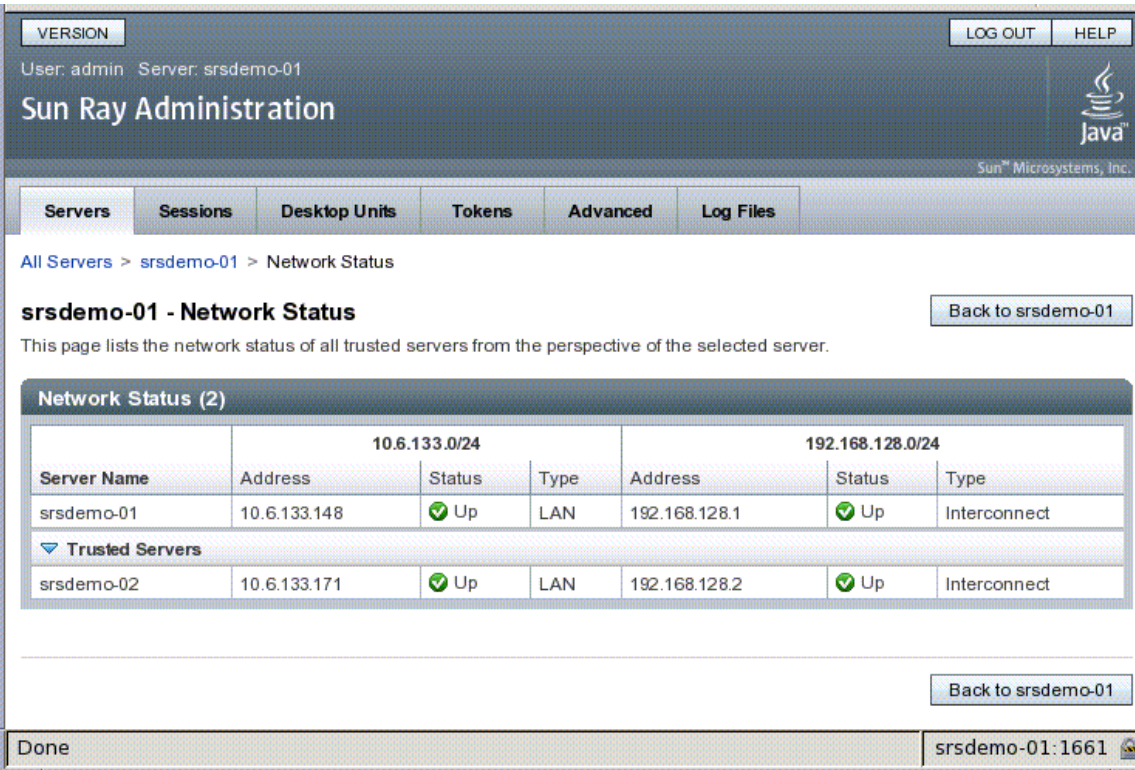

The Network Status screen provides information on group membership and network connectivity for *trusted servers*—those in the same failover group.

**Note –** Sun Ray server broadcasts do not traverse routers or servers other than Sun Ray servers.

# Recovery Issues and Procedures

If one of the servers of a failover group fails, the remaining group members operate from the administration data that existed prior to the failure. The recovery procedure depends on the severity of the failure and whether a primary or secondary server has failed.

**Note –** When the primary server fails, you cannot make administrative changes to the system. For replication to work, all changes succeed on the primary server.

## Primary Server Recovery

There are several strategies for recovering the primary server. The following procedure is performed on the same server that was the primary after it is fully operational again.

### ▼ To Rebuild the Primary Server's Administration Data Store

Use this procedure to rebuild the primary server's data store from a secondary server. This procedure uses the same hostname for the replacement server.

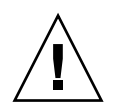

**Caution –** Be sure to set umask appropriately before running utldbmcat, otherwise, unprivileged users can gain access to the utadmin password.

**1. On one of the secondary servers, capture the current data store to a file called** /tmp/store**:**

# **/opt/SUNWut/srds/lib/utldbmcat \ /var/opt/SUNWut/srds/dbm.ut/id2entry.dbb > /tmp/store**

This provides an LDIF format file of the current data store.

- **2. FTP this file to the** /tmp **directory on the primary server.**
- **3. Follow the directions in the** *Sun Ray Server Software 4.1 Installation and Configuration Guide* **to install Sun Ray Server Software.**
- **4. After running** utinstall**, configure the server as a primary server for the group. Make sure that you use the same admin password and group signature.**

```
# utconfig
  :
# utreplica -p secondary-server1 secondary-server2 ...
```
**5. Shut down the Sun Ray services, including the data store:**

```
# /etc/init.d/utsvc stop
# /etc/init.d/utds stop
```
#### **6. Restore the data:**

# **/opt/SUNWut/srds/lib/utldif2ldbm -c -j 10 -i /tmp/store**

This populates the primary server and synchronizes its data with the secondary server. The replacement server is now ready for operation as the primary server.

**7. Restart Sun Ray services:**

```
# utrestart -c
```
**8. (Optional) Confirm that the data store is repopulated:**

# **/opt/SUNWut/sbin/utuser -l**

**9. (Optional) Perform any additional configuration procedures.**

▼ To Replace the Primary Server with a Secondary Server

**Note –** This procedure is also known as promoting a secondary server to primary.

**1. Choose a server in the existing failover group to be promoted and configure it as the primary server:**

```
# utreplica -u
# utreplica -p secondary-server1 secondary-server2 ...
```
**2. Reconfigure each of the remaining secondary servers in the failover group to use the new primary server:**

```
# utreplica -u
# utreplica -s new-primary-server
```
This resynchronizes the secondary server with the new primary server.

**Note –** This process may take some time to complete, depending on the size of the data store. Since Sun Ray services will be offline during this procedure, you may want to schedule your secondary servers' downtime accordingly. Be sure to perform this procedure on each secondary server in the failover group.

## Secondary Server Recovery

Where a secondary server has failed, administration of the group can continue. A log of updates is maintained and applied automatically to the secondary server when it has recovered. If the secondary server needs to be reinstalled, repeat the steps described in the *Sun Ray Server Software 4.1 Installation and Configuration Guide.*

# Setting Up a Group Signature

The utconfig command asks for a group signature if you chose to configure for failover. The signature, which is stored in the /etc/opt/SUNWut/gmSignature file, must be the same on all servers in the group.

The location can be changed in the gmSignatureFile property of the auth.props file.

To form a fully functional failover group, the signature file must:

- be owned by root with only root permissions
- contain at least eight characters, in which at least two are letters and at least one is not

**Tip –** For slightly better security, use long passwords.

## ▼ To Change the Group Manager Signature

#### **1. As superuser of the Sun Ray server, open a shell window and type:**

#### # **/opt/SUNWut/sbin/utgroupsig**

You are prompted for the signature.

**2. Enter it twice identically for acceptance.**

**3. For each Sun Ray server in the group, repeat the steps, starting at step 1.**

**Note –** It is important to use the utgroupsig command, rather than any other method, to enter the signature. utgroupsig also ensures proper internal replication.

# Taking Servers Offline

Being able to take servers offline makes maintenance easier. In an offline state, no new sessions are created. However, old sessions continue to exist and can be reactivated unless Sun Ray Server Software is affected.

▼ To Take a Server Offline

● **At the command-line interface, type:**

# **/opt/SUNWut/sbin/utadm -f**

▼ To Bring a Server Online

● **At the command-line interface, type:**

# **/opt/SUNWut/sbin/utadm -n**

# User Settings

This appendix covers topics that users as well as administrators may find useful. There are sections for:

- ["Supported Devices and Libraries" on page 167](#page-190-0)
- ["Sun Ray DTU Settings" on page 168](#page-191-0)
- ["Monitor Settings" on page 169](#page-192-0)
- ["Hot Key Preferences" on page 170](#page-193-0)
- ["Hot Key Values" on page 172](#page-195-0)
- ["Power Cycling a Sun Ray DTU" on page 173](#page-196-0)

# <span id="page-190-0"></span>Supported Devices and Libraries

Sun Ray Server Software supports a wide variety of end-user devices, including mass storage and end-user peripherals that can be connected to a Sun Ray DTU's serial, parallel, or USB ports; however, because of the growing number of USB devices available, it has not been possible to test all of them on Sun Ray DTUs.

## Supported Mass Storage Devices

Sun Ray Server Software 4.1 supports the use of flash disks, memory card readers, Zip drives, and hard drives on Sun Ray DTUs. It allows data CDs and DVDs to be read but not written. It does *not* support floppy drives. Most devices claiming USB 2.0 compliance are backwards compatible and should work with Sun Ray Mass Storage.

For troubleshooting tips, see ["Troubleshooting USB Mass Storage Devices" on](#page-219-0) [page 196.](#page-219-0)

# <span id="page-191-0"></span>Sun Ray DTU Settings

Sun Ray Settings is an interactive GUI that allows the user to view and change the settings for the Sun Ray DTU that the user is currently logged into.

The Sun Ray Settings GUI contacts the Session Manager to determine which DTU is currently being used and connects to that unit to get the current values. The GUI maintains a connection to the Session Manager so that the Session Manager can notify the GUI if the user moves to another DTU by removing the smart card and inserting it into another DTU.

# ▼ To Change the Sun Ray Settings

### **1. Press the hot key (by default Shift-Props).**

On a non-Sun keyboard, you can use the utsettings CLI as an alternative. In either case, the Sun Ray Settings window is displayed.

#### **FIGURE A-1** Settings Screen

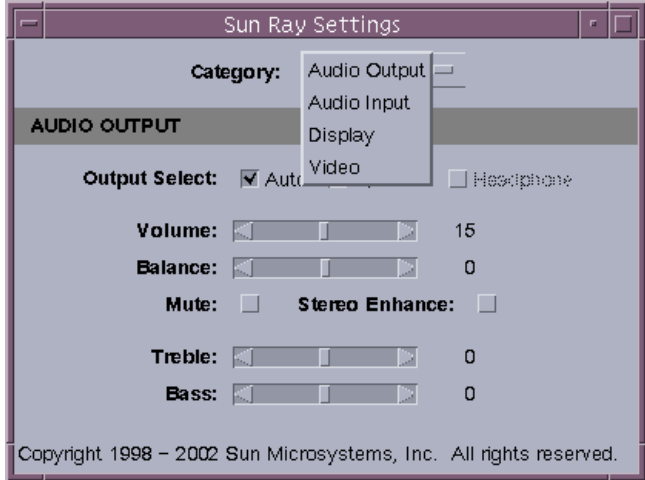

**2. Use the Category pull-down menu to access Audio Output, Audio Input, Display, and Video settings.**

### **3. To change a setting, move the appropriate scroll bar, checkbox, or pull-down menu.**

The DTU is updated immediately. The only exception is the "Resolution/Refresh Rate" setting, which prompts the user with confirmation dialog boxes before and after the change is made on the DTU.

### **4. Press the hot key to close the window.**

**Note –** Only one instance per session of Sun Ray Settings runs in hot key mode.

# <span id="page-192-0"></span>Monitor Settings

Sun Ray users can modify their screen resolution settings by invoking utsettings.

Any resolution selection made within a session remains effective whenever the session is displayed on that particular DTU. The selection is not lost if the unit goes into power-save mode or is power-cycled; however, the resolution settings selected through utsettings apply *only* to the DTU where utsettings is run.

When a user moves to another DTU, the resolution settings do not accompany the user to the new DTU, but the settings remain effective for the user's session on the original DTU if the user returns to the session via hotdesking.

If the session is associated with a personal mobile token, then utsettings offers to make the selected timing permanent. If a user accepts that offer, then the timing is retained and reused on that user's subsequent personal mobile token sessions on the same DTU.

In addition, the administrator can use the utresadm command to:

- Arrange for a particular monitor timing to be used whenever a specific token is presented on a specific DTU.
- Arrange for a particular monitor timing to be used on a specific DTU, regardless of the token that is presented at the DTU.
- Arrange for a particular monitor timing to be used on all DTU's regardless of the token that is presented at the DTU.

Any conflict among settings is resolved in favor of the most specific configuration rule. That is, a configuration record for a specific token at a specific DTU takes precedence over a record for *any token* at that specific DTU, and a configuration record for *any token* at a specific DTU takes precedence over a record for *any token* at a*ny DTU*.

For further details, see the utsettings and utresadm man pages.

# Non-Sun Keyboard Settings

For customers using non-Sun USB keyboards, controls such as volume and reset can be accessed using alternate key sequences. Use the key combination Ctrl-Pause- <*x*>, where <*x*> is one of the keys listed in [TABLE A-1.](#page-193-1)

<span id="page-193-1"></span>**TABLE A-1** Alternate Key Sequences for Non-Sun Keyboards

| Code        | <b>Meaning</b>                                         |
|-------------|--------------------------------------------------------|
| A           | Soft reset (equivalent of Ctrl-Moon on a Sun keyboard) |
| N           | Show status (3 audio keys)                             |
| Right arrow | Volume up (right arrow)                                |
| Left arrow  | Volume down (left arrow)                               |
| Down arrow  | Mute/Unmute                                            |
| V           | Show model, MAC address, and firmware version          |

# <span id="page-193-0"></span>Hot Key Preferences

Hot keys can be configured for various Sun Ray utilities. The scope for these hot keys can be:

- System-wide default setting
- User default setting
- System-wide mandatory setting

To support these levels of customization, the utilities look for the properties files in [TABLE A-2,](#page-194-0) in the following order, at startup:

<span id="page-194-0"></span>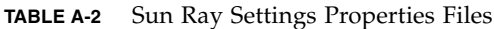

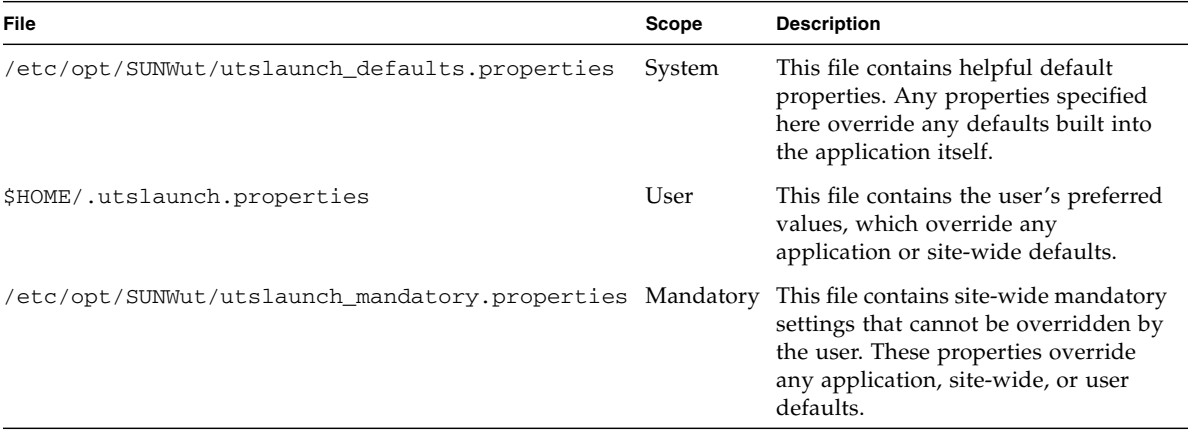

If your policy is for all DTUs to use a standard hot key, use the system-wide mandatory defaults file to specify this standard key. This prevents users from specifying their own hot key preferences.

The format of the hot key entry in these properties files is:

```
<utility_name>.hotkey=value
```
where *<utility\_name>* is the name of the utility, such as utsettings or utdetach, and *value* is a valid X keysym name preceded by one or more of the supported modifiers (Ctrl, Shift, Alt, Meta) in any order. Values are shown in [TABLE A-3.](#page-194-1)

<span id="page-194-1"></span>**TABLE A-3** Specific Hot Key Values

| <b>Example Value</b> | <b>Notes</b>                                                                                |
|----------------------|---------------------------------------------------------------------------------------------|
| Shift+Props          | Invoke the Settings GUI.                                                                    |
| $Stop+S$             | Invoke the Pop-up GUI                                                                       |
| Ctrl+Alt+Backspace   | Press this key sequence twice to kill a session.                                            |
| Ctrl+Alt+Del         | Press this key sequence twice to kill the process that has taken control<br>of the Xserver. |
| Mute+Softer+Louder   | Display the DTU's MAC address.                                                              |
| Ctrl+Moon            | Power cycle the DTU.                                                                        |

# <span id="page-195-0"></span>Hot Key Values

# ▼ To Change the Hot Key for the Settings GUI

If you do not want to use Shift Props as your default hot key, use the systemwide defaults file to specify a function key. Users can still specify their preferences in the user defaults file.

Use this procedure to modify the settings GUI for all users on a server.

**1. As superuser, open the**

/etc/opt/SUNWut/utslaunch\_defaults.properties **file in a text editor.**

**Tip –** If you want to make the change mandatory, change the value in the /etc/opt/SUNWut/utslaunch\_mandatory.properties file.

**2. Locate the original hot key entry for the** utdetach **utility and place a** # **in front of that statement.**

The # comments out the first hot key property.

**#** utdetach.hotkey=Shift Pause

**3. Type in the new hot key property after the first statement. For example,**

**utsettings.hotkey=Shift F8**

**4. Save the** utslaunch\_defaults.properties **file.**

The new hot key takes effect when the next user logs in. The next user to log in uses the new hot key to display the Sun Ray Settings screen. Users who were logged in before you changed the hot key continue to use the old value.

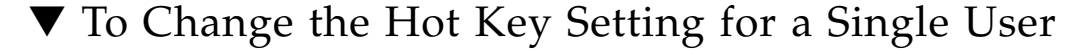

**1. In the user's home directory, create the** .utslaunch.properties **file.**

**Note –** Make sure that the user owns and can read this file.

**2. Add a line to the** .utslaunch.properties **file with the value for the hot key. For example:**

**utsettings.hotkey=Shift F8**

- **3. Save the** .utslaunch.properties **file.**
- **4. Log out and log back in to enable the new hot key.**

**Note –** You can modify other hot keys in a similar fashion.

# <span id="page-196-0"></span>Power Cycling a Sun Ray DTU

## ▼ To Power Cycle a Sun Ray DTU

- **Disconnect then reconnect the power cord.**
- ▼ To Perform a Soft Reset
	- **Use the key sequence** Ctrl-Power**. The Power key at the right side of the top row of a Sun Type 6 or Type 7 keyboard has a crescent moon icon; the soft reset key sequence is often called** Ctrl-Moon**.**

## ▼ To Kill a User's Session

● **Use the key sequence** Ctrl-Alt-Backspace **twice.**

This kills the Xserver process, alerting the current session's parent process to start another session.

# Troubleshooting and Tuning Tips

This appendix contains the following sections:

- ["Understanding OSD" on page 175](#page-198-0)
- ["Authentication Manager Errors" on page 194](#page-217-0)
- ["Troubleshooting USB Mass Storage Devices" on page 196](#page-219-1)
- ["Audio" on page 197](#page-220-0)
- ["Multihead Video" on page 198](#page-221-0)
- ["Performance Tuning" on page 199](#page-222-0)

**Note –** For the latest information regarding Sun Ray Server Software patches, check: <http://www.sun.com/software/sunray/upgrades.jsp>

# <span id="page-198-0"></span>Understanding OSD

Sun Ray Server Software on-screen displays (OSD) to help administrators and others identify problems visually. The most important information about the Sun Ray DTU and its current state is displayed on the screen.

## OSD Icon Topography

The original OSD supplied with earlier versions of Sun Ray Server Software and DTU firmware have now been replaced with larger icons that provide the same information in an easier to read format. It is always a good idea to make sure that you are using the latest firmware. See ["Managing Firmware Versions" on page 30.](#page-53-0) Both sets of OSD icons are composited live, based on the current state of connectivity at a given moment. Examples of the original OSD are shown at left in the figures below, with equivalent or similar examples of the newer OSD at the right.

### **FIGURE B-1** Layout of Old (left) and New (right) OSD Icons

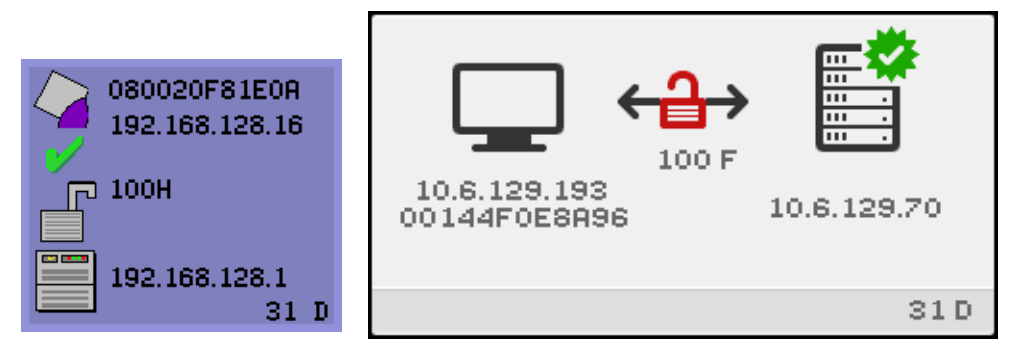

The OSD icons display:

- Ethernet address
- Currently assigned IP address of the DTU
- Link status of the currently connected Sun Ray server
- Authentication Server IP address
- Icon code and DHCP state

To help you locate problems, the OSD icons display a numeric icon code followed by an alphabetic DHCP state code. You can look up the meaning of the numeric OSD message codes in [TABLE B-1](#page-199-0) and the alphabetic DHCP state codes in [TABLE B-2,](#page-201-0) and firmware download error codes in [TABLE B-4](#page-202-0). Encryption and authentication information is also displayed when appropriate.

Sun Ray DTUs can function in a private interconnect or in a simple LAN environment with only an IP address, but additional basic parameters and Sun Rayspecific vendor options are needed for more complex LAN operations, such as when a DTU is located several hops away from the Sun Ray Server's subnet.

OSD icon messages and codes are summarized in the following tables:

<span id="page-199-0"></span>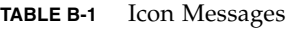

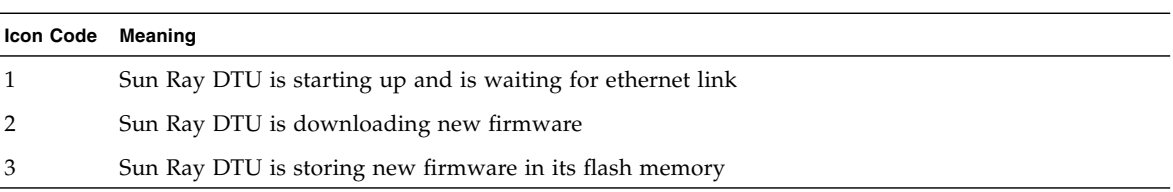

### **TABLE B-1** Icon Messages

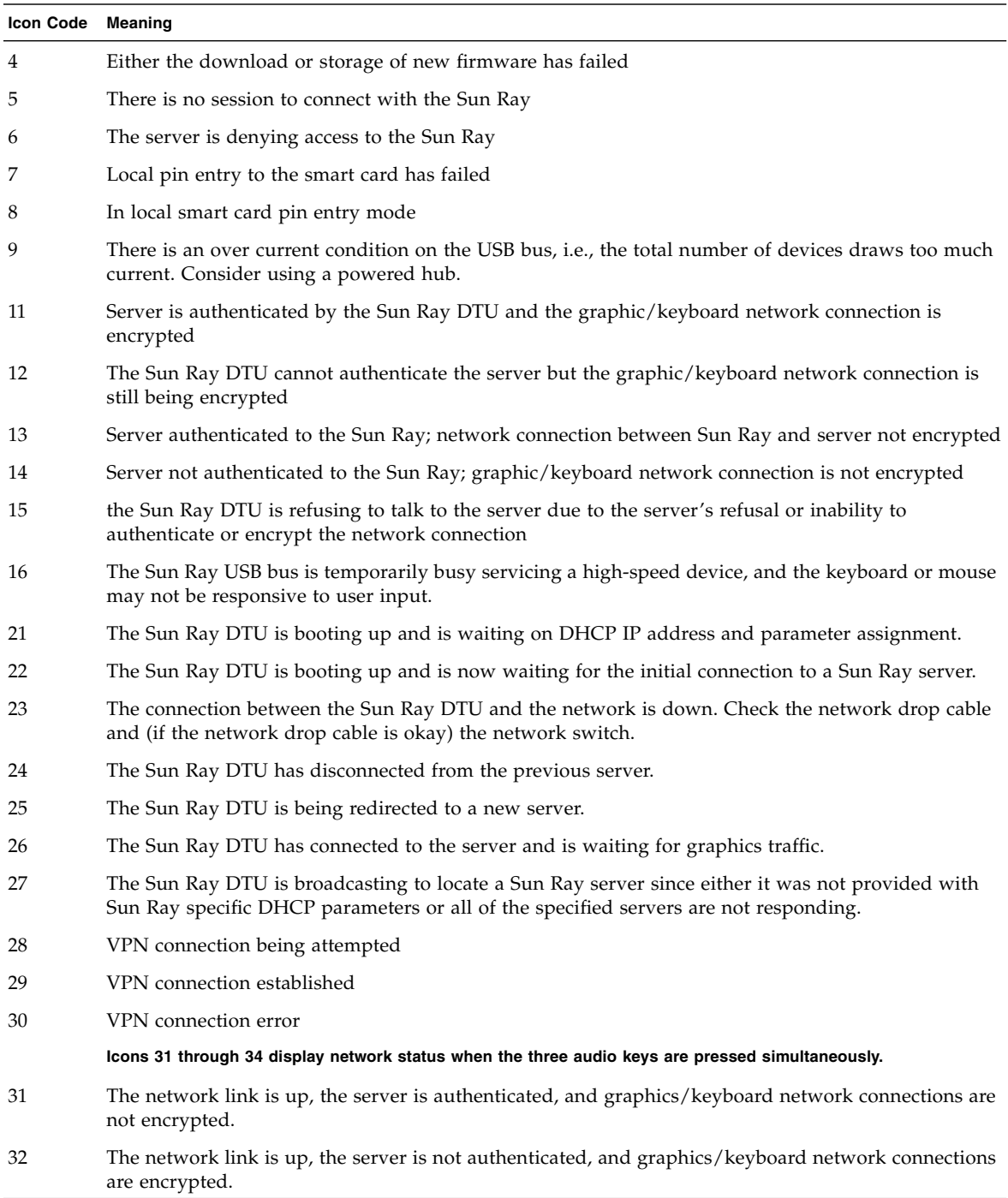

### **TABLE B-1** Icon Messages

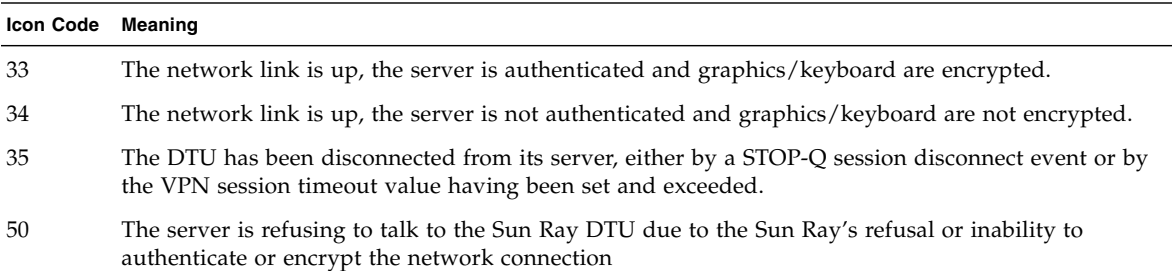

#### <span id="page-201-0"></span>**TABLE B-2** DCHP State Codes

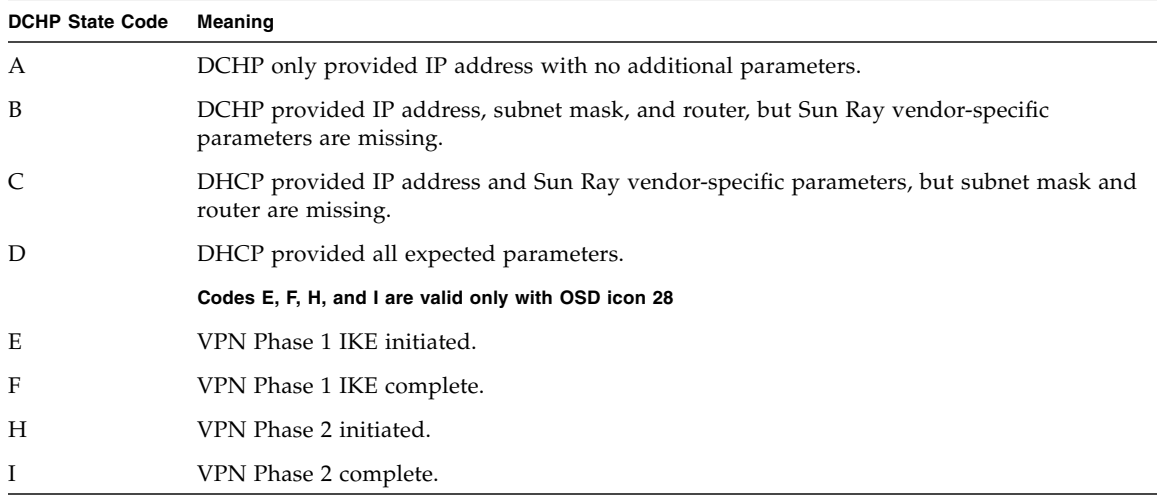

### **TABLE B-3** Power LED

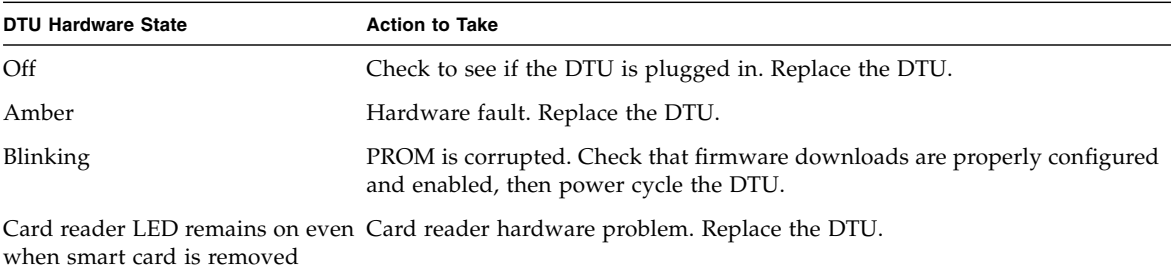

| <b>Error Code</b> | <b>Error Message</b>          |
|-------------------|-------------------------------|
| Ε                 | FW Load: No server            |
| F                 | FW Load: Name too long        |
| G                 | FW Load: Bad read             |
| H                 | FW Load: Bad signature        |
| Ι.                | FW Load: Failed decompression |
| J                 | FW Load: Invalid module type  |
| К                 | FW Load: Version mismatch     |
| L                 | FW Load: Not enough memory    |
| M                 | FW Load: Prevented by barrier |
| N                 | FW Load: Invalid HW version   |
| $\circ$           | FW Load: Flash write error    |

<span id="page-202-0"></span>**TABLE B-4** Firmware Download Error Codes and Messages

## Sun Ray Desktop Unit Startup

The first display a user should see is depicted below:

#### **FIGURE B-2** DTU Startup OSD

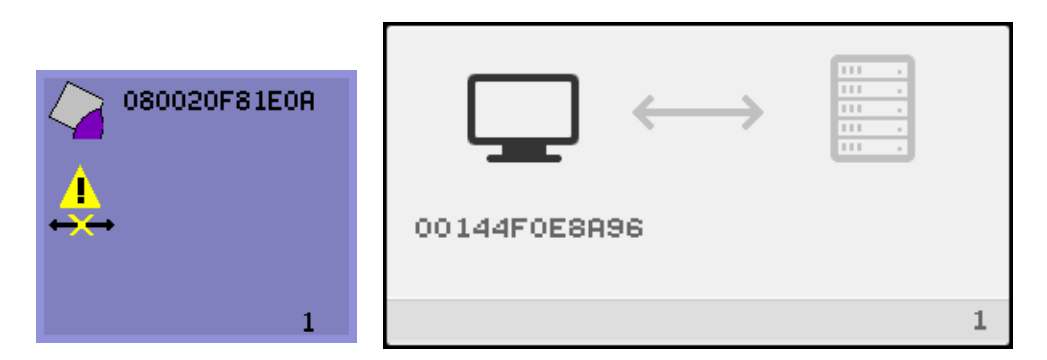

This icon indicates that the DTU has passed the power-on self test but has not detected an Ethernet signal yet. This icon is displayed as part of the normal startup phase and is usually displayed for only a few seconds.

### ▼ If this icon stays on for more than 10 seconds

**1. Check that the Ethernet cable is correctly plugged into the DTU and the other end is plugged in to the correct hub, switch, or network outlet.**

A link light on the switch or hub indicates that the connection is alive.

**2. If the DTU is connected through a hub or a switch, make sure that the hub or switch is powered on and configured correctly.**

After the Sun Ray DTU has verified its network connection, the user should see this OSD:

# 080020F81E0A 100 E 100H 00144F0E8A96 21 21

#### **FIGURE B-3** Network Connection Verified

This icon indicates that the DTU has detected the Ethernet carrier but has not yet received its initial parameters or IP address from DHCP. This icon is displayed as part of the normal startup phase and is usually displayed for only a few seconds.

## ▼ If this icon stays on for more than 10 seconds

- **1. Make sure that the DHCP server is configured correctly, is up and running, and has not run out of IP addresses to assign to clients.**
- **2. Verify that your DHCP server is configured properly for network parameters.**

After the DHCP server has allocated an IP address, the icon is updated with the unit's IP address; if the response is inadequate, the Sun Ray DTU issues a DHCP inform request to attempt to obtain the Sun Ray vendor-specific parameters. The Sun Ray DTU continues all the way through booting with just a DHCP supplied IP address but usually functions better with some additional parameters.

At this point, depending on whether you have configured your Sun Ray servers to run on a LAN or a dedicated interconnect, OSD 21A or 21B may display.

Code 21 A indicates that the DTU got an IP address and is waiting for a DHCP inform response to other parameters.

Code 21 B indicates that the DTU got an IP address and IP router and is waiting for Sun Ray vendor-specific options from DHCP inform.

**Note –** If you see a 21 A or 21 B with a DTU IP address in a LAN deployment, the Sun Ray DTU is trying to use DHCP\_INFORM to get Sun Ray-specific parameters.

## ▼ Actions to Take

- **1. For LAN configurations with other (non-Sun Ray) DHCP services but no** bootp **proxy agent, verify the DHCP server and the Sun Ray vendor tags.**
- **2. For routed configurations, verify that the** bootp **proxy agent is configured correctly in the Sun Ray DTU's subnet and that it points to one of the Sun Ray servers in the failover group.**
- **3. For non-routed private interconnect configurations, the Sun Ray server also performs the functions of a DHCP server. Verify that it is configured properly for DHCP services.**

When DHCP finishes, the Sun Ray DTU tries to connect to a Sun Ray server and the Authentication Manager running on it.

**FIGURE B-4** Waiting to Connect to Authentication Manager

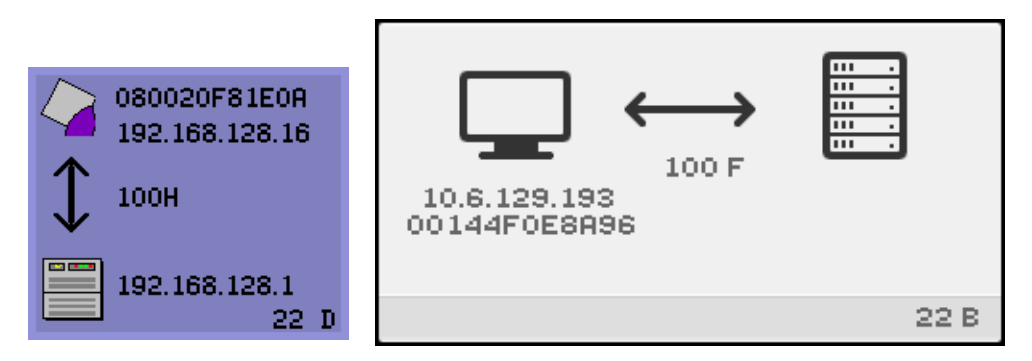

This icon indicates that the DTU has received its initial parameters from DHCP but has not yet connected to the Sun Ray Authentication Manager. This icon is displayed as part of the normal startup phase and is usually displayed for only a few seconds.

- ▼ If the icon displays for more than a few seconds or if the DTU continues to reset after the icon is displayed
	- **1. Make sure that Sun Ray services, including the Authentication Manager, are up and running on the Sun Ray server.**

In a LAN configuration or other routed environment:

- **2. Make sure that the Authentication Manager can be reached from the IP address assigned to the DTU.**
- **3. Verify that the routing information the DTU receives is correct.**

### **4. Run** utquery **for the DTU's IP address.**

The utquery command displays the parameters a Sun Ray DTU has received. If utquery fails to display an *AuthSrvr* parameter, the DHCP server for Sun Ray parameters may not be reachable or may not be configured properly. Confirm that the *DHCPServer* and *INFORMServer* values are appropriate. If not, look at your bootp relay configurations and DHCP server configurations for network and Sun Ray parameters. For details of these parameters, see the utquery man page.

**FIGURE B-5** Redirection OSD

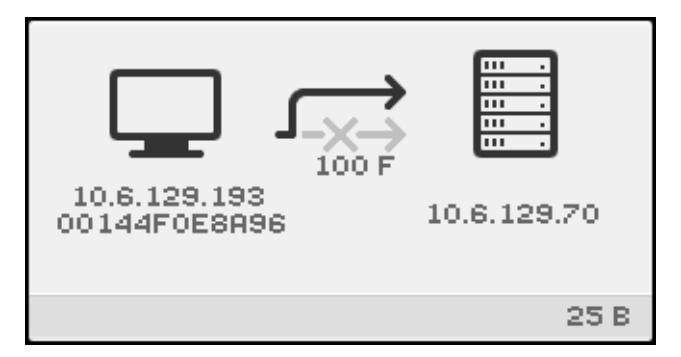

This OSD indicates that the DTU is being redirected to a new server. This can occur for any of several reasons, including load balancing.

**FIGURE B-6** Wait for Session OSD

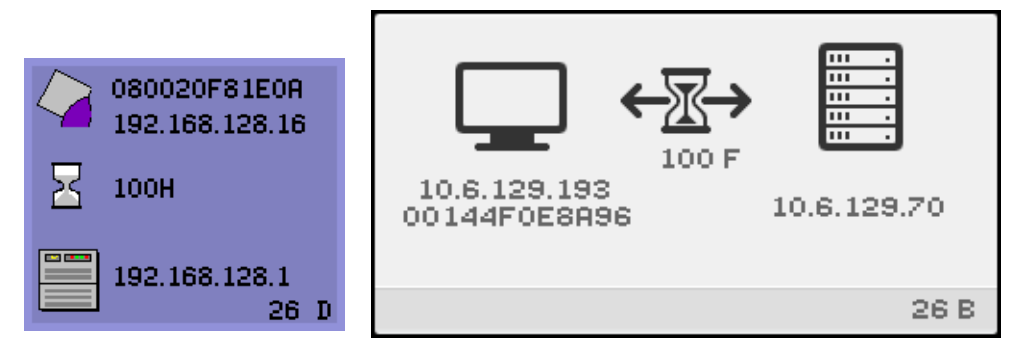

This OSD represents the transition state for the Sun Ray DTU. If it is displayed for an extended period, there is probably no X Window server running.

The current wait icon is a white "X" cursor. In earlier releases, the wait icon was displayed as a green newt cursor.

## ▼ To Identify a Hung Session

● **As superuser, type:**

# **/opt/SUNWut/sbin/utdesktop -l -w**

### ▼ To Kill a Hung Session

● **As superuser, type:**

# **/opt/SUNWut/sbin/utsession -k -t** *token*

### ▼ Actions to Take

- **1. Check the messages file** /var/opt/SUNWut/log/messages **to verify the version number.**
- **2. Correct, if necessary, with** utadm -l**.**

#### **FIGURE B-7** Bus Busy

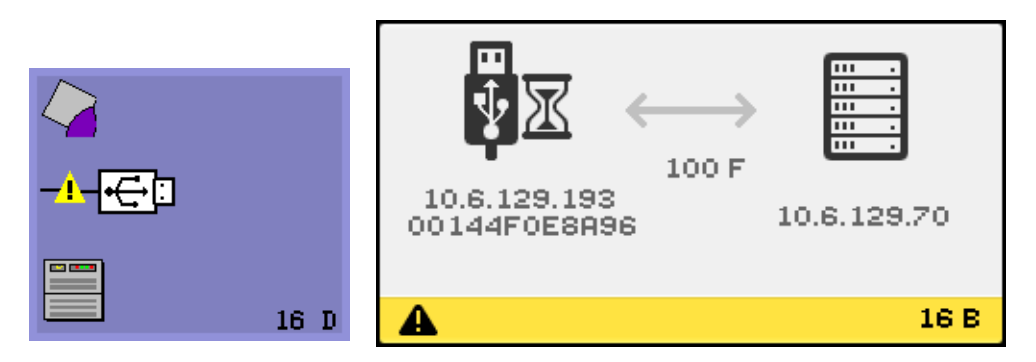

This icon indicates that the Sun Ray USB bus is temporarily busy servicing a highspeed device, and the keyboard or mouse may not be responsive to user input.

This icon typically appears only during an unusually long print job and disappears when the job is done. This is an informational OSD; there is no particular action to take unless it is necessary to kill the print job.

**FIGURE B-8** No Ethernet Signal

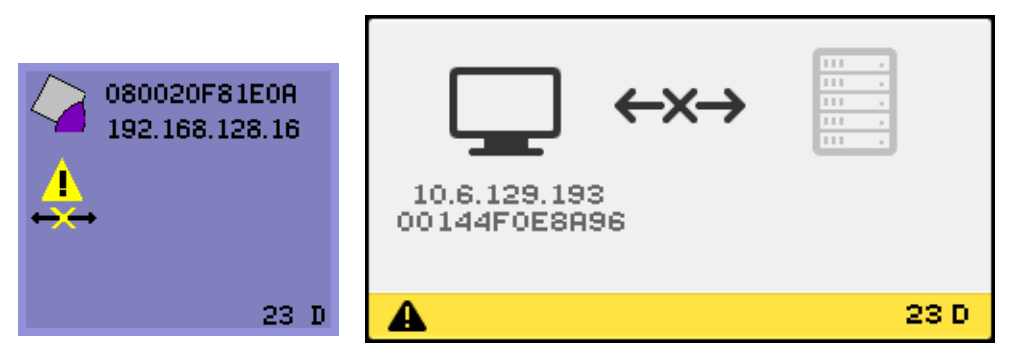

This icon indicates that the DTU has an Ethernet address and an IP address but has lost the Ethernet signal. This icon is displayed only after the DTU successfully boots and receives an IP address, but then loses its Ethernet signal.

## ▼ Actions to Take

- **1. Check that the Ethernet cable is correctly plugged in to the back of the DTU and the other end is plugged into the correct switch or network outlet.**
- **2. If the DTU is connected through a hub or switch, make sure that the hub or switch is on and configured correctly.**

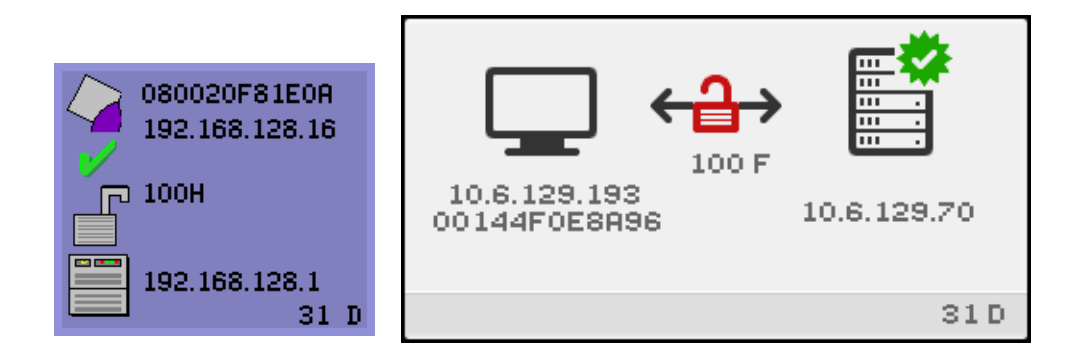

**FIGURE B-9** Ethernet Address

This OSD shows the Ethernet address, currently assigned IP address, currently connected server, encryption status, DHCP state, and link speed and mode. 10 stands for 10 Mbps, and 100 for 100 Mbps. F stands for full duplex, H stands for half-duplex mode.To display this OSD with current information, press the three audio volume keys simultaneously.

**Tip –** To get the same effect on non-Sun keyboard, disconnect and reconnect the Ethernet cable.

π 080020F81E0A  $\blacksquare$ ш 192.168.128.16 100 F 100H 10.6.129.193 10.6.129.70 00144F0E8A96 192.168.128.1 33 D 33 D 080020F81E0A ш 192.168.128.16 m 100 F ] 100H 10.6.129.193 10.6.129.148 00144F0E8A96 192.168.128.1 34 D 34 D

**FIGURE B-10** Ethernet Address OSD with Different Encryption and Authentication States

## Session Connection Failures

The following icons are displayed in the event of a possible security breach.

#### **FIGURE B-11** Session Refused by DTU

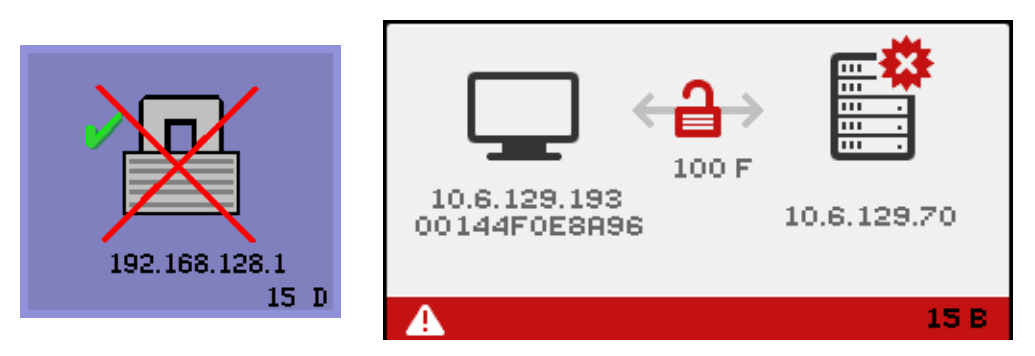

Icon 15D indicates that the DTU is refusing to connect to a server because it is unable to verify the validity of the Sun Ray server. This error can occur only if an unknown Sun Ray server intercepts the messages and tries to emulate a valid Sun Ray server. This is a session security breach.

A graphically similar icon displaying the number 50 indicates that the server is refusing to grant a session to the DTU because the DTU is unable to fulfill the server's security requirements.

## ▼ Actions to Take

### **1. Check the DTU's firmware version.**

This error may occur with firmware versions earlier than 2.0 if the server is configured for hard security mode.

#### **2. Upgrade the firmware.**

As an alternative, confirm whether your site requires hard security mode. If not, the session can be enabled with soft security mode.

The following icon is displayed if the DTU is broadcasting to locate a server and either no servers respond or Sun Ray specific DHCP parameters have not been supplied correctly.

**FIGURE B-12** DHCP Broadcast Failure

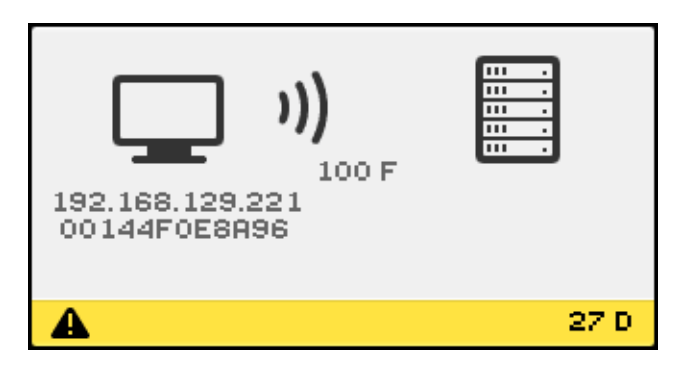

The following icon is displayed while a DTU is trying to establish a VPN connection.

**FIGURE B-13** Establishing a VPN Connection

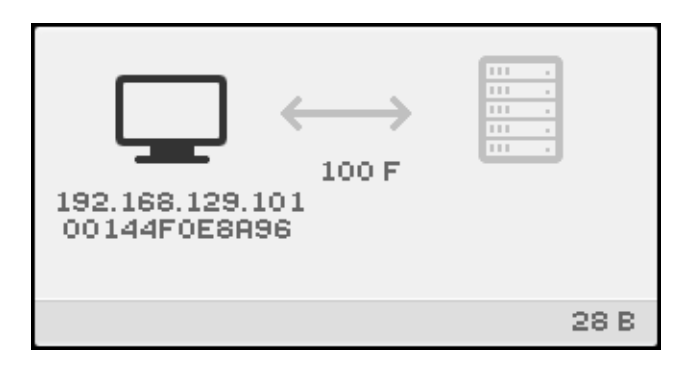

When the VPN connection is established, the following icon is displayed.

**FIGURE B-14** VPN Connection Established

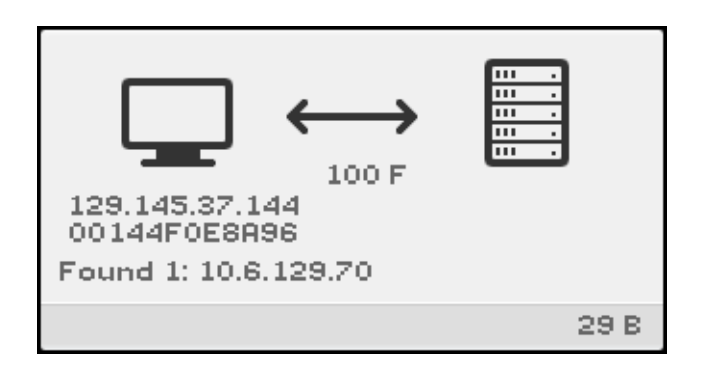

# Firmware Download Diagnostics

When firmware download error occurs, OSD icon 4 (see [FIGURE B-15\)](#page-212-0) displays the appropriate error code and a descriptive text string. These error codes are listed in [TABLE B-4](#page-202-0).

**Note –** These error messages appear in English even in localized versions of Sun Ray Server Software.

**FIGURE B-15** OSD Icon 4 Displays Firmware Download Error Messages

<span id="page-212-0"></span>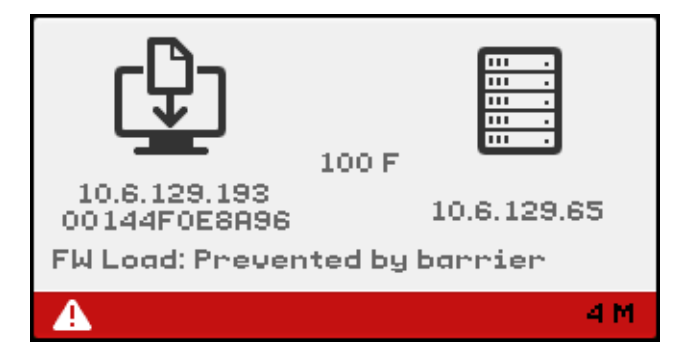

## Firmware Download OSD

The following OSD are typical of those that may display when new firmware is downloaded to a DTU from a Sun Ray server.

**FIGURE B-16** Firmware Download in Progress

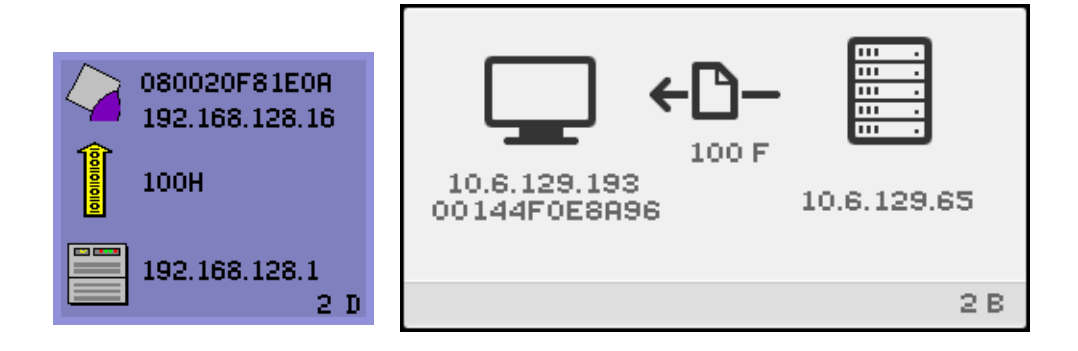

This icon indicates that the DTU is currently downloading new flash PROM software from the Sun Ray server.

## ▼ Actions to Take

### **1. Wait until the download is complete.**

Downloading and saving the new PROM software usually takes less than a minute. If you interrupt the download, the DTU has to download new PROM software the next time it reboots.

If the firmware download fails, the following syslog message indicates that the barrier level has been set to prevent Sun Ray DTUs with SRSS 4.1 firmware from automatically downloading an earlier version of the firmware:

Firmware upgrade/downgrade not allowed! Barrier is 310 Firmware level is 0

**2. Check** /var/opt/SUNWut/log/messages **to confirm that your configuration is set up properly.**

#### **FIGURE B-17** Saving PROM Software

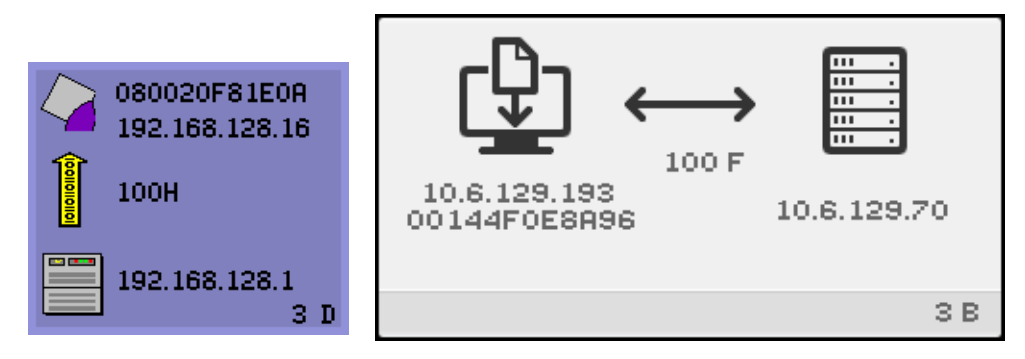

This icon indicates that the DTU has just downloaded new PROM software from the Sun Ray server and is saving it to the DTU's PROM.

## ▼ Actions to Take

### ● **Wait until the download is done.**

Downloading and saving the new PROM software usually takes less than a minute. If you interrupt the download, the DTU has to download new PROM software the next time it reboots.

#### **FIGURE B-18** Firmware Download Failed

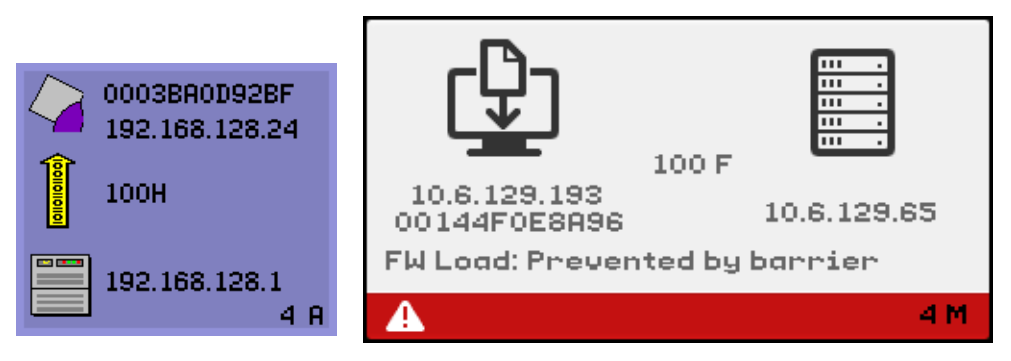

This icon indicates that the DTU has failed to download new firmware. OSD 4 now includes error code text, as shown above.

## Token Reader Icons

When a site policy disallows pseudo-sessions, DTUs configured as token readers display the Card Reader icon instead of the Login Dialog box card.

**Note –** The token reader was called the card reader in earlier releases. The smart card token itself is an integrated circuit embedded in or printed on the card, and it is data on the token that is read when a user inserts a card. In practice, the terms *card reader* and *token reader* are used interchangeably.

**FIGURE B-19** Card Reader OSD

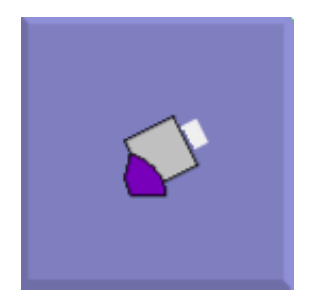

#### **FIGURE B-20** Card Read Error OSD

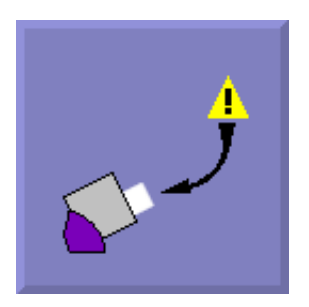

This icon indicates that the Card Read Error OSD icon appears whenever the firmware is unable to read the card due to one of the following causes:

- The DTU is running old firmware.
- The card contacts are dirty, the contacts on the card reader are dirty, or the card is not properly inserted.
- The card is malfunctioning.
- The card is of a type that the firmware is not configured to read.
- There is an error in the configuration for reading this type of card.

### ▼ Actions to Take

- **1. Upgrade the firmware.**
- **2. Replace the card.**

**FIGURE B-21** Prompt for Card Insertion OSD

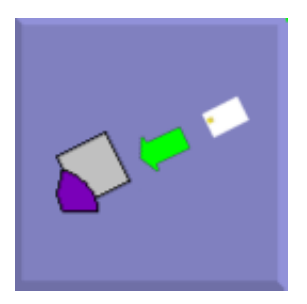

If the current authentication policy allows access only by card, this OSD icon appears and prompts the user to insert a card.
#### **FIGURE B-22** Access Denied OSD

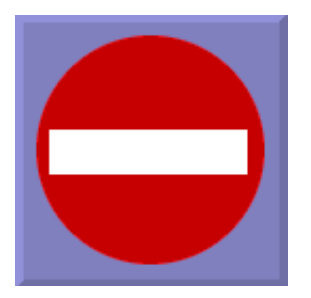

This icon indicates that the Access Denied OSD icon appears when the current authentication policy denies access to the presented token. Specifically, this icon is displayed if a disabled card has been inserted into a DTU.

<span id="page-216-0"></span>The Sun Ray administration model has seven user session types:

- Default—Normal user login
- Register—User self-registration
- Kiosk—Anonymous user operation
- Insert card—User smart card required
- Card error—Unrecognized user smart card type
- No entry—User's smart card token is blocked
- Session Refused—The server refuses to grant a session to a DTU that does not meet the server's security requirements

The first three session types have normal login processes. When there is a problem, the administrator should examine:

■ Sun Ray Server configuration files

**Caution –** Sun Ray Server Software modifies certain system configuration files. In most cases, these changes are identified with SRSS-specific comments. Please do not change these modifications.

■ Any locally modified Xserver startup files

Although the last four session types display icons on the Sun Ray DTU, they do not have login processes at all. The icons indicate that the user must take steps before a successful login is possible. If the user immediately removes and reinserts the smart card, the icon disappears, but the Wait for Session OSD remains.

These last four session types and their OSDs should not cause alarm. The user can:

- Insert a recognized smart card in the correct orientation
- Ask the Sun Ray administrator to grant access

■ Ask the Sun Ray administrator to download the correct firmware

# Authentication Manager Errors

Authentication Manager errors can be found in the following error logs:

- Installation log:
	- /var/opt/SUNWut/log
- General log files:
	- /var/opt/SUNWut/srds/log
	- /var/opt/SUNWut/srds/replog

The general format of the log messages is:

timestamp thread name message class message

For example:

```
May 7 15:01:57 e47c utauthd: [ID 293833 user.info] Worker3
NOTICE: SESSION_OK pseudo.080020f8a5ee
```
Message components are defined as follows:

■ timestamp format:

*year.month.day hours:minutes:seconds*

<span id="page-217-5"></span>■ thread name

<span id="page-217-6"></span>There are several different types of threads. The most common thread handles DTU authentication, access control, and session monitoring. These threads are named "worker" plus number. The Worker# thread names are reused when a connection terminates. Other threads are:

- <span id="page-217-7"></span><span id="page-217-3"></span>■ SessionManager#—Communicate with utsessiond on behalf of a Worker# thread.
- <span id="page-217-0"></span>■ AdminJobQ—Used in the implementation to wrap a library that would not otherwise be thread-safe.
- <span id="page-217-1"></span>■ CallBack#—Communicate with applications such as utload.
- <span id="page-217-8"></span><span id="page-217-4"></span>■ WatchID—Used to poll data/terminals from connections
- Terminator—Cleans up terminal sessions
- <span id="page-217-2"></span>■ Group Manager—Main group manager thread
- message\_class

Messages with the same thread name are related. The exception occurs when a Worker# thread disconnects a DTU and then purges the connection information from memory. After a Worker# DESTROY message, the next use of that Worker# thread name has no relation to previous uses of the thread name (in other words, the thread names are reused).

- <span id="page-218-0"></span>■ CLIENT\_ERROR—Indicates unexpected behavior from a DTU. These messages can be generated during normal operation if a DTU is rebooted.
- <span id="page-218-1"></span>■ CONFIG\_ERROR—Indicates a system configuration error. The Authentication Manager generally exits after one of these errors is detected.
- <span id="page-218-5"></span><span id="page-218-3"></span>■ NOTICE—Logs normal events.
- UNEXPECTED—Logs events or conditions that were not anticipated for normal operation but are generally not fatal. Some of these errors should be brought to the attention of the Sun Ray product development team.
- <span id="page-218-2"></span>■ DEBUG—Only occurs if explicitly enabled. Beneficial to developers. Debug messages can reveal session IDs, which must be kept secret to ensure proper security.

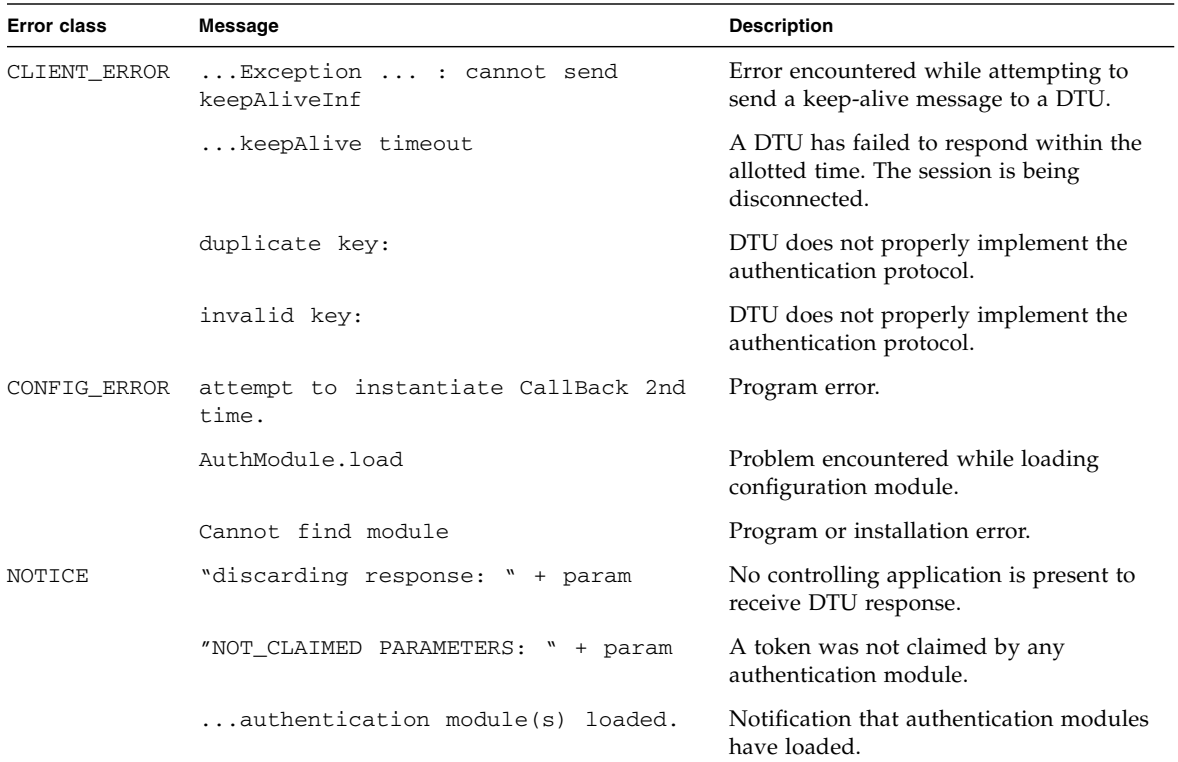

<span id="page-218-4"></span>**TABLE B-5** Error Message Examples

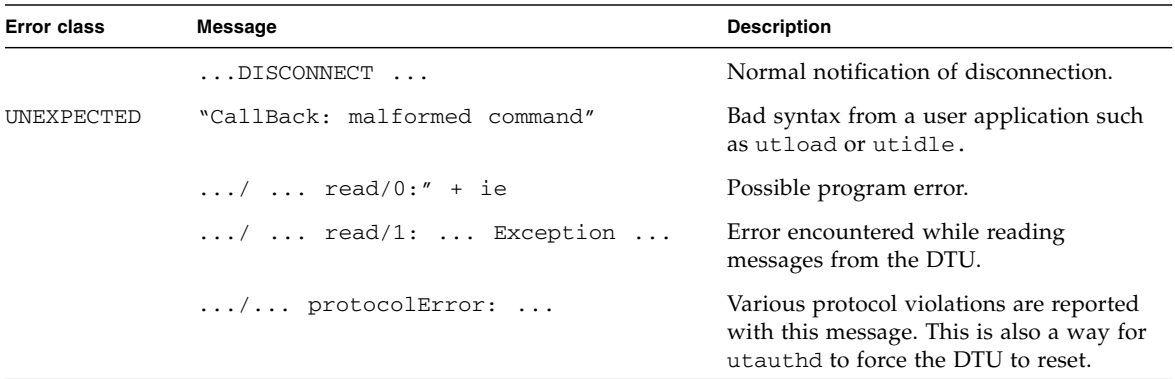

<span id="page-219-2"></span><span id="page-219-1"></span>**TABLE B-5** Error Message Examples *(Continued)*

# <span id="page-219-0"></span>Troubleshooting USB Mass Storage Devices

The most common problems encountered with USB mass storage devices on Sun Ray DTUs are described in the following sections.

## Device Nodes Are Not Created

Some mass storage device types are not supported on Sun Ray. Inspect the log file /var/opt/SUNWut/log/utstoraged.log for an indication as to why device nodes were not created.

## Device Is Not Automatically Mounted

If the storage medium does not have a OS-recognizable file system, it will not get automatically mounted. An error message will be logged to: /var/opt/SUNWut/log/utmountd.log

## Device Is Not Automatically Unmounted

<span id="page-220-3"></span>If the device is unplugged, or if the user's session is disconnected from the DTU, all mount points for that DTU are automatically unmounted unless the user has open references to the mount point. In that case, the mount point becomes stale. A stale mount point persists until the administrator unmounts it manually or until the system is rebooted.

Run the following command to find stale mount points.

```
# utdiskadm -s
```
**Note –** Close all references to the mount point or terminate all processes that refer to the mount before running the umount command.

# Audio

<span id="page-220-1"></span><span id="page-220-0"></span>Each time a user logs in to a Sun Ray DTU, a script automatically assigns the \$AUDIODEV environment variable to that session. One utaudio process is assigned to each session. Refer to the utaudio(1) and audio(7i) man pages for more information.

## Audio Device Emulation

<span id="page-220-2"></span>The emulated audio device follows the user session during hotdesking. The device name appears in the \$AUDIODEV environment variable but is transparently interpreted by audio programs for Sun systems. Device nodes are created in the /tmp/SUNWut/dev/utaudio directory. The directory tree is completely recreated at boot time.

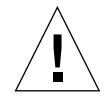

**Caution –** Do not remove the /tmp/SUNWut/dev/utaudio directory. Deleting this directory prevents existing users with utaudio sessions from using their audio pseudo device nodes.

If your application uses /dev/audio, the Sun Ray server software reroutes the audio signal appropriately.

## Audio Malfunction

If audio features are malfunctioning:

**1. To confirm whether audio is working, run the following command on the DTU:**

% **cat <***audio file***> >/\$AUDIODEV**

**2. Bring up** utsettings**:**

#### % **utsettings**

- **3. Verify that audio output is selected properly, for example, for headphones or speakers.**
- **4. Check the volume level.**
- **5. Verify that Mute is not selected.**

Some applications are hard-coded to use /dev/audio for output. Sun Ray System Software provides a redirection library that you can use to correct this behavior.

### ▼ To Activate the Redirection Library

<span id="page-221-0"></span>**1. Set the environment variable** LD\_PRELOAD **to** libc\_ut.so **in the shell or wrapper from which you started the audio player:**

# **setenv LD\_PRELOAD libc\_ut.so**

**2. Restart the application.**

## Multihead Video

The H264 and VC-1 streams are synchronized with the audio stream on the DTU. In a multihead group, the audio stream is directed only to the primary DTU, so audio/video synchronization can only be performed on the primary DTU. When video is displayed on secondary DTUs, the application must perform the  $A/V$ synchronization.

# Performance Tuning

Some applications, such as intensive 3-D visual simulations, may run very slowly on Sun Ray. Other applications, such as pseudo-stereo viewers using double-buffering, or high-frequency dynamic color table flips on 8-bit visuals, do not produce the expected visual result. Turning off antialiasing can help to save screen resources.

## <span id="page-222-4"></span>Applications

<span id="page-222-5"></span><span id="page-222-1"></span><span id="page-222-0"></span>Placing the user's interactive applications, such as Web browsers or StarOffice, or PC interoperability tools, such as Citrix or Sun Secure Global Desktop (SGD), on the Sun Ray server usually helps performance by reducing network load. The applications benefit from faster transport of commands to the Sun Ray's Xserver.

<span id="page-222-3"></span><span id="page-222-2"></span>Applications that can be configured to use shared memory instead of DGA or openGL usually perform better on Sun Ray when they used shared memory.

## Sluggish Performance

Sluggish Sun Ray server performance or excessive disk swapping is an indication that the Sun Ray server is under-provisioned. Under these circumstances, there is not enough virtual memory available to start an X Window server instance for a user's session.

The solution in this situation is to add more memory or increase the size of the swap partition. In other situations, network load or packet loss may be too high. In very rare cases, network cables or switch equipment may be defective.

#### **1. To determine whether there is excessive swapping, use** vmstat 5**.**

#### # **vmstat 5**

If there is excessive swapping, the system may be undersized or overutilized.

- **2. Verify that network connections are 100F.**
- **3. Use utcapture to assess network latency and packet loss.**

As latency and packet loss increase, performance suffers.

## JDS Tuning

Useful hints for tuning desktop performance, for instance, to use solid backdrops and wireframe window moves, can be found in Java Desktop System documentation. See, for instance, <docs.sun.com/app/docs/doc/817-5099>. Additional tips for Gnome tuning can be found at:

http://www.sun.com/bigadmin/content/submitted/gnome\_on\_solaris.html [http://www.sun.com/bigadmin/jsp/descFile.jsp?url=descAll/gnome\\_performance\\_s](http://www.sun.com/bigadmin/content/submitted/gnome_on_solaris.htmlhttp://www.sun.com/bigadmin/jsp/descFile.jsp?url=descAll/gnome_performance_s)

### Screensaver Resource Consumption

Many graphics-intensive screensaver programs consume large amounts of CPU, memory, and network bandwidth. To avoid excessive resource consumption, they should be disabled on Sun Ray servers.

### ▼ To Disable Screensaver Hacks on Linux Systems

<span id="page-223-0"></span>It is slightly more complicated to perform the equivalent procedure on Linux systems because the screensaver hacks all reside in one RPM with the xscreensaver executables. Thus, instead of removing all the hacks with a single command, it may be necessary to rename the directory or directories that contain the screensavers or restrict their permissions.

## Network Switches

There are some network switches that do not work well with Sun Ray DTUs when the server side connection is configured to run at 1 Gbps. Because the DTUs run at 100 Mbps, these switches are required to buffer a certain amount of data, because data are sent from the X Windows server in periodic bursts. This can happen even when the average data rate from the Xserver is well under 100 Mbps. The Xserver is programmed in such a way that a certain allowed amount of data are sent at *[tick](#page-237-0)* intervals. In the original implementation, there were 50 ticks per second, and the Xserver is allowed to send at a certain specific rate granted by the Sun Ray. For example, if the DTU's grant is 40 Mbps, that means that it can send 5 MB per second, in bursts that are sent every 1/50th of a second. That is, at each tick, the server can send 100 KB of data at a rate of 1 Gbps. This would cause a queue buildup in the switch of close to 100 KB, which would then drain out at 100 Mbps over the next 1/50th of a second.

The first thing done to mitigate this issue was to increase the number of ticks per second to 100 per second from 50. Thus, in the example above, the Xserver would send 50 KB every 10 ms, rather than 100 KB every 20 ms. This improved the

situation considerably, but did not solve it completely. The 100 ticks per second was chosen since it corresponded to the normal resolution of the timer in Solaris and Linux.

To improve the situation further requires increasing the ticks per second again, but that is only effective if the timer resolution of the underlying system is also increased. On Solaris, this can be accomplished by adding the following line to the /etc/system file and rebooting the system:

set hires\_tick = 1

<span id="page-224-0"></span>This setting increases the system timer resolution to 1000 ticks per second. The 4.1 Xserver code sets the number of ticks dependent on the system setting, so in the case of setting hires\_tick, this results in an Xserver ticks per second of 1000, which now means that in the above example, the Xserver sends only 5 KB at each 1 ms tick. This change decreases the amount of buffering required on the switch, so that the behavior of Sun Rays should improve.

## Multihead Displays

For information on multihead displays, please see ["Multihead Administration" on](#page-146-0) [page 123.](#page-146-0)

**Note –** The Sun Ray 2FS is designed to run a single display across two screens without additional configuration. It utilizes a single frame buffer for two displays, and always treats two attached heads as a single, unified display surface to be controlled with a single mouse and keyboard. It always presents itself to the Xserver as a single screen.

## Monitor Display Resolution Defaults to 640 x 480

First, eliminate the most obvious possible causes:

- An older monitor
- A bad cable
- Monitor was off when the Sun Ray DTU was started

If the Sun Ray DTU is unable to read DDC data from the monitor, then it defaults to 640 x 480 pixels.

### ▼ To Correct or Reset the Screen Resolution

- **1. Replace the cable**
- **2. Restart the Sun Ray DTU after powering the monitor on**
- **3. Replace the monitor**
- **4. Use the** utresadm **to set persistent display setting to override the default.**

## Old Icons (Hourglass with Dashes Underneath) Appear on Display

If the old icons appear on the display, either the DTU's firmware has not been upgraded or it is failing.

- **1. Upgrade the firmware to SRSS 4.1.**
- **2. Follow the procedure to upgrade the firmware. See the** *Sun Ray Software 4.1 Installation and Configuration Guide***.**

## Design Tips

- Avoid drawing into off-screen memory and then copying large areas to the screen. This technique produces slow Sun Ray performance.
- <span id="page-225-0"></span>■ GXcopy mode is usually the fastest drawing mode.
- To display large images, use shared memory pixmaps, if possible.
- Opaque stipple patterns are faster than transparent stipples.
- Opaque (image) text is faster then other text.

# Glossary

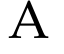

<span id="page-227-1"></span><span id="page-227-0"></span>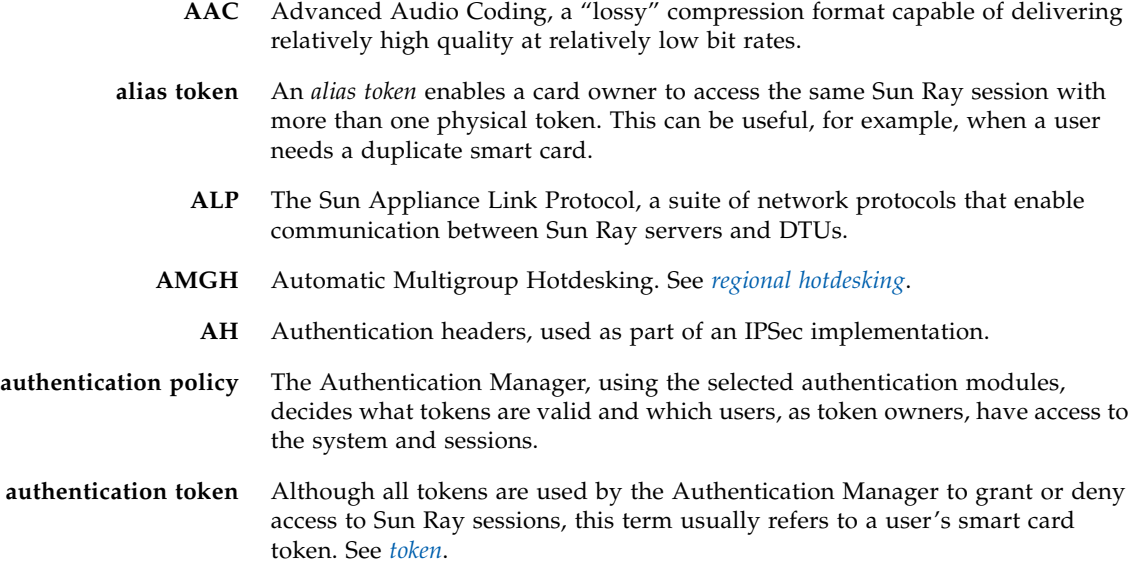

# B

- <span id="page-228-0"></span>**backplane bandwidth** Sometimes also referred to as switch fabric. A switch's backplane is the pipe through which data flows from an input port to an output port. Backplane bandwidth usually refers to the aggregate bandwidth available amongst all ports within a switch.
	- **barrier mechanism** To prevent clients from downloading firmware that is older than the firmware they already have, the administrator can set a barrier mechanism. The barrier mechanism symbol BarrierLevel is defined by default in the DHCP table of Sun Ray servers running version 2.0 or later of Sun Ray Server Software.
		- **bpp** Bits per pixel.

# C

- **CABAC** Context-adaptive binary arithmetic coding, a "lossless" entropy coding technique used in H.264/MPEG-4 AVC video encoding.
	- **CAM** Controlled Access Mode, also known as *[kiosk mode](#page-232-0)*. As of SRSS 4.0, the CAM module was replaced by a rewritten Kiosk module.
- <span id="page-228-1"></span>**card reader** See *[token reader](#page-237-2)*.
- **category 5** The most common type of wiring used in LANs. It is approved for both voice and data (at up to 100Mhz). Also called cat 5.
- **client-server** A common way to describe network services and the user processes (programs) of those services.
	- **codec** A device or program capable of encoding and/or decoding a digital data stream or signal.
- **cold restart** Pressing the Cold Restart button terminates all sessions on a given server before restarting Sun Ray services. See *[restart](#page-235-1)*.
- **cut-through switches** The switch begins forwarding the incoming frame onto the outbound port as soon as it reads the MAC address, while it continues receiving the remainder of the frame.

# D

- **DHCP** Dynamic Host Configuration Protocol, which is a means of distributing IP addresses and initial parameters to the DTUs.
- **domain** A set of one or more system boards that acts as a separate system capable of booting the OS and running independently of any other board.
	- **DTU** Sun Ray desktop units were originally known as Desktop Terminal Units, hence the acronym. The are also referred to as Sun Ray thin clients, Sun Ray ultra-thin clients, and Sun Ray virtual display terminals.

## E

<span id="page-229-2"></span>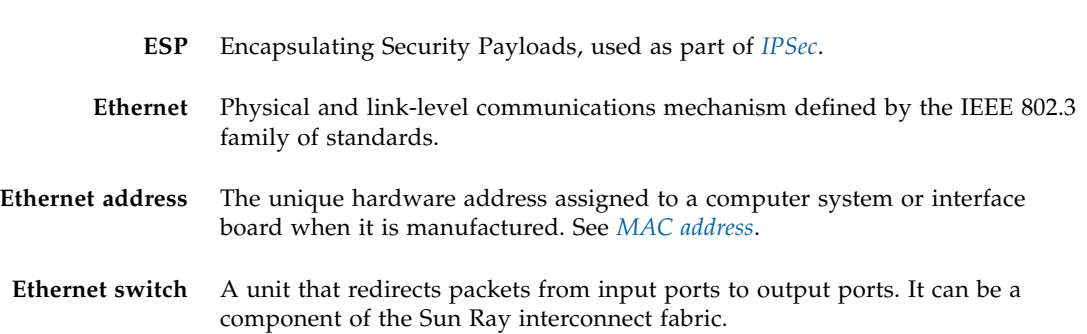

## F

<span id="page-229-1"></span><span id="page-229-0"></span>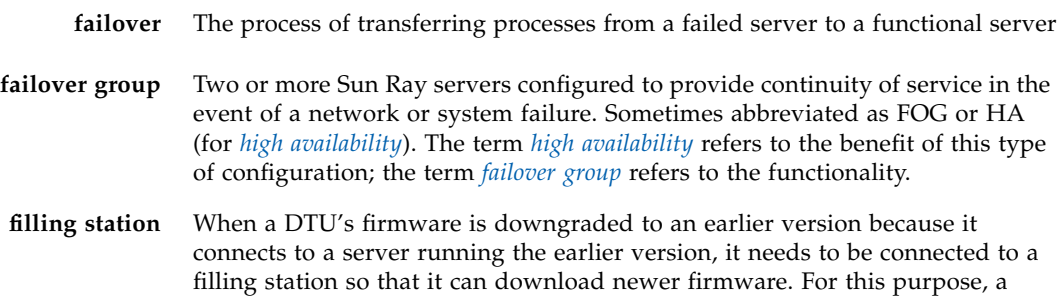

filling station can be any private network configured for Sun Ray services or any shared network in which the Sun Ray DHCP server is the only DHCP server.

- **firmware barrier** See *[barrier mechanism](#page-228-0)*.
	- **FOG** See *[failover group](#page-229-0)*.
		- **fps** Frames per second.
	- **frame buffer** Video output device that drives the video display. See *[virtual frame buffer](#page-238-0)*.
		- **FTP** File Transfer Protocol. The name of the Internet protocol and the program used to transfer files between hosts.

## G

- **GEM** Gigabit Ethernet.
- **group-wide** Across a failover group.

## $H$

<span id="page-230-1"></span><span id="page-230-0"></span>**H.264** A standard for video compression developed by MPEG and VCEG for a wide range of bit rates and resolutions. Also known as MPEG-4 AVC (Advanced Video Coding) and MPEG-4 Part 10. **HA** High availability. Sun Ray HA groups have traditionally been called *[failover](#page-229-0) [group](#page-229-0)*s. **head** Colloquial term for a screen, or display, or monitor, especially in a context where more than one is used in conjunction with the same keyboard and mouse, as in "multihead" feature. **high availability** See *[failover](#page-229-1)*. The term *[high availability](#page-230-0)* refers to a benefit of this type of configuration; the term *[failover group](#page-229-0)* refers to the functionality. **hotdesking** The ability for a user to remove a smart card, insert it into any other DTU within a server group, and have the user's session "follow" the user, thus allowing the user to have instantaneous access to the user's windowing environment and current applications from multiple DTUs.

- **hot key** A pre-defined key that causes something to appear on your screen. A hot key is used to bring up the Settings screen on the Sun Ray DTU.
- **hot-pluggable** A property of a hardware component that can be inserted into or removed from a system that is powered on. USB devices connected to Sun Ray DTUs are hot-pluggable.

# I

- **idle session** A session that is running on a Sun Ray server but to which no user (identified by a smart card token or a pseudo-token) is logged in.
	- **IKE** Internet Key Exchange, a component of *[IPSec](#page-231-0)*.
- <span id="page-231-1"></span><span id="page-231-0"></span>**interconnect fabric** All the cabling and switches that connect a Sun Ray server's network interface cards to the Sun Ray DTUs.
	- **internet** A collection of networks interconnected by a set of routers that enable them to function as a single, large virtual network.
	- **Internet** The largest internet in the world, consisting of large national backbone nets (such as MILNET, NSFNET, and CREN) and myriad regional and local campus networks all over the world. It is a global collection of networks connecting a wide range of computers using a common protocol to communicate and share services.
	- **intranet** Any network that provides similar services within an organization to those provided by the Internet but which is not necessarily connected to the Internet.
	- **IP address** A unique number that identifies each host or other hardware system on a network. An IP address is composed of four integers separated by periods. Each decimal integer must be in the range 0-255 (for example, 129.144.0.0).
	- **IP address lease** The assignment of an IP address to a computer system for a specified length of time, rather than permanently. IP address leasing is managed by the Dynamic Host Configuration Protocol (DHCP). The IP addresses of Sun Ray DTUs are leased.
		- **IPSec** The Internet Protocol (Security) set of protocols seeks to secure IP communications by encoding data packets through authentication headers (*[AH](#page-227-0)*) and encapsulating security payloads (*[ESP](#page-229-2)*) and by providing a key exchange mechanism (*[IKE](#page-231-1)*).

# K

<span id="page-232-0"></span>**kiosk mode** A facility to run sessions without UNIX login under an anonymous user account. Kiosk sessions provide a preconfigured, usually restricted, software environment. The term kiosk mode was used interchangeably with *[CAM](#page-228-1)* in earlier versions of SRSS. As of SRSS 4.0, however, this module was completely rewritten and is now officially called kiosk mode. The term CAM is meant to refer to implementations in SRSS 3.1 and earlier.

## $\mathbf{I}$

- **LAN** Local Area Network. A group of computer systems in close proximity that can communicate with one another through some connecting hardware and software.
- **layer 2** The data link layer. In the OSI (Open Standards Interconnection) model, there are a total of seven layers. Layer 2 is concerned with procedures and protocols for operating the communication lines between networks as well as clients and servers. Layer 2 also has the ability to detect and correct message errors.
- **local host** The CPU or computer on which a software application is running.
- **local server** From the DTU's perspective, the most immediate server in the LAN.
	- **login** The process of gaining access to a computer system.
- **login name** The name by which the computer system knows the user.

## M

<span id="page-232-1"></span>**MAC address** Media Access Control. A MAC address is a 48-bit number programmed into each local area network interface card (NIC) at the time of manufacture. LAN packets contain destination and source MAC names and can be used by bridges to filter, process, and forward packets. 8:0:20:9e:51:cf is an example of a MAC address. See also Ethernet address.

<span id="page-233-1"></span>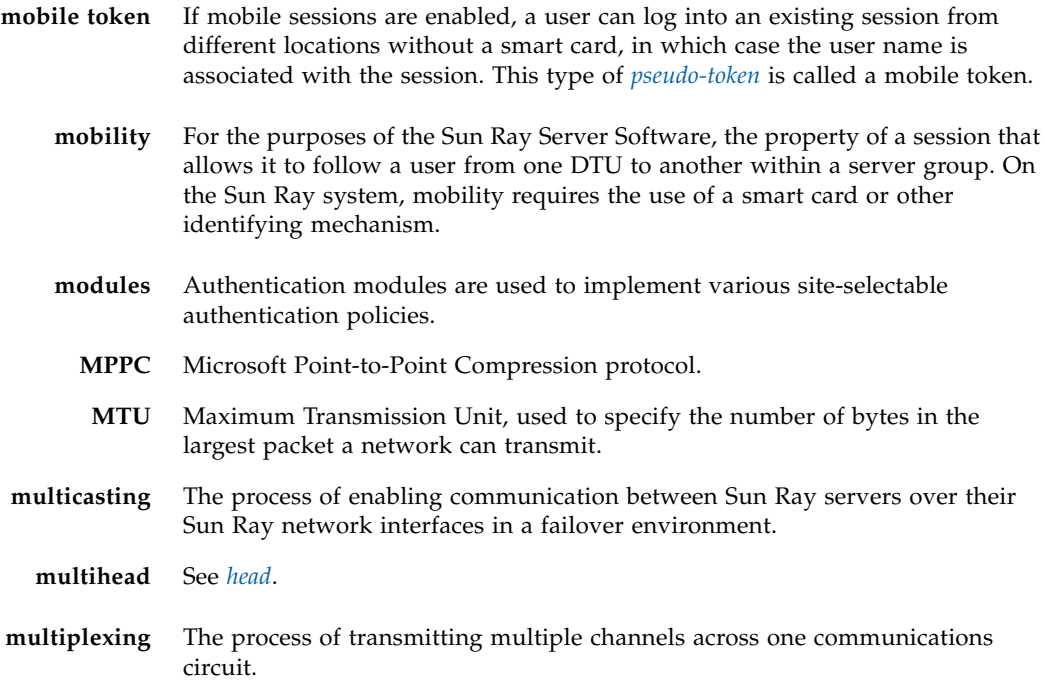

# N

<u> Andrew Maria (</u>

<span id="page-233-0"></span>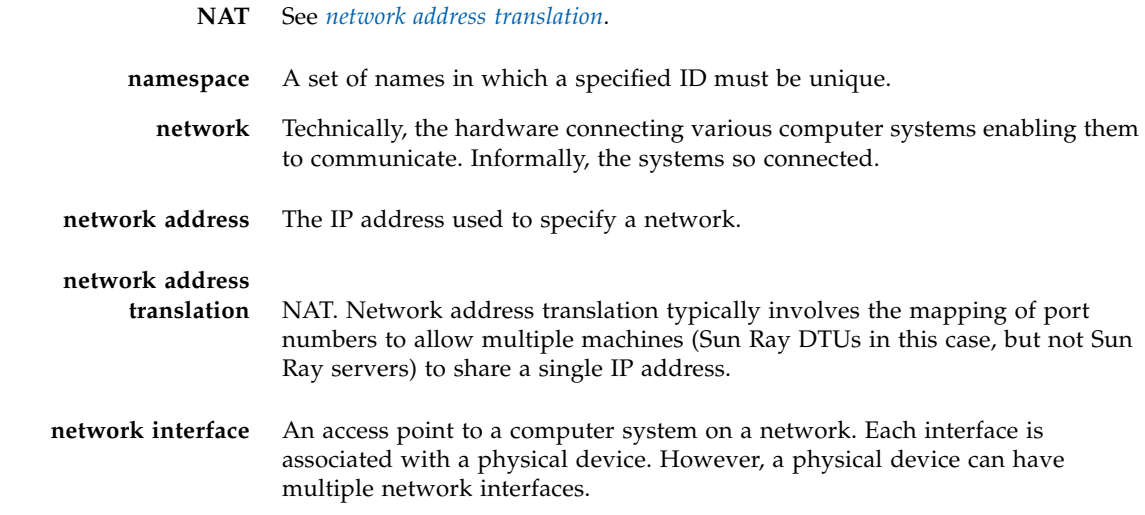

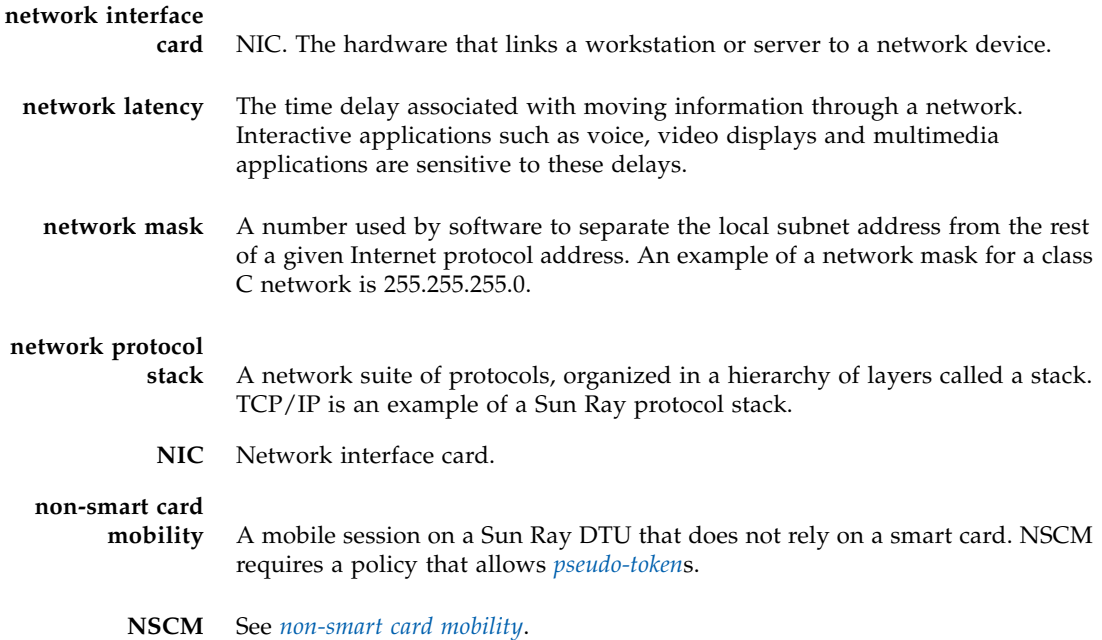

## <span id="page-234-0"></span> $\left( \begin{array}{c} \end{array} \right)$

**OSD** On-screen display. The Sun Ray DTU uses OSD icons to alert the user of potential start-up or connectivity problems.

## P

- **PAM** Pluggable Authentication Module. A set of dynamically loadable objects that gives system administrators the flexibility of choosing among available user authentication services.
- **PAM session** A single PAM handle and run time state associated with all PAM items, data, etc.
- **patch** A collection of files and directories that replace or update existing files and directories that prevent proper execution of the software on a computer system. The patch software is derived from a specified package format and can only be installed if the package it fixes is already present.
- **PCM** Pulse Code Modulation.
- **policy** See *[authentication policy](#page-227-1)*.
- **Pop-up GUI** A mechanism that allows the entry of configuration parameters for a Sun Ray DTU from the attached keyboard.
	- **port** (1) A location for passing data in and out of a computer system. (2) The abstraction used by Internet transport protocols to distinguish among multiple simultaneous connections to a single destination host.
	- **POST** Power-on self test.

**power cycling** Using the power cord to restart a DTU.

- **pseudo-session** A Sun Ray session associated with a *[pseudo-token](#page-235-2)* rather than a smart card token.
- <span id="page-235-2"></span>**pseudo-token** A user accessing a Sun Ray session without a smart card is identified by the DTU's built-in type and MAC address, known as a pseudo-token. See *[token](#page-237-1)*[.](#page-237-1)

## R

**RDP** Microsoft Remote Desktop Protocol.

- <span id="page-235-3"></span><span id="page-235-1"></span><span id="page-235-0"></span>**regional hotdesking** Originally known as Automatic Multigroup Hotdesking (AMGH), this SRSS feature allows users to access their sessions across wider domains and greater physical distances than was possible in earlier versions of SRSS. Administrators enable this feature by defining how user sessions are mapped to an expanded list of servers in multiple failover groups.
	- **RHA** Remote Hotdesk Authentication, a security enhancement that requires SRSS authentication before users can reconnect to an existing session. RHA does not apply to Kiosk sessions, which are designed for anonymous access without authentication. RHA policy can be administered either with a GUI checkbox or with the utpolicy command.
	- **restart** Sun Ray services can be restarted either from the utrestart command or with the Warm Restart or Cold Restart buttons on the GUI. A a cold restart terminates all Sun Ray sessions; a warm restart does not.

# S

- **screen flipping** The ability to pan to individual screens on a DTU with a single head that were originally created by a multihead group.
	- **server** A computer system that supplies computing services or resources to one or more clients.
	- **service** For the purposes of the Sun Ray Server Software, any application that can directly connect to the Sun Ray DTU. It can include audio, video, Xservers, access to other machines, and device control of the DTU.
	- **session** A group of services associated with an authentication token. A session may be associated with a token embedded on a smart card. See *[token](#page-237-1)*.
- **session mobility** The ability for a session to "follow" a user's login ID or a token embedded on a smart card.
	- **smart card** Generically, a plastic card containing a microprocessor capable of making calculations. Smart cards that can be used to initiate or connect to Sun Ray sessions contain identifiers, such as the card type and ID. Smart card tokens may also be registered in the Sun Ray Data Store, either by the Sun Ray administrator or, if the administrator chooses, by the user.
- <span id="page-236-0"></span>**smart card token** An authentication token contained on a smart card. See *[token](#page-237-1)*[.](#page-237-1)
	- **SNMP** Simple Network Management Protocol
	- **spanning tree** The spanning tree protocol is an intelligent algorithm that allows bridges to map a redundant topology and eliminates packet looping in Local Area Networks (LAN).

#### **store-and-forward**

- **switches** The switch reads and stores the entire incoming frame in a buffer, checks it for errors, reads and looks up the MAC addresses, and then forwards the complete good frame out onto the outbound port.
	- **subnet** A working scheme that divides a single logical network into smaller physical networks to simplify routing.
- <span id="page-236-1"></span>**SUNWut** The naming convention for the earliest incarnation of the Sun Ray thin client used the stock symbol for Sun Microsystems (SUNW) plus the letters "ut" to stand for Unix Terminal. Similarly, Sun Ray-specific commands begin with the characters "ut".
- **TCP/IP** Transmission Control Protocol/Internet Protocol (TCP/IP) is a networking protocol that provides communication across interconnected networks, between computers with diverse hardware architectures and operating systems.
- <span id="page-237-0"></span>**thin client** Thin clients remotely access some resources of a computer server, such as compute power and large memory capacity. The Sun Ray DTUs rely on the server for all computing power and storage.
	- **tick** The time interval since some network event. Early versions of SRSS defined a tick as 1/50th of a second. It is now defined as 1/100th of a second, which is the usual *[SNMP](#page-236-0)* convention.
- <span id="page-237-1"></span>**timeout value** The maximum allowed time interval between communications from a DTU to the Authentication Manager.
	- **token** The Sun Ray system requires each user to present a token, which the Authentication Manager uses to allow or deny access to the system and to sessions. A token consists of a type and an ID. If the user uses a smart card, the smart card's type and ID are used as the token. If the user is not using a smart card, the DTU's built-in type and ID (the unit's Ethernet, or MAC, address) are used instead as a *[pseudo-token](#page-235-2)*. If mobile sessions are enabled, a user can log into an existing session from different locations without a smart card, in which case the user name is associated with the session. A pseudo-token used for mobile sessions is called a *[mobile token](#page-233-1)*. *Alias tokens* can also be created to enable users to access the same session with more than one physical token.
- <span id="page-237-2"></span>**token reader** A Sun Ray DTU that is dedicated to reading smart cards and returning their identifiers, which can be associate with card owners (i.e. with users).

**trusted server** Servers in the same failover group "trust" one another.

# U

**URI** Uniform Resource Identifier, the generic term for all types of names and addresses that refer to objects on the World Wide Web.

- **URL** Uniform Resource Locator. A standard for writing a textual reference to an arbitrary piece of data in the World Wide Web (WWW). The syntax of a URL is protocol://host/localinfo where protocol specifies a protocol to use to fetch the object (such as HTTP or FTP), host specifies the Internet name of the host on which to find it, and localinfo is a string (often a file name) passed to the protocol handler on the remote host.
- **USB** Universal Serial Bus.
- **user name** The name a computer system uses to identify a particular user. Under UNIX, this is a text string of up to eight characters composed of letters (a-z and A-Z), digits (0-9), hyphens (-), and underscores (\_), for example, *jpmorgan*, *jp\_morg*, *jpm-888*. The first character must be a letter.
- **user session** A session that is running on a Sun Ray server and to which a user (identified by a smart card token or a pseudotoken) is logged in.

**ut...** See *[SUNWut](#page-236-1)*.

V

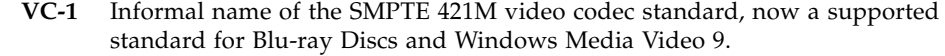

- **virtual desktop** A virtual machine containing a desktop instance that is executed and managed within the virtual desktop infrastructure, usually a Windows XP or Vista desktop accessed through *[RDP](#page-235-3)*.
- <span id="page-238-0"></span>**virtual frame buffer** A region of memory on the Sun Ray server that contains the current state of a user's display.
	- **VLAN** Virtual Local Area Network.
	- **VPN** Virtual Private Network.

### W

**WAN** Wide Area Network.

**warm restart** See *[restart](#page-235-1)*.

- **WMA** Windows Media Audio data compression file format and codec developed by Microsoft.
- **work group** A collection of associated users who exist in near proximity to one another. A set of Sun Ray DTUs that are connected to a Sun Ray server provides computing services to a work group.

## X

- **Xnewt** The new default Xserver for Sun Ray Server Software 4.1 and later on Solaris.
- **Xserver** A process which controls a bitmap display device in an X window system. It performs operations on request from client applications.

 $\mathsf{Y}$ 

**YUV** Simple, lossless mechanism to store images or a sequence of images.

## Index

### **Symbols**

[.parms files, 107](#page-130-0)

### **A**

[Admin GUI, 56](#page-79-0) [admin password, 18](#page-41-0) Administration Tool [changing the admin password, 56](#page-79-0) desktops [displaying current properties, 44](#page-67-0) [editing a single desktop's properties, 45](#page-68-0) [examining log files, 37](#page-60-0) [AdminJobQ, 194](#page-217-0) [AltAuth,](#page-104-0) 81, [100,](#page-123-0) [101,](#page-124-0) [107](#page-130-1) [AMGH, 69](#page-92-0) appliance [hotdesking to a multihead group, 131](#page-154-0) [multihead feature, 123](#page-146-1) [multihead group, 124](#page-147-0) [ARCFOUR, 75](#page-98-0) attacks [man-in-the-middle, 76](#page-99-0) [AUDIODEV environment variable, 197](#page-220-0) [authentication, 75](#page-98-1) [server, 76](#page-99-1) [Authentication Manager, 5,](#page-28-0) [35,](#page-58-0) [131,](#page-154-1) [151,](#page-174-0) [155](#page-178-0) [configuration file, 156](#page-179-0) [flowchart for primary appliance,](#page-155-0) 132, [133](#page-156-0) [interacting with Session Manager, 7](#page-30-0) [restarting, 157](#page-180-0) [AuthPort, 100](#page-123-1)

[AuthSrvr, 6,](#page-29-0) [81,](#page-104-1) [100,](#page-123-2) [183](#page-206-0)

#### **B**

barrier [firmware, 190](#page-213-0) [BarrierLevel, 100](#page-123-3) [bidirectional encryption, 76](#page-99-2) [BOOTP forwarding, 82](#page-105-0) [BYTES SENT, 35](#page-58-1)

### **C**

Cabling [fiber-optic, 11](#page-34-0) [CallBack#, 194](#page-217-1) [central registration, 7](#page-30-1) [Cisco IOS Executive, 82](#page-105-1) [Cisco IOS-based router, 99](#page-122-0) [Cisco router, 105](#page-128-0) [Citrix, 199](#page-222-0) client [authentication, 75](#page-98-2) [CLIENT\\_ERROR, 195](#page-218-0) code [DHCP option, 103](#page-126-0) command [utadm,](#page-173-0) 150, [155](#page-178-1) utcapture [data elements, 35](#page-58-2) [utconfig,](#page-146-2) 123, [158,](#page-181-0) [165](#page-188-0) [utmhconfig, 124](#page-147-1) [utreplica, 158](#page-181-1)

[utswitch, 22](#page-45-0) commands [utadm, 27](#page-50-0) [utadm -r, 30](#page-53-0) [utaudio, 197](#page-220-1) [utfwadm, 30](#page-53-1) [CONFIG\\_ERROR, 195](#page-218-1) configuration [security, 76,](#page-99-3) [77](#page-100-0) configuration data [DHCP, 27,](#page-50-1) [149,](#page-172-0) [152](#page-175-0) [crontab, 158](#page-181-2) [Ctrl-Moon, 173](#page-196-0) [Ctrl-Power, 173](#page-196-1) cursor [green newt, 184](#page-207-0) [X, 184](#page-207-1)

### **D**

daemon [data store, 31](#page-54-0) [Data Store, 158](#page-181-3) [data store, 10](#page-33-0) [primary server, 163](#page-186-0) regional hotdesking [to configure, 72](#page-95-0) DCHP [state codes, 178](#page-201-0) [DCHP State Code, 178](#page-201-1) [DEBUG, 195](#page-218-2) [dedicated interconnect, 84](#page-107-0) [departments, 12](#page-35-0) [desktopID, 36](#page-59-0) desktops [displaying current properties, 44](#page-67-0) [editing a single desktop's properties, 45](#page-68-0) device [directory, 59](#page-82-0) [links, 61](#page-84-0) [node ownership, 61](#page-84-1) [nodes, 60](#page-83-0) [USB, 60](#page-83-1) [DHCP,](#page-173-1) 150, [182](#page-205-0) [configuring for failover, 152](#page-175-1) [DHCP Client Class, 101](#page-124-1) [DHCP configuration data,](#page-50-2) 27, [149,](#page-172-1) [152](#page-175-2)

[DHCP option 49, 99](#page-122-1) [DHCP option 66, 107](#page-130-2) DHCP options [vendor-specific, 100](#page-123-4) [DHCP Relay Agent, 82](#page-105-2) [DHCP relay agent, 93](#page-116-0) [DHCP server, 153](#page-176-0) [DHCP servers, 149](#page-172-2) [DHCPACK, 103](#page-126-1) [DHCPDISCOVER, 82](#page-105-3) [DHCPINFORM, 82,](#page-105-4) [103](#page-126-2) [DHCPServer, 183](#page-206-1) [directly-connected dedicated interconnect, 87](#page-110-0) [directly-connected shared subnet, 84,](#page-107-1) [89,](#page-112-0) [90,](#page-113-0) [92](#page-115-0) [DNS, 107](#page-130-3) [DNS lookup, 107](#page-130-4) [Domain Name Service, 107](#page-130-5) [DSA, 75](#page-98-3) [dtlogin, 5](#page-28-1) [DTU, 35](#page-58-3) [DTU Hardware State, 179](#page-202-0) [DTU initialization, 80](#page-103-0) [duplicate IP addresses,](#page-50-3) 27, [149,](#page-172-3) [152](#page-175-3) [Dynamic Host Configuration Protocol \(DHCP\), 3](#page-26-0)

#### **E**

[e, 148](#page-171-0) [each, 148](#page-171-0) [enableGroupManager, 157](#page-180-1) [enableLoadBalancing, 157](#page-180-2) [enableMulticast, 157](#page-180-3) [encapsulated options, 103](#page-126-3) encryption [algorithm, 75](#page-98-4) [bidirectional, 76](#page-99-4) [downstream only, 76](#page-99-5) [upstream only, 76](#page-99-6) environment variables [LD\\_PRELOAD, 198](#page-221-0) errors [out of memory,](#page-50-4) 27, [149,](#page-172-4) [152](#page-175-4)

#### **F**

failover

[address allocation formula, 150](#page-173-2) [configuring DHCP, 152](#page-175-1) [group, 147](#page-170-0) [primary server, 158](#page-181-4) [removing replication configuration, 160](#page-183-0) [secondary server, 159](#page-182-0) [Group Manager module, 149](#page-172-5) [principle components needed, 149](#page-172-6) [server IP addresses, 151](#page-174-1) [setting up group, 158](#page-181-5) [taking servers offline, 166](#page-189-0) [failover group, 13](#page-36-0) [administration status, 161](#page-184-0) [recovery procedures, 162](#page-185-0) [failover groups, 148](#page-171-1) [firmware download, 189](#page-212-0) [firmware module, 4](#page-27-0) [PROM version management, 30](#page-53-2) [frame buffer, 3](#page-26-1) [FWSrvr,](#page-123-5) 100, [101,](#page-124-2) [104](#page-127-0) [FWSrvr vendor option, 108](#page-131-0)

### **G**

[GDM, 5,](#page-28-2) [121](#page-144-0) [GDM installation, 121](#page-144-1) [GDM privileges, 122](#page-145-0) [gmDebug, 157](#page-180-4) [gmKeepAliveInterval, 157](#page-180-5) [gmport, 157](#page-180-6) [gmSignature, 165](#page-188-1) [gmSignatureFile, 157](#page-180-7) [gmTarget, 157](#page-180-8) [Gnome Display Manager, 5](#page-28-3) [green newt cursor, 183](#page-206-2) [green newt icon, 184](#page-207-2) Group Manager [keepalive message, 156](#page-179-1) [load balancing, 157](#page-180-9) [redirection, 20,](#page-43-0) [156](#page-179-2) [using Authentication Manager properties, 156](#page-179-0) [Group manager, 155](#page-178-2) group manager [keepalive message, 156](#page-179-3) [group manager module, 155](#page-178-3) [group signature, 17](#page-40-0)

[setting up, 165](#page-188-2) [GXcopy, 202](#page-225-0)

#### **H**

hacking [man-in-the-middle attacks, 76](#page-99-7) [hard security mode, 76](#page-99-8) [hexadecimal values, 103](#page-126-4) [hires\\_tick, 201](#page-224-0) [hot key, 170](#page-193-0) [changing setting, 172](#page-195-0) [changing setting site-wide, 172](#page-195-1) [entry, 171](#page-194-0) [values, 171](#page-194-1) [Hotdesking, 61](#page-84-2) [hotdesking,](#page-154-2) 131, [197](#page-220-2) [regional, 69](#page-92-1)

### **I**

[Icon Codes, 176](#page-199-0) icon messages [OSD, 176](#page-199-1) [IEEE802.MACID directory, 59](#page-82-1) [ifname, 87](#page-110-1) [INFORMServer, 183](#page-206-3) [Interconnect, 11](#page-34-1) interconnect [boost power of, 11](#page-34-2) [dedicated, 84](#page-107-2) interconnect fabric [adding an interface, 28](#page-51-0) [deleting an interface, 28](#page-51-1) [departments, 12](#page-35-0) [failover group, 13](#page-36-0) [managing, 27](#page-50-5) [printing configuration, 29](#page-52-0) [interconnect IP address, 27,](#page-50-6) [149,](#page-172-7) [152](#page-175-5) [Internal database, 158](#page-181-6) [Intf, 100](#page-123-6) [IOS, 99](#page-122-2) IP address [duplicate, 27,](#page-50-7) [149,](#page-172-8) [152](#page-175-6)

### **K**

[keepalive message, 156](#page-179-3)

### **L**

[LATENCY, 35](#page-58-4) [LD\\_PRELOAD environment variable, 198](#page-221-0) [LDIF, 163](#page-186-1) [LED signals, 179](#page-202-1) [libusb, 66](#page-89-0) [load balancing, 157](#page-180-9) [turning off, 158](#page-181-7) log files [examining, 37](#page-60-0) [LogAppl,](#page-123-7) 100, [101](#page-124-3) [LogHost,](#page-123-8) 100, [101](#page-124-4) [login screen, 5](#page-28-4) [LogKern,](#page-123-9) 100, [101](#page-124-5) [LogNet,](#page-123-10) 100, [101](#page-124-6) [LogUSB,](#page-123-11) 100, [101](#page-124-7) [LogVid, 100,](#page-123-12) [101](#page-124-8) [low-bandwidth deployment, 1,](#page-24-0) [102](#page-125-0)

#### **M**

[man-in-the-middle attack, 76](#page-99-9) [mass storage, 167](#page-190-0) [Maximum Transfer Unit \(MTU\), 105](#page-128-1) [message\\_class, 194](#page-217-2) [modules, 5](#page-28-5) [Registered, 7](#page-30-2) [StartSession, 6](#page-29-1) mount point [stale, 197](#page-220-3) [MTU, 105](#page-128-2) [multicastTTL, 157](#page-180-10) multihead [administration tool, 126](#page-149-0) [creating a new group, 128](#page-151-0) [group,](#page-147-2) 124, [132](#page-155-1) [hotdesking to an appliance, 131](#page-154-0) [screen display, 125](#page-148-0) [turning on policy from command line, 126](#page-149-1) [turning on policy with administration tool, 126](#page-149-2) [multihead feature, 123](#page-146-3)

#### **N**

[NAT, 3](#page-26-2) [Netscape, 199](#page-222-1) network

[adding an interface, 28](#page-51-0) [deleting an interface, 28](#page-51-1) [NewTBW, 100](#page-123-13) [NewTDispIndx, 100](#page-123-14) [NewTFlags, 100](#page-123-15) [NewTVer,](#page-123-16) 100, [101](#page-124-9) [NewTVer value, 107](#page-130-6) [non-secure session, 76](#page-99-10) [NOTICE, 195](#page-218-3)

### **O**

[openGL, 199](#page-222-2) [option 49, 81,](#page-104-2) [99](#page-122-3) [Option 66, 108](#page-131-1) [option code, 103](#page-126-0) options [encapsulated, 103](#page-126-5) OSD [icon messages, 176](#page-199-2) [understanding, 175](#page-198-0) [out of memory error, 27,](#page-50-8) [149,](#page-172-9) [152](#page-175-7)

#### **P**

packet loss [utcapture, 35](#page-58-5) [packets, 102](#page-125-1) [out-of-order, 102](#page-125-2) PAM [stack, 70](#page-93-0) [panning, 125](#page-148-1) [parallel peripherals, 59](#page-82-2) [PERCENT LOSS, 35](#page-58-6) [peripherals, 167](#page-190-1) [parallel, 59](#page-82-3) [serial, 59](#page-82-4) [persistent settings \(monitor\), 18](#page-41-1) [policies, 5](#page-28-6) [POST, 4](#page-27-1) [power cycle, 173](#page-196-2) [Power LED, 179](#page-202-2) power–on self test (POST) [firmware module, 4](#page-27-2) [Primary server, 158](#page-181-8) printers [non-PostScript, 66](#page-89-1)

[setting up, 65](#page-88-0) [PROM, 30](#page-53-3) [ps, 8](#page-31-0)

### **R**

[rdate, 158](#page-181-9) redirection [Group Manager, 20,](#page-43-0) [156](#page-179-2) [redundant failover group, 149](#page-172-10) [regional hotdesking, 69](#page-92-2) [Registered module, 7](#page-30-2) Relay Agent [DHCP, 82](#page-105-5) [remote shared subnet, 84](#page-107-3) [remote subnet, 94](#page-117-0) [Remove replication, 160](#page-183-1) [restart, 126](#page-149-3) [RHA, 8,](#page-31-1) [16,](#page-39-0) [52,](#page-75-0) [72,](#page-95-1) [74](#page-97-0) [disable, 74](#page-97-1) [re-enable, 74](#page-97-2)

### **S**

[screen flipping, 131](#page-154-3) [screen lock, 63](#page-86-0) [screensaver hacks, 200](#page-223-0) [Secondary server, 158](#page-181-10) [secure session, 76](#page-99-11) security [configuration, 76,](#page-99-12) [77](#page-100-1) [interconnect, 75](#page-98-5) [session, 77](#page-100-2) security mode [hard, 76](#page-99-13) [soft, 76](#page-99-14) [security status, 78](#page-101-0) [self-registration, 7](#page-30-3) [serial peripherals, 59](#page-82-5) server [authentication, 75,](#page-98-6) [76](#page-99-15) [Server addresses, 151](#page-174-2) [Server-to-switch bandwidth, 11](#page-34-3) [session, 7](#page-30-4) [changes, 8](#page-31-2) [secure vs non-secure, 76](#page-99-16) [session change, 62](#page-85-0)

[Session Manager, 2,](#page-25-0) [7](#page-30-5) [session timeout, 114](#page-137-0) [session types, 193](#page-216-0) [SessionManager#, 194](#page-217-3) settings monitor [persistent, 18](#page-41-2) [shared memory, 199](#page-222-3) [simple failover group, 148](#page-171-2) [soft security mode, 76](#page-99-17) [spoofing, 76](#page-99-18) [SRDS, 10](#page-33-1) [StarOffice, 199](#page-222-4) [StartSession module, 6](#page-29-1) state codes [DHCP, 178](#page-201-2) status [security, 78](#page-101-1) storage devices [supported, 167](#page-190-2) USB [mass, 167](#page-190-3) subnet directly-connected [shared, 89,](#page-112-1) [90,](#page-113-1) [92](#page-115-1) remote [deployment on, 94](#page-117-1) [Sun Data Store, 17](#page-40-1) Sun Ray [Data Store, 158](#page-181-11) Sun Ray administration data [changing, 56](#page-79-1) [Sun Ray appliance, 1,](#page-24-1) [3](#page-26-3) [firmware module, 4](#page-27-3) [multihead feature, 123](#page-146-4) [multihead group, 124](#page-147-0) [shield users, 11](#page-34-4) [Sun Ray data store daemon, 31](#page-54-1) Sun Ray DTU [updating and upgrading, 30](#page-53-4) [Sun Ray DTU \(appliance\), 35](#page-58-3) Sun Ray interconnect [server IP addresses, 151](#page-174-3) [Sun Ray server, 1,](#page-24-2) [35](#page-58-7) [device directory, 59](#page-82-6)

[network interfaces, 11](#page-34-5) [software, 4](#page-27-4) Sun Ray Settings [changing, 168](#page-191-0) [Sun Secure Global Desktop, 199](#page-222-5) [sunray-config-servers, 108](#page-131-2) [SUNW.NewT.SUNW,](#page-123-17) 100, [101](#page-124-10) Switch [high-capacity, 11](#page-34-6) [low-capacity, 11](#page-34-7) switch [basic types of 100 Mbps, 11](#page-34-8) [syslog, 190](#page-213-1)

#### **T**

[TCP, 151](#page-174-4) [TerminalGroup policy, 131](#page-154-4) [TERMINALID, 35](#page-58-8) [Terminator, 194](#page-217-4) [TFTP, 104](#page-127-1) [tftpboot, 107](#page-130-7) [thread\\_name, 194](#page-217-5) [threads, 194](#page-217-6) timeout [idle, 114](#page-137-1) [keepalive,](#page-179-4) 156, [195](#page-218-4) [kiosk, 144](#page-167-0) [video, 114](#page-137-2) [VPN, 114,](#page-137-3) [117,](#page-140-0) [178](#page-201-3) [timeout interval, 63](#page-86-1) [TIMESTAMPM, 35](#page-58-9) [TOTAL LOSS, 35](#page-58-10) [TOTAL PACKET, 35](#page-58-11)

#### **U**

[UNEXPECTED, 195](#page-218-5) [Uplink ports, 11](#page-34-9) [utaction, 16](#page-39-1) [utadm, 16](#page-39-2) [utadm -A, 92](#page-115-2) [utadm command, 27,](#page-50-0) [150](#page-173-0) [available options, 155](#page-178-1) [utadm -L, 93](#page-116-1) [utadm -r command, 30](#page-53-0) [utadminuser, 16](#page-39-3)

[utamghadm, 71,](#page-94-0) [73](#page-96-0) [utaudio command, 197](#page-220-1) [utauthd, 196](#page-219-0) [utcapture, 16,](#page-39-4) [104](#page-127-2) utcapture command [data elements, 35](#page-58-2) [utcard, 16,](#page-39-5) [32](#page-55-0) [utconfig, 16](#page-39-6) [utconfig command,](#page-146-2) 123, [158,](#page-181-0) [165](#page-188-0) [utcrypto, 16,](#page-39-7) [76](#page-99-19) [utdesktop, 16](#page-39-8) [utdetach, 16,](#page-39-9) [171](#page-194-2) [utdevadm, 25](#page-48-0) [utdiskadm, 17](#page-40-2) [utdsd daemon, 31](#page-54-2) [utdssync, 17](#page-40-3) [uteject, 17](#page-40-4) [utfwadm, 17](#page-40-5) [utfwadm command, 30](#page-53-1) [utfwload, 17](#page-40-6) [utfwsync, 17](#page-40-7) [utgmtarget, 17](#page-40-8) [utgroupsig,](#page-40-9) 17, [165,](#page-188-3) [166](#page-189-1) [utgstatus, 17](#page-40-10) [utidle, 196](#page-219-1) [utinstall, 17](#page-40-11) [utkiosk, 17](#page-40-12) [utload, 196](#page-219-2) [utmhadm, 17,](#page-40-13) [123](#page-146-5) [utmhconfig, 18,](#page-41-3) [123](#page-146-6) [utmhconfig command, 124](#page-147-1) [utmount, 18](#page-41-4) [utpolicy, 18](#page-41-5) [utpreserve, 18](#page-41-6) [utpw, 18](#page-41-7) [utquery,](#page-41-8) 18, [104,](#page-127-3) [183](#page-206-4) [utreader, 18](#page-41-9) [utreplica, 18](#page-41-10) [utreplica command, 158](#page-181-1) [utresadm,](#page-41-11) 18, [169,](#page-192-0) [170](#page-193-1) [utresdef, 18](#page-41-12) [utrestart, 18,](#page-41-13) [126](#page-149-4) [utselect, 18,](#page-41-14) [20,](#page-43-1) [62,](#page-85-1) [156](#page-179-5)

[utsession, 18](#page-41-15) [utsessiond, 8,](#page-31-3) [194](#page-217-7) [utset, 18](#page-41-16) [utsettings,](#page-41-17) 18, [169,](#page-192-1) [171](#page-194-3) [utswitch, 18,](#page-41-18) [20,](#page-43-2) [62](#page-85-2) [utswitch command, 22](#page-45-0) [utumount, 18](#page-41-19) [utuser, 19,](#page-42-0) [34](#page-57-0) [utwall, 19](#page-42-1) [utwho, 19](#page-42-2) [utxconfig, 19](#page-42-3)

### **V**

[v, 17](#page-40-14) [vendor-specific DHCP ptions, 100](#page-123-4) [vendor-specific options, 101](#page-124-11) [video timeout, 114](#page-137-4) [virtual frame buffer, 3](#page-26-4) [VLAN, 11](#page-34-10) [VPN timeout, 114,](#page-137-5) [117](#page-140-1)

### **W**

[WAN, 1,](#page-24-3) [102](#page-125-3) [WatchID, 194](#page-217-8)

### **X**

[X cursor, 184](#page-207-3) [X Window Display Manager, 81,](#page-104-3) [99,](#page-122-4) [101](#page-124-12) [XINERAMA, 130](#page-153-0) [Xnewt, 9,](#page-32-0) [19](#page-42-4)